# **Verwenden von ADOBE**®  **PHOTOSHOP**®  **LIGHTROOM**®  **3**

 $© 2010 Adobe Systems Incorporated. All rights reserved.$ 

Verwenden von Adobe® Photoshop® Lightroom® 3

This user guide is protected under copyright law, furnished for informational use only, is subject to change without notice, and should not be construed as a commitment by Adobe Systems Incorporated. Adobe Systems Incorporated assumes no responsibility or liability for any errors or inaccuracies that may appear in the informational content contained in this guide.

This user guide is licensed for use under the terms of the Creative Commons Attribution Non-Commercial 3.0 License. This License allows users to copy, distribute, and transmit the user guide for noncommercial purposes only so long as (1) proper attribution to Adobe is given as the owner of the user guide; and (2) any reuse or distribution of the user guide contains a notice that use of the user guide is governed by these terms. The best way to provide notice is to include the following link. To view a copy of this license, visit [http://creativecommons.org/licenses/by-nc-sa/3.0/.](http://creativecommons.org/licenses/by-nc-sa/3.0/)

Adobe, the Adobe logo, Acrobat, Flash, Illustrator, Lightroom, Photoshop, Photoshop Elements, Photoshop Lightroom, and Reader are either registered trademarks or trademarks of Adobe Systems Incorporated in the United States and/or other countries.

Windows and Windows Vista are either registered trademarks or trademarks of Microsoft Corporation in the United States and/or other countries. Apple, Macintosh, and Mac OS are trademarks of Apple Inc. registered in the U.S. and other countries. All other trademarks are the property of their respective owners.

Updated Information/Additional Third Party Code Information available at [http://www.adobe.com/go/thirdparty.](http://www.adobe.com/go/thirdparty)

Portions include software under the following terms:

This product contains either BSAFE and/or TIPEM software by RSA Security, Inc.

This software is based in part on the work of the Independent JPEG Group.

Portions © Eastman Kodak Company, 1999 and used under license. All rights reserved. Kodak is a registered trademark and Photo CD is a trademark of Eastman Kodak Company.

Flash 9 video compression and decompression is powered by On2 TrueMotion video technology. © 1992-2005 On2 Technologies, Inc. All Rights Reserved. <http://www.on2.com>.

Portions of this product contain code licensed from Nellymoser. [\(www.nellymoser.com\)](http://www.nellymoser.com)

Sorenson **Spark** 

Sorenson Spark™ video compression and decompression technology licensed from Sorenson Media, Inc.

MPEG Layer-3 audio coding technology licensed from Fraunhofer IIS and Thomson.

Adobe Systems Incorporated, 345 Park Avenue, San Jose, California 95110, USA.

Notice to U.S. Government End Users: The Software and Documentation are "Commercial Items," as that term is defined at 48 C.F.R. §2.101, consisting of "Commercial Computer Software" and "Commercial Computer Software Documentation," as such terms are used in 48 C.F.R. §12.212 or 48 C.F.R. §227.7202, as applicable. Consistent with 48 C.F.R. §12.212 or 48 C.F.R. §§227.7202-1 through 227.7202-4, as applicable, the Commercial Computer Software and Commercial Computer Software Documentation are being licensed to U.S. Government end users (a) only as Commercial Items and (b) with only those rights as are granted to all other end users pursuant to the terms and conditions herein. Unpublished-rights reserved under the copyright laws of the United States. Adobe agrees to comply with all applicable equal opportunity laws including, if appropriate, the provisions of Executive Order 11246, as amended, Section 402 of the Vietnam Era Veterans Readjustment Assistance Act of 1974 (38 USC 4212), and Section 503 of the Rehabilitation Act of 1973, as amended, and the regulations at 41 CFR Parts 60-1 through 60-60, 60-250, and 60-741. The affirmative action clause and regulations contained in the preceding sentence shall be incorporated by reference.

# **Inhalt**

#### **[Kapitel 1: Ressourcen](#page-5-0)**

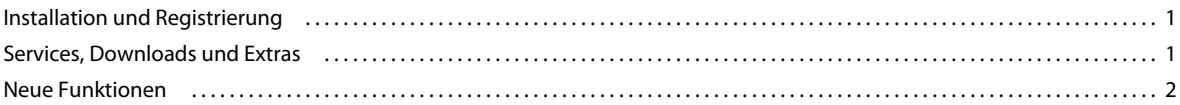

#### **[Kapitel 2: Der Lightroom-Workflow](#page-8-0)**

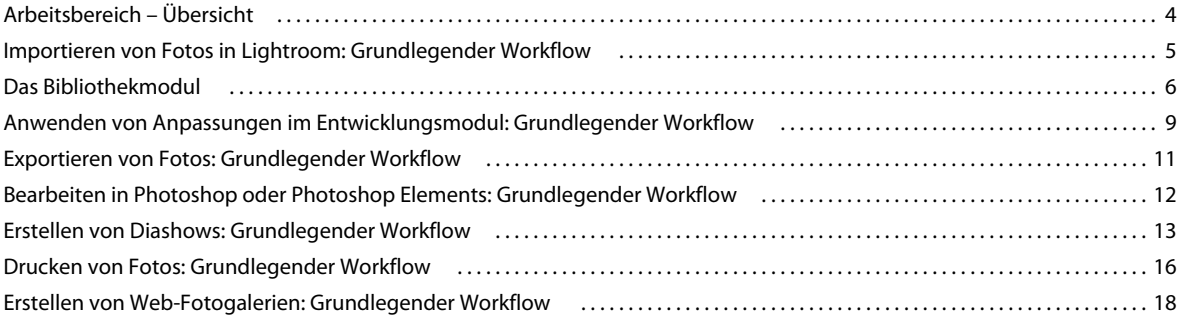

#### **[Kapitel 3: Arbeitsbereich und Einrichtung](#page-26-0)**

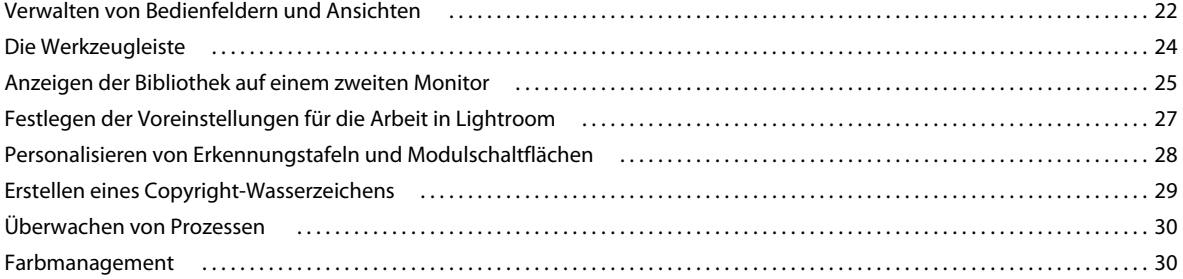

#### **[Kapitel 4: Importieren von Fotos](#page-37-0)**

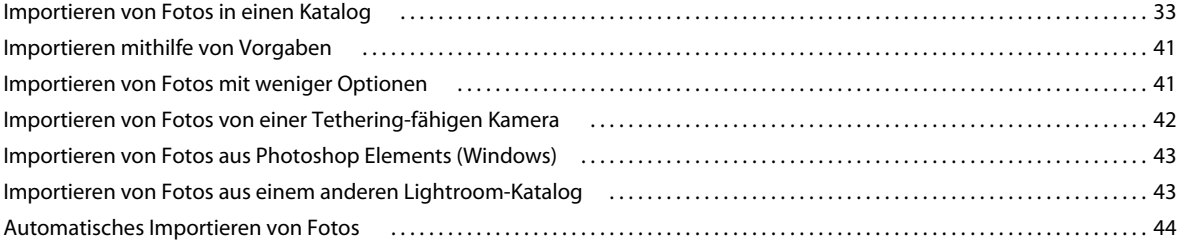

#### **[Kapitel 5: Anzeigen von Fotos im Katalog](#page-51-0)**

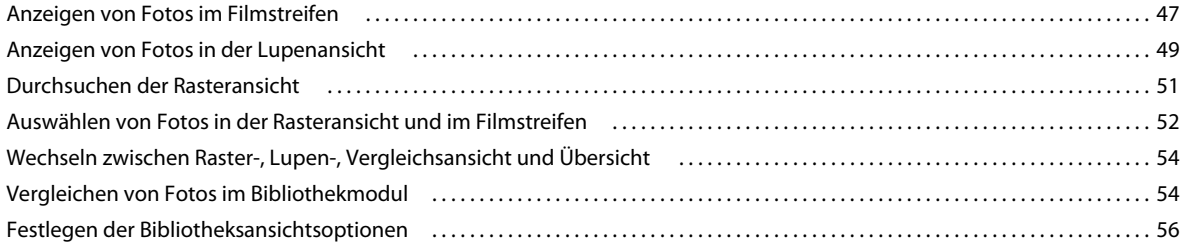

#### **[Kapitel 6: Verwalten von Katalogen und Dateien](#page-63-0)**

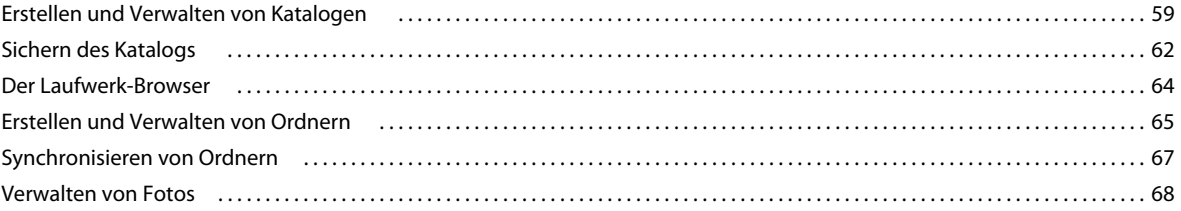

#### **[Kapitel 7: Ordnen von Fotos im Katalog](#page-78-0)**

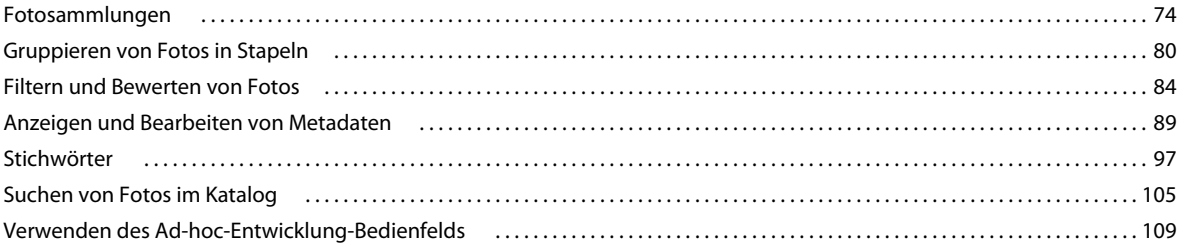

#### **[Kapitel 8: Entwickeln von Fotos](#page-115-0)**

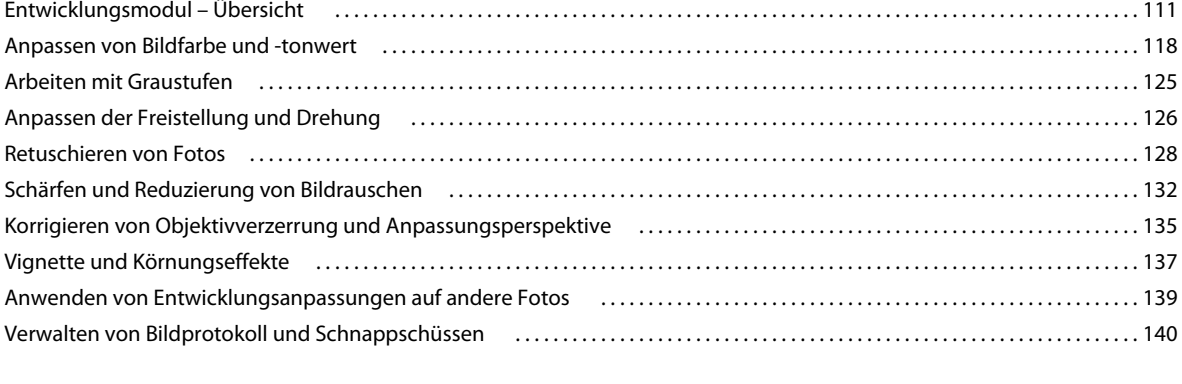

#### **[Kapitel 9: Exportieren von Fotos](#page-146-0)**

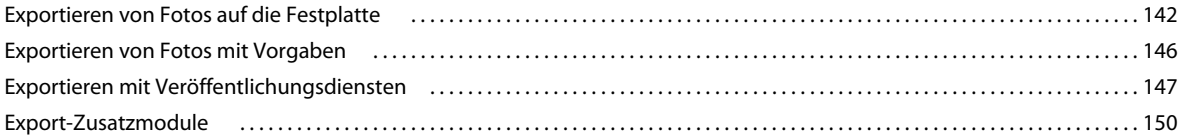

#### **[Kapitel 10: Bearbeiten in anderen Anwendungen](#page-155-0)**

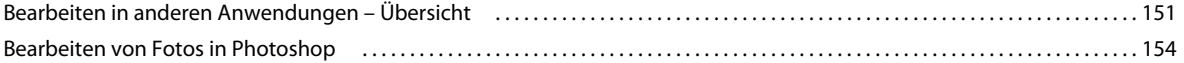

#### **[Kapitel 11: Erstellen und Anzeigen von Diashows](#page-160-0)**

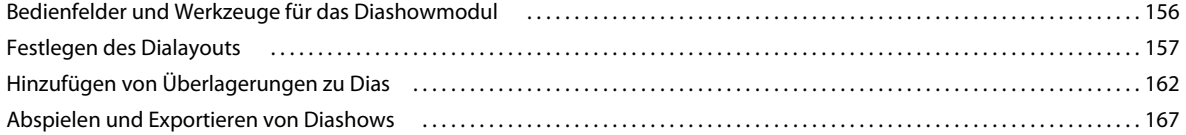

#### **[Kapitel 12: Drucken von Fotos](#page-174-0)**

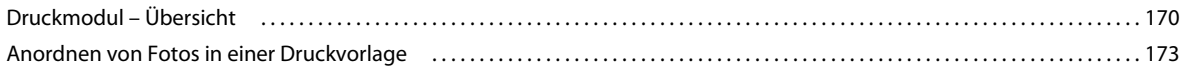

#### **[Kapitel 13: Erstellen von Web-Fotogalerien](#page-188-0)**

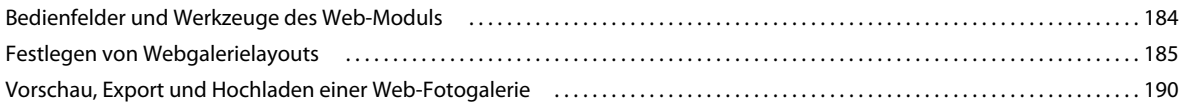

#### **[Kapitel 14: Tastaturbefehle](#page-197-0)**

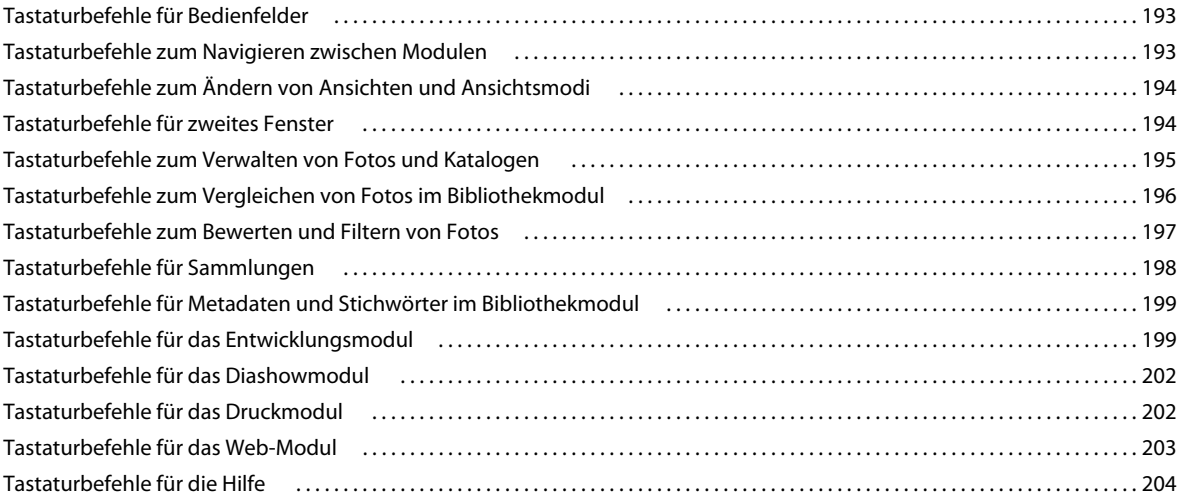

# <span id="page-5-0"></span>**Kapitel 1: Ressourcen**

# <span id="page-5-1"></span>**Installation und Registrierung**

### **Installieren der Software**

- **1** Schließen Sie alle geöffneten Adobe-Programme auf Ihrem Computer.
- **2** Legen Sie die Installations-CD in Ihr CD- bzw. DVD-Laufwerk ein und befolgen Sie die Anweisungen auf dem Bildschirm.

*Hinweis: Weitere Informationen finden Sie in der ReadMe-Datei auf der Installations-CD oder unter Lightroom 3 [Versionshinweise](http://kb2.adobe.com/cps/845/cpsid_84570.html) (cpsid\_84570).*

### **Registrieren**

Registrieren Sie Ihr Produkt, wenn Sie von der kostenlosen Installationsunterstützung, Benachrichtigungen über Updates und anderen Dienstleistungen profitieren möchten.

❖ Befolgen Sie zum Registrieren die Anweisungen auf dem Bildschirm im Registrierungsdialogfeld, das nach Installation der Software angezeigt wird.

*Wenn Sie die Registrierung später durchführen möchten, können Sie dies jederzeit tun, indem Sie auf "Hilfe" > "Lightroom-Registrierung" klicken.*

### **Adobe-Programm zur Produktverbesserung**

Nachdem Sie die Adobe-Software einige Male verwendet haben, wird ein Dialogfeld angezeigt, in dem Sie gefragt werden, ob Sie am Adobe-Programm zur Produktverbesserung teilnehmen möchten.

Falls Sie sich zur Teilnahme entschließen, werden Daten zu Ihrer Verwendung der Adobe-Software an Adobe gesendet. Es werden keine persönlichen Angaben aufgezeichnet oder übertragen. Das Adobe-Programm zur Produktverbesserung erfasst ausschließlich Informationen zu den Funktionen und Tools, die Sie in der Software verwenden, und darüber, wie oft Sie diese verwenden.

Sie können die Teilnahme jederzeit beginnen oder beenden:

- Um teilzunehmen, wählen Sie "Hilfe" > "Adobe-Programm zur Produktverbesserung" und klicken dann auf die Option "Ja, teilnehmen".
- Wenn Sie die Teilnahme beenden möchten, wählen Sie "Hilfe" > "Adobe-Programm zur Produktverbesserung" und klicken dann auf "Nein, danke".

# <span id="page-5-2"></span>**Services, Downloads und Extras**

### **Adobe Exchange**

Besuchen Sie Adobe Exchange unter [www.adobe.com/go/exchange\\_de](http://www.adobe.com/go/exchange_de), um Beispiele sowie Tausende Zusatzmodule und Erweiterungen von Adobe und Drittentwicklern herunterzuladen. Mit diesen Zusatzmodulen und Erweiterungen können Sie u. a. Aufgaben automatisieren, Workflows anpassen und professionelle Spezialeffekte erzeugen.

## **Adobe-Downloads**

Wählen Sie in Lightroom "Hilfe" > "Nach Updates suchen", um kostenlose Aktualisierungen für die Software herunterzuladen.

Unter [www.adobe.com/go/downloads\\_de](http://www.adobe.com/go/downloads_de) können Sie kostenlose Updates, Tryouts und andere nützliche Software herunterladen.

## **Adobe Labs**

Adobe Labs unter [www.adobe.com/go/labs\\_de](http://www.adobe.com/go/labs_de) bietet Ihnen die Möglichkeit, neue und in der Entwicklung befindliche Technologien und Produkte von Adobe auszuprobieren und zu bewerten.

# **Adobe TV**

Auf Adobe TV unter <http://tv.adobe.com> finden Sie lehrreiche und inspirierende Videos.

# <span id="page-6-0"></span>**Neue Funktionen**

#### **Neue Importfunktion**

Das Importieren von Fotos in einen Katalog ist jetzt noch leichter und visueller. Siehe "Importieren von Fotos in einen [Katalog" auf Seite 33.](#page-37-2)

#### **Tether-Aufnahme**

Importieren Sie Fotos in einen Katalog direkt von einer Tethering-fähigen Digitalkamera von Nikon oder Canon, ohne die Kamerasoftware zu verwenden. Siehe "Importieren von Fotos von einer Tethering-fähigen Kamera" auf [Seite 42](#page-46-1).

#### **Veröffentlichungsdienste**

Mit Lightroom können Sie JPEG-Fotos leichter in Webdienste hochladen. Dank der integrierten Unterstützung für Facebook, Flickr® und SmugMug können Sie Fotos automatisch auf die Online-Tauschseite hochladen und Online-Kommentare innerhalb von Lightroom einsehen. Siehe ["Exportieren mit Veröffentlichungsdiensten" auf Seite 147.](#page-151-1)

#### **Objektivkorrekturen**

Sie können Objektivverzerrungen anhand von neuen, benutzerdefinierten Profilen korrigieren. Siehe "Automatisches [Korrigieren von Bildperspektive und Objektivfehlern" auf Seite 136](#page-140-0).

#### **Schärfen und Reduzierung von Bildrauschen**

Eine verbesserte Scharfzeichnung in Kombination mit reduziertem Farbrauschen führt zu gleichmäßigen Fotos, die auch Details perfekt abbilden. Siehe ["Schärfen eines Fotos" auf Seite 132](#page-136-1), ["Reduzieren von Bildrauschen" auf Seite 133](#page-137-0) und ["Aktualisieren der Prozessversion" auf Seite 134](#page-138-0).

#### **Filmkörnungseffekt**

Mit der neuen Körnungsfunktion können Sie den Fotos eine filmähnliche Textur verleihen. Siehe "Simulieren von [Filmkörnung" auf Seite 138.](#page-142-0)

#### **Vignettierung nach Freistellen**

Die neuen Optionen sorgen für visuell bessere Vignettierungseffekte nach der Freistellung. Siehe "Anwenden einer [Vignettierung nach dem Freistellen" auf Seite 137.](#page-141-1)

#### **Benutzerdefinierte Wasserzeichen**

Schützen Sie Ihre Fotos vor unautorisiertem Gebrauch, indem Sie sie mit einem benutzerdefinierten Text oder einem grafischen Wasserzeichen versehen, wenn Sie Diashows exportieren, ausdrucken und erstellen. Siehe "Erstellen eines [Copyright-Wasserzeichens" auf Seite 29](#page-33-1).

#### **Videounterstützung**

Importieren Sie digitale Videodateien aus DSLR-Kameras in einen Lightroom-Katalog. Verwalten und organisieren Sie Videos zusammen mit Ihren Fotos im Bibliothekmodul: Taggen, bewerten und filtern Sie Videos, schauen Sie sich eine Videovorschau an und integrieren Sie die Videos in Ihre Sammlungen. Siehe ["Dateiformate" auf Seite 34.](#page-38-0)

#### **Portierbare Video-Diashows**

Exportieren Sie Diashows und geben Sie sie als Video mit Musik unterlegt wieder. Siehe "Exportieren einer Diashow [als Video" auf Seite 169](#page-173-0).

#### **Benutzerdefiniertes Druckpaket**

Mit der neuen Vorlage "Benutzerdefiniertes Paket" können Sie verschiedene Zusammenstellungen von Fotos in der von Ihnen gewünschten Konfiguration auf einer oder mehreren Seiten ausdrucken. Siehe "Auswählen einer [Druckvorlage" auf Seite 173](#page-177-1).

# <span id="page-8-0"></span>**Kapitel 2: Der Lightroom-Workflow**

# <span id="page-8-2"></span><span id="page-8-1"></span>**Arbeitsbereich – Übersicht**

Lightroom ist ein umfassendes, in fünf Module unterteiltes Werkzeug für professionelle Fotografen. Jedes Modul deckt einen bestimmten Aspekt des Foto-Workflows ab: Das Bibliothekmodul dient dem Importieren, Organisieren, Vergleichen und Auswählen von Fotos, das Entwicklungsmodul dem Anpassen von Farbe und Farbton sowie dem kreativen Bearbeiten der Fotos und mit den Diashow-, Druck- und Web-Modulen werden Fotos ausgegeben.

Jedes der fünf Module im Lightroom-Arbeitsbereich verfügt über verschiedene Bedienfelder mit Optionen und Steuerelementen für die Bearbeitung Ihrer Fotos.

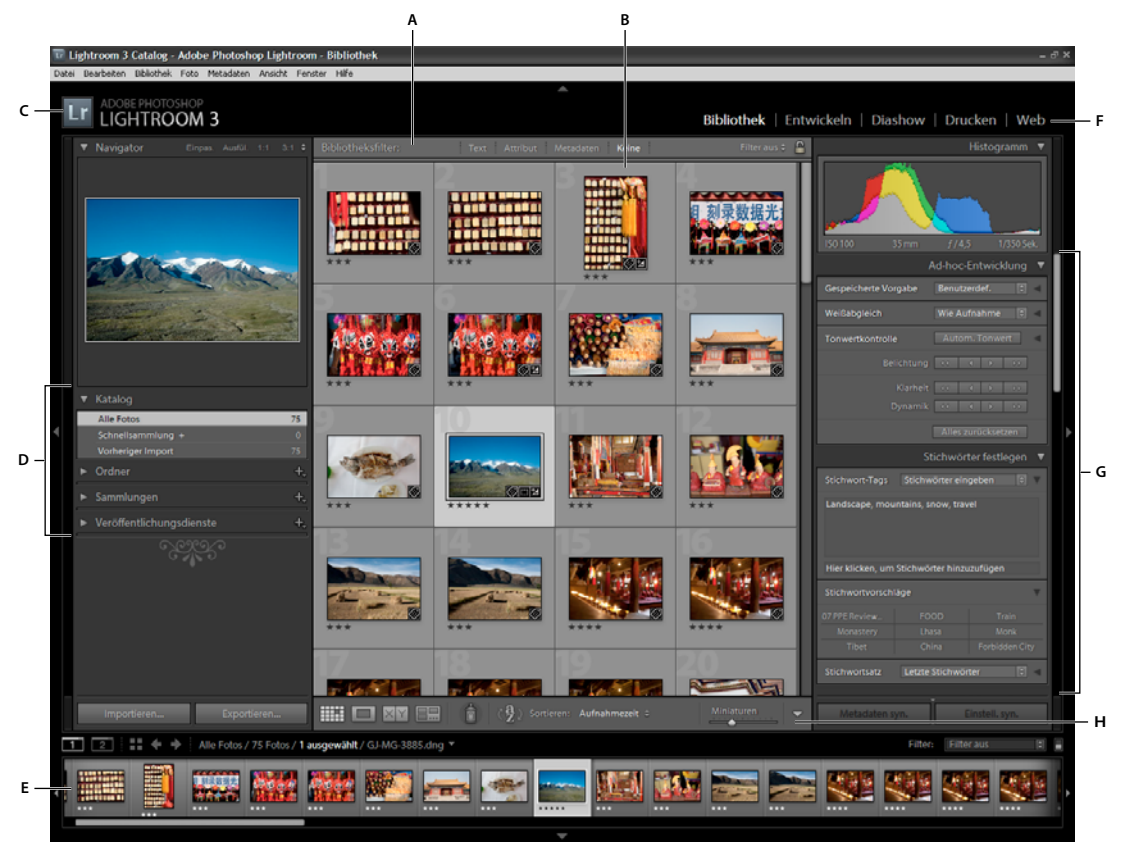

*Der Lightroom-Arbeitsbereich in der Rasteransicht*

*A. Bibliotheksfilterleiste B. Bildanzeigebereich C. Erkennungstafel D. Bedienfelder für die Arbeit mit Originalfotos E. Filmstreifen F. Modulauswahl G. Bedienfelder für das Arbeiten mit Metadaten, Stichwörtern und für das Anpassen von Bildern H. Werkzeugleiste* 

Der Filmstreifen befindet sich in jedem Modul unten im Arbeitsbereich und zeigt Miniaturen der Ordner-, Sammlungs-, Stichwortsatz- oder Metadatenkriterien an, die aktuell in der Rasteransicht der Bibliothek ausgewählt sind. In jedem Modul werden die Inhalte des Filmstreifens als Quellmaterial für die jeweiligen Aufgaben verwendet. Wenn Sie die Auswahl im Filmstreifen ändern möchten, wechseln Sie zum Bibliothekmodul und wählen Sie andere Fotos aus. Siehe ["Anzeigen von Fotos im Filmstreifen" auf Seite 47.](#page-51-2)

Wenn Sie in Lightroom arbeiten möchten, wählen Sie zunächst im Bibliothekmodul die zu bearbeitenden Bilder aus. Klicken Sie in der Modulauswahl (oben rechts im Lightroom-Fenster) auf einen Modulnamen, um mit der Bearbeitung, dem Drucken oder der Vorbereitung Ihrer Fotos für die Ausgabe als Bildschirmpräsentation oder Webgalerie zu beginnen.

*Halten Sie die Strg-+Alt-Taste (Windows) bzw. die Befehls-+Wahltaste (Mac OS) gedrückt und drücken Sie eine Zahl von 1 bis 5, um in ein anderes der fünf Module zu wechseln.*

# <span id="page-9-0"></span>**Importieren von Fotos in Lightroom: Grundlegender Workflow**

In Lightroom können Sie nur mit Ihren Fotos arbeiten, wenn Sie sie zunächst in den Katalog des Programms importieren. Hierdurch teilen Sie Lightroom mit, welche Fotos sich im Katalog befinden und ob diese Fotos direkt von einer Kamera, der Festplatte, einem Kartenleser oder einem anderen Speichergerät importiert werden. Während des Importvorgangs können Sie Fotodateien in einen bestimmten Ordner verschieben oder kopieren lassen oder einen Verweis auf die Fotodateien im aktuellen Ordner erstellen. Während die Fotos importiert werden, können Sie sie umbenennen, Entwicklungsanpassungen vornehmen, Metadaten und Stichwörter einbetten und die Originalfotos sogar in einem anderen Ordner sichern.

*Hinweis: Lightroom unterstützt Fotos, die bis zu 65.000 Pixel lang oder breit sind, bis hin zu 512 Megapixel. Eine vollständige Liste der unterstützten Dateiformate finden Sie unter ["Dateiformate" auf Seite 34.](#page-38-0)*

Nachdem die Fotos importiert wurden, fügt Lightroom die Fotos dem Katalog hinzu und generiert Vorschaubilder und Katalogisierungsmetadaten. Wenn Sie die Vorschaubilder und Metadaten nicht manuell entfernen, bleiben sie auch dann im Katalog, wenn Sie die zugehörigen Fotos von Ihrem Computer auf einen anderen Datenträger verschieben, um die Fotos dort zu archivieren. Miniaturvorschaubilder werden in der Rasteransicht und im Filmstreifen und Ordner mit den importierten Fotos werden im Bedienfeld "Ordner" des Bibliothekmoduls angezeigt. Sie können ein Foto nicht mehrmals in Lightroom importieren. Wenn Sie ein Foto erneut importieren möchten, müssen Sie das Foto zunächst aus dem Katalog löschen. Siehe ["Durchsuchen der Rasteransicht" auf Seite 51](#page-55-1) und ["Erstellen virtueller Kopien" auf Seite 71.](#page-75-0)

*Hinweis: In Lightroom gibt es außerdem eine automatische Importfunktion, über die Fotos automatisch aus einem angegebenen Ordner in den Katalog importiert werden können. Siehe ["Automatisches Importieren von Fotos" auf](#page-48-1)  [Seite 44.](#page-48-1)*

Im visuellen Importfenster können Sie Fotos, die importiert werden sollen, auswählen, benennen, mit Informationen versehen oder eine Vorschau von ihnen anzeigen. Gehen Sie folgendermaßen vor, um Fotos in Lightroom zu importieren:

#### **1. Schließen Sie die Kamera oder den Kartenleser an den Computer an.**

Lightroom importiert Fotos nicht nur von Kameras und Kartenlesern, sondern auch aus jedem Ordner auf der Festplatte, von CDs oder DVDs sowie von anderen Speichergeräten. Sie können Fotos auch aus einem anderen Lightroom-Katalog oder aus Photoshop Elements für Windows importieren.

#### **2. Wählen Sie den Ort der Fotos aus, die importiert werden sollen.**

Führen Sie einen der folgenden Schritte aus, um Fotos in den Katalog zu importieren:

- Klicken Sie im Bibliothekmodul auf die Schaltfläche "Importieren".
- Wählen Sie "Datei" > "Fotos importieren".

• Ziehen Sie einen Ordner, der Fotos enthält, oder eine Gruppe von Fotos auf die Rasteransicht des Bibliothekmoduls.

Verwenden Sie das Bedienfeld "Quelle" auf der linken Seite des Importfensters, um zum Ordner mit den Fotos, die importiert werden sollen, zu navigieren.

#### **3. Legen Sie fest, wie die Fotos in den Katalog importiert werden sollen.**

Wählen Sie in der Mitte des Importfensters aus, ob Sie Fotos durch Referenzieren, Kopieren oder Verschieben in ein angegebenes Verzeichnis oder durch Kopieren der Fotos als DNG-Dateien (Digital Negative) importieren möchten. Wenn Sie Fotos kopieren oder verschieben, geben Sie über das Bedienfeld "Ziel" auf der rechten Seite des Fensters an, wo sie gespeichert werden sollen. Siehe ["Importieren von Fotos in Lightroom" auf Seite 35.](#page-39-0)

#### **4. Sehen Sie Fotos in einer Vorschau an und wählen Sie sie aus.**

Wählen Sie anhand der Vorschaubilder in der Mitte des Fensters aus, welche Fotos importiert werden sollen. Siehe ["Erstellen einer Vorschau und Auswählen der zu importierenden Fotos" auf Seite 36.](#page-40-0)

#### **5. (Optional) Sichern Sie Ihre Fotos, während sie importiert werden.**

Wenn Sie Fotos in den Katalog kopieren oder verschieben, legen Sie fest, ob beim Import eine einmalige Sicherung der Originalfotos durchgeführt werden soll. Siehe ["Sichern von Fotos während des Imports" auf Seite 36](#page-40-1).

#### **6. Wählen Sie die Vorschauart aus.**

Vorschaubilder in Standardgröße werden in der Rasteransicht in höherer Qualität angezeigt. Wenn Sie "Minimal" auswählen, wird die in den Fotos jeweils eingebettete Vorschau verwendet, sodass die Fotos schneller angezeigt werden. Siehe ["Festlegen von Vorschaubildern beim Import" auf Seite 37.](#page-41-0)

#### **7. (Optional) Lassen Sie die Dateien automatisch umbenennen.**

Beim Kopieren oder Verschieben von Fotos in den Katalog behält Lightroom standardmäßig die aktuellen Dateinamen der Fotos bei. Sie können den Namen anpassen, indem Sie im Bedienfeld "Dateiumbenennung" eine Option auswählen. Sie können beispielsweise eine Verlaufszahl hinzufügen. Siehe "Umbenennen von Fotos während [des Imports" auf Seite 37.](#page-41-1)

#### **8. (Optional) Legen Sie Optionen zum Importieren der Fotos fest.**

Legen Sie im Bedienfeld "Während des Importvorgangs anwenden" die Optionen für das Anwenden von Entwicklungseinstellungen, Metadaten oder Stichwörter auf Fotos beim Import fest. Siehe "Anwenden von [Entwicklungseinstellungen auf Fotos beim Import" auf Seite 40](#page-44-0) und "Anwenden von Metadaten auf Fotos beim [Import" auf Seite 40.](#page-44-1)

#### **9. Klicken Sie auf "Importieren".**

Beim Importieren der Fotos zeigt Lightroom in der linken oberen Ecke des Fensters eine Fortschrittsleiste an. Anschließend rendert Lightroom Miniaturen im mittleren Bereich des Bibliothekmoduls.

# <span id="page-10-0"></span>**Das Bibliothekmodul**

Nach dem Importieren speichert Lightroom die Fotos in einer Datenbank, die als *Katalog* bezeichnet wird. Sie können die Fotos im Katalog im Bibliothekmodul anzeigen und ordnen.

#### **Verwandte Themen**

["Erstellen und Verwalten von Katalogen" auf Seite 59](#page-63-2)

["Importieren von Fotos in einen Katalog" auf Seite 33](#page-37-2)

# **Lightroom-Kataloge**

Lightroom verwendet *Kataloge*, um die Speicherorte von Dateien sowie zugehörige Informationen zu erfassen. Ein Katalog ist wie eine Datenbank, die einen Datensatz Ihrer Fotos enthält. Dieser Datensatz wird im Katalog gespeichert und enthält verschiedene Daten, wie zum Beispiel Vorschauinformationen, Verweise auf die Speicherorte der Fotos auf dem Computer, Metadaten, die die Fotos beschreiben, sowie die im Entwicklungsmodul angewendeten Bearbeitungsanweisungen. Wenn Sie Fotos bewerten, Metadaten und Stichwort-Tags hinzufügen, Fotos in Sammlungen anordnen oder Fotos aus dem Katalog entfernen (selbst wenn die Originalfotodateien offline sind), werden die Einstellungen im Katalog gespeichert.

Mit diesen Informationen gestaltet Lightroom die Verwaltung, Identifizierung und Organisation der Fotos flexibler. Beispielsweise können Sie bei einem Außeneinsatz die aufgenommenen Fotos auf Ihrem Laptop in Lightroom importieren und die Originalfotodateien später auf Wechseldatenträger oder Speichergeräte verschieben und weiter ordnen und verwalten, ohne dass die Originalfotos Platz auf der Laptop-Festplatte belegen. Sie können dann den Katalog auf Ihren Desktop-Computer übertragen und somit die vorgenommenen Änderungen beibehalten und verfolgen, wo die Fotos gespeichert sind. Der von Ihnen importierte Katalog mit Fotos von der Fotosession vor Ort ist ein anderer Katalog als alle anderen möglicherweise auf dem Computer gespeicherten Kataloge.

*Hinweis: Sie können Fotos sowohl in Lightroom als auch in Adobe Bridge anzeigen. Bei der Funktionsweise der beiden Programme gibt es jedoch Unterschiede. In Adobe Bridge lassen sich nur Fotos anzeigen, die auf der Festplatte des Computers oder auf einem mit dem Computer verbundenen Speichermedium gespeichert sind. Dieser Umstand ergibt sich daraus, dass Adobe Bridge ein Dateibrowser ist, bei dem zum Anzeigen unmittelbarer Zugriff auf die Fotos bestehen muss. Der Lightroom-Katalog ist eine Datenbank, in der ein Protokoll über die von Ihnen importierten Fotos geführt wird. Sie können Vorschaubilder daher unabhängig davon anzeigen, ob die Fotos tatsächlich auf Ihrer Festplatte vorhanden sind. Die Software muss jedoch auf die gespeicherten Fotos zugreifen können, damit die Fotos in Lightroom bearbeitet werden können.*

Standardmäßig wird in Lightroom der zuletzt verwendete Katalog geladen. Über "Datei" > "Katalog öffnen" können Sie einen anderen Katalog öffnen oder Sie legen in den Voreinstellungen unter "Allgemein" fest, welcher Katalog geöffnet werden soll.

### **Anzeigen und Verwalten von Fotos**

Im Bibliothekmodul werden die im Katalog vorhandenen Fotos und die damit verbundenen Daten angezeigt. Sie können alle Fotos im Katalog als Miniaturbilder in einem Raster anzeigen; Sie können die Anzeige aber auch filtern, um nur bestimmte Fotos anzuzeigen. Das Bibliothekmodul umfasst Steuerelemente, mit deren Hilfe Sie nach bestimmten Fotos und Daten suchen und diese anzeigen können. Sie haben die Möglichkeit, Fotos in Sammlungen, in einer temporären Sammlung (der so genannten *Schnellsammlung*) oder in einer Smart Sammlung, die auf von Ihnen festgelegten Kriterien beruht, zu gruppieren. Außerdem können Sie Stichwort-Tags und Metadaten für die Suche nach Ihren Fotos verwenden.

Im Bibliothekmodul können Sie Ihre Fotos anzeigen, sortieren, verwalten, ordnen, vergleichen und bewerten. Nach dem Importieren von Fotos in Lightroom ist dieses Modul die Ausgangsbasis für alle weiteren Arbeiten.

Fotos werden im mittleren Bereich des Bibliothekmoduls in einer von vier Ansichten angezeigt:

**Rasteransicht** Zeigt Fotos als Miniaturen in Zellen an, die kompakt oder erweitert dargestellt werden können. Die Rasteransicht bietet eine Übersicht über den gesamten Katalog oder bestimmte Fotogruppen. Sie können Ihre Fotos in der Rasteransicht drehen, sortieren, ordnen und verwalten. Über Optionen können Informationen zu Fotos angezeigt werden, beispielsweise Bewertungen, Farbbeschriftungen und Auswahl- bzw. Ablehnungsmarkierungen in den Zellen. Wenn Sie eine Serie von ähnlichen Fotos aufgenommen haben, können Sie damit einen kompakten Stapel bilden, bei dem die Miniatur des besten Fotos angezeigt wird. Siehe ["Suchen von Fotos im Katalog" auf Seite 105](#page-109-1) und ["Gruppieren von Fotos in Stapeln" auf Seite 80](#page-84-1).

**Lupenansicht** Zeigt ein einzelnes Foto an. Über Steuerelemente können Sie wahlweise das gesamte Foto einblenden oder auf einen Bereich einzoomen. Es sind Zoomfaktoren bis zu 11:1 verfügbar. Wenn die Raster- oder Übersichtsansicht aktiv ist, gelangen Sie durch Doppelklicken auf ein Foto zur Lupenansicht.

**Vergleichsansicht** Zeigt Fotos nebeneinander an, so dass Sie sie abgleichen können.

**Übersichtsansicht** Zeigt das aktive Foto zusammen mit ausgewählten Fotos an, so dass Sie diese bewerten können. Das aktive Foto wird mit einer weißen Umrandung angezeigt. Sie können das aktive Foto ändern, indem Sie auf eine andere Miniatur klicken, und die Auswahl eines Fotos in der Übersichtsansicht aufheben, indem Sie auf das "X" in der rechten unteren Ecke der Miniatur klicken.

Im Bibliothekmodul können Sie mithilfe von Schaltflächen und Befehlen zwischen Ansichten wechseln. Siehe ["Wechseln zwischen Raster-, Lupen-, Vergleichsansicht und Übersicht" auf Seite 54.](#page-58-2) Sie können sich diese Ansichten des Bibliothekmoduls auch in einem zweiten Fenster anzeigen lassen, das Sie gegebenenfalls auf einem zweiten Monitor öffnen können. Siehe ["Anzeigen der Bibliothek auf einem zweiten Monitor" auf Seite 25](#page-29-1).

Die Bedienfelder auf der linken Seite des Bibliothekmoduls dienen in erster Linie der Anzeige bestimmter Fotos. Mit diesen Bedienfeldern können Sie zu Foto-Ordnern navigieren und diese verwalten, Fotosammlungen anzeigen und den Zoomfaktor der Fotos in der Lupenansicht anpassen. Siehe ["Anzeigen des Inhalts eines Ordners" auf Seite 69](#page-73-0) und ["Fotosammlungen" auf Seite 74](#page-78-2)

Mit der Bibliotheksfilterleiste oben in der Rasteransicht können Sie nach Fotos suchen, indem Sie Metadaten-Kategorien auswählen, nach Markierungen, Bewertungen und Farbbeschriftungen filtern oder eine Textsuche durchführen. Dies ist wichtig, wenn Sie nach bestimmten Bildern suchen, eine Gruppe von Fotos zu einer Diashow oder Web-Fotogalerie zusammenstellen oder einen Kontaktabzug Ihrer Fotos drucken möchten. Siehe "Suchen von [Fotos über die Bibliotheksfilterleiste" auf Seite 105](#page-109-2).

Mit den Bedienfeldern auf der rechten Seite des Bibliothekmoduls können Sie ein Histogramm des aktiven Fotos anzeigen sowie Metadaten und Stichwort-Tags anzeigen und zu Fotos hinzufügen. Mit dem Ad-hoc-Entwicklung-Bedienfeld können Sie problemlos den Farbton von Fotos anpassen. Diese Einstellungen im Ad-hoc-Entwicklung-Bedienfeld des Bibliothekmoduls stimmen mit den entsprechenden Einstellungen im Entwicklungsmodul überein. Das Entwicklungsmodul bietet jedoch präzisere Steuerelemente für Einstellungen und Korrekturen an Bildern. Siehe ["Interpretieren von Histogrammen" auf Seite 114](#page-118-0), ["Anzeigen und Bearbeiten von Metadaten" auf Seite 89](#page-93-1) und ["Verwenden des Ad-hoc-Entwicklung-Bedienfelds" auf Seite 109](#page-113-1).

Je nachdem, welche Ansicht aktiv ist, enthält die Werkzeugleiste unter dem Vorschaubereich Steuerelemente zum Sortieren, Anwenden von Bewertungen, Drehen von Fotos, Wiedergeben von Ad-hoc-Diashows oder zum Anzeigen von Informationen über das Foto. Siehe "Anzeigen von Steuerelementen in der Werkzeugleiste des Bibliothekmoduls" [auf Seite 24](#page-28-1).

Wie bei allen Modulen in Lightroom wird auch beim Bibliothekmodul unten im Fenster der Filmstreifen angezeigt. Wenn Sie Filter anwenden, damit im Filmstreifen nur bestimmte Fotos angezeigt werden, bestimmen Sie damit, welche Fotos in der Rasteransicht angezeigt werden. Siehe ["Filtern und Bewerten von Fotos" auf Seite 84](#page-88-1) und "Filtern [von Fotos im Filmstreifen und in der Rasteransicht" auf Seite 48.](#page-52-0)

Ein Video zum Bibliothekmodul finden Sie unter [www.adobe.com/go/lrvid2202\\_lrm\\_de](http://www.adobe.com/go/lrvid2202_lrm_de). Die folgenden Anweisungen gelten zwar für Lightroom 2, funktionieren jedoch auch in Lightroom 3.

# <span id="page-13-0"></span>**Anwenden von Anpassungen im Entwicklungsmodul: Grundlegender Workflow**

Das Entwicklungsmodul in Lightroom enthält Steuerelemente zur globalen Anpassung von Farben und Tonwertskala Ihrer Fotos sowie zur Durchführung lokaler Korrekturen. Alle Anpassungen, die Sie in Lightroom vornehmen, sind zerstörungsfrei. Dank zerstörungsfreier Bearbeitung wird die Originaldatei nicht verändert, unabhängig davon, ob es sich um eine Camera Raw-Datei oder eine umgewandelte Datei (z. B. JPEG oder TIFF) handelt. Ihre Bearbeitungen werden in Lightroom als eine Gruppe von Anweisungen gespeichert, die auf die in den Arbeitsspeicher geladene Version Ihres Fotos angewandt werden. Zerstörungsfreie Bearbeitung bedeutet, dass Sie unterschiedliche Versionen Ihrer Fotos testen und erstellen können, ohne dass sich dies auf Ihre Originalbilddaten auswirkt.

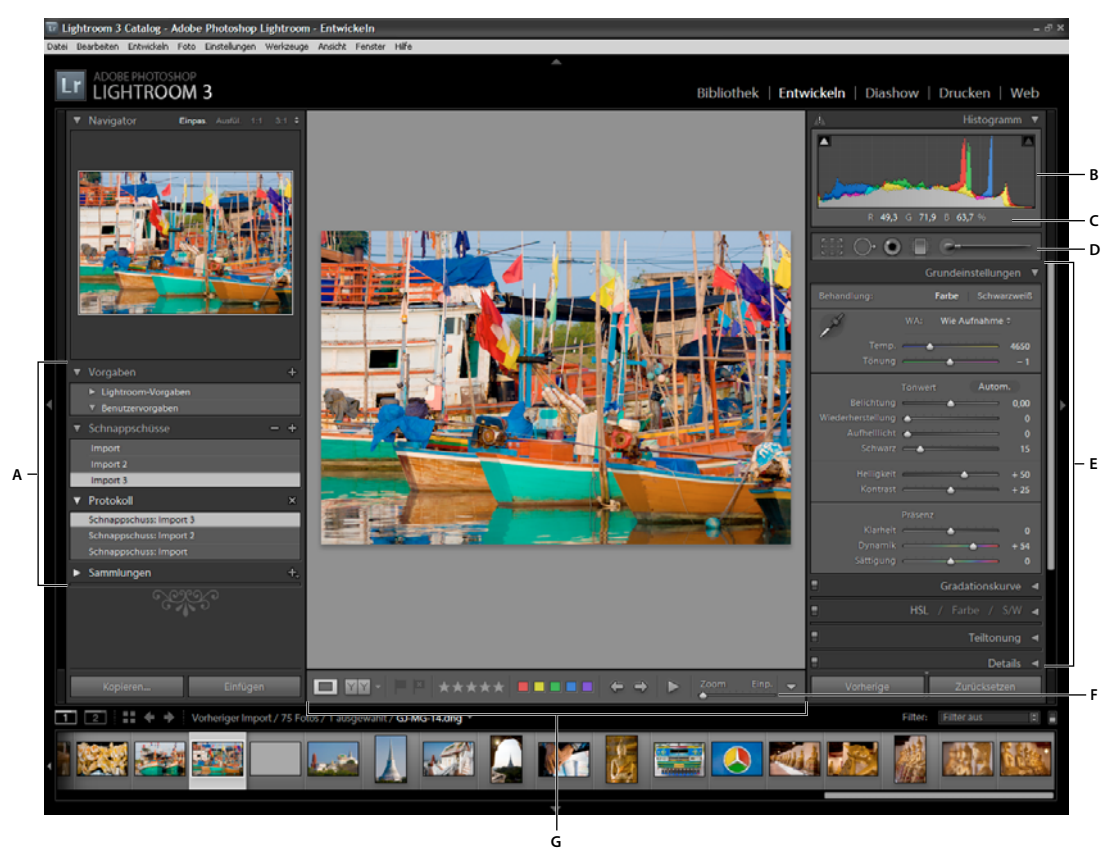

*Das Entwicklungsmodul*

*A. Vorgaben-, Schnappschüsse-, Protokoll- und Sammlungen-Bedienfelder B. Histogramm C. RGB-Werte D. Werkzeugleiste E. Anpassungsbedienfelder F. Zoom-Steuerelemente im Navigator G. Werkzeugleiste* 

In Lightroom können Fotos in folgenden Dateiformaten bearbeitet werden: Camera Raw (einschließlich DNG), JPEG, TIFF und PSD. Das Anpassen von Fotos ist ein sehr subjektiver und individueller Vorgang. Folgende Schritte dienen als Richtlinie für das Bearbeiten von Fotos im Entwicklungsmodul:

#### **1. Wählen Sie das zu bearbeitende Foto aus.**

Wählen Sie im Bibliothekmodul ein Foto aus und drücken Sie die Taste "D", um zum Entwicklungsmodul zu wechseln. Wenn Sie im Entwicklungsmodul zu einem anderen Foto wechseln möchten, wählen Sie es im Sammlungenbedienfeld oder im Filmstreifen aus.

#### **2. Beurteilen Sie das Foto.**

Mit den Zoom-Steuerelementen im Navigatorbedienfeld können Sie das Foto im Detail betrachten und mit dem Handwerkzeug im Anzeigebereich neu positionieren. Wenn Sie den Mauszeiger über ein Foto bewegen, werden die darunter liegenden RGB-Werte in der Werkzeugleiste angezeigt. Sie können das Histogrammbedienfeld als visuelles Hilfsmittel zum Messen von Farbtönen sowie zur Vorschau der Tiefen- und Lichterbeschneidung verwenden. Außerdem können Sie durch Ziehen mit der Maus in der Histogrammoberfläche die Tonwerte eines Fotos anpassen. Siehe ["Interpretieren von Histogrammen" auf Seite 114.](#page-118-0)

#### **3. Nehmen Sie globale Farbanpassungen vor.**

Standardmäßig werden im Entwicklungsmodul die Bedienfelder für globale Anpassungen von Fotos auf der rechten Seite des Fensters angezeigt. Sie können Entwicklungsmodulanpassungen in beliebiger Reihenfolge vornehmen, häufig wird die Arbeit mit diesen Bedienfeldern jedoch von oben nach unten durchgeführt. Im Bedienfeld "Grundeinstellungen" können Sie den Weißabgleich, die Tonwertskala und die Farbsättigung (einschließlich Klarheit und Dynamik) eines Fotos anpassen. In den Gradationskurve- und HSL/Farbe/S/W-Bedienfeldern können Sie globale Änderungen von Farbe und Farbton weiter verfeinern. Im Teiltonungbedienfeld können Sie Spezialeffekte anwenden oder monochrome Fotos einfärben. Siehe ["Anpassen von Bildfarbe und -tonwert" auf Seite 118.](#page-122-1)

#### **4. Wenden Sie Rauschreduzierung und Schärfe an.**

Reduzieren Sie Rauschen und passen Sie die Schärfe eines Fotos über das Bedienfeld "Details" an. Verwenden Sie das Bedienfeld "Objektivkorrekturen", um perspektivische Verzerrungen zu korrigieren, die durch das Kameraobjektiv verursacht wurden. Siehe ["Reduzieren von Bildrauschen" auf Seite 133,](#page-137-0) ["Schärfen eines Fotos" auf Seite 132](#page-136-1) und ["Korrigieren von Objektivverzerrung und Anpassungsperspektive" auf Seite 135](#page-139-1).

*Mit der Vorher/Nachher-Schaltfläche in der Werkzeugleiste können Sie die Ergebnisse Ihrer Änderungen überprüfen. Wahlweise können Sie auch die Taste "\" drücken, um zwischen der Vorher- und Nachher-Ansicht zu wechseln. Mit dem Bedienfeld "Verlauf" können Sie einen früheren Bearbeitungsstand wiederherstellen. Klicken Sie im Schnappschüssebedienfeld auf das Pluszeichen (+), um den aktuellen Bearbeitungsstand zu erfassen, den Sie später wiederherstellen können.*

#### **5. Retuschieren und korrigieren Sie Mängel.**

Mit dem Freistellungsüberlagerung-, Rote-Augen-Korrektur- und Bereichskorrektur-Werkzeug können Sie Fotos jederzeit freistellen und begradigen sowie rote Augen, Staub und Flecken entfernen. Wenn Sie eine Vignette oder eine Filmkörnung nach dem Freistellen anwenden möchten, verwenden Sie die Optionen im Bedienfeld "Effekte". Siehe ["Anpassen der Freistellung und Drehung" auf Seite 126,](#page-130-1) ["Entfernen von roten Augen" auf Seite 129,](#page-133-0) "Reparieren von [Flecken und Verunreinigungen" auf Seite 128,](#page-132-1) ["Anwenden einer Vignettierung nach dem Freistellen" auf Seite 137](#page-141-1) und ["Simulieren von Filmkörnung" auf Seite 138.](#page-142-0)

#### **6. Wenden Sie lokale Farbkorrekturen an.**

Sie können bestimmte Bereiche eines Fotos mit dem Korrekturpinselwerkzeug oder dem Verlaufsfilterwerkzeug farblich nachkorrigieren. Siehe ["Anwenden lokaler Korrekturen" auf Seite 130.](#page-134-0)

#### **7. Wenden Sie Anpassungen auf andere Fotos an.**

Sie können Änderungen, die Sie an einem Foto vorgenommen haben, auf weitere Fotos anwenden. Sie können beispielsweise eine Gruppe von Änderungen auf alle Fotos einer bestimmten Fotosession anwenden, die dieselben globalen Anpassungen erfordern. Sie können die Anpassungen kopieren und einfügen oder synchronisieren. Beim Kopieren oder Synchronisieren von Anpassungen können Sie in Lightroom bestimmte Änderungen zum Anwenden auf andere Fotos auswählen. In der Rasteransicht der Bibliothek können Sie auch mit dem Malwerkzeug Entwicklungseinstellungen von einem Foto auf ein anderes übertragen. Siehe "Anwenden von [Entwicklungsanpassungen auf andere Fotos" auf Seite 139.](#page-143-1)

Ein Video zum Anwenden von lokalen Anpassungen im Entwicklungsmodul finden Sie unter [www.adobe.com/go/lrvid2209\\_lrm\\_de](http://www.adobe.com/go/lrvid2209_lrm_de). Die folgenden Anweisungen gelten zwar für Lightroom 2, funktionieren jedoch auch in Lightroom 3.

# <span id="page-15-0"></span>**Exportieren von Fotos: Grundlegender Workflow**

Anstatt die Fotos auf traditionelle Weise zu speichern, können Sie Fotos mit Lightroom in Dateiformate exportieren, die sich für verschiedene Anwendungen eignen. Wenn Sie Fotos exportieren, erstellen Sie neue Dateien, die Entwicklungsmodulanpassungen und andere Änderungen enthalten, die Sie an den XMP-Dateien der Fotos vorgenommen haben. Sie können Fotos beispielsweise als JPEG-Dateien exportieren und sie per E-Mail versenden oder als TIFF-Dateien für eine Druckveröffentlichung exportieren. Sie können ein oder mehrere Fotos aus dem Bibliothek- oder Entwicklungsmodul an einen von Ihnen festgelegten Ort exportieren und die Dateien beim Export umbenennen. Mit den beim Export von Fotos in das JPEG-, TIFF- oder PSD-Format verfügbaren Optionen können Sie deren Farbraum, Pixelmaße und Auflösung festlegen. Die Exporteinstellungen können zur späteren Wiederverwendung als Vorgaben gespeichert werden. Mit Lightroom können Sie auch Fotos mit den Einstellungen der vorherigen Exportsitzung exportieren.

Über das Bedienfeld "Veröffentlichungsdienste" können Sie JPEG-Fotos direkt aus Lightroom in Fotoaustauschseiten exportieren und hochladen. Siehe ["Exportieren mit Veröffentlichungsdiensten" auf Seite 147.](#page-151-1)

Gehen Sie folgendermaßen vor, um Fotos aus Lightroom zu exportieren:

#### **1. Wählen Sie die zu exportierenden Fotos aus.**

Wählen Sie Fotos in der Rasteransicht oder im Filmstreifen aus. Siehe "Auswählen von Fotos in der Rasteransicht und [im Filmstreifen" auf Seite 52](#page-56-1).

#### **2. Exportieren Sie die Fotos und legen Sie einen Zielordner fest.**

Wählen Sie "Datei" > "Exportieren" oder klicken Sie im Bibliothekmodul auf die Schaltfläche "Exportieren". Wählen Sie oben im Dialogfeld "Exportieren" die Option "Exportieren auf" > "Festplatte". Legen Sie in den Einstellungen für "Speicherort für Export" einen Zielordner für die zu exportierenden Dateien fest. Sie können die exportierten Fotos auch dem aktuellen Katalog hinzufügen. Siehe ["Auswählen eines Exportzielordners" auf Seite 142.](#page-146-2)

*Die Anzahl der zu exportierenden Fotos wird oben im Exportdialogfeld angezeigt.*

#### **3. (Optional) Wählen Sie eine Exportvorgabe aus.**

In Lightroom gibt es mehrere Vorgaben, um das Exportieren von Fotos auf Datenträger und in bestimmte Dateiformate zu vereinfachen. Die Vorgabe "Für E-Mail" erzeugt beispielsweise ein kleines JPEG-Bild mit geringer Auflösung, das sich für den Versand als E-Mail-Anlage eignet. Sie können eine beliebige Vorgabe wählen oder Ihre eigenen Einstellungen als benutzerdefinierte Exportvorgabe speichern, indem Sie unterhalb der Vorgabenliste des Dialogfelds "Exportieren" auf die Schaltfläche "Hinzufügen" klicken. Siehe "Exportieren von Fotos mit Vorgaben" auf [Seite 146.](#page-150-1)

#### **4. Legen Sie die Dateibenennung für die exportierten Fotos fest.**

Wählen Sie unter "Dateibenennung" eine Option aus dem Menü "Vorlage" oder wählen Sie in diesem Menü die Option "Bearbeiten", um mit dem Dateinamenvorlagen-Editor eine benutzerdefinierte Benennungsregel zu erstellen. Siehe ["Der Dateinamenvorlagen-Editor und der Textvorlagen-Editor" auf Seite 38](#page-42-0) sowie "Benennen von Fotos [während des Exports" auf Seite 142.](#page-146-3)

#### **5. Wählen Sie ein Dateiformat und legen Sie Exporteinstellungen fest.**

Wählen Sie, ob Sie die Originalfotos exportieren möchten oder ob Sie die Fotos als JPEG-, PDS-, TIFF- oder DNG-Dateien exportieren möchten. Geben Sie nach der Formatauswahl die entsprechenden Einstellungen für die exportierten Dateien an. Bei Auswahl des JPEG-Formats können Sie beispielsweise die Komprimierungsqualität, den Farbraum, die Pixelmaße und die Auflösung festlegen. Sie können auch die Ausgabeschärfe und ein Copyright-Wasserzeichen anwenden. Siehe ["Festlegen der Exportdateieinstellungen" auf Seite 143](#page-147-0), "Festlegen der [Ausgabeschärfe" auf Seite 144](#page-148-0) und ["Exportieren von Fotos mit einem Copyright-Wasserzeichen" auf Seite 145](#page-149-0).

#### **6. Wählen Sie eine Nachbearbeitungsaktion aus.**

Sie können festlegen, ob die Dateien im Explorer (Windows) bzw. im Finder (Mac OS) angezeigt, in Photoshop geöffnet werden sollen, ob eine bestimmte Anwendung gestartet werden soll oder ob nach dem Exportieren keine Aktion ausgeführt werden soll. Siehe ["Auswählen von Nachbearbeitungsaktionen" auf Seite 145](#page-149-1).

#### **7. (Optional) Speichern Sie die Exporteinstellungen.**

Wenn Sie Ihre Exporteinstellungen zur späteren Wiederverwendung speichern möchten, klicken Sie auf "Hinzufügen", um eine Exportvorgabe zu erstellen. Siehe "Speichern von Exporteinstellungen als Vorgaben" auf [Seite 146.](#page-150-2)

#### 8. Klicken Sie auf "Exportieren".

# <span id="page-16-0"></span>**Bearbeiten in Photoshop oder Photoshop Elements: Grundlegender Workflow**

Sie können Fotos in den Bibliothek- und Entwicklungsmodulen von Lightroom mit Adobe Photoshop, Adobe Photoshop Elements oder einer anderen Anwendung bearbeiten. Lightroom verwendet automatisch Photoshop oder Photoshop Elements als externen Editor, sofern eine der Anwendungen auf dem Computer installiert ist. In den Voreinstellungen unter "Externe Bearbeitung" können Sie andere Anwendungen als externe Editoren festlegen sowie das Dateiformat und andere Optionen festlegen. Siehe "Festlegen der Voreinstellungen für die externe Bearbeitung" [auf Seite 151](#page-155-2).

Lightroom bietet verschiedene Methoden zum Bearbeiten von Fotos in Photoshop CS4 und neueren Versionen. Sie können sie im aktuellen Format bearbeiten oder als Smart-Objekt öffnen. Außerdem können Sie eine Reihe von Bildern zu einem Panorama oder zu HDR zusammenfügen oder zwei oder mehrere Fotos als ein Bild mit mehreren Ebenen in Photoshop öffnen. Wenn Sie in Photoshop Änderungen an einem Foto speichern, importiert Lightroom das neue Foto automatisch in den Katalog. Siehe "Öffnen von Fotos in Photoshop oder Photoshop Elements" auf [Seite 153](#page-157-0) und ["Bearbeiten von Fotos in Photoshop" auf Seite 154.](#page-158-1)

Wenn Sie ein Foto mit Photoshop oder Photoshop Elements aus Lightroom heraus bearbeiten möchten, muss eine dieser Anwendung auf Ihrem Computer installiert sein. Gehen Sie anschließend folgendermaßen vor:

#### **1. Wählen Sie das zu bearbeitende Foto aus.**

Wählen Sie im Bibliothek- oder Entwicklungsmodul von Lightroom das zu bearbeitende Foto aus. Wählen Sie dann "Foto" > "Bearbeiten in" > "In Adobe Photoshop bearbeiten" bzw. "In Adobe Photoshop Elements bearbeiten". Wenn Sie eine Camera Raw-Datei in Photoshop CS4 oder einer neueren Version öffnen, wird das Foto direkt in Photoshop geöffnet. Wenn Sie eine TIFF-, JPEG- oder PSD-Datei öffnen, können Sie eine Kopie des Fotos mit angewendeten Lightroom-Anpassungen oder eine Kopie des Originalfotos öffnen.

#### **2. Bearbeiten Sie das Foto in Photoshop oder Photoshop Elements.**

Nehmen Sie die gewünschten Änderungen in Photoshop oder Photoshop Elements vor. Wählen Sie "Datei" > "Speichern", um die Änderungen zu übernehmen.

#### **3. Kehren Sie zu Lightroom zurück.**

Wechseln Sie zu Lightroom zurück. In der Rasteransicht der Bibliothek wird eine neue Version des Fotos neben dem Original angezeigt. Das neue Foto enthält die Änderungen, die Sie in Photoshop oder Photoshop Elements vorgenommen haben. Das Originalfoto wird nicht geändert.

*Wichtig: Stellen Sie beim Speichern in Photoshop bzw. Photoshop Elements sicher, dass die Option "Kompatibilität maximieren" aktiviert ist, damit die Bilder von Lightroom gelesen werden können. Photoshop CS3 und höher speichern PSD-Dateien aus Lightroom automatisch mit maximaler Kompatibilität.*

# <span id="page-17-0"></span>**Erstellen von Diashows: Grundlegender Workflow**

Im Diashowmodul können Sie Diashows erstellen und Ihre Fotos mit Musik und Übergängen auf dem Bildschirm präsentieren. Die linken Bedienfelder enthalten eine Liste der Diashowvorlagen und eine Vorschau des jeweiligen Layouts. In der Diaeditor-Ansicht in der Mitte des Arbeitsbereichs werden die Fotos in einer Diashowvorlage angezeigt. Die Werkzeugleiste unterhalb des Diaeditors enthält Steuerelemente zum Abspielen einer Vorschau der Diashow, zum Verfeinern der Auswahl und zum Hinzufügen von Text zu den Dias. Die rechten Bedienfelder enthalten Steuerelemente zum Festlegen der Anzeigeweise der Fotos im Vorlagenlayout sowie zum Bearbeiten der Vorlage, Hinzufügen von Text zum Dialayout und Auswählen der Wiedergabeeinstellungen.

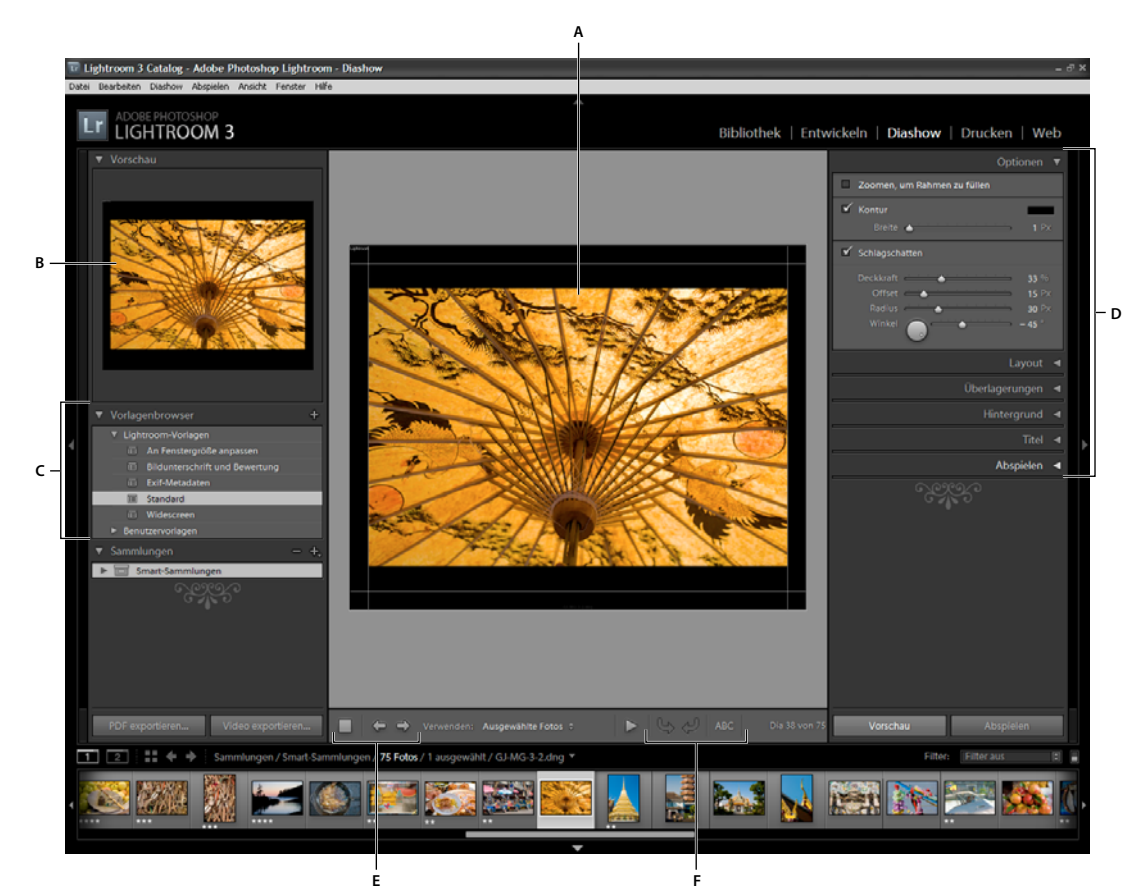

*Das Diashowmodul*

*A. Diaeditor-Ansicht B. Vorlagenvorschau C. Diashowvorlagen D. Bedienfelder zum Festlegen von Layout- und Wiedergabeoptionen* 

*E. Wiedergabe-Steuerelemente F. Werkzeuge zum Drehen und Hinzufügen von Text* 

Wenn Sie eine Diashow an andere Benutzer weitergeben oder auf einem anderen Computer wiedergeben möchten, können Sie die Diashow als Adobe PDF-Datei, die ohne Musik abgespielt wird, oder als Videodatei, die auch Musik enthält, exportieren.

Im Bibliothek- bzw. Entwicklungsmodul können Sie auch eine *Ad-hoc-*Diashow wiedergeben. Ad-hoc-Diashows werden mit der aktuellen Vorlage und den aktuellen Einstellungen im Diashowmodul abgespielt. Auf diese Weise können Sie Bilder problemlos im Vollbildmodus anzeigen und die Bilder in einem Ordner mit Hilfe von Tastaturbefehlen bewerten, drehen oder löschen.

Gehen Sie folgendermaßen vor, um eine Diashow zu erstellen:

#### **1. Wählen Sie Bilder aus der Bibliothek aus.**

Wählen Sie im Bibliothekmodul Fotos in der Rasteransicht oder im Filmstreifen aus. Wählen Sie alternativ eine Sammlung zur Anzeige von Fotos aus, die in der Diashow verwendet werden sollen. Siehe "Auswählen von Fotos in [der Rasteransicht und im Filmstreifen" auf Seite 52.](#page-56-1)

*Im Filmstreifen des Diashowmoduls können Sie die Fotos filtern, indem Sie das Popupmenü "Verwenden" in der Werkzeugleiste anklicken und dann die Option "Alle Fotos", "Ausgewählte Fotos" oder "Markierte Fotos" auswählen.*

#### **2. Legen Sie die Reihenfolge der Dias fest.**

Wenn Sie die Fotos in einer Sammlung zusammengefasst haben oder wenn sich Ihre Fotos in einem Ordner mit Unterordnern befinden, ziehen Sie die Fotos in den Filmstreifen, um sie in die gewünschte Reihenfolge zu bringen. Siehe ["Neuanordnen der Reihenfolge der Dias" auf Seite 160](#page-164-0) und "Anzeigen von Dias in zufälliger Reihenfolge" auf [Seite 168.](#page-172-0)

#### **3. Wählen Sie im Diashowmodul eine Vorlage aus.**

Bewegen Sie den Mauszeiger über einen Vorlagennamen im Vorlagenbrowser auf der linken Seite des Arbeitsbereichs, um eine Vorschau der Vorlage anzuzeigen. Klicken Sie auf einen Vorlagennamen, um die entsprechende Vorlage für Ihre Diashow auszuwählen. Siehe ["Auswählen einer Diashowvorlage" auf Seite 157](#page-161-1).

#### **4. (Optional) Passen Sie die Vorlage an.**

Passen Sie die Diashow an, indem Sie die Einstellungen für Optionen, Layout, Überlagerungen, Hintergrund und Titel bearbeiten. Fügen Sie beispielsweise einen Schlagschatten hinzu, legen Sie fest, ob eine Erkennungstafel oder Bildbeschreibung angezeigt werden soll, und legen Sie eine Farbe oder ein Bild für den Hintergrund fest. Siehe ["Hinzufügen von Überlagerungen zu Dias" auf Seite 162](#page-166-1) und ["Festlegen des Diahintergrunds" auf Seite 159.](#page-163-0)

*Hinweis: Speichern Sie Ihre Änderungen als benutzerdefinierte Vorlage, wenn Sie sie zu einem späteren Zeitpunkt erneut verwenden möchten. Siehe ["Auswählen einer Diashowvorlage" auf Seite 157.](#page-161-1)*

#### **5. Legen Sie die Abspieloptionen fest.**

Legen Sie die Dialänge und die Übergangsoptionen fest. Sie können außerdem Start- und Enddias hinzufügen und eine Musikwiedergabeliste auswählen, die während der Diashow abgespielt werden soll. Siehe "Festlegen der [Diaanzeige- und Übergangsdauer" auf Seite 167](#page-171-1) und ["Abspielen von Musik mit Diashows" auf Seite 167](#page-171-2).

#### **6. Zeigen Sie eine Vorschau der Diashow an oder geben Sie sie wieder.**

Klicken Sie in der Werkzeugleiste auf die Schaltfläche "Diashow in der Vorschau anzeigen", um die Diashow in der Diaeditor-Ansicht wiederzugeben. Klicken Sie auf die Schaltfläche "Abspielen", um die Diashow im Vollbildmodus am Computer wiederzugeben. Siehe ["Anzeigen der Vorschau einer Diashow" auf Seite 168](#page-172-1) und "Abspielen einer [Diashow" auf Seite 168.](#page-172-2)

#### **7. Exportieren Sie die Diashow, um sie anderen weiterzugeben.**

Speichern Sie die Diashow als MP4-Video, das mit Übergängen und Musik abgespielt werden kann, oder als statisches PDF-Dokument, das von anderen geöffnet werden kann. Klicken Sie auf die Schaltfläche "Video exportieren" oder auf "PDF exportieren". Siehe ["Exportieren einer Diashow" auf Seite 169.](#page-173-1)

#### **8. (Optional) Speichern Sie das Layout als benutzerdefinierte Vorlage oder speichern Sie die Einstellungen als Ausgabekreation.**

Sie können Ihr Diashow-Layout als benutzerdefinierte Vorlage für spätere Wiederverwendung speichern. Alternativ können Sie die Diashow-Einstellungen als Ausgabekreation speichern. Eine Ausgabekreation ermöglicht einfachen Zugriff auf bestimmte Ausgabeoptionen einer Fotosammlung. Sie können außerdem problemlos Fotos in der Ausgabekreation vertauschen, ohne die jeweiligen Diashow-, Druck- oder Webmodul-Einstellungen zu verlieren. Siehe ["Erstellen von benutzerdefinierten Diashowvorlagen" auf Seite 160](#page-164-1) und "Speichern von Diashow-Einstellungen [als Ausgabekreation" auf Seite 161.](#page-165-0)

# <span id="page-20-0"></span>**Drucken von Fotos: Grundlegender Workflow**

Mit Hilfe des Druckmoduls können Sie die Seitenlayout- und Druckoptionen für das Drucken von Fotos und Kontaktabzügen auf Ihrem Drucker festlegen. In den linken Bedienfeldern werden eine Liste von Vorlagen sowie eine Vorschau der zugehörigen Seitenlayouts angezeigt. Im Bereich in der Mitte des Druckmoduls werden die Fotos in einer Vorlage angezeigt. Das rechte Bedienfeld enthält Steuerungen, mit denen Sie u. a. festlegen können, wie die Fotos im Layout dargestellt werden. Darüber hinaus können Sie damit Vorlagen ändern, der gedruckten Seite Text hinzufügen und Druckeinstellungen für das Farbmanagement, die Auflösung und das Schärfen auswählen.

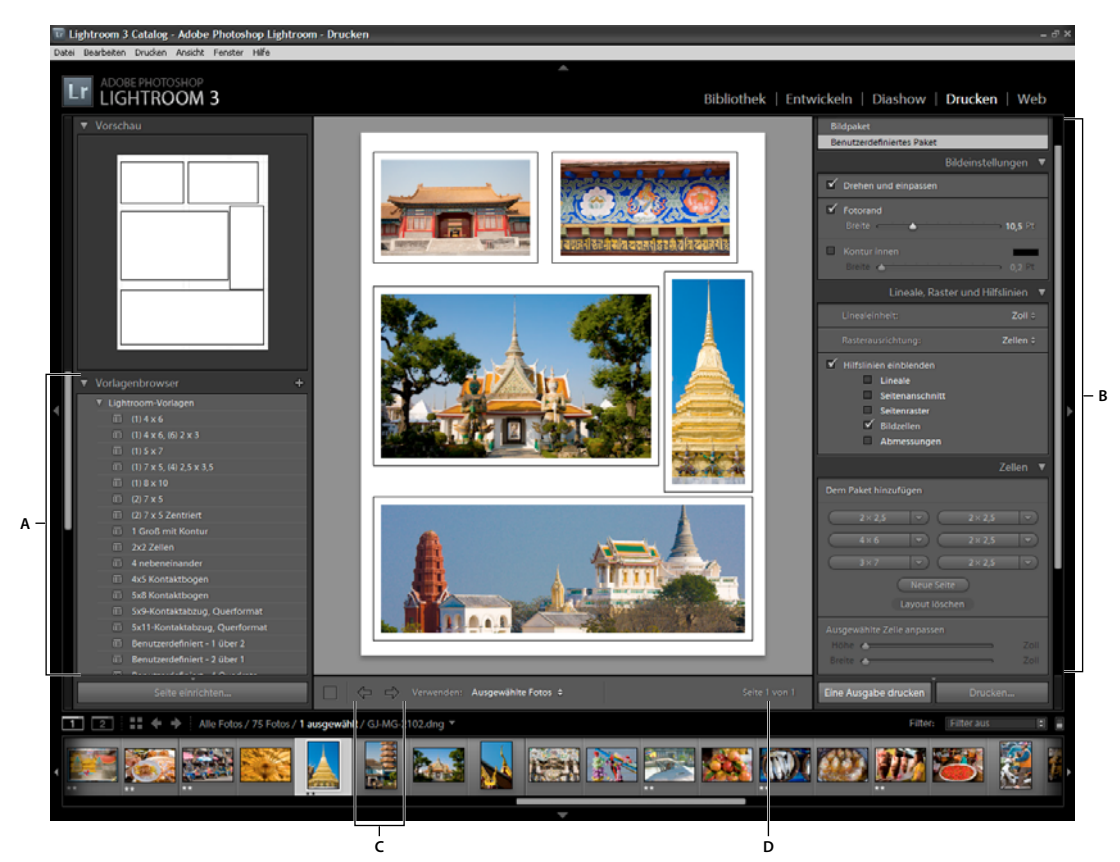

#### *Das Druckmodul*

*A. Vorlagenbrowser B. Bedienfelder zum Festlegen von Layout- und Ausgabeoptionen C. Schaltflächen "Vorherige Seite anzeigen" und "Nächste Seite anzeigen" D. Seitennummer* 

Gehen Sie folgendermaßen vor, um Fotos aus Lightroom zu drucken:

#### **1. Wählen Sie die zu druckenden Fotos aus.**

Wählen Sie im Bibliothekmodul die zu druckenden Fotos aus. Im Druckmodul können Sie außerdem Fotos aus dem Bedienfeld "Sammlungen" und dem Filmstreifen auswählen. Siehe "Auswählen von Fotos in der Rasteransicht und im [Filmstreifen" auf Seite 52.](#page-56-1)

Im Filmstreifen des Druckmoduls können Sie Fotos filtern, indem Sie das Popupmenü "Verwenden" in der *Werkzeugleiste anklicken und dann die Option "Alle Fotos", "Ausgewählte Fotos" oder "Markierte Fotos" auswählen.*

#### **2. Wählen Sie das Seitenformat aus.**

Klicken Sie im Druckmodul auf die Schaltfläche "Seite einrichten" und wählen Sie ein Seitenformat aus:

- (Windows) Wählen Sie im Bereich "Papier" des Dialogfelds "Drucker einrichten" im Menü "Größe" ein Papierformat aus.
- (Mac OS) Wählen Sie im Dialogfeld "Seite einrichten" aus dem Menü "Format für" einen Drucker und anschließend aus dem Menü "Papierformat" ein Papierformat aus.

Übernehmen Sie die Skalierungseinstellung von 100 % und führen Sie alle gewünschten Änderungen der Bildgröße in Lightroom durch.

*Hinweis: Legen Sie ggf. die Seitenausrichtung fest, bevor Sie auf "OK" klicken.*

#### **3. Wählen Sie eine Vorlage aus.**

Mit den in Lightroom enthaltenen Vorlagen werden die Fotos entsprechend dem von Ihnen ausgewählten Papierformat skaliert. Mit Rastervorlagen können Sie ein oder mehrere Fotos in derselben Größe auf einer Seite ausdrucken. Mit Bildpaketvorlagen können Sie ein Foto in verschiedenen Größen auf eine Seite setzen. Mit benutzerdefinierten Paketvorlagen können Sie verschiedene Bilder unterschiedlicher Größen auf einer Seite ausdrucken. Siehe ["Auswählen einer Druckvorlage" auf Seite 173](#page-177-1).

#### **4. (Optional) Passen Sie die Vorlage an.**

Wenn Sie ein Rasterlayout wie z. B. einen 4 x 5-Kontaktabzug erstellen möchten, bearbeiten Sie die Vorlage mit den Steuerelementen in den Bildeinstellungen- und Layoutbedienfeldern. Sie können beispielsweise zoomen, um die Zellen mit Fotos auszufüllen, einen Rahmen hinzufügen sowie Ränder und Zellgrößen anpassen. Außerdem können Sie die Hilfslinien im Arbeitsbereich ziehen, um die Größe von Zellen zu ändern.

Bei Bildpaket- und benutzerdefinierten Paketvorlagen können Sie die Zellen frei in den Arbeitsbereich ziehen und Optionen im Bedienfeld "Bildeinstellungen" festlegen. Mit dem Bedienfeld "Lineale, Raster und Hilfslinien" können Sie die Anzeige des Arbeitsbereichs anpassen. Mit dem Bedienfeld "Zellen" können Sie dem Layout neue Zellen oder Seiten hinzufügen.

Siehe ["Füllen von Bildzellen mit Fotos" auf Seite 174,](#page-178-0) ["Festlegen von Linealen und Hilfslinien" auf Seite 175,](#page-179-0) ["Bearbeiten von Seitenrändern und Zellengrößen \(Einzelbild/Kontaktabzuglayouts\)" auf Seite 175](#page-179-1) und "Anpassen der [Paketlayouts" auf Seite 176](#page-180-1).

#### **5. (Optional) Fügen Sie Text und andere Extras hinzu.**

Legen Sie im Bedienfeld "Seite" fest, ob Sie eine Hintergrundfarbe, die Erkennungstafel oder das Copyright-Wasserzeichen ausdrucken möchten. Siehe ["Drucken von Überlagerungstext und -grafiken" auf Seite 176](#page-180-2).

#### **6. Legen Sie die Druckeinstellungen fest.**

Führen Sie im Druckauftragbedienfeld einen der folgenden Schritte aus:

- Legen Sie eine Druckauflösung fest oder übernehmen Sie die Standardeinstellung (240 ppi). Siehe "Einstellen der [Druckauflösung" auf Seite 181.](#page-185-1)
- Legen Sie Einstellungen für das Farbmanagement der Fotos fest. Wählen Sie hierzu Optionen aus den Popupmenüs "Profil" und "Renderpriorität" aus. Siehe ["Einstellen des Farbmanagements für den Druck" auf Seite 182.](#page-186-0)
- Legen Sie fest, ob die Option ["Drucken im](#page-176-0) Entwurfsmodus" verwendet werden soll. Siehe "Drucken im [Entwurfsmodus" auf Seite 172](#page-176-0).

• Geben Sie an, ob die Fotos für die Druckausgabe geschärft werden sollen. Wählen Sie bei Auswahl von "Ausdruck schärfen" aus dem Popupmenü den gewünschten Wert für das Schärfen aus. Siehe "Schärfen eines Fotos für den [Druck" auf Seite 181](#page-185-2).

#### **7. (Optional) Speichern Sie das Drucklayout mit den Optionen als Vorlage oder als Ausgabekreation.**

Wenn Sie Ihre Druckeinstellungen, einschließlich der Layout- und Überlagerungsoptionen, erneut verwenden möchten, speichern Sie die Einstellungen als benutzerdefinierte Druckvorlage. Alternativ können Sie die Einstellungen als Ausgabekreation speichern, um bestimmte Druckmoduloptionen in Verbindung mit einer Fotosammlung beizubehalten. Siehe ["Speichern von benutzerdefinierten Druckvorlagen" auf Seite 180](#page-184-1) und ["Speichern von Druckeinstellungen als Ausgabekreation" auf Seite 183.](#page-187-0)

#### 8. Klicken Sie auf die Schaltfläche "Drucken" und geben Sie die Optionen für den Druckertreiber an.

Wählen Sie den Drucker aus und legen Sie die Druckeroptionen fest, bevor Sie auf "OK" (Windows) bzw. "Drucken" (Mac OS) klicken. Wenn Lightroom das Farbmanagement übernimmt, deaktivieren Sie alle Farbmanagementoptionen in den Druckereinstellungen.

# <span id="page-22-0"></span>**Erstellen von Web-Fotogalerien: Grundlegender Workflow**

Mit dem Web-Modul können Sie Web-Fotogalerien erstellen, d. h. Websites mit Miniaturbildern, die auf größere Versionen der Fotos verweisen. Die Bedienfelder auf der linken Seite des Web-Moduls in Lightroom enthalten eine Liste mit Vorlagen sowie eine Vorschau des Seitenlayouts. Das mittlere Fenster ist der Bildanzeigebereich, der bei jeder vorgenommenen Änderung automatisch aktualisiert wird und Ihnen die Navigation zwischen dem Index und anderen Seiten der Web-Fotogalerie ermöglicht. Mit den Steuerelementen in den Bedienfeldern auf der rechten Seite können Sie angeben, wie die Fotos im Vorlagenlayout angezeigt werden sollen, die Vorlage ändern, der Webseite Text hinzufügen, eine Vorschau der Webgalerie in einem Browser anzeigen und die Einstellungen zum Hochladen der Galerie auf einen Webserver angeben.

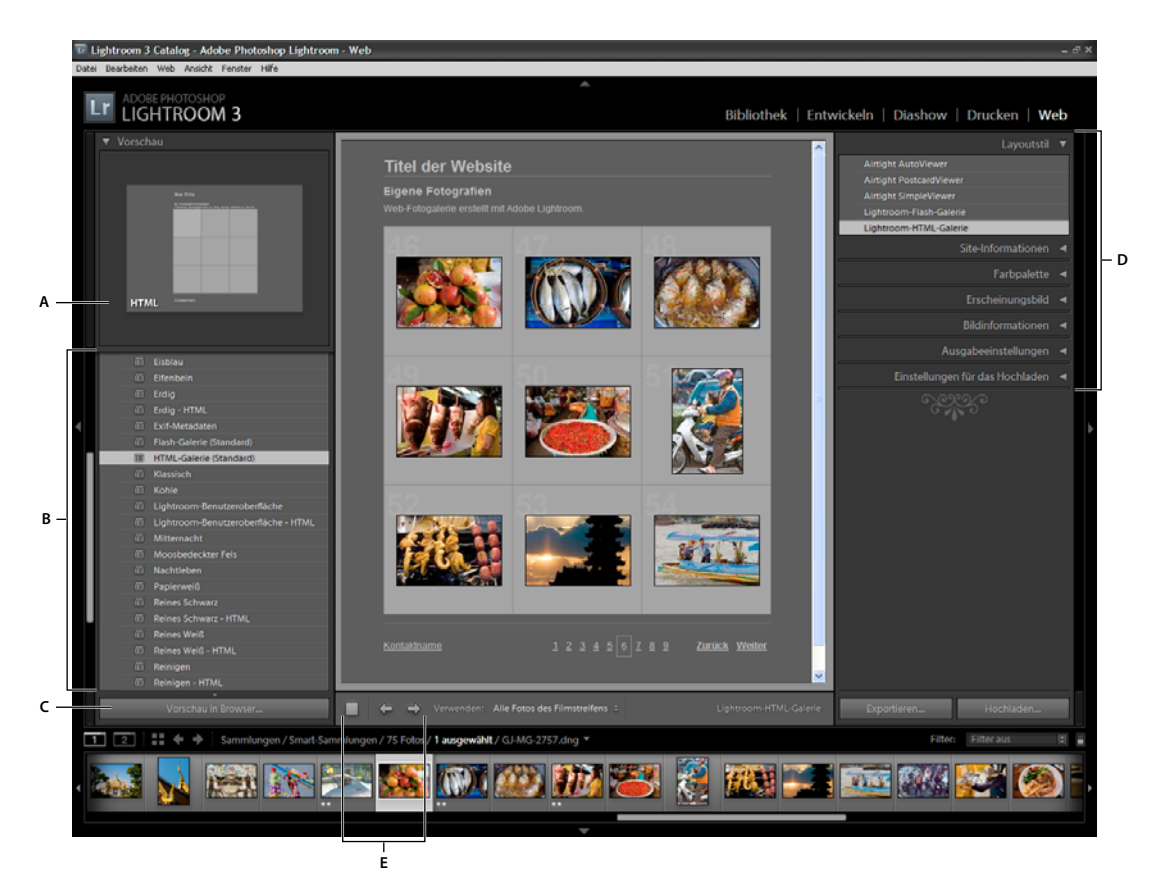

*Das Web-Modul*

*A. Art der Webgalerie B. Vorlagenbrowser C. Schaltfläche "Vorschau" D. Bedienfelder zur Layoutanpassung und Festlegung von Ausgabeoptionen E. Navigationsschaltflächen* 

In Lightroom können Sie zwei Arten von Webgalerien erstellen:

**Lightroom HTML-Galerie** Erstellt eine Webseite mit Miniaturbildern, über die jeweils eine Seite mit einer größeren Version des entsprechenden Fotos geöffnet werden kann. Airtight-Layouts basieren auf HTML.

**Lightroom Flash-Galerie** Erstellt eine Website mit verschiedenen Ansichten: eine Zeile mit Miniaturbildern, über die eine größere Version der Fotos aufgerufen werden kann, und eine navigierbare Diashow. Zeigen Sie diese Galerie in einem Browser mit dem Adobe Flash® Player an.

Gehen Sie folgendermaßen vor, um in Lightroom eine Webgalerie zu erstellen:

#### **1. Wählen Sie Bilder aus der Bibliothek aus.**

Wählen Sie im Bibliothekmodul Bilder in der Rasteransicht oder im Filmstreifen aus. Oder wählen Sie einen Ordner oder eine Sammlung aus, um die Fotos anzuzeigen, die in die Web-Fotogalerie aufgenommen werden sollen. Siehe ["Auswählen von Fotos in der Rasteransicht und im Filmstreifen" auf Seite 52](#page-56-1) und ["Fotosammlungen" auf Seite 74.](#page-78-2)

Wenn Sie die Webgalerie später noch ändern möchten, sollten Sie alle Fotos in einer Sammlung zusammenstellen, da in einer Sammlung die Fotoreihenfolge und alle benutzerdefinierten Einstellungen erhalten bleiben.

Im Filmstreifen des Webmoduls können Sie Fotos filtern, indem Sie das Popupmenü "Verwenden" in der *Werkzeugleiste anklicken und dann die Option "Alle Fotos", "Ausgewählte Fotos" oder "Markierte Fotos" auswählen.*

#### **2. Öffnen Sie das Web-Modul.**

Die von Ihnen ausgewählten Fotos werden sowohl im Filmstreifen als auch im Arbeitsbereich im mittleren Bereich des Web-Moduls angezeigt.

#### **3. Ändern Sie die Fotoreihenfolge.**

Wenn Sie die Fotos in einer Sammlung zusammengestellt haben oder einen Ordner ohne Unterordner auswählen, ziehen Sie die Fotos in den Filmstreifen, um sie in der für die Galerie gewünschten Reihenfolge anzuordnen. Siehe ["Anordnen der Fotos in der Webgalerie" auf Seite 186.](#page-190-0)

#### **4. Wählen Sie eine Vorlage aus.**

Wenn Sie den Mauszeiger im Vorlagenbrowser über einen Vorlagennamen bewegen, wird eine kleine Vorschau angezeigt. Klicken Sie auf den Namen einer Vorlage, um diese für die Webgalerie auszuwählen.

#### **5. Geben Sie die Website-Daten ein.**

Geben Sie im Site-Informationen-Bedienfeld einen Titel für Ihre Website, einen Titel für Ihre Galerie und eine Beschreibung ein. Sie können auch Ihre E-Mail-Adresse eingeben, damit Galeriebesucher auf Ihren Namen klicken können, um Ihnen eine E-Mail zu schicken. Siehe "Hinzufügen von Titeln, Beschreibung und Kontaktinformationen [zu Web-Fotogalerien" auf Seite 187.](#page-191-0)

#### **6. (Optional) Legen Sie das Erscheinungsbild der Webgalerie fest.**

Klicken Sie im Farbpalettebedienfeld auf das Farbfeld neben dem zu ändernden Element und wählen Sie eine neue Farbe dafür aus. Siehe ["Auswählen von Farben für Objekte der Web-Fotogalerien" auf Seite 186.](#page-190-1)

#### **7. (Optional) Legen Sie das Galerie-Layout fest.**

Im Erscheinungsbildbedienfeld können Sie das Layout der Galerie ändern, indem Sie die Rasteroptionen festlegen (für HTML-Galerien) bzw. eine Auswahl im Menü "Layout" treffen (für Flash-Galerien). Für Flash-Galerien können Sie außerdem im Erscheinungsbildbedienfeld die Größe der Miniaturbilder und der vergrößerten Fotos festlegen. Siehe ["Festlegen des Erscheinungsbilds von HTML-Galerien in Lightroom" auf Seite 186](#page-190-2) und "Festlegen des [Erscheinungsbilds von Flash-Galerien in Lightroom" auf Seite 186.](#page-190-3)

#### **8. (Optional) Geben Sie den Text ein, der mit dem Foto angezeigt werden soll.**

Geben Sie im Bildinformationenbedienfeld die Metadaten ein, die als Titel und Bildbeschreibung der einzelnen Fotos angezeigt werden sollen, oder wählen Sie diese aus. Wenn Sie die Felder "Titel" oder "Bildbeschreibung" nicht aktivieren, wird unter den Fotos kein Text angezeigt. Siehe ["Anzeigen von Fototiteln und Bildbeschreibungen in Web-](#page-192-0)[Fotogalerien" auf Seite 188.](#page-192-0)

#### **9. (Optional) Fügen Sie ein Copyright-Wasserzeichen hinzu.**

Zeigen Sie Web-Galeriefotos mit einem Copyright-Wasserzeichen an, indem Sie im Bedienfeld "Ausgabeeinstellungen" ein Wasserzeichen auswählen. Siehe ["Anzeigen eines Copyright-Wasserzeichens in Web-](#page-191-1)[Fotogalerien" auf Seite 187.](#page-191-1)

#### **10. Legen Sie die Ausgabeeinstellungen fest.**

Legen Sie im Ausgabeeinstellungenbedienfeld die Qualität der vergrößerten Ansicht eines Fotos fest und bestimmen Sie, ob eine Ausgabeschärfung angewendet werden soll.

#### **11. Zeigen Sie eine Vorschau der Webgalerie in einem Browser an.**

Klicken Sie am unteren Rand des Arbeitsbereichs auf "Vorschau". Lightroom öffnet in Ihrem Standardbrowser eine Vorschau der Webgalerie. Siehe ["Vorschau einer Web-Fotogalerie" auf Seite 190](#page-194-1).

#### **12. Exportieren Sie die Web-Fotogalerie oder laden Sie sie hoch.**

Nachdem Sie die Galerie fertiggestellt haben, können Sie die Dateien entweder an einen bestimmten Speicherort exportieren oder die Galerie auf einen Webserver hochladen. Wählen Sie im Bedienfeld "Einstellungen für das Hochladen" im Menü "FTP-Server" einen Webserver aus oder wählen Sie die Option "Bearbeiten", um im Dialogfeld "FTP-Dateitransfer konfigurieren" die gewünschten Einstellungen anzugeben. Wenden Sie sich ggf. an Ihren Internetdienstanbieter, um die FTP-Einstellungen in Erfahrung zu bringen. Siehe "Vorschau, Export und Hochladen [einer Web-Fotogalerie" auf Seite 190.](#page-194-2)

#### **13. (Optional) Speichern Sie das Weblayout mit den Optionen als Vorlage oder als Ausgabekreation.**

Wenn Sie Ihre Webgalerie-Einstellungen, einschließlich der Optionen für Layout und Hochladen, erneut verwenden möchten, speichern Sie die Einstellungen als benutzerdefinierte Webvorlage. Alternativ können Sie die Einstellungen als Ausgabekreation speichern, um bestimmte Webmoduloptionen in Verbindung mit einer Fotosammlung beizubehalten. Siehe ["Erstellen von benutzerdefinierten Webgalerie-Vorlagen" auf Seite 188](#page-192-1) und "Speichern von [Webeinstellungen als Ausgabekreation" auf Seite 189.](#page-193-0)

# <span id="page-26-0"></span>**Kapitel 3: Arbeitsbereich und Einrichtung**

### **Verwandte Themen**

["Arbeitsbereich – Übersicht" auf Seite 4](#page-8-2)

# <span id="page-26-1"></span>**Verwalten von Bedienfeldern und Ansichten**

Sie können den Lightroom-Arbeitsbereich individuell anpassen: Zeigen Sie nur die gewünschten Bedienfelder an oder blenden Sie einige (oder alle) Bedienfelder aus, um so viel Platz wie möglich für die Anzeige Ihrer Fotos zu gewinnen.

### **Öffnen oder Schließen von Bedienfeldern**

❖ Klicken Sie auf die Kopfzeile des Bedienfeldes. Wenn Sie alle Bedienfelder in einer Gruppe öffnen oder schließen möchten, klicken Sie bei gedrückter Strg-Taste (Windows) bzw. Befehlstaste (Mac OS) auf einen Bedienfeldnamen.

### **Öffnen oder Schließen einzelner Bedienfelder**

❖ Klicken Sie mit der rechten Maustaste (Windows) bzw. bei gedrückter Ctrl-Taste (Mac OS) auf die Kopfzeile eines Bedienfelds und wählen Sie "Solomodus" aus oder klicken Sie bei gedrückter Alt-Taste (Windows) bzw. Wahltaste (Mac OS) auf die Kopfzeile eines Bedienfelds.

Der Solomodus wird unabhängig auf eine Gruppe von Bedienfeldern angewandt. Das Dreieck in der Kopfzeile des Bedienfelds ist ausgefüllt, wenn der Solomodus nicht aktiviert ist.

### **Blättern durch eine Gruppe von Bedienfeldern**

❖ Ziehen Sie die Bildlaufleiste oder verwenden Sie das Mausrad.

### **Ein- oder Ausblenden von Bedienfeldgruppen**

- Wenn Sie eine einzelne Bedienfeldgruppe ein-/ausblenden möchten, klicken Sie auf das Symbol zum Ein-/ Ausblenden der Bedienfeldgruppe . Ein ausgefülltes Symbol gibt an, dass die Bedienfeldgruppe angezeigt wird.
- Um beide seitlichen Bedienfeldgruppen aus- oder einzublenden, wählen Sie "Fenster" > "Bedienfelder" > "Seitliche Bedienfelder ein-/ausblenden" oder drücken Sie die Tab-Taste.
- Um alle Bedienfelder einschließlich der seitlichen Bedienfelder, des Filmstreifens und der Modulauswahl auszublenden, wählen Sie "Fenster" > "Bedienfelder" > "Alle Bedienfelder ein-/ausblenden" oder drücken Sie Umschalt + Tab.

# **Festlegen, wie Bedienfeldgruppen automatisch ein- oder ausgeblendet werden**

❖ Klicken Sie mit der rechten Maustaste (Windows) bzw. bei gedrückter Ctrl-Taste (Mac OS) auf den äußeren Rand der Bedienfeldgruppe (außerhalb der Bildlaufleiste) und wählen Sie eine Option aus:

**Automatisch aus- und einblenden** Zeigt das Bedienfeld an, wenn Sie den Zeiger an den äußeren Rand des Anwendungsfensters bewegen. Blendet das Bedienfeld aus, wenn Sie den Zeiger vom Bedienfeld wegbewegen. **Automatisch ausblenden** Blendet das Bedienfeld aus, wenn Sie den Zeiger vom Bedienfeld wegbewegen. Sie müssen das Bedienfeld manuell öffnen.

**Manuell** Deaktiviert das automatische Aus-/Einblenden.

**Synchronisierung mit gegenüberliegendem Bedienfeld** Wendet die gleiche Einstellung (Bedienfeld anzeigen oder ausblenden) auf das linke und rechte bzw. auf das obere und untere Bedienfeld an.

## **Ändern der Breite einer Bedienfeldgruppe**

❖ Bewegen Sie den Zeiger über den Innenrand einer Bedienfeldgruppe und ziehen Sie das Bedienfeld, wenn der Zeiger die Form eines Doppelpfeils annimmt.

### **Entfernen oder Wiederherstellen eines Bedienfelds aus einer Gruppe**

Ein Bedienfeld, das Sie nur selten verwenden, können Sie in der Ansicht ausblenden.

❖ Klicken Sie mit der rechten Maustaste (Windows) bzw. bei gedrückter Ctrl-Taste (Mac OS) auf eine beliebige Kopfzeile in der Gruppe und wählen Sie dann den Bedienfeldnamen aus.

## **Ändern des Lightroom-Bildmodus**

Sie können die Bildschirmanzeige so ändern, dass die Titelleiste, die Titelleiste und die Menüs oder die Titelleiste, die Menüs und die Bedienfelder ausgeblendet werden.

- Wählen Sie "Fenster" > "Ansichtsmodi" und wählen Sie dann eine Option aus.
- Mit der Taste "F" können Sie im Modus "Normal", "Vollbild mit Menüleiste" oder "Vollbild" durch diese drei Modi wechseln.
- Drücken Sie Strg+Alt+F (Windows) bzw. Befehlstaste+Wahltaste+F (Mac OS), um vom Modus "Vollbild mit Menüleiste" oder "Vollbild" wieder zum normalen Ansichtsmodus zurückzukehren.
- Drücken Sie Umschalt+Strg+F (Windows) bzw. Umschalt+Befehlstaste+F (Mac OS), um den Modus "Vollbild und Bedienfelder ausblenden" zu aktivieren, in dem die Titelleiste, die Menüs und die Bedienfelder ausgeblendet werden.
- Um alle Bedienfelder und die Menüleiste wiederherzustellen, drücken Sie im Bildschirmmodus "Vollbild und Bedienfelder ausblenden" Umschalt+Tab und anschließend die Taste "F".

*Hinweis: Im Modus "Vollbild" sowie "Vollbild und Bedienfelder ausblenden" wird unter Mac OS auch das Dock ausgeblendet. Wenn Sie beim Starten von Lightroom nicht die Anwendungsschaltflächen "Minimieren", "Maximieren" oder "Schließen" sehen, drücken Sie die Taste "F" einmal oder zweimal, bis sie angezeigt werden.*

### **Deaktivieren sämtlicher Einstellungen in einem Bedienfeld**

Sie können vorübergehend alle Einstellungen in einem Bedienfeld des Entwicklungsmoduls oder das Filtern im Filmstreifen deaktivieren.

❖ Klicken Sie auf das Symbol zum Aktivieren/Deaktivieren des Bedienfelds .

## **Ab- oder Ausblenden der Lightroom-Benutzeroberfläche**

Mit dem Befehl "Beleuchtung aus" können Sie die Lightroom-Benutzeroberfläche ab- oder ausblenden, so dass Ihr Foto auf dem Bildschirm voll zur Geltung kommt.

◆ Wählen Sie "Fenster" > "Beleuchtung" und wählen Sie dann eine Option aus. Mit der Taste "L" können Sie zwischen den drei Optionen wechseln.

*Passen Sie den Befehl "Beleuchtung aus" in den Voreinstellungen für die Benutzeroberfläche an, indem Sie die Abblendstufe und die Bildschirmfarbe angeben.*

# <span id="page-28-0"></span>**Die Werkzeugleiste**

Sie können die Werkzeugleiste ausblenden oder im Bibliothek- und Entwicklungsmodul so anpassen, dass die von Ihnen benötigten Elemente enthalten sind.

### <span id="page-28-1"></span>**Anzeigen von Steuerelementen in der Werkzeugleiste des Bibliothekmoduls**

Je nachdem, welche Ansicht im Bibliothekmodul aktiv ist, enthält die Werkzeugleiste Steuerelemente zum Durchsuchen von Fotos, Anwenden von Metadaten, Starten einer Ad-hoc-Diashow, Drehen von Fotos und Filtern von Fotos durch Bewertungen, Markierungen oder Beschriftungen. Auf der Werkzeugleiste "Informationen" wird der Dateiname des ausgewählten Fotos angezeigt.

**1** Zum Anzeigen von Steuerelementen in der Werkzeugleiste können Sie im Popupmenü der Werkzeugleiste die folgenden Optionen wählen:

**Anzeigemodi** Hier können Sie die Rasteransicht, Lupenansicht, Vergleichsansicht oder die Übersichtsansicht auswählen.

**Sprühdose** (Nur Rasteransicht) Ermöglicht das schnelle Anwenden von Stichwörtern und anderen Attributen, indem Sie die Sprühdose über die Fotos ziehen.

**Sortieren** (nicht verfügbar in der Vergleichsansicht) Legt die Sortierrichtung oder Sortierkriterien für die Anzeige der Fotominiaturen fest.

**Markieren** Dient zum Zuweisen, Entfernen und Anzeigen einer Auswahl- bzw. Ablehnungsmarkierung für ausgewählte Fotos.

**Bewertung** Dient zum Zuweisen, Entfernen und Anzeigen von Bewertungssternen für ausgewählte Fotos.

**Farbbeschriftung** Dient zum Zuweisen, Entfernen und Anzeigen von Farbbeschriftungen für ausgewählte Fotos.

**Drehen** Dreht ausgewählte Fotos im Uhrzeigersinn oder gegen den Uhrzeigersinn.

**Navigieren** Wählt das vorherige oder nächste Bild aus.

**Diashow** Spielt eine Ad-hoc-Diashow der Fotos ab.

**Miniaturgröße** (Nur Rasteransicht) Legt die Größe der Fotominiaturen fest.

**Zoom** (Nur Lupenansicht) Vergrößert oder verkleinert die Ansicht.

**Informationen** Zeigt den Dateinamen des ausgewählten Fotos an.

**Vergleichen** (Nur Vergleichsansicht) Zeigt Option zum Zoomen, Vertauschen und Auswählen der zu vergleichenden Fotos an.

**Beschriftung** (Nur Übersichtsansicht) Zeigt die Beschriftung der Übersichtsansicht an.

**2** (Optional) Wenn Sie ein ausgewähltes Element aus der Werkzeugleiste entfernen möchten, klicken Sie im Popupmenü der Werkzeugleiste auf die zugehörige aktivierte Option.

### **Ein- oder Ausblenden der Werkzeugleiste**

❖ Wählen Sie "Ansicht" > "Werkzeugleiste ein-/ausblenden" oder drücken Sie die Taste "T", um die Leiste ein- bzw. auszublenden.

### **Ändern einzelner Symbole in der Werkzeugleiste**

❖ Klicken Sie rechts in der Werkzeugleiste auf das Menü und wählen Sie Elemente aus, die in der Werkzeugleiste angezeigt werden sollen, oder heben Sie deren Auswahl auf.

# <span id="page-29-1"></span><span id="page-29-0"></span>**Anzeigen der Bibliothek auf einem zweiten Monitor**

Sie können ein Fenster öffnen, in dem eine zweite Ansicht der Bibliothek angezeigt wird. In diesem zweiten Fenster werden die im Bibliothekmodul ausgewählten Fotos angezeigt. Dabei werden die im primären Lightroom-Fenster für die Raster- und Lupenansicht festgelegten Ansichtsoptionen des Bibliothekmoduls verwendet. Das zweite Fenster kann unabhängig vom aktiven Modul geöffnet bleiben, sodass Sie jederzeit andere Fotos anzeigen und auswählen können. Wenn am Computer, auf dem Lightroom ausgeführt wird, ein zweiter Monitor angeschlossen ist, können Sie das zweite Fenster auf diesem Monitor anzeigen.

Beim Arbeiten mit mehreren Fenstern werden in Lightroom Befehle verwendet und die im Hauptfenster der Anwendung ausgewählten Fotos bearbeitet, unabhängig davon, was im zweiten Fenster ausgewählt ist. Um einen Befehl auf ein oder mehrere ausgewählte Fotos im zweiten Fenster anzuwenden, klicken Sie mit der rechten Maustaste (Windows) bzw. bei gedrückter Ctrl-Taste (Mac OS) auf die ausgewählten Fotos in der Raster-, Vergleichs- oder Überprüfungsansicht im zweiten Fenster und wählen Sie einen Befehl aus.

**1** Klicken Sie auf die Schaltfläche "Zweites Fenster" **2** im Filmstreifen, um das zweite Fenster zu öffnen.

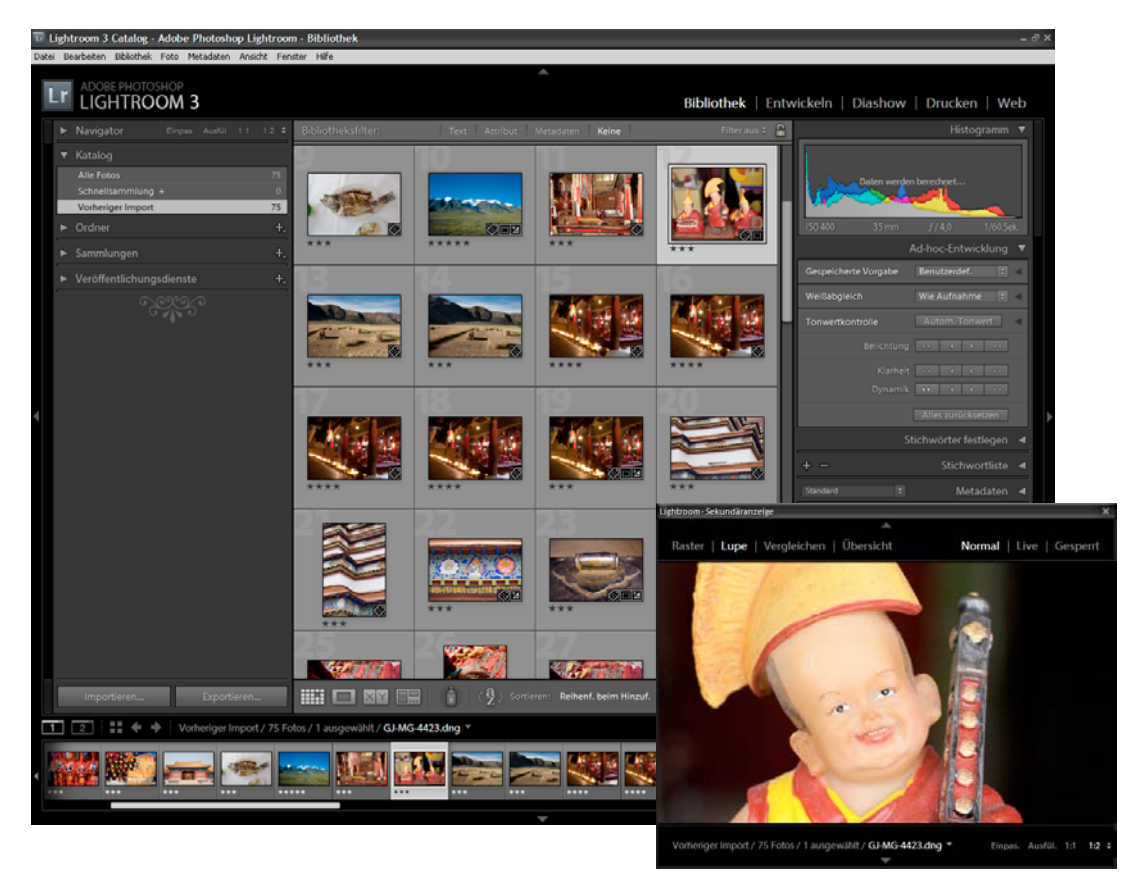

*Das Modul "Bibliothek" im Hauptfenster und die Lupenansicht im zweiten Fenster (Nebenbild)*

Im zweiten Fenster wird das ausgewählte Foto standardmäßig in der Lupenansicht geöffnet. Wenn am Computer ein zweiter Monitor angeschlossen ist, wird das zweite Fenster automatisch auf diesem Monitor in Vollansicht geöffnet. Andernfalls öffnet Lightroom ein frei bewegbares sekundäres Ansichtsfenster.

- **2** Wenn Sie den Ansichtsmodus des zweiten Fensters der Lightroom-Bibliothek ändern möchten, klicken Sie mit der rechten Maustaste auf die Schaltfläche "Zweites Fenster" und wählen Sie eine Option aus dem Menü. Oder klicken Sie im zweiten Fenster auf "Raster", "Lupe", "Vergleichen" oder "Übersicht". Wenn Sie einen zweiten Monitor haben, können Sie auch die Diashow-Option auswählen.
- **3** Geben Sie die Ansichtsoptionen an.

**Raster** Ändern Sie die Größe von Miniaturen, indem Sie den Miniaturen-Regler verschieben. Mithilfe der Bibliotheksfilterleiste können Sie Fotos filtern. Siehe ["Suchen von Fotos über die Bibliotheksfilterleiste" auf Seite 105.](#page-109-2)

Lupe Wählen Sie "Normal", "Live" oder "Gesperrt". Mit "Normal" wird das im primären Fenster am häufigsten ausgewählte Foto angezeigt. Mit der Einstellung "Live" wird das Foto angezeigt, das sich in der Filmstreifen- oder Rasteransicht im primären Fenster unter dem Zeiger befindet. Wenn die Einstellung "Gesperrt" aktiviert ist, bleibt das ausgewählte Foto angezeigt, selbst wenn Sie im primären Fenster ein anderes Foto auswählen. Sie können in allen Lupenmodi im zweiten Fenster die Zoomebene einstellen.

Sie können ein beliebiges Foto sperren, indem Sie im Hauptfenster mit der rechten Maustaste (Windows) bzw. bei gedrückter Ctrl-Taste (Mac OS) klicken und "In zweitem Fenster sperren" wählen. Oder wählen Sie ein Foto aus und drücken Sie Strg+Umschalt+Eingabetaste (Windows) bzw. Befehlstaste+Umschalttaste+Zeilenschalter (Mac OS). Das Foto, das gegenwärtig im zweiten Monitor gesperrt ist, zeigt im Filmstreifen und im Miniaturbild in der Rasteransicht des Hauptfensters ein zweites Fensterkennzeichen **a**m.

**Vergleichen** Stellt die gleichen Funktionen wie die Vergleichsansicht im primären Fenster zur Verfügung. Siehe ["Vergleichen von Fotos im Bibliothekmodul" auf Seite 54](#page-58-3).

**Übersicht** Stellt die gleichen Funktionen wie die Übersichtsansicht im primären Fenster zur Verfügung. Siehe ["Vergleichen von Fotos im Bibliothekmodul" auf Seite 54](#page-58-3).

**Diashow** (Mit einem zweiten Monitor verfügbar) Hiermit können Sie eine Diashow in Vollansicht des momentan ausgewählten Ordners oder einer Sammlung auf einem zweiten Monitor abspielen. Klicken Sie auf "Abspielen", um die Diashow abzuspielen. Klicken Sie auf das Dia oder drücken Sie Esc, um sie zu beenden. Zum Überschreiben der aktuellen Optionen im Diashowmodul für die Optionen "Startbildschirm", "Anhalten bei Start", "Endbildschirm" und "Wiederholen" wählen Sie "Überschreiben" und anschließend die gewünschte Option.

- **4** (Mit einem zweiten Monitor verfügbar) Zeigen Sie das zweite Fenster als ein frei bewegbares Fenster an, indem Sie im Hauptfenster auf die Schaltfläche "Zweiter Monitor" klicken und "Vollansicht" deaktivieren.
- 5 (Im Vollansicht-Modus auf einem zweiten Monitor verfügbar) Klicken Sie auf die Schaltfläche "Zweiter Monitor" im Hauptfenster und wählen Sie "Vorschau auf zweitem Bildschirm anzeigen", um ein kleines frei bewegbares Fenster anzuzeigen, über das Sie die Ansicht auf dem zweiten Monitor remote steuern können. Verwenden Sie das Vorschaufenster des zweiten Monitors, um zwischen Raster-, Lupen-, Vergleichs-, Übersichts- und Diashow-Ansicht zu wechseln. Sie können über das Vorschaufenster des zweiten Monitors auch die Wiedergabe einer Diashow steuern. Das Vorschaufenster des zweiten Monitors sollte verwendet werden, wenn der zweite Monitor von Ihrem Arbeitsplatz aus nicht zu sehen ist.
- **6** Zum Schließen des zweiten Fenster klicken Sie entweder auf die Schaltfläche "Zweites Fenster" oder klicken Sie auf das Fenster selbst und deaktivieren Sie "Einblenden".

# <span id="page-31-0"></span>**Festlegen der Voreinstellungen für die Arbeit in Lightroom**

Sie können Voreinstellungen festlegen, um die Lightroom-Benutzeroberfläche zu ändern.

#### **Verwandte Themen**

["Festlegen der Import- und Dateiverwaltungsvoreinstellungen" auf Seite 33](#page-37-3)

["Ändern der Katalogeinstellungen" auf Seite 61](#page-65-0)

["Festlegen der Bibliotheksansichtsoptionen" auf Seite 56](#page-60-1)

### **Offnen des Dialogfelds "Voreinstellungen"**

- Wählen Sie unter Windows "Bearbeiten" > "Voreinstellungen".
- Wählen Sie unter Mac OS "Lightroom" > "Voreinstellungen".

### **Zurücksetzen von Vorgaben auf die ursprünglichen Werte**

◆ Klicken Sie im Dialogfeld "Voreinstellungen" unter "Vorgaben" im Bereich "Lightroom-Standardeinstellungen" auf eine der Schaltflächen zum Wiederherstellen.

### **Wiederherstellen der deaktivierten Eingabeaufforderungen**

❖ Klicken Sie im Dialogfeld "Voreinstellungen" unter "Allgemein" im Bereich "Eingabeaufforderungen" auf "Alle Warndialogfelder zurücksetzen".

# **Ändern des Schriftgrads für die Benutzeroberfläche oder der Bedienfeldendmarke**

❖ Wählen Sie in den Voreinstellungen für die Benutzeroberfläche Optionen in den Bedienfeldmenüs aus.

## **Ändern der Spracheinstellungen**

In Lightroom können Menüs, Optionen und QuickInfos in mehreren Sprachen angezeigt werden.

- **1** Führen Sie einen der folgenden Schritte aus:
- (Windows) Wählen Sie in Lightroom "Bearbeiten" > "Voreinstellungen" und klicken Sie auf die Registerkarte "Allgemein". Wählen Sie aus dem Popupmenü "Sprache" eine Sprache und klicken Sie auf "OK".
- (Mac OS X 10.5) Klicken Sie unter "Systemeinstellungen" auf "Landeseinstellungen". Ziehen Sie im Bedienfeld "Sprache" die gewünschte Sprache an die erste Stelle in der Sprachliste.

*(Mac OS 10.5) Öffnen Sie im Ordner "Programme" den Ordner "Adobe Lightroom 3", um anzuzeigen, welche Sprachen für Ihre Lightroom-Version zur Verfügung stehen. Wählen Sie dann "Datei" > "Informationen" und klicken Sie auf das Dreieck neben "Sprachen".*

**2** Starten Sie Lightroom neu.

Die Auswahl der neuen Sprache wird beim nächsten Start von Lightroom wirksam.

# <span id="page-32-0"></span>**Personalisieren von Erkennungstafeln und Modulschaltflächen**

Mit Erkennungstafeln, die Ihren Namen und Ihr Logo enthalten, können Sie die Lightroom-Benutzeroberfläche, Diashows und die Druckausgabe personalisieren.

- **1** Führen Sie einen der folgenden Schritte aus, um den Editor für Erkennungstafeln zu öffnen:
- Wählen Sie "Bearbeiten" > "Einrichtung der Erkennungstafel" (Windows) bzw. "Lightroom" > "Einrichtung der Erkennungstafel" (Mac OS).
- Klicken Sie im Bedienfeld "Überlagerungen" des Diashowmoduls oder im Bedienfeld "Seite" des Druckmoduls auf die Erkennungstafel-Vorschau und wählen Sie aus dem Popupmenü "Bearbeiten" aus.
- **2** Wählen Sie im Editor für Erkennungstafeln eine der folgenden Optionen aus:

**Formatierte Texterkennungstafel verwenden** Verwendet den Text, den Sie in das Feld eingeben, mit den Schriftmerkmalen, die Sie in den Menüs unter dem Feld angeben.

*(Mac OS) Drücken Sie zum Erstellen einer mehrzeiligen Texterkennungstafel im Textfeld die Wahltaste und den Zeilenschalter. In Lightroom wird nur die erste Zeile einer Erkennungstafel links neben der Modulauswahl angezeigt. Die restlichen Zeilen werden jedoch angezeigt, wenn die Erkennungstafel als Ausgabeüberlagerung im Diashow-, Druckoder Web-Modul ausgewählt wird.*

**Grafische Erkennungstafel verwenden** Verwendet eine Grafik von maximal 57 Pixel Höhe, die Sie in das Feld ziehen. Die Grafik kann im Format BMP, JPG, GIF, PNG oder TIFF (Windows) bzw. JPG, GIF, PNG, TIFF, PDF oder PSD

(Macintosh) vorliegen. Die Auflösung grafischer Erkennungstafeln ist möglicherweise zu gering für die Druckausgabe.

- **3** Wählen Sie im Menü "Erkennungstafel aktivieren" den Befehl "Speichern unter" aus und geben Sie der Erkennungstafel einen Namen.
- **4** Um die Erkennungstafel auf der linken Seite der Modulauswahl anzuzeigen, wählen Sie "Erkennungstafel aktivieren" und wählen Sie dann eine der gespeicherten Erkennungstafeln im Menü auf der rechten Seite aus.
- **5** In den Popupmenüs auf der rechten Seite des Dialogfelds können Sie Schrift, Größe und Farbe der Modulauswahlschaltflächen anpassen. Mit dem ersten Feld des Farbwählers legen Sie die Farbe des aktuellen Moduls fest und mit dem zweiten Feld die Farbe für nicht ausgewählte Module.

# <span id="page-33-1"></span><span id="page-33-0"></span>**Erstellen eines Copyright-Wasserzeichens**

- 1 Wählen Sie in einem beliebigen Modul "Bearbeiten" > "Wasserzeichen bearbeiten" (Windows) bzw. "Lightroom" > "Wasserzeichen bearbeiten" (Mac OS).
- 2 Wählen Sie im Dialogfeld "Wasserzeichen-Editor" einen Wasserzeichenstil (Text oder Grafik) aus.
- **3** Führen Sie einen der folgenden Schritte durch:
- (Textwasserzeichen) Geben Sie den Text unter dem Vorschaubereich ein und legen Sie Textoptionen (Schriftart, Stil, Ausrichtung, Farbe und Schlagschatten) fest. OpenType-Schriftarten werden nicht unterstützt.
- (Grafisches Wasserzeichen) Klicken Sie im Bedienfeld "Bildoptionen" auf "Wählen" und wählen Sie dann die gewünschte PNG- oder JPEG-Datei aus.
- **4** Legen Sie Wasserzeicheneffekte fest:

**Deckkraft** Stellen Sie den Transparenzgrad des Wasserzeichens ein.

Größe Mit "Proportional" wird das Wasserzeichen skaliert. Mit "Einpassen" wird das Wasserzeichen an die Breite des Fotos angepasst. Mit "Ausfüllen" wird die Größe des Wasserzeichens so angepasst, dass es die Höhe und Breite des Fotos ausfüllt.

**Versatz** Richtet das Wasserzeichen horizontal oder vertikal auf dem Foto aus.

**Anker** Verankern Sie das Wasserzeichen an einem von neun Ankerpunkten im Foto und drehen Sie es dann nach links oder rechts.

- 5 Wenn Sie mehrere Fotos ausgewählt haben, klicken Sie auf den nach links gerichteten Pfeil <sup>1</sup> bzw. auf den nach rechts gerichteten Pfeil im eine Vorschau des Wasserzeichens auf jedem ausgewählten Foto anzuzeigen.
- **6** Klicken Sie auf "Speichern", um die aktuellen Einstellungen als eine Vorgabe zu speichern. Wählen Sie Vorgaben aus dem Popupmenü "Benutzerdefiniert" aus.

#### **Verwandte Themen**

["Exportieren von Fotos mit einem Copyright-Wasserzeichen" auf Seite 145](#page-149-0)

["Drucken von Fotos mit einem Copyright-Wasserzeichen" auf Seite 178](#page-182-0)

["Anzeigen von Copyright-Wasserzeichen in einer Diashow" auf Seite 163](#page-167-0)

# <span id="page-34-0"></span>**Überwachen von Prozessen**

Wenn Lightroom mit der Ausführung einer Aufgabe beschäftigt ist, wird über der Erkennungstafel das Aktivitätsfenster angezeigt.

- Um einen Vorgang abzubrechen, klicken Sie auf das X neben der Fortschrittsleiste.
- Wenn Sie einen anderen Vorgang anzeigen möchten, der momentan ausgeführt wird, klicken Sie auf das Dreieck neben der Fortschrittsleiste.

# <span id="page-34-1"></span>**Farbmanagement**

#### **Verwandte Themen**

["Festlegen der Druckauflösung und des Farbmanagements" auf Seite 181](#page-185-3)

## **Farbmanagement in Lightroom**

Mit Lightroom können Sie das Farbmanagement im Foto-Workflow vereinfachen. Farbeinstellungen oder Farbprofile müssen Sie erst dann auswählen, wenn Sie zur Ausgabe der Fotos bereit sind. Um die Vorteile des Farbmanagements in Lightroom zu nutzen, müssen Sie Ihren Monitor so kalibrieren, dass die Farben korrekt angezeigt werden. Siehe ["Kalibrieren des Monitors und Erstellen eines Monitorprofils" auf Seite 31.](#page-35-0)

#### **Farbräume, Farbprofile und Tonwertkurven**

Sie müssen nicht unbedingt verstehen, wie das interne Farbmanagement in Lightroom funktioniert, die folgenden Informationen könnten jedoch im Workflow nützlich sein.

Ein Farbraum beschreibt einen bestimmten Farbbereich oder Farbumfang. Verschiedene Geräte in Ihrem Foto-Workflow verfügen über unterschiedliche Farbumfänge. Diese Farbumfänge sind für die Aufzeichnung, Speicherung, Bearbeitung und Ausgabe von Fotos maßgeblich. Ein Farbprofil definiert einen Farbraum, so dass Lightroom "weiß", wie die Farben in einem Foto verwaltet und konvertiert werden müssen.

Raw-Fotodateien verfügen nicht über eingebettete Farbprofile in Lightroom. Das Entwicklungsmodul geht davon aus, dass Raw-Dateien über einen umfangreichen Farbraum auf der Basis der Farbwerte des ProPhoto RGB-Farbraums verfügen. ProPhoto RGB umfasst den größten Teil der Farben, die von Kameras aufgezeichnet werden können.

Ein Farbprofil wird außerdem durch einen Gammawert definiert, genauer gesagt durch seine *Tonwertkurve*. Die Tonwertkurve bestimmt, wie Tonwerte im Raw-Bild zugeordnet werden. Um in der Histogramm- und RGB-Wertanzeige nützliche Informationen zur Verfügung stellen zu können, geht Lightroom von einem Gammawert von ungefähr 2,2 aus. Genauer gesagt, verwendet Lightroom eine Tonwertkurve, die der des sRGB-Farbraums ähnlich ist.

Lightroom stellt mit Hilfe einer Tonwertkurve Informationen für die Histogramm- und RGB-Werte zur Verfügung, manipuliert jedoch die Raw-Daten vor der Zuordnung der Tonwerte. Beim Arbeiten mit linearem Gamma werden viele der Artefakte vermieden, die beim Arbeiten mit einem Bild, dem Tonwerte zugewiesen wurden, entstehen können.

Im Bibliothekmodul werden Vorschaubilder geringer und mittlerer Qualität im Adobe RGB-Farbraum und Vorschaubilder hoher Qualität in ProPhoto RGB gespeichert. Diese Vorschaubilder werden auch beim Drucken im Entwurfsmodus verwendet.

Bei gerenderten Dateien wie TIFF-, JPEG- und PSD-Dateien verwendet Lightroom das eingebettete Farbprofil des Bildes, um das Bild, das Histogramm und die Farbwerte anzuzeigen. Wenn dem Bild kein Profil zugeordnet ist, geht Lightroom von einem sRGB-Profil aus. In diesem Fall entspricht die Ausgabe des Bilds auf dem Monitor möglicherweise nicht Ihren Erwartungen.

#### **Ausgabe von Farbprofilen**

Beim Drucken eines Fotos in Lightroom können Sie die Farben konvertieren, um eine genauere Übereinstimmung mit dem Farbraum des Druckers, Papiers und der Druckfarben zu erzielen. Informationen zum Arbeiten mit Druckerfarbprofilen finden Sie unter ["Einstellen des Farbmanagements für den Druck" auf Seite 182](#page-186-0).

Bilder im Diashow- und Web-Modul werden von Lightroom automatisch unter Verwendung des sRGB-Profils exportiert. Daher wird auf den meisten Monitoren eine gute Farbwiedergabe erzielt.

# <span id="page-35-0"></span>**Kalibrieren des Monitors und Erstellen eines Monitorprofils**

Mit geeigneter Software und Hardware können Sie Ihren Monitor kalibrieren und ein Profil erstellen, mit dem dessen Farbeigenschaften festgelegt werden.

Beim Kalibrieren passen Sie den Monitor so an, dass er bestimmte Spezifikationen erfüllt. Nach dem Kalibrieren des Monitors können Sie ein Farbprofil mit Hilfe des entsprechenden Dienstprogramms speichern.

- **1** Ein CRT-Monitor muss mindestens eine halbe Stunde vor dem Kalibrieren eingeschaltet werden. So hat der Monitor genügend Zeit, sich warm zu laufen, und kann eine konsistentere Ausgabe erzeugen.
- **2** Stellen Sie die Raumbeleuchtung so ein, dass sie im Hinblick auf Helligkeit und Farbe den Beleuchtungsbedingungen entspricht, unter denen Sie arbeiten werden.
- **3** Stellen Sie sicher, dass die Farbanzeige Ihres Monitor mindestens auf Tausende Farben eingestellt ist. Idealerweise sollte für diese Einstellung Millionen Farben bzw. 24-Bit oder höher gewählt werden.
- **4** Entfernen Sie farbenreiche Hintergrundmuster von Ihrem Desktop und stellen Sie die Desktopanzeige auf neutrale Grautöne ein. Auffällige Muster oder helle Farben um ein Dokument herum stören die präzise Farbwahrnehmung.
- **5** Kalibrieren Sie Ihren Monitor und erstellen Sie ein Monitorprofil. Verwenden Sie hierzu Software sowie Messgeräte von Drittanbietern. Bei Verwendung eines Messgeräts wie eines Kolorimeters zusammen mit Software können im Allgemeinen genauere Profile erstellt werden, da ein Messinstrument die auf einem Monitor angezeigten Farben mit weitaus höherer Genauigkeit messen kann als das menschliche Auge.

*Hinweis: Die Monitorleistung kann sich im Laufe der Zeit ändern und nachlassen. Daher empfiehlt es sich, den Monitor etwa monatlich einmal neu zu kalibrieren und ein Profil zu erstellen. Sollte es schwierig oder gar unmöglich sein, den Monitor einem Standard gemäß zu kalibrieren, ist das Gerät möglicherweise zu alt.*

Die meisten Softwareprodukte zur Profilerstellung weisen das neue Profil automatisch als das Standardmonitorprofil zu. Anweisungen dazu, wie Sie das Monitorprofil manuell zuweisen, finden Sie in der Hilfe zu Ihrem Betriebssystem.
## **Installieren eines Farbprofils**

Farbprofile werden oftmals installiert, wenn Ihr System um ein Gerät erweitert wird. Die Genauigkeit dieser Profile (oft als *generische Profile* oder *vorgefertigte Profile* bezeichnet) ist von Hersteller zu Hersteller verschieden. Sie können Profile auch von einem entsprechenden Service beziehen, sie aus dem Internet herunterladen oder *benutzerdefinierte Profile* mit Hilfe professioneller Ausrüstung selbst erstellen.

- Klicken Sie unter Windows mit der rechten Maustaste auf das Profil und wählen Sie "Profil installieren". Sie können die Profile auch in den folgenden Ordner kopieren: "WINDOWS\system32\spool\drivers\color" (Windows XP).
- Unter Mac OS müssen die Profile in den Ordner "/Library/ColorSync/Profile" bzw. "/Benutzer/*Benutzername*/Library/ColorSync/Profile" kopiert werden.

Nach dem Installieren von Farbprofilen müssen Adobe-Anwendungen neu gestartet werden.

# **Kapitel 4: Importieren von Fotos**

#### **Verwandte Themen**

["Importieren von Fotos in Lightroom: Grundlegender Workflow" auf Seite 5](#page-9-0)

## **Importieren von Fotos in einen Katalog**

### **Festlegen der Import- und Dateiverwaltungsvoreinstellungen**

Importvoreinstellungen werden im Dialogfeld "Voreinstellungen" auf den Registerkarten "Allgemein" und "Dateiverwaltung" festgelegt. Sie können die Voreinstellungen aber auch über das Dialogfeld "Einstellungen für den automatischen Import" (siehe ["Festlegen von Einstellungen für den automatischen Import" auf Seite 45\)](#page-49-0) und über das Dialogfeld "Katalogeinstellungen" (siehe ["Ändern der Katalogeinstellungen" auf Seite 61\)](#page-65-0) ändern.

- 1 Wählen Sie aus dem Hauptmenü von Lightroom "Bearbeiten" > "Voreinstellungen" (Windows) bzw.  $n$ Lightroom" >  $n$ Voreinstellungen" (Mac OS).
- 2 Führen Sie in den Voreinstellungen auf der Registerkarte "Allgemein" einen der folgenden Schritte aus:
- Damit das Dialogfeld "Importieren" automatisch nach dem Anschluss einer Kamera oder eines Kartenlesers an den Computer geöffnet wird, aktivieren Sie die Option "Import-Dialogfeld anzeigen, wenn eine Speicherkarte erkannt wurde". Wenn diese Option nicht aktiviert wurde, führt Lightroom keine Vorgänge aus, wenn eine Kamera oder Speicherkarte angeschlossen wird. (Sie können dann trotzdem wie gewohnt die Option "Datei" > "Fotos importieren" wählen.)
- Wenn Sie nicht die von der Kamera generierten Ordnernamen verwenden möchten, aktivieren Sie die Option "Bei der Benennung von Ordnern von der Kamera erzeugte Ordnernamen ignorieren".
- Wenn Sie mit Ihrer Kamera Fotos im Raw- und JPEG-Format machen, wählen Sie "JPEG-Dateien neben RAW-Dateien als separate Fotos behandeln", um die JPEG-Dateien als einzelne Fotos zu importieren. Wenn Sie dies nicht tun, behandelt Lightroom die doppelte JPEG-Datei als Filialdatei. Wird diese Option ausgewählt, sind sowohl die Raw-Datei als auch die JPEG-Datei sichtbar und können in Lightroom bearbeitet werden. Wird sie nicht ausgewählt, wird die Raw-Datei mit der Erweiterung für Raw-Dateien angezeigt und *+jpg.* Drücken Sie Strg+R (Windows) oder Befehl+R (Mac OS), damit die JPEG-Datei ebenfalls angezeigt wird.
- **3** Führen Sie in den Voreinstellungen unter "Dateiverwaltung" einen der folgenden Schritte aus:
- Um festzulegen, wie DNG-Dateien importiert werden, wählen Sie die entsprechenden Optionen im Abschnitt "DNG-Erstellung importieren" aus. Weitere Informationen zu DNG-Dateien erhalten Sie unter "Konvertieren von [Fotos in DNG" auf Seite 70](#page-74-0).
- Um festzulegen, wie Punkte und Schrägstriche zum Trennen von Stichwörtern verwendet werden sollen, wählen Sie die entsprechende Option im Bereich "Lesen von Metadaten" aus.
- Um festzulegen, welche Zeichen und Leerstellen bei der Benennung von importierten Fotos nicht zulässig sind und durch welche Zeichen sie ersetzt werden, wählen Sie die entsprechenden Optionen im Bereich "Dateinamengenerierung" aus.

#### **Verwandte Themen**

["Festlegen von Einstellungen für den automatischen Import" auf Seite 45](#page-49-0)

## **Dateiformate**

Lightroom unterstützt die folgenden Dateiformate:

#### **Camera Raw-Formate**

Camera Raw-Dateien enthalten unverarbeitete Daten aus dem Sensor einer Digitalkamera. Die meisten Kamerahersteller speichern Bilddaten in einem eigenen Kameraformat. Lightroom kann die Daten der meisten Kameras lesen und sie zu einem Farbfoto verarbeiten. Sie können die Raw-Bilddaten für Ihr Foto mit den Steuerelementen im Entwicklungsmodul verarbeiten und interpretieren.

Eine Liste der unterstützten Kameras und Kamera-Raw-Datenformate finden Sie unter [www.adobe.com/go/learn\\_ps\\_cameraraw\\_de.](http://www.adobe.com/go/learn_ps_cameraraw_de)

#### **Digital Negative-Format (DNG)**

Digital Negative (DNG) ist ein öffentlich verfügbares Archivierungsformat für Raw-Dateien, die von Digitalkameras erzeugt werden. Da ein offener Standard für die von individuellen Kameramodellen erzeugten Raw-Dateien fehlt, kann mit DNG sichergestellt werden, dass Fotografen künftig auf Ihre Dateien zugreifen können. Sie können proprietäre Raw-Dateien in Lightroom in das Format DNG konvertieren. Weitere Informationen zum Digital Negative-Dateiformat (DNG) finden Sie unter [www.adobe.com/de/dng.](http://www.adobe.com/de/dng) Sie erhalten Zugang zu ausführlichen Informationen sowie zu einer Verknüpfung zu einem Benutzerforum.

#### **TIFF-Format**

Das TIFF- bzw. TIF-Format (Tagged-Image File Format) dient zum Austauschen von Dateien zwischen unterschiedlichen Programmen und Plattformen. TIFF ist ein flexibles Bitmap-Bildformat, das von praktisch allen Mal-, Bildbearbeitungs- und Seitenlayoutprogrammen unterstützt wird. So gut wie alle Desktop-Scanner können TIFF-Bilder erstellen. Lightroom unterstützt große Dokumente im TIFF-Format (bis zu 65.000 Pixel pro Seite). In den meisten anderen Anwendungen, einschließlich den älteren Versionen von Photoshop (vor Photoshop CS), werden Dokumente mit einer Größe von mehr als 2 GB jedoch nicht unterstützt.

Das TIFF-Format bietet bessere Komprimierungsmöglichkeiten und Branchenkompatibilität als das Photoshop-Format (PSD) und wird daher für den Austausch von Dateien zwischen Lightroom und Photoshop empfohlen. In Lightroom können Sie TIFF-Bilddateien mit einer Bittiefe von 8 Bit oder 16 Bit pro Kanal exportieren.

#### **JPEG-Format**

Das JPEG-Format (Joint Photographic Experts Group) wird in der Regel für die Anzeige von Fotos und anderen Halbtonbildern in Web-Fotogalerien, Diashows, Präsentationen und anderen Online-Diensten verwendet. Alle Farbinformationen eines RGB-Bildes bleiben im JPEG-Format erhalten, die Dateigröße wird jedoch durch selektives Entfernen von Daten verringert. JPEG-Bilder werden beim Öffnen automatisch dekomprimiert. Wenn Sie die Einstellung "Höchste Qualität" verwenden, ist das Ergebnis im Hinblick auf die Qualität meist nicht vom Original zu unterscheiden.

#### **Photoshop-Format (PSD)**

PSD (Photoshop) ist das Standardformat für Photoshop-Dateien. Wenn Sie eine PSD-Datei mit mehreren Ebenen in Lightroom importieren und bearbeiten möchten, müssen Sie die Datei zuvor in Photoshop bei aktivierter Voreinstellung "Kompatibilität von PSD- und PSB-Dateien maximieren" speichern. Diese Option finden Sie im Photoshop-Dialogfeld "Voreinstellungen" unter "Dateihandhabung". Lightroom speichert PSD-Dateien mit einer Bittiefe von 8 Bit oder 16 Bit pro Kanal.

#### **CMYK-Dateien**

Lightroom importiert CMYK-Dateien, Anpassungen und Ausgabe werden jedoch im RGB-Farbraum durchgeführt.

#### **Videodateien**

Mit Lightroom können digitale Videodateien aus Digitalkameras importiert werden. Im Bibliothekmodul können Sie die Aufnahmen im Miniaturformat ansehen (erfordert QuickTime), die Länge des Videos sowie die Metadaten für Videodateien anzeigen lassen. Um die Vorschau eines Videos anzuzeigen, klicken Sie in der linken unteren Ecke der Miniaturansicht auf "Abspielen"  $\Box$ . Lightroom öffnet die Datei im Standard-Mediaplayer. Videodateien können nicht im Entwicklungsmodul angepasst werden und werden nicht im Diashow-, Druck- und Webmodul unterstützt.

Weitere Informationen zur Arbeit mit Videos in Lightroom finden Sie unter [Videounterstützung in](http://kb2.adobe.com/cps/849/cpsid_84934.html)  [Lightroom 3\(](http://kb2.adobe.com/cps/849/cpsid_84934.html)cpsid\_84934).

#### **Ausnahmen bei Dateiformaten**

Die folgenden Dateitypen werden von Lightroom nicht unterstützt: PNG, Adobe Illustrator®, Nikon-Scanner NEF, Dateien mit mehr als 65.000 Pixel pro Seite und Dateien, die größer als 512 Megapixel sind.

*Hinweis: Um Fotos aus einem Scanner zu importieren, verwenden Sie die Software des Scanners, um die Datei im TIFFoder DNG-Format zu scannen, und importieren Sie diese Dateien dann in Lightroom.* 

### <span id="page-39-0"></span>**Importieren von Fotos in Lightroom**

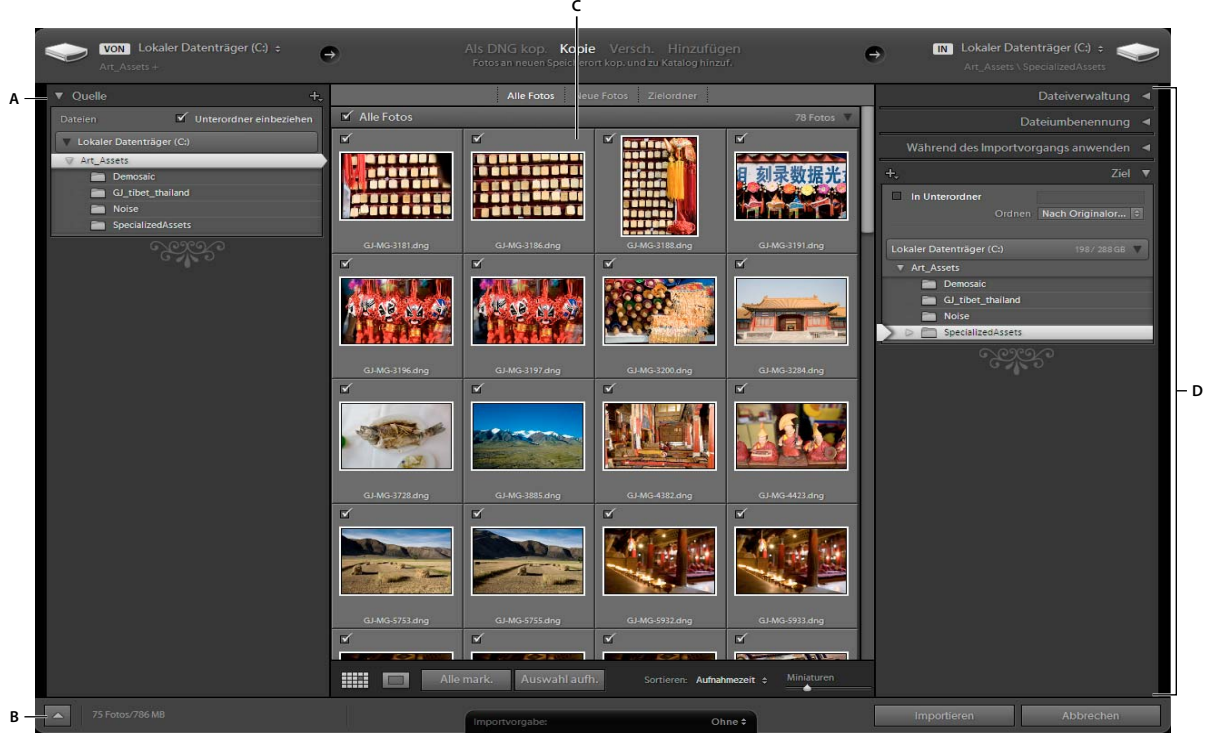

*Das Importfenster in Lightroom 3*

*A. Quellbedienfeld B. Minimalimport umschalten C. Vorschaubereich D. Options- und Zielbedienfeld* 

Beim Importieren von Fotos in Lightroom können Sie die Fotos an ihrem aktuellen Speicherort betrachten oder sie in einen bestimmten Ordner verschieben oder kopieren.

- **1** Führen Sie im Bibliothekmodul einen der folgenden Schritte aus:
- Klicken Sie auf die Schaltfläche "Importieren".
- Wählen Sie aus dem Hauptmenü "Datei" > "Fotos importieren".
- Ziehen Sie einen Ordner mit Fotos oder einzelne Fotos in die Rasteransicht.
- **2** Klicken Sie auf "Quelle auswählen" oder verwenden Sie das Quellbedienfeld auf der linken Seite des Importfensters, um den Speicherort der Fotos anzugeben, die importiert werden sollen.
- **3** Geben Sie oben in der Mitte des Importfensters an, auf welche Weise die Fotos in den Katalog integriert werden sollen:

**Als DNG kopieren** Kopiert Raw-Dateien der Kamera in den ausgewählten Ordner und konvertiert sie in das Digital Negative-Format (DNG).

**Kopie** Kopiert die Fotodateien sowie alle Filialdateien in den von Ihnen gewählten Ordner.

**Verschieben** Verschiebt die Fotodateien sowie alle Filialdateien in den von Ihnen gewählten Ordner. Die Dateien werden aus ihrem momentanen Ordner gelöscht.

**Hinzufügen** Belässt die Fotodateien an ihrem aktuellen Speicherort.

- **4** Wenn Sie die zu importierenden Bilder verschieben oder kopieren, geben Sie im Ziel-Bedienfeld an, an welchen Ort sie verschoben bzw. kopiert werden sollen.
- **5** Erfolgt der Import von Fotos durch Verschieben oder Kopieren der Fotos, wählen Sie eine der folgenden Optionen aus dem Menü "Ordnen" im Ziel-Bedienfeld aus:

**In einen Ordner** Kopiert oder verschiebt die importierten Fotos in einen neuen Ordner.

**Nach Originalordnern** Behält die ursprüngliche Struktur der Ordner bei, die die importierten Fotos enthalten.

**Nach Datum** Gibt einen Datumsnamen für den Ordner an, der die importierten Fotos enthält.

#### **Erstellen einer Vorschau und Auswählen der zu importierenden Fotos**

- ❖ Wählen Sie die Fotos, die importiert werden sollen, aus dem Vorschaubereich in der Fenstermitte aus. Ein Häkchen oben links in der Miniaturansicht gibt an, dass das Foto für den Import ausgewählt wurde.
- Um die Bilder in der Vorschau zu filtern, wählen Sie eine der folgenden Optionen aus: "Neue Fotos" schließt Fotos, die Duplikate sein könnten, und bereits importierte Fotos aus. Mit "Zielordner" (verfügbar beim Kopieren oder Verschieben von Fotos in einen Katalog) werden die Fotos nach ihrem Zielordner gruppiert. Wählen Sie "Alle Fotos", um Filter zu entfernen.
- Klicken Sie auf die Schaltfläche "Lupenansicht" im der Symbolleiste, um ein einzelnes Foto zu vergrößern.
- Klicken Sie auf "Alle markieren" oder "Auswahl aufheben" in der Symbolleiste, um alle Fotos aus dem Ordner auszuwählen bzw. die Auswahl aufzuheben.
- Ordnen Sie Fotos im Popupmenü "Sortieren" in der Symbolleiste nach Aufnahmezeit, ausgewähltem (aktivierten) Status oder Dateinamen.
- Verschieben Sie den Miniaturansicht-Regler, um die Größe der Miniaturbilder im Raster anzupassen.
- Zum Auswählen bzw. Aufheben der Auswahl bestimmter Fotos in einem Ordner klicken Sie auf das entsprechende Kästchen oben links in der Vorschau. Klicken Sie bei gedrückter Alt-Taste (Windows) bzw. Wahltaste (Mac OS) auf die Miniaturansicht, um Fotos auszuwählen bzw. die Auswahl aufzuheben.

### <span id="page-40-0"></span>**Sichern von Fotos während des Imports**

❖ Wenn Sie Fotos in den Katalog verschieben oder kopieren, können Sie eine einmalige Sicherung der Original-Fotodateien erstellen. Wählen Sie im Bedienfeld "Dateiverwaltung" auf der rechten Seite des Importfensters die Option "Zweite Kopie an folgendem Ort anlegen" und geben Sie einen Ort an.

#### **Verwandte Themen**

["Sichern des Katalogs" auf Seite 62](#page-66-0)

### **Festlegen der Verwaltung von duplizierten Dateien beim Import**

❖ Sie können Lightroom so konfigurieren, dass Fotos, die Duplikate vorhandener Fotos im Katalog sein könnten, ignoriert werden. Wählen Sie im Bedienfeld "Dateiverwaltung" auf der rechten Seite des Importfensters die Option "Mögliche Duplikate nicht importieren".

## <span id="page-41-1"></span>**Festlegen von Vorschaubildern beim Import**

Lightroom kann beim Importieren von Fotos die in die Fotos eingebetteten Vorschaubilder sofort anzeigen oder eine Vorschau in höherer Qualität anzeigen, wenn das jeweilige Foto vom Programm gerendert wird. Eingebettete Vorschauen werden mit Kameras erstellt und sind nicht farbverwaltet, daher stimmen eingebettete Vorschauen nicht mit den von Lightroom interpretierten Camera Raw-Dateien überein. Das Rendern von Vorschauen in Lightroom dauert zwar länger, jedoch sind die Vorschauen farbverwaltet.

❖ Wählen Sie im Bedienfeld "Dateiverwaltung" auf der rechten Seite des Importfensters eine Option aus dem Menü "Vorschauen rendern":

**Minimal** Zeigt Bilder unmittelbar mit der kleinsten in die Fotos eingebetteten Vorschau an. Lightroom rendert Vorschaubilder bei Bedarf in Standardgröße.

**Eingebettete und Filialdateien** Zeigt die größtmögliche Vorschau der Kamera an. Diese Option kann mehr Zeit in Anspruch nehmen als die Minimal-Vorschau, ist jedoch immer noch schneller als das Rendern einer Vorschau in Standardgröße.

**Standard** Zeigt Vorschauen so an, wie sie von Lightroom gerendert werden. Vorschaubilder in Standardgröße verwenden den ProPhoto RGB-Farbraum und entsprechen der Einpassungszoomdarstellung in der Lupenansicht. Legen Sie im Dialogfeld "Katalogeinstellungen" die Standardvorschaugröße fest. Siehe ["Einstellen des Vorschau-](#page-45-0)[Caches" auf Seite 41.](#page-45-0)

**1:1** Zeigen Sie Vorschauen mit einer 100-%-Ansicht der tatsächlichen Pixel an (wie im Entwicklungsmodul).

### <span id="page-41-0"></span>**Umbenennen von Fotos während des Imports**

Wenn Fotos durch Kopieren oder Verschieben in den Katalog importiert werden, kann angegeben werden, wie die Dateien benannt werden sollen.

- 1 Wählen Sie im Bedienfeld "Dateiumbenennung" auf der rechten Seite des Importfensters die Option "Dateien umbenennen".
- **2** Bei Auswahl einer Benennungsoption, in der ein benutzerdefinierter Name verwendet wird, geben Sie den Namen im Feld "Benutzerdefinierter Text" ein.
- **3** Soll eine Nummernfolge nicht mit "1" beginnen, geben Sie einen Wert in das Feld "Anfangsnummer" ein.

#### **Verwandte Themen**

["Benennungsoptionen" auf Seite 38](#page-42-0)

### <span id="page-42-0"></span>**Benennungsoptionen**

Lightroom verwendet für den Import, den Export und die Umbenennung von Fotos die gleichen Benennungsoptionen.

**Benutzerdefinierter Name (x von y)** Die Fotos erhalten einen benutzerdefinierten Namen sowie eine Zahl, aus der die Gesamtzahl der zu importierenden Fotos entnommen werden kann. Beispiel: 1 von 10, 2 von 10, 3 von 10 usw.

**Benutzerdefinierter Name - Originaldateinummer** Die Fotos erhalten einen benutzerdefinierten Namen, gefolgt vom numerischen Teil des ursprünglichen Dateinamens des Fotos.

**Benutzerdefinierter Name - Sequenz** Die Fotos erhalten einen benutzerdefinierten Namen sowie eine Zahl, die bei jedem weiteren Foto um 1 erhöht wird. Die erste Zahl wird von Ihnen festgelegt.

**Benutzerdefinierter Name** Die Fotos erhalten den von Ihnen angegebenen Namen.

**Datum - Dateiname** Die Fotos werden mit dem Erstellungsdatum (Aufnahmedatum) sowie dem kompletten ursprünglichen Dateinamen des Fotos benannt.

**Dateiname - Sequenz** Die Fotos erhalten den ursprünglichen Dateinamen des Fotos sowie eine Zahl, die bei jedem weiteren Foto um 1 erhöht wird. Die erste Zahl wird von Ihnen festgelegt.

**Dateiname** Die Fotos erhalten den ursprünglichen Dateinamen des jeweiligen Fotos.

**Name der Fotosession – Originaldateinummer** (Import) Die importierten Fotos erhalten den Aufnahmenamen, gefolgt vom numerischen Teil des ursprünglichen Dateinamens des Fotos.

**Name der Fotosession – Sequenz** (Import) Die importierten Fotos erhalten den Namen der Fotosession sowie eine Zahl, die bei jedem weiteren Foto um 1 erhöht wird. Die erste Zahl wird von Ihnen festgelegt.

**Name der Fotosession - Sequenz** (Import von Tether-Aufnahmen) Die Fotos erhalten den Namen der Fotosession, sowie eine Zahl, die bei jedem weiteren Foto um 1 erhöht wird. Die erste Zahl wird von Ihnen festgelegt.

**Bearbeiten** Die Fotos werden entsprechend der von Ihnen im Dateinamenvorlagen-Editor eingestellten Optionen benannt. Siehe ["Der Dateinamenvorlagen-Editor und der Textvorlagen-Editor" auf Seite 38](#page-42-1).

### <span id="page-42-2"></span><span id="page-42-1"></span>**Der Dateinamenvorlagen-Editor und der Textvorlagen-Editor**

Mit dem Dateinamenvorlagen-Editor und dem Textvorlagen-Editor können Sie Textstrings für verschiedene Verwendungszwecke festlegen. Der Dateinamenvorlagen-Editor ermöglicht es Ihnen, mit Hilfe von Textstrings Dateien während des Exports oder Imports zu benennen. Der Textvorlagen-Editor ermöglicht es Ihnen, mit Hilfe von Textstrings Überschriften zu Fotos in einer Diashow, Textüberlagerungen zu auszudruckenden Fotos sowie Titel und anderen Text zu Webgalerien hinzuzufügen.

Ein *Token* ist ein Textstring, der durch die entsprechende von Ihnen eingestellte Option ersetzt wird. Im Dateinamenvorlagen-Editor und im Textvorlagen-Editor geben Token die Inhaltsdaten an, die den Textstring ersetzen. Mit Token ersparen Sie sich das mühevolle Eintippen von Inhaltsdaten und können so die bereits in den Fotodateien vorhandenen Daten nutzen.

Der Dateinamenvorlagen-Editor und der Textvorlagen-Editor enthalten die folgenden Elemente:

**Vorgabe** Zum Wählen, Speichern, Löschen oder Umbenennen von Vorgaben.

**Bildname** Legt eine Textstringoption fest, bei welcher der Datei- oder Ordnername verwendet wird.

**Nummerierung** Legt drei Nummerierungsarten fest: Import (eine aufsteigende Nummernfolge für jeden Importvorgang), Bildnummer (jedes in den Katalog importierte Foto wird aufsteigend nummeriert) und Folgenummer (Fotos werden aufeinanderfolgend nummeriert und Sie können bei jedem Import eine neue Anfangsnummer auswählen). (Dieses Element ist im Dateinamenvorlagen-Editor beim Exportieren von Fotos nicht verfügbar.) Legen Sie im Dialogfeld "Katalogeinstellungen" auf der Registerkarte "Dateiverwaltung" die anfänglichen Import- und Bildnummern fest. Siehe ["Ändern der Katalogeinstellungen" auf Seite 61.](#page-65-0)

**Weitere Optionen** Legt eine Textstringoption fest, bei der Erstellungsdatum/-zeit (Aufnahme) oder EXIF-Daten (Exchangeable Image Format) verwendet werden. (Dieses Element ist im Dateinamenvorlagen-Editor nur beim Importieren oder automatischen Importieren von Fotos verfügbar.)

**Sequenz und Datum** Legt eine Textstringoption fest, bei der fortlaufende Nummern und Erstellungsdatum/-zeit (Aufnahme) verwendet werden. (Dieses Element ist im Dateinamenvorlagen-Editor nur beim Exportieren von Fotos verfügbar.)

**Metadaten** Legt eine Textstringoption fest, bei der IPTC- oder EXIF-Metadaten verwendet werden. (Dieses Element ist im Dateinamenvorlagen-Editor nur beim Exportieren von Fotos verfügbar.)

**Exif-Daten** Legt eine Textstringoption fest, bei der EXIF-Daten verwendet werden. (Dieses Element ist im Textvorlagen-Editor nur beim Erstellen von Diashows, beim Drucken von Fotos oder beim Erstellen von Web-Fotogalerien verfügbar.)

**IPTC-Daten** Legt eine Textstringoption fest, bei der IPTC-Metadaten verwendet werden. (Dieses Element ist im Textvorlagen-Editor nur beim Erstellen von Diashows, beim Drucken von Fotos oder beim Erstellen von Web-Fotogalerien verfügbar.)

**Benutzerdefiniert** Verwendet die Optionen, die Sie für den Textstring festlegen.

#### **Öffnen des Dateinamenvorlagen-Editors und Wählen der Vorgaben**

- **1** Führen Sie einen der folgenden Schritte aus, um den Dateinamenvorlagen-Editor zu öffnen:
- Wählen Sie im Bedienfeld "Dateiumbenennung" auf der rechten Seite des Importfensters die Option "Bearbeiten" aus dem Vorlagenmenü, wenn Fotos durch Kopieren oder Verschieben von Dateien importiert werden. Siehe ["Umbenennen von Fotos während des Imports" auf Seite 37](#page-41-0).
- Wählen Sie "Datei" > "Automatisch importieren" > "Einstellungen für den automatischen Import" und wählen Sie dann im Dialogfeld "Einstellungen für den automatischen Import" aus dem Menü "Dateibenennung" die Option "Bearbeiten". Siehe ["Festlegen von Einstellungen für den automatischen Import" auf Seite 45](#page-49-0).
- Wählen Sie "Datei" > "Exportieren" und wählen Sie dann im Dialogfeld "Exportieren" im Bereich "Dateibenennung" aus dem Menü "Umbenennen in" die Option "Bearbeiten".
- Wählen Sie "Bibliothek" > "Foto umbenennen" und wählen Sie dann im Dialogfeld "Umbenennen" aus dem Menü "Dateibenennung" die Option "Bearbeiten".
- 2 Wählen Sie aus dem Menü "Vorgabe" eine Vorgabe.

#### **Öffnen des Textvorlagen-Editors und Wählen der Vorgaben**

- **1** Führen Sie einen der folgenden Schritte aus, um den Textvorlagen-Editor zu öffnen:
- Fügen Sie im Diashowmodul Text in das Folienlayout ein. Markieren Sie den Text im Arbeitsbereich (sofern er noch nicht markiert ist) und wählen Sie dann in der Werkzeugleiste aus dem Menü "Benutzerdefinierter Text" die Option "Bearbeiten". Siehe ["Hinzufügen von Text und Metadaten zu Dias" auf Seite 164.](#page-168-0)
- Wählen Sie im Seitebedienfeld des Druckmoduls die Option "Fotoinfo" und wählen Sie dann im Popupmenü "Benutzerdefinierte Einstellungen" die Option "Bearbeiten". Siehe "Drucken von Dateinamen, Bildunterschriften [und anderen Informationen \(Einzelbild/Kontaktabzuglayouts\)" auf Seite 178](#page-182-0).
- Aktivieren Sie im Bildinformationenbedienfeld des Webmoduls die Option "Titel" bzw. "Bildunterschrift" und wählen Sie dann im Popupmenü "Titel" bzw. "Bildunterschrift" die Option "Bearbeiten". Siehe "Hinzufügen von [Text zu Webgalerien" auf Seite 187](#page-191-0).

2 Wählen Sie aus dem Menü "Vorgabe" eine Vorgabe.

#### **Erstellen und Speichern von Vorgaben für Dateinamen und Textvorlagen**

1 Wählen Sie im Dialogfeld "Dateinamenvorlagen-Editor" oder im Dialogfeld "Textvorlagen-Editor" eine Option aus und klicken Sie anschließend auf "Einfügen", um beliebig viele Kategorien hinzuzufügen. Dadurch wird der Textstring erstellt.

Wählen Sie z. B. aus dem Menü "Bildname" die Option "Dateiname" aus und klicken Sie auf "Einfügen". Im Beispielfenster unterhalb des Menüs "Vorgabe" wird ein Token hinzugefügt. Fügen Sie ein oder so viele Token hinzu, wie Sie möchten.

- **2** Wenn Sie ein Token ändern möchten, bewegen Sie den Zeiger über das im Beispielfenster angezeigte Token. Klicken Sie auf das Dreieck, um weitere Optionen zu sehen, und wählen Sie dann eine Option aus dem Popupmenü aus.
- **3** Wenn Sie Token löschen möchten, wählen Sie ein oder mehrere Token im Fenster aus und drücken Sie dann die Entf-Taste.

Wenn Sie Ihre Token-Einstellungen nicht als Vorgabe speichern und die Einstellungen sofort verwenden möchten, überspringen Sie den nächsten Schritt und klicken Sie auf "Fertig".

**4** (Optional) Wenn Sie Einstellungen zur späteren Wiederverwendung speichern möchten, wählen Sie im Menü "Vorgabe" die Option "Aktuelle Einstellungen als neue Vorgabe speichern". Geben Sie im Dialogfeld "Neue Vorgabe" im Feld "Name der Vorgabe" einen Namen ein und klicken Sie auf "Erstellen".

#### **Umbenennen von Vorgaben für Dateinamen- und Textvorlagen**

- 1 Wählen Sie im Dateinamenvorlagen-Editor oder im Textvorlagen-Editor aus dem Menü "Vorgabe" eine Vorgabe aus.
- 2 Wählen Sie aus dem Menü "Vorgabe" die Option "Vorgabe umbenennen".

#### **Löschen von Vorgaben für Dateinamen- und Textvorlagen**

- 1 Wählen Sie im Dateinamenvorlagen-Editor oder im Textvorlagen-Editor aus dem Menü "Vorgabe" eine Vorgabe aus.
- 2 Wählen Sie aus dem Menü "Vorgabe" die Option "Vorgabe löschen".

#### <span id="page-44-1"></span>**Anwenden von Entwicklungseinstellungen auf Fotos beim Import**

Auf Fotos können während des Imports Entwicklungseinstellungen angewendet werden. Dies ist besonders nützlich, wenn Entwicklungseinstellungen auf Fotos von einer Kamera, für die Sie eine Entwicklungsvorgabe erstellt haben, angewendet werden sollen.

◆ Wählen Sie im Bedienfeld "Während des Importvorgangs anwenden" auf der rechten Seite des Importfensters eine Einstellung aus dem Menü "Entwicklungseinstellungen".

#### **Verwandte Themen**

["Erstellen und Anwenden von Entwicklungsvorgaben" auf Seite 115](#page-119-0)

#### <span id="page-44-0"></span>**Anwenden von Metadaten auf Fotos beim Import**

- ❖ Wählen Sie im Bedienfeld "Während des Importvorgangs anwenden" auf der rechten Seite des Importfensters eine der folgenden Optionen aus dem Menü "Metadaten":
- Wenn während des Imports keine Metadaten auf Fotos angewendet werden sollen, wählen Sie die Option "Keine".
- Wenn ein Metadatensatz angewendet werden soll, den Sie als Vorlage gespeichert haben, wählen Sie aus dem Menü eine Metadaten-Vorgabe.
- Wenn Sie während des Imports einen neuen Metadatensatz anwenden möchten, wählen Sie "Neu" und geben Sie die Informationen im Dialogfeld "Neue Metadaten-Vorgabe" ein.
- Wenn Sie während des Imports Fotos mit Stichwort-Metadaten versehen möchten, geben Sie die Stichwörter in das Textfeld "Stichwörter" ein. Trennen Sie die Stichwörter durch Kommas voneinander ab.

*Hinweis: Lightroom fügt Metadaten nicht den kameraspezifischen Dateien, sondern ihren XMP-Filialdateien hinzu.*

## <span id="page-45-1"></span><span id="page-45-0"></span>**Einstellen des Vorschau-Caches**

Lightroom rendert drei Arten von Vorschaubildern: Miniaturen, Bilder mit der Bildschirmauflösung und 1:1- Vorschaubilder. 1:1-Vorschauen haben die gleichen Pixelabmessungen wie die Originalfotos und weisen eine Schärfung und Rauschreduzierung auf. Alle Vorschaubilder werden in dem Ordner gespeichert, in dem sich auch der Katalog befindet.

- 1 Wählen Sie "Bearbeiten" > "Katalogeinstellungen" (Windows) bzw. "Lightroom" > "Katalogeinstellungen" (Mac OS) und wählen Sie dann "Dateiverwaltung".
- **2** Wählen Sie aus den folgenden Menüs:

**Standardvorschaugröße** Legt die maximalen Pixelmaße für die gerenderte Vorschau fest. Wählen Sie die Größe aus, die der Größe des Monitors, mit dem Sie arbeiten, am ehesten entspricht.

Vorschauqualität Legt das Erscheinungsbild der Vorschaubilder fest. "Niedrig", "Mittel" und "Hoch" ähneln dem oberen Bereich der Qualitätsskala für JPEG-Dateien.

**1:1-Vorschauen automatisch verwerfen** Legt anhand des letzten Zugriffs auf das Vorschaubild fest, wann 1:1- Vorschaubilder verworfen werden. 1:1-Vorschaubilder werden bei Bedarf gerendert und können die Katalogvorschaudatei vergrößern.

## **Importieren mithilfe von Vorgaben**

Wenn Sie bestimmte Importoptionen häufig verwenden, können Sie diese als Vorgaben speichern, um den Importvorgang zu beschleunigen.

- Legen Sie zur Erstellung einer Importvorgabe die gewünschten Importoptionen fest und wählen Sie dann im unteren Bereich des Importfensters "Importvorgabe" > "Aktuelle Einstellungen als neue Vorgabe speichern".
- Wählen Sie eine Importvorgabe aus dem Menü "Importvorgabe" unten im Importfenster aus und klicken Sie auf "Importieren", um diese anzuwenden.
- Um eine Importvorgabe zu löschen, zu aktualisieren oder umzubenennen, wählen Sie sie aus dem Menü "Importvorgabe" aus und wählen Sie dann den entsprechenden Befehl aus dem Menü "Importvorgabe".

## **Importieren von Fotos mit weniger Optionen**

Fotoordner können auch über ein einfacheres Importfenster importiert werden, in dem Sie schnell auf die wichtigsten Importoptionen, einschließlich Vorgaben, zugreifen können. Im Minimalimportfenster wird keine Miniaturansicht der Bilder angezeigt.

- **1** Klicken Sie unten links im Importfenstersauf die Schaltfläche "Weniger Optionen einblenden" ...
- **2** Klicken Sie auf der linken Seite des Fensters auf "Quelle auswählen", um einen Pfad für die zu importierenden Fotos zu wählen.
- **3** Geben Sie in der Mitte des Importfensters an, ob Sie die Fotos im DNG-Format in den Katalog kopieren, im Originalformat kopieren, in den Katalog verschieben oder dem Katalog hinzufügen möchten.
- 4 Klicken Sie auf der rechten Seite des Fensters auf "IN" und legen Sie einen Speicherort fest.
- **5** (Optional) Wenden Sie eine Metadatenvorgabe an, fügen Sie Stichwörter hinzu und legen Sie Optionen für die Ziel-Unterordner fest.

## <span id="page-46-0"></span>**Importieren von Fotos von einer Tethering-fähigen Kamera**

Wenn ausgewählte Canon- oder Nikon-Digitalkameras an den Computer angeschlossen werden, können Sie Fotos direkt in einen Lightroom-Katalog importieren. Sie brauchen in diesem Fall nicht die Software und Karte der Kamera zu verwenden. Eine Liste der Tethering-fähigen Kameras für Lightroom 3 finden Sie unter [Tethered camera support](http://go.adobe.com/kb/ts_cpsid_84221_en-us)  [in Lightroom 3.](http://go.adobe.com/kb/ts_cpsid_84221_en-us)

## **Konfigurieren von Tether-Aufnahmeeinstellungen**

- 1 Wählen Sie "Datei" > "Tether-Aufnahme" > "Tether-Aufnahme starten".
- 2 Geben Sie im Dialogfeld "Einstellungen für Tether-Aufnahmen" an, auf welche Weise die Fotos importiert werden sollen:

**Sitzung** Der *Sitzungsname* ist der Name des Ordners, in dem die aufgenommenen Fotos gespeichert werden. Aktivieren Sie die Option "Fotos nach Aufnahmen segmentieren" um innerhalb der Sitzung Unterordner zu erstellen. Wenn Sie auf "OK" klicken, können Sie Namen für die Unterordner eingeben.

**Benennung** Wählen Sie eine Dateibenennungskonvention für die Fotos aus. *Sitzungsname - Sequenz* verwendet den in der Sitzung eingegebenen Namen. Geben Sie bei Benennungskonventionen, die eine numerische Sequenz verwenden, die Anfangsnummer ein. Siehe ["Benennungsoptionen" auf Seite 38u](#page-42-0)nd "Der Dateinamenvorlagen-Editor [und der Textvorlagen-Editor" auf Seite 38](#page-42-1).

**Ziel** Wählen Sie einen Speicherort für den Sitzungsordner.

Information Fügen Sie Metadaten und Stichwörter zu den importierten Fotos hinzu. Siehe "Anwenden von [Metadaten auf Fotos beim Import" auf Seite 40](#page-44-0).

**3** Klicken Sie auf "OK", um die Aufnahmeeinstellungen zu öffnen.

## **Aufnahme von Fotos von einer Tethering-fähigen Kamera**

Das Tether-Aufnahmefenster liest die Verschlusszeit, die Blende, die ISO-Empfindlichkeit und den Weißabgleich aus den Kameraeinstellungen ein. Lightroom wählt standardmäßig das zuletzt aufgenommene Fotos aus und zeigt dieses an.

- Wählen Sie aus dem Popupmenü "Kameraname" eine Kamera.
- Wählen Sie aus dem Popupmenü "Entwicklungseinstellungen" eine Vorgabe, die beim Importieren angewendet werden soll. Siehe ["Anwenden von Entwicklungseinstellungen auf Fotos beim Import" auf Seite 40](#page-44-1).
- Klicken Sie unten rechts im Fenster auf die Schaltfläche "Einstellungen", um die Aufnahmeeinstellungen zu bearbeiten.
- Drücken Sie Strg+T (Windows) bzw. Bfl+T (Mac OS), um das Tether-Aufnahmefenster ein- bzw. auszublenden.
- Wenn Sie Fotos nach Aufnahmen segmentieren, drücken Sie Strg+Umschalt+T (Windows) bzw. Bfhl+Umschalt+T (Mac OS), um eine neue Aufnahme zu erstellen.
- Klicken Sie im Tether-Aufnahmefenster auf die Schaltfläche "Aufnehmen", um ein Foto aufzunehmen. Alternativ können Sie auf die Verschlussfreigabe-Taste an der Kamera drücken.
- Wählen Sie "Datei" > "Tether-Aufnahme" und deaktivieren Sie "Auswahl automatisch vorrücken", wenn Lightroom das zuletzt aufgenommene Foto nicht auswählen soll.
- Schließen Sie das Tether-Aufnahmefenster oder wählen Sie "Datei" > "Tether-Aufnahme" > "Tether-Aufnahme beenden", um die Sitzung zu beenden.

## **Importieren von Fotos aus Photoshop Elements (Windows)**

Lightroom erkennt, ob auf Ihrem Computer ein Photoshop Elements-Katalog vorhanden ist, und kann Fotos und Daten aus dem PSE-Katalog in einen neuen Lightroom-Katalog importieren. Lightroom kann Fotos und Daten aus Photoshop Elements 6 und späteren Versionen importieren. Diese Funktion steht unter Mac OS nicht zur Verfügung.

1 Wählen Sie im Bibliothekmodul "Datei" > "Photoshop Elements-Katalog aktualisieren".

Das Dialogfeld "Photoshop Elements-Katalog aktualisieren" zeigt den zuletzt geöffneten Katalog von Photoshop Elements 6 (PSE6), Photoshop Elements 7 (PSE7) oder Photoshop Elements 8 (PSE8) an.

- **2** Klicken Sie auf "Ändern" und geben Sie an, wo der neue Lightroom-Katalog gespeichert werden soll.
- **3** Klicken Sie auf "Aktualisieren".

*Hinweis: Informationen zum Importieren aus einer iPhoto®-Bibliothek finden Sie unter [Getting to your iPhoto images](http://lightroomsecrets.com/2009/10/getting-to-your-iphoto-images-snow-leopard-update/) von Lightroom Secrets-Autor Gene McCullagh.*

#### **Verwandte Themen**

["Importieren von Fotos in Lightroom" auf Seite 35](#page-39-0)

## <span id="page-47-0"></span>**Importieren von Fotos aus einem anderen Lightroom-Katalog**

Wenn Sie Fotos aus einem anderen Lightroom-Katalog in den aktuellen Katalog importieren, können Sie Optionen festlegen, wie neue und bereits im aktuellen Katalog vorhandene Fotos gehandhabt werden.

*Hinweis: Kataloge aus früheren Versionen von Lightroom, einschließlich Lightroom 3 Beta, müssen in Lightroom 3 geöffnet und aktualisiert werden, bevor sie in einen anderen Katalog importiert werden können. Siehe ["Öffnen eines](#page-63-0)  [Katalogs" auf Seite 59.](#page-63-0)*

- 1 Wählen Sie "Datei" > "Aus Katalog importieren".
- 2 Wechseln Sie zum Katalog, den Sie importieren möchten, und klicken Sie auf "Öffnen" (Windows) bzw. "Wählen" (Mac OS).
- **3** Wählen Sie die zu importierenden Fotos aus:
- Vergewissern Sie sich, dass unter "Inhalt des Katalogs" die Ordner mit den zu importierenden Fotos ausgewählt wurden.
- Um einzelne Fotos auszuwählen oder die Auswahl wieder aufzuheben, klicken Sie auf "Vorschau anzeigen" und dann in das Feld in der linken oberen Ecke eines Vorschaubildes. Sie können auch "Alle auswählen" bzw. "Auswahl aufheben" auswählen.
- **4** Legen Sie im Bereich "Neue Fotos" über das Menü "Dateiverwaltung" fest, ob die neuen Fotos an ihrem derzeitigen Speicherort oder an einem neuen Speicherort importiert werden sollen. Wenn sie an einem neuen Speicherort importiert werden sollen, klicken Sie auf "Wählen" und geben Sie einen Ordner an. Wenn Sie festgelegt haben, dass keine neuen Fotos importiert werden sollen, werden nur die Fotos, die bereits im aktuellen Katalog vorliegen, ersetzt.
- **5** Führen Sie im Bereich "Vorhandene Fotos" einen der folgenden Schritte aus:
- Wählen Sie unter "Ersetzen" die Option "Metadaten, Entwicklungseinstellungen und Negativdateien", um alle Einstellungen des aktuellen Katalogs zu überschreiben. Wenn Sie diese Option wählen, können Sie die Option "Alte Einstellungen als virtuelle Kopie beibehalten" aktivieren, um eine Sicherungskopie zu erstellen. Sie können auch die Option "Nur Nicht-RAW-Dateien ersetzen" wählen, um zu verhindern, dass Raw-Negative ersetzt werden. Wenn sich die Änderungen an den Raw-Negativdateien nur auf die Metadaten beziehen, können Sie durch die Wahl dieser Option Zeit sparen.
- Wählen Sie unter "Ersetzen" die Option "Nur Metadaten und Entwicklungseinstellungen", um die Negativdateien (die Quellfotos) unverändert zu lassen. Wenn Sie diese Option wählen, können Sie die Option "Alte Einstellungen als virtuelle Kopie beibehalten" aktivieren, um eine Sicherungskopie zu erstellen.
- Wählen Sie unter "Ersetzen" die Option "Nichts", um nur neue Fotos zu importieren.
- Wenn im aktuellen Katalog Fotos fehlen und im importierten Katalog gefunden werden, geben Sie an, ob die Metadaten und Entwicklungseinstellungen für diese Datei aktualisiert werden sollen. Aktivieren Sie die Option "Alte Einstellungen als virtuelle Kopie beibehalten", um eine Sicherungskopie zu erstellen. Wenn die im aktuellen Katalog fehlenden Fotos im importierten Katalog angezeigt werden, geben Sie an, ob die fehlenden Dateien kopiert wurden und wohin sie kopiert wurden.
- **6** Klicken Sie auf "Importieren".

## **Automatisches Importieren von Fotos**

Mit der Option "Automatisch importieren" werden Fotos automatisch in den Lightroom-Katalog importiert. Dabei wird ein *überwachter Ordner* auf Fotos durchsucht und eingegangene Fotos werden in einen *verwalteten Ordner* in den Katalog verschoben. Diese Funktion eignet sich für den Fall, dass Sie die Software des Kameraherstellers, und nicht Lightroom, zum Herunterladen von Fotos von einer Tethering-fähigen Kamera auf die Festplatte während der Fotoaufnahme verwenden. Lightroom überwacht dabei den Ordner und importiert die Fotos automatisch, während sie aufgenommen werden. Mit der Option "Automatisch importieren" können keine Bilder aus einem Unterordner eines überwachten Ordners importiert werden.

#### **Verwandte Themen**

["Synchronisieren von Ordnern" auf Seite 67](#page-71-0)

["Importieren von Fotos von einer Tethering-fähigen Kamera" auf Seite 42](#page-46-0)

### **Aktivieren der automatischen Importfunktion für Fotos**

◆ Wählen Sie "Datei" > "Automatisch importieren" > "Automatischen Import aktivieren".

## <span id="page-49-0"></span>**Festlegen von Einstellungen für den automatischen Import**

- 1 Wählen Sie "Datei" > "Automatisch importieren" > "Einstellungen für den automatischen Import".
- **2** Geben Sie im Dialogfeld "Einstellungen für den automatischen Import" Folgendes an:

**Überwachter Ordner** Wählt oder erstellt den überwachten Ordner, in dem Lightroom Fotos sucht und anschließend automatisch importiert.

**Ziel** Wählt oder erstellt einen verwalteten Ordner, in den die automatisch importierten Fotos verschoben werden.

Dateibenennung Gibt dem automatisch importierten Foto einen Namen. Siehe ["Benennungsoptionen" auf Seite 38](#page-42-0).

**Informationen** Wendet Entwicklungseinstellungen, Metadaten und/oder Stichwörter auf automatisch importierte Fotos an.

3 Wählen Sie im Menü "Erstvorschauen" die Option "Standard" aus, damit Lightroom Vorschaubilder der importierten Fotos rendert, statt nur die in den Fotodateien eingebetteten Vorschaubilder zu verwenden. Siehe ["Festlegen von Vorschaubildern beim Import" auf Seite 37.](#page-41-1)

## **Einrichten von überwachten Ordnern**

- 1 Klicken Sie im Dialogfeld "Einstellungen für den automatischen Import" neben "Überwachter Ordner" auf die Schaltfläche "Wählen".
- **2** Wechseln Sie zum gewünschten Ordner und führen Sie einen der folgenden Schritte aus:
- Klicken Sie zum Erstellen eines überwachten Ordners auf "Neuen Ordner erstellen" und überschreiben Sie dann "Neuer Ordner" mit dem Namen des Ordners (Windows) oder klicken Sie auf "Neuer Ordner" (Mac OS), geben Sie einen Namen für den Ordner ein und klicken Sie dann auf "Erstellen".
- Wenn Sie einen vorhandenen überwachten Ordner verwenden möchten, wählen Sie den Ordner aus.

*Hinweis: Ein vorhandener Ordner, der bereits Fotos enthält, kann nicht als überwachter Ordner ausgewählt werden.*

**3** Klicken Sie auf "OK" (Windows) bzw. "Wählen" (Mac OS).

### **Auswählen von verwalteten Ordnern für automatisch importierte Fotos**

Wenn Lightroom Fotos erkennt, die einem überwachten Ordner hinzugefügt wurden, werden die Fotos in einen verwalteten Ordner (auch Zielordner genannt) verschoben. Die Fotos werden dann automatisch in die Bibliothek importiert.

- **1** Klicken Sie im Dialogfeld "Einstellungen für den automatischen Import" im Bereich "Ziel" auf die Schaltfläche "Wählen" (neben "Verschieben nach").
- 2 Wechseln Sie im Dialogfeld "Nach Ordner suchen" (Windows) bzw. "Öffnen" (Mac OS) zum gewünschten Ordner und führen Sie einen der folgenden Schritte aus:
- Klicken Sie zum Erstellen eines Zielordners auf "Neuen Ordner erstellen" und überschreiben Sie dann "Neuer Ordner" mit dem Namen des Ordners (Windows) oder klicken Sie auf "Neuer Ordner", geben Sie einen Namen für den Ordner ein und klicken Sie dann auf "Erstellen" (Mac OS).
- Wenn Sie einen vorhandenen Zielordner verwenden möchten, wählen Sie den Ordner aus.
- **3** Klicken Sie auf "OK" (Windows) bzw. "Wählen" (Mac OS).
- **4** (Optional) Geben Sie im Textfeld "Name des Unterordners" einen Namen für den Zielordner ein.

## **Anwenden von Entwicklungseinstellungen und Metadaten auf automatisch importierte Fotos**

- ❖ Führen Sie im Dialogfeld "Einstellungen für den automatischen Import" im Bereich "Informationen" einen der folgenden Schritte aus:
- Wählen Sie zum Anwenden von Entwicklungseinstellungen auf automatisch importierte Fotos eine Vorgabe aus dem Menü "Entwicklungseinstellungen" aus. Siehe "Erstellen und Anwenden von Entwicklungsvorgaben" auf [Seite 115.](#page-119-0)
- Wählen Sie zum Anwenden von Metadaten auf automatisch importierte Fotos eine Vorgabe aus dem Menü "Metadaten" aus. Siehe ["Erstellen einer Metadaten-Vorgabe" auf Seite 93.](#page-97-0)
- Wenn automatisch importierte Fotos mit Stichwörtern versehen werden sollen, geben Sie die Stichwörter in das Textfeld "Stichwörter" ein. Trennen Sie die Stichwörter durch Kommas voneinander ab.
- Wählen Sie "Erstvorschauen" > "Standard" aus, damit Lightroom Vorschaubilder der importierten Fotos rendert statt nur die in den Fotodateien eingebetteten Vorschaubilder zu verwenden.

# **Kapitel 5: Anzeigen von Fotos im Katalog**

### **Verwandte Themen**

["Anzeigen und Verwalten von Fotos" auf Seite 7](#page-11-0)

## **Anzeigen von Fotos im Filmstreifen**

## **Filmstreifen**

Im Filmstreifen werden die von Ihnen bearbeiteten Fotos angezeigt, während Sie zwischen den einzelnen Modulen wechseln. Er enthält Fotos aus dem gerade ausgewählten Bibliotheksordner, der Sammlung oder dem Stichwortsatz. Sie können zwischen Fotos im Filmstreifen wechseln, indem Sie die Nach-rechts- bzw. Nach-links-Taste verwenden oder im Popupmenü der Quellanzeige des Filmstreifens rechts neben den Navigationsschaltflächen eine neue Quelle auswählen.

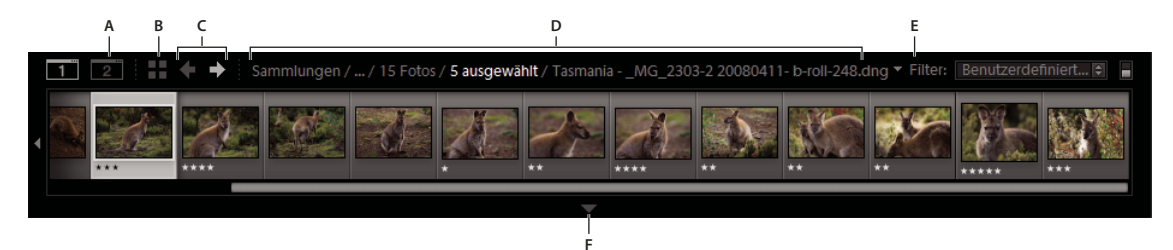

*Lightroom-Filmstreifen*

*A. Zweites Fenster ein-/ausblenden, Schaltfläche B. Gehe zu Rasteransicht C. Schaltflächen "Zurück" und "Weiter" (für die Navigation von Modulen) D. Menü der Quellenanzeige des Filmstreifens E. Quellenfilter F. Filmstreifen anzeigen/ausblenden* 

#### **Verwandte Themen**

["Festlegen der Voreinstellungen für die Arbeit in Lightroom" auf Seite 27](#page-31-0)

["Auswählen von Fotos in der Rasteransicht und im Filmstreifen" auf Seite 52](#page-56-0)

#### **Aus- oder Einblenden des Filmstreifens**

- Klicken Sie am unteren Rand des Filmstreifens auf das Symbol zum Anzeigen/Ausblenden des Filmstreifens
- Wählen Sie "Fenster" > "Bedienfelder" > "Filmstreifen anzeigen".

#### **Ändern der Größe der Filmstreifen-Miniaturen**

- Positionieren Sie den Zeiger auf dem oberen Rand des Filmstreifens. Wenn der Zeiger die Form eines Doppelpfeils annimmt  $\ddagger$ , ziehen Sie den Rand des Filmstreifens nach oben oder unten.
- Doppelklicken Sie auf den oberen Rand des Filmstreifens, um zwischen den letzten beiden Miniaturgrößen zu wechseln.

#### **Betrachten von Fotos im Filmstreifen**

- Ziehen Sie die Bildlaufleiste am unteren Rand des Filmstreifens, klicken Sie auf die Pfeile am Rand oder ziehen Sie den oberen Rand eines Miniaturrahmens.
- Drücken Sie die Nach-Links- bzw. Nach-Rechts-Taste, um durch die Miniaturen des Filmstreifens zu navigieren.

#### **Anzeigen von Bewertungen und markierten Fotos in Filmstreifen-Miniaturen**

◆ Aktivieren Sie in den Voreinstellungen für die Benutzeroberfläche die Option "Bewertungen und Auswahl anzeigen" im Filmstreifen.

#### **Neuanordnen von Miniaturbildern im Filmstreifen und in der Rasteransicht**

❖ Wählen Sie eine Sammlung oder einen Ordner ohne Unterordner aus und ziehen Sie eine Miniatur an den neuen Speicherort.

## **Filtern von Fotos im Filmstreifen und in der Rasteransicht**

Sie können die im Filmstreifen und in der Rasteransicht angezeigten Fotos mit einem speziellen Status, einer Bewertung, Farbbeschriftung oder Dateiart (Masterfoto, virtuelle Kopie, Video) eingrenzen bzw. filtern.

- **1** Um die im Filmstreifen und in der Rasteransicht angezeigten Fotos zu filtern, führen Sie einen der folgenden Schritte aus:
- Wählen Sie "Datei" > "Bibliothekfilter" > "Filtern nach" [Kriterien].
- Wählen Sie in der Bibliotheksfilterleiste im oberen Bereich des Moduls "Bibliothek" die Option "Attribut". Wählen Sie dann Symbole aus, um die Anzeige zu filtern.
- Klicken Sie im Filmstreifen auf "Filter" und wählen Sie dann Symbole aus, um die Anzeige zu filtern.

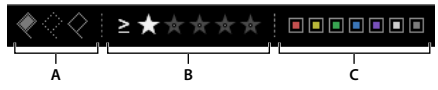

*Festlegen von Filtern für die im Filmstreifen und in der Rasteransicht angezeigten Fotos A. Zeigt Fotos an, die als markiert oder abgelehnt markiert oder nicht markiert sind. B. Zeigt Fotos mit einer bestimmten Bewertung oder mit höherer bzw. niedrigerer Bewertung an. C. Zeigt Fotos mit einer oder mehreren Farbbeschriftungen an.* 

2 Wählen Sie zum Steuern der Filter für einen ausgewählten Ordner oder eine Sammlung "Datei" > "Bibliothekfilter" und eine der folgenden Optionen:

**Filter aktivieren** Aktiviert die zuletzt verwendeten Filter, die auf den Ordner oder die Sammlung angewendet wurden.

**Filter sperren** Wendet die aktuellen Filter auf nachfolgend ausgewählte Ordner oder Sammlungen an.

**Filter jeder Quelle einzeln merken** Verfügbar, wenn Filter gesperrt sind. Wendet die zuletzt verwendeten Filter auf den ausgewählten Ordner oder die Sammlung an.

#### **Verwandte Themen**

["Suchen von Fotos über die Bibliotheksfilterleiste" auf Seite 105](#page-109-0)

## **Ändern der im Filmstreifen angezeigten Fotos**

- Wählen Sie ein Objekt im Bedienfeld links im Bibliothekmodul aus oder wählen Sie Kriterien in der Bibliothekfilterleiste, im Stichwortliste-Bedienfeld oder im Metadaten-Bedienfeld aus, um Fotos auszuwählen.
- Klicken Sie im Filmstreifen auf die Quellenanzeige und wählen Sie aus dem Popupmenü eine neue Quelle aus. Sie können "Alle Fotos", "Schnellsammlung", "Vorheriger Import" oder eine zuvor angezeigte Quelle auswählen. Sofern Sie nicht die Option "Letzte Quellen löschen" aktiviert haben, werden zuvor angezeigte Filmstreifenquellen aufgeführt.

Nachdem Sie eine Quelle oder mehrere Quellen ausgewählt haben, werden in der Rasteransicht auch die Fotos aus dem Filmstreifen angezeigt. Wenn Sie mehrere Ordner oder Sammlungen auswählen, wird in der Quellenanzeige "Mehrere Quellen" angezeigt.

*Wenn in der Rasteransicht nicht alle Fotos angezeigt werden und mehrere Quellen ausgewählt wurden, wählen Sie in der Bibliothekfilterleiste "Filter aus".*

#### **Verwandte Themen**

["Suchen von Fotos im Katalog" auf Seite 105](#page-109-1)

## **Anzeigen von Fotos in der Lupenansicht**

#### **Verwandte Themen**

["Festlegen der Bibliotheksansicht-Optionen für die Lupenansicht" auf Seite 57](#page-61-0)

### **Zoomen von Bildern**

Mit Hilfe des Navigatorbedienfelds im Bibliothek- oder Entwicklungsmodul können Sie den Zoomfaktor für ein Bild in der Lupenansicht festlegen. Lightroom speichert den zuletzt verwendeten Faktor. Sie können zwischen diesem Faktor und dem aktuellen Faktor wechseln, indem Sie mit dem Zeiger das Foto klicken. Mit den Befehlen "Einzoomen" und "Auszoomen" können Sie außerdem zwischen vier Zoomfaktoren hin- und herschalten.

Die Einstellungen bleiben so lange wirksam, bis Sie im Navigatorbedienfeld einen anderen Zoomfaktor oder im Menü "Ansicht" einen neuen Befehl auswählen.

*Hinweis: Wenn zwei Bilder im Bibliothekmodul in der Vergleichsansicht angezeigt werden, wird das ausgewählte Bild bei Einstellung eines Zoomfaktors im Navigatorbedienfeld oder Auswahl eines Zoombefehls automatisch in der Lupenansicht angezeigt.*

#### **Verwandte Themen**

["Anzeigen der Bibliothek auf einem zweiten Monitor" auf Seite 25](#page-29-0)

#### **Festlegen der Zoomfaktoren für den Zeiger**

- 1 Wählen Sie im Navigatorbedienfeld für den ersten Zoomfaktor entweder "Einpassen" oder "Ausfüllen" aus.
- 2 Legen Sie für den zweiten Zoomfaktor entweder "1:1" fest (eine Ansicht der aktuellen Pixel mit der Einstellung 100 %) oder wählen Sie eine Option aus dem Popupmenü aus.

*Hinweis: Zoomfaktoren für den Zeiger sind außerdem im sekundären Fenster verfügbar.*

#### **Wechseln zwischen Zoomfaktoren**

- Um zwischen den beiden im Navigatorbedienfeld eingestellten Zoomstufen zu wechseln, klicken Sie mit dem Zeiger in das Foto oder drücken Sie die Leertaste. Wenn die Möglichkeit zum Einzoomen besteht, wird der Zeiger in der Form des Zoomwerkzeugs dargestellt. Um im sekundären Fenster zwischen Zoomfaktoren zu wechseln, können Sie außerdem auf das Foto klicken.
- Um zwischen vier Zoomfaktoren zu wechseln, drücken Sie Strg + (+) oder (-) (Windows) bzw. Befehlstaste + (+) oder (-) (Mac OS). Wenn Sie im Menü "Ansicht" einen Zoombefehl auswählen, wechselt der Faktor zwischen den vier Einstellungen im Navigatorbedienfeld ("Einpassen", "Ausfüllen", "1:1" und der im Menü ausgewählten Option).

*Wenn das Foto beim Zoomen in der Bildschirmmitte zentriert werden soll, aktivieren Sie in den Voreinstellungen für die Benutzeroberfläche die Einstellung "Ansicht bei Einzoomen auf Klickbereich zentrieren".*

#### **Durchführen eines Bildlaufs**

Wenn nach dem Vergrößern des Fotos nicht alle Teile sichtbar sind, verschieben Sie das Foto mit dem Handwerkzeug oder mit dem Zeiger im Navigatorbedienfeld, um die verborgenen Bereiche ins Blickfeld zu rücken. Im Navigatorbedienfeld wird immer das gesamte Bild mit einer Rahmenüberlagerung angezeigt, die die Ränder der Hauptansicht kennzeichnet.

*Hinweis: In der Vorher- und Nachher-Ansicht im Entwicklungsmodul ist der Bildlauf synchronisiert.*

- Ziehen Sie das Handwerkzeug in der Lupenansicht, um das Bild zu verschieben. Sie können außerdem einen Bildlauf mit dem Handwerkzeug in der Lupenansicht des sekundären Fensters durchführen.
- Ziehen Sie den Zeiger im Navigatorbedienfeld, um das Bild in der Lupenansicht zu verschieben.
- Klicken Sie mit dem Zeiger im Navigatorbedienfeld, um das Bild an diese Position in der Lupenansicht zu verschieben.

#### **Vorübergehend Einzoomen, um einen Bildlauf durchzuführen**

- Halten Sie die Leertaste gedrückt, um vorübergehend einzuzoomen.
- Halten Sie die Maustaste gedrückt, um einzuzoomen, und ziehen Sie dann im Foto oder im Navigator, um einen Bildlauf durchzuführen.

## <span id="page-54-0"></span>**Anzeigen der Fotoinformationen**

Informationen über ein Foto können über die Lupenansicht der Bibliothek, die Lupen- bzw. Vorher-/Nachher-Ansicht des Entwicklungsmoduls und die Lupenansicht des zweiten Fensters angezeigt werden. Sie können zwei Metadatensätze anzeigen und festlegen, welche Informationen in den einzelnen Sätzen angezeigt werden sollen.

#### **Verwandte Themen**

["Festlegen der Bibliotheksansicht-Optionen für die Lupenansicht" auf Seite 57](#page-61-0)

["Ändern der Lupenansicht-Informationen" auf Seite 58](#page-62-0)

#### **Ein- und Ausblenden der Fotoinformationen**

◆ Wählen Sie "Ansicht" > "Lupeninformationen" > "Informationen anzeigen" oder wählen Sie den entsprechenden Datensatz aus, der angezeigt werden soll. Sie können auch die Taste "I" drücken, um die Datensätze anzuzeigen, auszublenden oder zu durchlaufen.

#### **Ändern der angezeigten Fotoinformationen**

- 1 Wählen Sie im Bibliothek- oder Entwicklungsmodul "Ansicht" > "Anzeigeoptionen" bzw. "Ansicht-Optionen".
- **2** In der Bibliothek muss die Lupenansicht ausgewählt sein.
- **3** Wählen Sie in den Feldern "Lupeninformationen" die Optionen in den Menüs aus, die für jeden Satz angezeigt werden sollen.

## **Durchsuchen der Rasteransicht**

## **Anzeigen von Fotos in der Rasteransicht und als Filmstreifen**

Sie haben in Lightroom viele unterschiedliche Möglichkeiten, bestimmte Fotos in der Rasteransicht und als Filmstreifen anzuzeigen. Welches Verfahren Sie anwenden, ist davon abhängig, welche Fotos Sie ansehen möchten. Über das Katalogbedienfeld können Sie sofort alle Fotos im Katalog bzw. in der Schnellsammlung anzeigen oder die zuletzt importierten Fotos aufrufen.

*Hinweis: Sie können Fotos auch in der Rasteransicht und als Filmstreifen anzeigen, indem Sie Ordner, Sammlungen oder Stichwörter auswählen oder nach Fotos suchen. Mithilfe der Optionen in der Bibliotheksfilterleiste können Sie Ihre Auswahl verfeinern.*

❖ Wählen Sie im Katalogbedienfeld eine der folgenden Optionen:

**Alle Fotos** Zeigt alle Fotos im Katalog an.

**Schnellsammlung** Zeigt Fotos in der Schnellsammlung. Informationen zum Gruppieren von Fotos in der Schnellsammlung finden Sie im Abschnitt ["Zusammenstellen von Fotos in der Schnellsammlung" auf Seite 76](#page-80-0).

**Vorheriger Import** Zeigt Fotos vom letzten Import an.

Andere Kategorien wie "Vorheriger Export als Katalog" werden ebenfalls im Katalogbedienfeld angezeigt.

#### **Verwandte Themen**

["Fotosammlungen" auf Seite 74](#page-78-0) ["Suchen von Fotos im Katalog" auf Seite 105](#page-109-1) ["Anzeigen des Inhalts eines Ordners" auf Seite 69](#page-73-0) ["Filtern und Bewerten von Fotos" auf Seite 84](#page-88-0)

### **Navigieren zwischen Fotos**

Im Bibliothekmodul wechseln Sie zwischen Bildern, indem Sie das vorherige oder nächste Foto auswählen.

- ❖ Führen Sie in einer beliebigen Ansicht des Bibliothekmoduls einen der folgenden Schritte aus:
- Wenn Sie das vorherige Foto auswählen möchten, drücken Sie die Nach-Links-Taste, klicken Sie in der Werkzeugleiste auf das Symbol "Vorheriges Foto auswählen" ( $\Box$  oder wählen Sie "Bibliothek" > "Vorheriges ausgewähltes Foto".
- Wenn Sie das nächste Foto auswählen möchten, drücken Sie die Nach-Rechts-Taste, klicken Sie in der Werkzeugleiste auf das Symbol "Nächstes Foto auswählen"  $\Box$  oder wählen Sie "Bibliothek" > "Nächstes ausgewähltes Foto".

*Hinweis: Vergewissern Sie sich, dass im Menü der Werkzeugleiste die Option "Navigieren" für die Anzeige der Symbole "Vorheriges Bild auswählen" und "Nächstes Bild auswählen" gewählt wurde.*

### **Neuanordnen von Fotos in der Rasteransicht**

- ❖ Führen Sie in der Rasteransicht einen der folgenden Schritte aus, um Fotos im Raster neu anzuordnen:
- Klicken Sie in der Werkzeugleiste auf das Symbol "Sortierrichtung"  $\frac{3}{2}$
- Wählen Sie in der Werkzeugleiste im Popup-Menü "Sortieren" eine Sortieroption.

• Wenn Sie eine normale Sammlung oder einen Order auf der niedrigsten Stufe einer Ordnerhierarchie ausgewählt haben, ziehen Sie von der Mitte einer Miniatur, um eine beliebige Reihenfolge festzulegen.

*Hinweis: Wenn Sie eine Smart-Sammlung oder einen Ordner mit Unterordnern ausgewählt haben, steht die Option "Benutzerreihenfolge" im Popup-Menü "Sortieren" nicht zur Verfügung. Sie können die Fotos auch nicht durch Ziehen sortieren.*

## **Ändern der Miniaturgröße in der Rasteransicht**

1 Wählen Sie in der Rasteransicht im Menü der Werkzeugleiste die Option "Miniaturgröße".

Das Steuerelement "Miniaturen" steht nur zur Verfügung, wenn diese Option aktiviert wurde.

2 Ziehen Sie den Regler "Miniaturen".

## <span id="page-56-0"></span>**Auswählen von Fotos in der Rasteransicht und im Filmstreifen**

In der Rasteransicht wählen Sie die Fotos aus, mit denen Sie im Bibliothekmodul oder anderen Modulen arbeiten möchten. Die von Ihnen ausgewählten Fotos werden im Filmstreifen angezeigt. Analog werden die im Filmstreifen ausgewählten Fotos in der Rasteransicht angezeigt.

Wenn Sie ein Foto auswählen, wird dieses Foto das aktive Foto. Sie können mehrere Fotos auswählen, es kann aber immer nur ein Foto aktiv sein. Die ausgewählten Fotos sind im Raster und im Filmstreifen durch eine schmale weiße Umrandung und eine etwas hellere Zellenfarbe gekennzeichnet. Das aktive Foto hat die hellste Zellenfarbe.

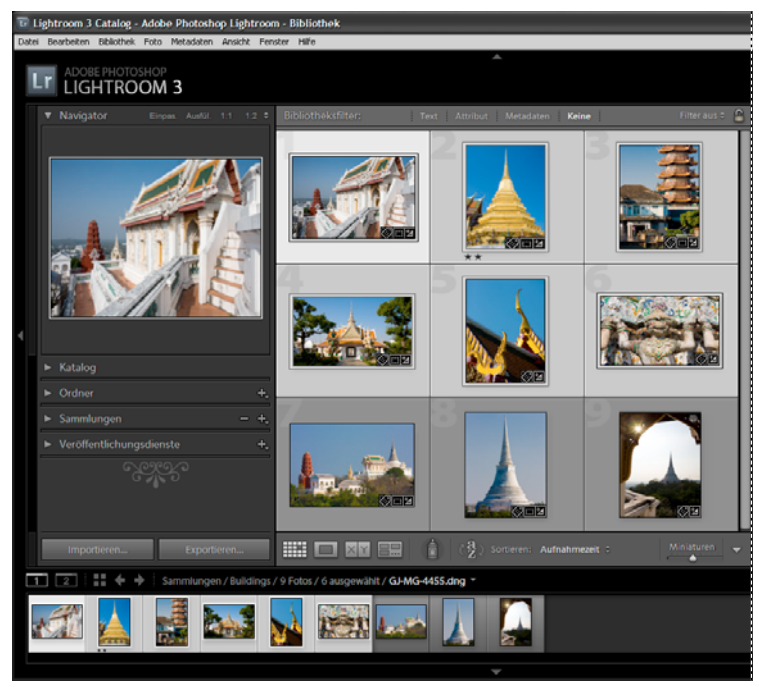

*Wenn mehrere Fotos ausgewählt sind, weist die hellste Zellenfarbe auf das aktive Foto hin.* 

Wenn Sie mehrere Fotos ausgewählt haben, können Sie auf eines dieser Fotos klicken, um es zum aktiven Foto zu machen, ohne die Auswahl der anderen Fotos aufzuheben. Wenn Sie auf ein Foto außerhalb der Auswahl klicken, wird dieses Foto zum aktiven Foto, und die Auswahl aller anderen Fotos wird aufgehoben.

Wenn mehr als ein Foto in der Rasteransicht ausgewählt ist und Sie Änderungen vornehmen, z. B. Bewertungen, Beschriftungen oder Metadaten hinzufügen, werden diese Änderungen auf alle ausgewählten Fotos angewendet.

Wenn mehr als ein Foto im Filmstreifen ausgewählt ist und die Übersichts-, Lupen- oder Vergleichsansicht aktiviert ist, werden Änderungen wie das Hinzufügen von Bewertungen, Beschriftungen oder Metadaten nur auf das aktive Foto angewandt.

#### *Hinweis: Sie können in der Rasteransicht und im Filmstreifen auch markierte Fotos auswählen bzw. die Auswahl dafür aufheben. Siehe ["Auswählen von markierten Fotos" auf Seite 88](#page-92-0).*

**1** (Optional) Wählen Sie im Bibliothekmodul im Katalog-, Ordner- oder Sammlungen-Bedienfeld Elemente aus, um die gewünschten Fotos anzuzeigen. Geben Sie auf Wunsch Kriterien im Bibliotheksfilter ein, um die Suche einzugrenzen.

*Hinweis: Sie können auch mit den Stichwortliste- und Metadaten-Bedienfeldern Fotos auswählen. Klicken Sie auf den Pfeil neben der richtigen Stichwortanzahl oder den richtigen Metadatenkriterien. Fotos, die dieses Tag oder Kriterium aufweisen, werden in der Rasteransicht und im Filmstreifen angezeigt.*

- **2** Führen Sie in der Rasteransicht oder im Filmstreifen im Bibliothekmodul einen der folgenden Schritte aus:
- Wenn Sie ein Foto auswählen möchten, klicken Sie auf eine Fotominiatur.
- Wenn Sie nicht angrenzende Fotos in der Rasteransicht oder im Filmstreifen auswählen möchten, klicken Sie auf das erste Foto und klicken Sie dann bei gedrückter Strg-Taste (Windows) bzw. Befehlstaste (Mac OS) auf weitere Fotos.
- Wenn Sie ein Foto und alle Fotos zwischen diesem und dem aktiven Foto auswählen möchten, klicken Sie bei gedrückter Umschalttaste auf das gewünschte Foto.
- Um alle Fotos auszuwählen, klicken Sie auf "Bearbeiten" > "Alle auswählen" oder drücken Sie Strg+A (Windows) bzw. Befehl+A (Mac OS).
- Um die Auswahl aller Fotos aufzuheben, klicken Sie auf "Bearbeiten" > "Nichts auswählen" oder drücken Sie Strg+D (Windows) bzw. Befehl+D (Mac OS).
- Um die Auswahl aller Fotos mit Ausnahme des aktiven aufzuheben, wählen Sie "Bearbeiten" > "Nur aktives Foto auswählen" oder drücken Sie Umschalt+Strg+D (Windows) bzw. Umschalt+Befehl+D (Mac OS).
- Klicken Sie auf ein anderes Fotominiaturbild, um das aktive Foto in einer Gruppe ausgewählter Fotos zu ändern.
- Klicken Sie auf den Rasterzellenrahmen des Fotos, um ein neues aktives Foto auszuwählen und die Auswahl aller anderen Fotos in einer Gruppe ausgewählter Fotos aufzuheben.
- Wählen Sie "Bearbeiten" > "Auswahl des aktiven Fotos aufheben" oder drücken Sie <, um die Auswahl des aktiven Fotos in einer Gruppe ausgewählter Fotos aufzuheben. Das nächste Foto in der Auswahl mehrerer Fotos wird zum aktiven Foto.
- Wenn Sie die Auswahl der ausgewählten Fotos aufheben und stattdessen alle derzeit nicht ausgewählten Fotos auswählen möchten, wählen Sie "Bearbeiten" > "Auswahl umkehren".

Wenn Sie mehrere Fotos auswählen, ist das erste ausgewählte Foto das Primärfoto (aktives Foto), was durch den heller markierten Rahmen angezeigt wird.

*Sie können die ausgewählten Fotos in die Schnellsammlung einfügen, um sie mühelos für die Anzeige als Diashow, die Druckausgabe, die Präsentation als Webgalerie oder den Export vorzubereiten.* 

#### **Verwandte Themen**

["Anzeigen des Inhalts eines Ordners" auf Seite 69](#page-73-0)

["Suchen von Fotos im Katalog" auf Seite 105](#page-109-1)

## **Wechseln zwischen Raster-, Lupen-, Vergleichsansicht und Übersicht**

Im Bibliothekmodul können Sie in der Rasteransicht Miniaturen, in der Lupenansicht ein einzelnes Foto, in der Vergleichsansicht zwei Fotos oder in der Übersichtsansicht zwei und mehr Fotos anzeigen.

- ❖ Führen Sie im Bibliothekmodul einen der folgenden Schritte aus:
- Klicken Sie in der Werkzeugleiste auf das Symbol für Rasteransicht  $\|\cdot\|$ , Lupenansicht  $\|\cdot\|$ , Vergleichsansicht XY oder Übersichtsansicht
- Wählen Sie "Ansicht" > "Raster", "Lupe", "Vergleichen" oder "Erfassen".
- Wählen Sie "Ansicht" und klicken Sie dann entweder auf "Lupenansicht aktivieren/deaktivieren" oder auf "Zoomansicht aktivieren/deaktivieren", um zwischen der gewählten Ansicht und der vorherigen Ansicht zu wechseln.
- Wählen Sie, während in der Rasteransicht mindestens ein Foto ausgewählt ist, "Foto" > "In der Lupenansicht öffnen", um zur Lupenansicht zu wechseln. Wenn mehr als ein Foto ausgewählt ist, wird das aktive Foto in der Lupenansicht geöffnet. Verwenden Sie die Rechts- und Linkspfeiltasten, um zwischen den ausgewählten Fotos in der Lupenansicht zu wechseln.

## **Vergleichen von Fotos im Bibliothekmodul**

Mit Lightroom können Sie große Vorschaubilder von einem oder mehreren Fotos für verschiedene Aufgaben anzeigen, beispielsweise für die Auswahl des besten Fotos in einer Serie. In der Vergleichsansicht können Sie zwei Vorschaubilder nebeneinander oder in der Übersichtsansicht gekachelte Vorschaubilder von mehreren Fotos anzeigen.

In der Vergleichsansicht ist ein Foto ausgewählt (aktiv) und das andere der Kandidat. Anhand der Steuerelemente in der Werkzeugleiste können Sie die ausgewählten und Kandidatenfotos vertauschen, beide Ansichten gleichzeitig vergrößern und verkleinern und angeben, wenn der Vergleich abgeschlossen ist.

In der Übersichtsansicht hat das ausgewählte (aktive) Foto einen weißen Rand. Sie können ein Foto zum aktiven Foto machen, indem Sie im Bildanzeigebereich darauf klicken. Für alle Fotos wird in der unteren rechten Ecke das Symbol "Fotoauswahl aufheben"  $\times$  zum Entfernen der Fotos aus der Übersichtsansicht angezeigt. (Wenn Sie mit Mac OS arbeiten, bewegen Sie den Zeiger über das Foto, um das Symbol zu sehen.)

Beide Ansichten bieten Ihnen Zugang zu Bewertungssternen, Farbbeschriftungen und Auswahl- bzw. Ablehnungsmarkierungen für jedes Foto. In beiden Ansichten können Sie die Auswahl der Fotos aufheben, um sich auf die zurzeit geprüften Bilder zu beschränken. Siehe ["Filtern und Bewerten von Fotos" auf Seite 84](#page-88-0).

Während des Vergleichs von Fotos können Sie immer zwischen den Vergleichs- und Übersichtsansichten wechseln. Sie können die Vergleichs- und Übersichtsansichten in einem zweiten Fenster auf einem zweiten Monitor anzeigen. Siehe ["Anzeigen der Bibliothek auf einem zweiten Monitor" auf Seite 25.](#page-29-0)

## **Vergleichen von Fotos in der Vergleichsansicht**

- **1** Wählen Sie in der Rasteransicht oder im Filmstreifen zwei Fotos aus und führen Sie dann einen der folgenden Schritte durch:
- Klicken Sie in der Werkzeugleiste auf das Symbol "Vergleichsansicht"  $\boxed{\times}$  .
- Wählen Sie "Ansicht" > "Vergleichen".

*Hinweis: Wenn Sie ein einzelnes Foto auswählen und dann zur Vergleichsansicht wechseln, verwendet Lightroom das derzeit ausgewählte Foto und entweder das zuvor ausgewählte Foto oder ein benachbartes Foto in der Rasteransicht oder dem Filmstreifen.*

- **2** Führen Sie einen der folgenden Schritte durch, um die Fotovorschauen anzupassen:
- Zum gleichzeitigen Vergrößern und Verkleinern stellen Sie sicher, dass in der Werkzeugleiste das Symbol "Verknüpfungsfokus" **angezeigt wird, und ziehen Sie den Schieberegler** "Zoom".
- Zum Vergrößern oder Verkleinern eines einzelnen Fotos markieren Sie das Foto, stellen Sie sicher, dass in der Werkzeugleiste das Symbol "Verknüpfung-aufheben-Fokus" <sup>om</sup> angezeigt wird, und ziehen Sie den Schieberegler "Zoom".

*Hinweis: Durch Klicken auf das Symbol der Werkzeugleiste wechseln Sie zwischen "Verknüpfungsfokus" und "Verknüpfung-aufheben-Fokus".*

- Zum Synchronisieren der Skalierung der ausgewählten und Kandidatenfotos klicken Sie in der Werkzeugleiste auf "Synchronisieren".
- **3** Legen Sie die Bewertungssterne, Farbbeschriftungen und Auswahl- bzw. Ablehnungsmarkierungen für die Fotos fest.
- **4** Führen Sie einen der folgenden Schritte aus, um unterschiedliche ausgewählte und Kandidatenfotos festzulegen:
- Klicken Sie in der Werkzeugleiste auf "Vertauschen", um die ausgewählten Fotos mit den Kandidatenfotos zu vertauschen.
- Klicken Sie in der Werkzeugleiste auf das Symbol "Nächstes Foto auswählen" (oder drücken Sie die Nach-rechts-Taste), um die nachfolgenden Fotos mit der ersten Auswahl zu vergleichen. Wählen Sie die Option "Vorheriges Foto auswählen", um die vorherigen Fotos mit der ersten Auswahl zu vergleichen. Drücken Sie die Nach-oben-Taste, um das ausgewählte Foto durch die aktuelle Auswahl und die Kandidatenauswahl durch das nächste Bild zu ersetzen.
- Klicken Sie in der unteren rechten Ecke unter dem Foto auf das Symbol "Fotoauswahl aufheben"  $\times$ .
- Markieren Sie das Kandidatenfoto und klicken Sie in der Werkzeugleiste auf "Auswahl vornehmen".
- **5** Wiederholen Sie die Schritte 2 bis 4 bei Bedarf.
- **6** Klicken Sie auf die Schaltfläche einer anderen Ansicht, um die Vergleichsansicht zu beenden.

## **Vergleichen von Fotos in der Übersichtsansicht**

- **1** Wählen Sie in der Rasteransicht oder im Filmstreifen zwei oder mehr Fotos aus und führen Sie dann einen der folgenden Schritte durch:
- Klicken Sie in der Werkzeugleiste auf das Symbol "Übersichtsansicht"  $\blacksquare$ .
- Wählen Sie "Ansicht" > "Erfassen".

*Hinweis: Sie können jederzeit weitere Fotos zu Ihrem Vergleich hinzufügen, indem Sie diese im Filmstreifen auswählen. Denken Sie daran, dass die Vorschaubilder in der Übersichtsansicht mit zunehmender Anzahl der ausgewählten Fotos kleiner werden. Siehe ["Auswählen von Fotos in der Rasteransicht und im Filmstreifen" auf Seite 52](#page-56-0).*

- **2** Führen Sie in der Übersichtsansicht einen der folgenden Schritte aus:
- Um das aktive Foto zu kennzeichnen, klicken Sie im Arbeitsbereich oder im Filmstreifen auf ein Foto oder klicken Sie in der Werkzeugleiste auf "Vorheriges Foto auswählen" oder "Nächstes Foto auswählen".

*Hinweis: Damit die Symbole angezeigt werden, muss im Popupmenü der Werkzeugleiste der Übersichtsansicht die Option "Navigieren" gewählt werden.* 

- Klicken Sie zum Löschen von Fotos auf das Symbol "Fotoauswahl aufheben"  $\times$  in der rechten unteren Ecke des Fotos.
- Zum Drehen, Beschriften oder Markieren von Fotos klicken Sie auf die Bewertungssterne, Farbbeschriftungen oder Auswahl- bzw. Ablehnungsmarkierungen unter den Fotos.

## **Festlegen der Bibliotheksansichtsoptionen**

#### **Verwandte Themen**

["Anzeigen der Fotoinformationen" auf Seite 50](#page-54-0)

### **Festlegen der Bibliotheksansicht-Optionen für die Rasteransicht**

Mit den Bibliotheksansicht-Optionen legen Sie fest, wie Fotos in der Rasteransicht dargestellt werden. Sie können unterschiedliche Kombinationen von Elementen einstellen und beispielsweise nur Miniaturen anzeigen oder mit den Miniaturen auch Fotoinformationen, Filter und Drehschaltflächen einblenden.

- 1 Wählen Sie im Bibliothekmodul "Ansicht" > "Ansicht-Optionen".
- 2 Aktivieren Sie im Dialogfeld "Bibliotheksansicht-Optionen" auf der Registerkarte "Rasteransicht" die Option "Rasteroptionen anzeigen", damit in den Fotominiaturzellen Informationen und Symbole angezeigt werden. ("Rasteroptionen anzeigen" ist standardmäßig aktiviert.)

Wenn Sie die Option deaktivieren, werden Fotominiaturen in der Rasteransicht ohne zusätzliche Informationen angezeigt.

**3** Wählen Sie im Bereich "Optionen" des Dialogfelds eine der folgenden Optionen aus:

**Klickbare Elemente nur anzeigen, wenn Maus darüber fährt** Bewirkt, dass klickbare Elemente wie Drehschaltflächen und Markierungen nur angezeigt werden, wenn Sie den Mauszeiger über die Zelle bewegen. Wenn Sie diese Option deaktivieren, werden klickbare Elemente immer angezeigt.

**Farbige Rasterzellen mit Farbbeschriftungen** Zeigt die Beschriftungsfarben im Hintergrund jeder Zelle an.

**QuickInfos zu Bildinformationen anzeigen** Zeigt eine Beschreibung eines Elements an, z. B. zu einem Foto, einem Kennzeichen oder einer Markierung, wenn Sie den Mauszeiger über das Element ziehen.

**4** Aktivieren Sie im Abschnitt "Zellsymbole" des Dialogfelds eine der folgenden Optionen für die Anzeige in den Zellen:

**Markierungen** Macht links oben in der Miniaturzelle die Markierung als ausgewählt bzw. abgelehnt verfügbar.

**Schnellsammlungsmarker** Blendet rechts oben in der Fotominiatur den Schnellsammlungsmarker ein.

**Miniaturkennzeichen** Blendet Miniaturkennzeichen ein, die angeben, welche Fotos über Stichwörter verfügen oder auf welche Fotos Freistellungen bzw. Bildkorrekturen angewendet wurden.

**Nicht gespeicherte Metadaten** Wenn Sie einem Foto Metadaten oder Stichwörter in Lightroom hinzugefügt haben, ohne die Metadaten in einer Datei zu speichern, wird in der rechten oberen Ecke des Zellenbereichs das Symbol

"Metadatendatei muss aktualisiert werden"  $\equiv \Downarrow$  angezeigt. Siehe "Anzeigen nicht gespeicherter Metadaten" auf [Seite 96](#page-100-0).

**5** Aktivieren Sie im Bereich "Optionen – Kompakte Zellen" eine oder mehrere der folgenden Optionen für die Anzeige in kompakten Zellen:

**Indexnummer** Zeigt die Folgenummer des Fotos in der Rasteransicht an.

**Drehung** Macht Drehschaltflächen verfügbar.

**Beschriftung oben** Zeigt am oberen Rand die von Ihnen im Menü gewählte Beschriftung an.

**Beschriftung unten** Zeigt am unteren Rand die von Ihnen im Menü gewählte Beschriftung an.

**6** Aktivieren Sie im Bereich "Optionen – Erweiterte Zellen" eine oder mehrere der folgenden Optionen für die Anzeige in erweiterten Zellen:

**Kopfzeile mit Beschriftungen anzeigen** Zeigt den Kopfbereich der Miniaturzelle an. Im Kopfbereich können bis zu vier Beschriftungen angezeigt werden, die Sie aus den Menüs auswählen.

**Bewertungsfußzeile anzeigen** Zeigt die von Ihnen ausgewählten Fußzeilenelemente an.

**Standardwerte verwenden** Setzt die Rasteransichtsoptionen wieder auf die Originaleinstellungen zurück.

**7** Wählen Sie im Menü "Rasteroptionen anzeigen" eine der folgenden Optionen, um die Größe der Miniaturzellen in der Rasteransicht festzulegen:

**Erweiterte Zellen** Zeigt alle in der Rasteransicht verfügbaren Fotoinformationen an, einschließlich einer Kopfzeile mit bis zu vier Metadatenbeschriftungen.

**Kompakte Zellen** Zeigt kleinere Zellen mit weniger Fotoinformationen an, so dass in der Rasteransicht mehr Miniaturen aufgeführt werden.

## **Ändern der Rasteransichtsoptionen**

Durch die entsprechende Auswahl im Menü "Rasteransichtsziel" können Sie die Rasteransichtsoptionen problemlos ändern. Grundlage sind die in den Bibliotheksansicht-Optionen festgelegten standardmäßigen oder benutzerdefinierten Einstellungen für die Anzeige.

❖ Wählen Sie in der Rasteransicht "Ansicht" > "Rasteransichtsziel" und aktivieren Sie eine oder mehrere der folgenden Optionen:

**Extras anzeigen** Blendet die in den Bibliotheksansicht-Optionen festgelegten Zusatzinformationen in Zellen ein bzw. aus.

**Kennzeichen anzeigen** Blendet Kennzeichen für Stichwort-Tags, Freistellungen und Bildkorrekturen ein bzw. aus.

**Kompakte Zellen** Zeigt in der Rasteransicht kompakte Zellen an.

**Erweiterte Zellen** Zeigt in der Rasteransicht erweiterte Zellen an.

Ansichtsstile durchlaufen Wechselt zwischen den verschiedenen Ansichten, die im Menü "Rasteransichtsziel" gewählt werden können.

#### <span id="page-61-0"></span>**Festlegen der Bibliotheksansicht-Optionen für die Lupenansicht**

Mit den Bibliotheksansicht-Optionen legen Sie fest, welche Informationen zu Ihren Fotos in der Lupenansicht angezeigt werden. Sie können zwei unterschiedliche Informationssätze festlegen.

1 Wählen Sie im Bibliothekmodul "Ansicht" > "Ansicht-Optionen".

2 Aktivieren Sie im Dialogfeld "Bibliotheksansicht-Optionen" auf der Registerkarte "Lupenansicht" die Option "Informationen anzeigen", um Informationen zu Ihren Fotos anzuzeigen. ("Informationen anzeigen" ist standardmäßig aktiviert.)

Wenn Sie die Option deaktivieren, werden Fotos in der Lupenansicht ohne Informationsüberlagerung angezeigt.

- **3** Wählen Sie mit Hilfe der Menüs in den Bereichen "Lupeninformationen 1" und "Lupeninformationen 2" des Dialogfeldes aus, was in den zwei Informationsüberlagerungen in der Lupenansicht angezeigt wird. Sie können für jede Überlagerung bis zu drei Elemente auswählen, darunter der Dateiname, verschiedene Metadaten und "Ohne" (keine Daten).
- **4** Aktivieren Sie "Bei Änderungen am Foto kurz anzeigen", um die Informationsüberlagerung nur kurz anzuzeigen, wenn in der Lupenansicht Fotos geändert werden.
- **5** Aktivieren Sie im Bereich "Allgemein" des Dialogfeldes die Option "Beim Laden oder Rendern von Fotos Meldung anzeigen", um in der Lupenansicht während eines Vorgangs Überlagerungen anzuzeigen.
- 6 Wählen Sie im Menü "Informationen anzeigen" entweder "Informationen 1" oder "Informationen 2", um die aktuell aktive Informationsüberlagerung in der Lupenansicht zu bestimmen.

## <span id="page-62-0"></span>**Ändern der Lupenansicht-Informationen**

◆ Wählen Sie im Bibliothekmodul "Ansicht" > "Lupeninformationen" und anschließend eine der folgenden Optionen:

**Informationen anzeigen** Zeigt die Informationsüberlagerung an, die in den Bibliotheksansicht-Optionen festgelegt wurde.

**Informationen 1** Zeigt die Überlagerung mit Informationssatz 1 an.

**Informationen 2** Zeigt die Überlagerung mit Informationssatz 2 an.

**Informationsansichten durchlaufen** Wechselt zwischen den beiden Informationsüberlagerungssätzen.

# **Kapitel 6: Verwalten von Katalogen und Dateien**

#### **Verwandte Themen**

["Lightroom-Kataloge" auf Seite 7](#page-11-1)

["Importieren von Fotos aus einem anderen Lightroom-Katalog" auf Seite 43](#page-47-0)

## **Erstellen und Verwalten von Katalogen**

Wenn Sie Lightroom starten und Fotos importieren, wird automatisch eine Katalogdatei (Lightroom-Katalog.lrcat) erstellt. Der Katalog verwaltet die Fotos und die zugehörigen Informationen, er enthält jedoch nicht die Fotodateien selbst. Die meisten Benutzer möchten alle Fotos in einem Katalog aufbewahren, der mehrere Tausend Fotos enthalten kann. Sie können aber auch unterschiedliche Kataloge für unterschiedliche Zwecke erstellen.

Weitere Informationen zu Lightroom-Katalogen finden Sie unter ["Lightroom-Kataloge" auf Seite 7](#page-11-1).

### **Erstellen eines Katalogs**

Wenn Sie einen Katalog erstellen, legen Sie einen Namen für den Ordner fest, z. B. "Hochzeitsfotos", der eine Katalogdatei enthält (z. B. "Hochzeitsfotos.lrcat"). In dieser Katalogdatei werden die Katalogeinstellungen gespeichert. Wenn Sie Fotos importieren, wird ein neuer Unterordner (z. B. "Hochzeitfotos Previews.lrdata") erstellt, in dem die JPEG-Vorschaubilder gespeichert werden.

- 1 Wählen Sie "Datei" > "Neuer Katalog".
- 2 Legen Sie den Namen und den Speicherort des neuen Katalogordners fest und klicken Sie dann auf "Speichern" (Windows) bzw. "Erstellen" (Mac OS).

Lightroom setzt das Bibliothekmodul zurück und zeigt es leer an. Nun können Sie Fotos importieren.

### <span id="page-63-0"></span>**Öffnen eines Katalogs**

Wenn Sie einen anderen Katalog öffnen, schließt Lightroom den aktuellen Katalog und startet neu.

- 1 Wählen Sie "Datei" > "Katalog öffnen".
- 2 Wählen Sie im Dialogfeld "Katalog öffnen" die Katalogdatei aus und klicken Sie dann auf "Öffnen".

Sie können einen anderen Katalog auch über die Option "Datei" > "Zuletzt verwendete Dateien öffnen" auswählen.

**3** Klicken Sie auf "Neu starten", um den aktuellen Katalog zu schließen und Lightroom neu zu starten.

Sie können auch im Dialogfeld "Voreinstellungen" unter "Allgemein" angeben, welcher Katalog beim Starten von Lightroom geöffnet werden soll. Siehe ["Ändern des Standardkatalogs" auf Seite 61](#page-65-1).

#### **Upgrade eines Katalogs**

Sie können einen Katalog von einer früheren Version von Lightroom, einschließlich Lightroom 3 Beta, in Lightroom 3 öffnen. Dafür ist ein Upgrade erforderlich. Der alte Katalog bleibt erhalten und der neue Upgrade-Katalog enthält alle Metadaten, die mit dem ursprünglichen Katalog und den Fotos verknüpft waren.

*Hinweis: Weitere Informationen finden Sie unter [Upgrade-Hinweise](http://kb2.adobe.com/cps/845/cpsid_84570.html#Upgrade%20notes) in den Versionshinweisen zu Lightroom 3.*

- **1** Führen Sie einen der folgenden Schritte aus:
- Sie starten Lightroom 3 zum ersten Mal.
- Wenn Sie Lightroom 3 bereits geöffnet hatten, wählen Sie "Datei" > "Öffnen".
- 2 Navigieren Sie zur vorhandenen Datei "catalog.lrcat" und klicken Sie auf "Öffnen".

*Wenn Sie nicht wissen, wo der alte Katalog gespeichert ist, suchen Sie im Explorer (Windows) oder Finder (Mac OS) nach "lrcat". Sie können den älteren Katalog auch optimieren oder sichern, bevor Sie ihn aktualisieren.*

- **3** Klicken Sie auf "Neu starten", um den aktuellen Katalog zu schließen und Lightroom neu zu starten.
- **4** (Optional) Ändern Sie im Dialogfeld für das Upgrade des Lightroom-Katalogs den Speicherort für den aktualisierten Katalog.
- **5** Klicken Sie auf "Aktualisieren".

### **Kopieren oder Verschieben eines Katalogs**

*Wichtig: Bevor Sie einen Katalog und die Vorschaudateien kopieren oder verschieben, müssen Sie sie sichern.*

- 1 Gehen Sie zum Ordner, der den Katalog und die Vorschaudateien enthält. Wählen Sie in Lightroom "Bearbeiten" > "Katalogeinstellungen" (Windows) bzw. "Lightroom" > "Katalogeinstellungen" (Mac OS).
- 2 Klicken Sie im Bedienfeld "Allgemein" unter "Informationen" auf "Anzeigen", um den Katalog im Explorer (Windows) bzw. Finder (Mac OS) zu öffnen.
- **3** Kopieren oder verschieben Sie die Dateien "catalog.lrcat" und "Previews.lrdata" an den neuen Speicherort.
- **4** (Optional) Kopieren oder verschieben Sie die Bilddateien an den neuen Speicherort.
- **5** Doppelklicken Sie am neuen Speicherort auf die .lrcat-Datei, um sie in Lightroom zu öffnen.
- **6** (Optional) Wenn Lightroom im kopierten oder verschobenen Katalog keine Ordner oder Fotos findet, wird neben dem Ordnernamen im Bedienfeld "Ordner" oder neben den Fotominiaturbildern in der Rasteransicht ein Fragezeichen angezeigt. Um die Ordnerverknüpfungen wiederherzustellen, klicken Sie mit der rechten Maustaste (Windows) bzw. bei gedrückter Ctrl-Taste (Mac OS) auf einen Ordner mit Fragezeichen und wählen Sie "Fehlenden Ordner suchen". Informationen zum erneuten Verknüpfen von einzelnen Fotos finden Sie unter ["Suchen von fehlenden Fotos" auf Seite 68](#page-72-0).

#### **Kombinieren oder Zusammenführen von Katalogen**

Aus bestehenden Fotos können Sie in Lightroom einen Katalog erstellen, indem Sie die Fotos auswählen und als neuen Katalog exportieren. Falls gewünscht können Sie dann den neuen Katalog mit einem anderen zusammenführen. Dies ist besonders dann nützlich, wenn Sie beispielsweise Fotos zunächst in einen Katalog auf einem Laptop importieren und dann die Fotos einem Masterkatalog auf einem Desktop-Computer hinzufügen möchten.

- **1** Wählen Sie die Fotos aus, die Sie dem neuen Katalog hinzufügen möchten.
- 2 Wählen Sie "Datei" > "Als Katalog exportieren".
- **3** Geben Sie den Namen und den Speicherort des Katalogs an.
- **4** Geben Sie an, ob Sie die Negativdateien und Vorschauen exportieren möchten, und klicken Sie dann auf "Speichern" (Windows) bzw. "Katalog exportieren" (Mac OS).

Mit "Negativdateien" werden Originaldateien bezeichnet, die in Lightroom importiert wurden.

Der neue Katalog enthält die ausgewählten Fotos und die entsprechenden Informationen. Um den neuen Katalog anzuzeigen, müssen Sie ihn öffnen.

**5** (Optional) Importieren Sie den neuen Katalog in einen anderen, um die Kataloge zusammenzuführen. Siehe ["Importieren von Fotos aus einem anderen Lightroom-Katalog" auf Seite 43.](#page-47-0)

## **Löschen eines Katalogordners**

Wenn Sie einen Katalogordner löschen, löschen Sie in Lightroom jegliche Änderungen, die nicht in den Fotodateien gespeichert wurden. Die Vorschaubilder werden gelöscht, nicht jedoch die verknüpften Originalfotos.

❖ Suchen Sie mit dem Windows Explorer oder dem Mac OS Finder den von Ihnen erstellten Katalogordner und ziehen Sie ihn in den Papierkorb.

## <span id="page-65-1"></span>**Ändern des Standardkatalogs**

Standardmäßig wird in Lightroom beim Programmstart der zuletzt verwendete Katalog geöffnet. Bei Bedarf können Sie immer einen anderen Katalog öffnen oder eine Aufforderung zum Auswählen eines Katalogs anzeigen lassen.

◆ Wählen Sie in den allgemeinen Voreinstellungen im Menü "Nach Programmstart folgenden Katalog verwenden" eine der folgenden Optionen:

**Dateipfad zu einer bestimmten Bibliothek** Öffnet den Katalog, der in einem angegebenen Verzeichnis gespeichert ist.

**Zuletzt geöffneten Katalog laden** Öffnet den Katalog, mit dem Sie zuletzt gearbeitet haben.

Beim Starten von Lightroom fragen Öffnet beim Programmstart das Dialogfeld "Katalog auswählen".

*Hinweis: Sie können auch "Andere" auswählen, zu einer bestimmten Katalogdatei (.lrcat) navigieren und diese als Standardbibliothek definieren, die beim Programmstart geöffnet wird.*

## <span id="page-65-0"></span>**Ändern der Katalogeinstellungen**

- 1 Wählen Sie "Bearbeiten" > "Katalogeinstellungen" (Windows) bzw. "Lightroom" > "Katalogeinstellungen" (Mac OS).
- 2 Führen Sie auf der Registerkarte "Allgemein" einen der folgenden Schritte aus:

**Informationen** Enthält Informationen wie Speicherort, Dateiname und Erstellungsdatum des Katalogs. Klicken Sie auf "Anzeigen", um die Datei im Explorer (Windows) bzw. Finder (Mac OS) anzuzeigen.

**Sicherung** Gibt an, wie häufig der Katalog gesichert wird. Wenn eine Katalogdatei unbeabsichtigt gelöscht oder beschädigt wurde, können Sie mit der Sicherungsdatei u. U. Ihre Daten wiederherstellen. Siehe "Sichern des Katalogs" [auf Seite 62](#page-66-1).

3 Führen Sie auf der Registerkarte "Dateihandhabung" einen der folgenden Schritte aus:

Vorschau-Cache Bestimmt, wie Lightroom die Vorschaubilder darstellt. Siehe "Einstellen des Vorschau-Caches" auf [Seite 41](#page-45-1).

**Importfolgenummern** Legt die Startfolgenummer für die Fotos beim Import in den Katalog fest. "Importnummer" ist die erste Zahl in einer Reihe, die anzeigt, wie viele Importvorgänge ausgeführt werden. "Importierte Fotos" ist die erste Zahl in einer Reihe, die anzeigt, wie viele Fotos in den Katalog importiert wurden. Siehe ["Der Dateinamenvorlagen-](#page-42-2)[Editor und der Textvorlagen-Editor" auf Seite 38.](#page-42-2)

4 Führen Sie auf der Registerkarte "Metadaten" einen der folgenden Schritte aus und klicken Sie dann auf "OK".

**Vorschläge von zuletzt eingegebenen Werten anbieten** Wenn Sie Metadaten eingeben, die einem zuvor eingegebenen Eintrag ähneln, werden bei der Eingabe ein oder mehrere Vorschläge angezeigt. Deaktivieren Sie diese Option, wenn Sie keine Vorschläge angezeigt bekommen möchten. Klicken Sie auf "Alle Vorschläge löschen", um die vorherigen Einträge zu löschen.

**Entwicklungseinstellungen in Metadaten innerhalb von JPEG-, TIFF- und PSD-Dateien einschließen** Deaktivieren Sie diese Option, wenn Lightroom die Einstellungen des Entwicklungsmoduls nicht in die XMP-Metadaten von JPEG-, TIFF- und PSD-Dateien einschließen soll.

**Änderungen automatisch in XMP speichern** Aktivieren Sie diese Option, um die Änderungen an den Metadaten direkt in den XMP-Filialdateien zu speichern, damit die Änderungen auch in anderen Anwendungen zu sehen sind. Deaktivieren Sie die Option, um die Metadateneinstellungen nur im Katalog zu speichern. Informationen zum manuellen Speichern von XMP-Änderungen finden Sie unter ["Metadaten und XMP" auf Seite 89.](#page-93-0)

**Datums- oder Zeitänderungen in proprietäre Raw-Dateien schreiben** Mit dieser Option wird gesteuert, ob Lightroom ein neues Datum und die Uhrzeit in proprietäre Raw-Dateien schreibt, wenn Sie mithilfe des Befehls "Metadaten" > "Aufnahmezeit bearbeiten" die Metadaten zur Aufnahmezeit eines Fotos ändern. Standardmäßig ist diese Option deaktiviert.

## **Optimieren des Katalogs**

Nachdem Sie mehrere Dateien importiert und entfernt haben, reagiert Lightroom unter Umständen langsamer. In diesem Fall sollten Sie den Katalog optimieren.

◆ Wählen Sie "Datei" > "Katalog optimieren".

## <span id="page-66-1"></span><span id="page-66-0"></span>**Sichern des Katalogs**

Wenn Sie die Software beenden, können Sie über Lightroom regelmäßige Katalogsicherungen festlegen. Von Lightroom ausgeführte Sicherungen beinhalten nur die Katalogdatei. Sie müssen Ihre bearbeiteten Fotos, Vorschauen, Filialdateien, Diashows, Web-Galerien und exportierten Fotos außerhalb von Lightroom manuell sichern.

*Wichtig: (Mac OS) Wenn Sie Time Machine™ verwenden, während Lightroom 3 geöffnet ist, markiert Lightroom den Katalog als von der Sicherung ausgeschlossen. Wenn Lightroom beendet wird, wird der Katalog aus der Ausschlussliste entfernt und die Sicherung über Time Machine kann erfolgen.*

#### **Verwandte Themen**

["Sichern von Fotos während des Imports" auf Seite 36](#page-40-0)

## **Festlegen der Häufigkeit der Katalogsicherung**

- 1 Wählen Sie "Bearbeiten" > "Katalogeinstellungen" (Windows) bzw. "Lightroom" > "Katalogeinstellungen" (Mac OS).
- 2 Wählen Sie im Sicherungsbereich des Bedienfelds "Allgemein" eine Option aus dem Popupmenü "Katalog sichern" aus:

**Beim nächsten Beenden von Lightroom** Sichert den Katalog beim nächsten Beenden von Lightroom, und die Option "Katalog sichern" wird dann auf "Nie" gesetzt.

**Bei jedem Beenden von Lightroom** Sichert den Katalog bei jedem Beenden von Lightroom. Änderungen werden also von jeder Arbeitssitzung gespeichert.

**Einmal am Tag beim Beenden von Lightroom** Sichert den Katalog beim ersten Mal, wenn Lightroom an einem Tag beendet wird. Wenn Lightroom mehrmals am Tag beendet wird, werden die zusätzlichen Änderungen erst am nächsten Tag gesichert.

**Einmal in der Woche beim Beenden von Lightroom** Der Katalog wird wöchentlich einmal gesichert. Wenn Lightroom häufiger beendet wird, werden zusätzliche Änderungen erst in der folgenden Woche gesichert.

**Einmal im Monat beim Beenden von Lightroom** Sichert den Katalog einmal im Monat. Wenn Lightroom häufiger beendet wird, werden zusätzliche Änderungen erst im folgenden Monat gesichert.

**Nie** Lightroom führt keine Sicherungen durch. (Nicht empfohlen.)

## **Auswählen des Speicherorts für die Katalogsicherung**

Katalog-Sicherungsdateien werden standardmäßig im Sicherungsordner gespeichert. Sicherungsdateien befinden sich in einem Ordner, dessen Name das Datum und die Uhrzeit enthält, an dem die Sicherung durchgeführt wurde:

- Mac OS: */Benutzer Home*/*Speicherort des Katalogs*/*Katalogname*/Backups/*TT-MM-JJJJ STMN*/
- Windows: C:\Dokumente und Einstellungen\*Benutzername*\*Speicherort des Katalogs\Katalogname*\Backups\*TT-MM-JJJJ STMN*\

*Hinweis: Die Uhrzeit wird im 24-Stunden-Format angegeben, ohne Doppelpunkt zwischen der Stunde und den Minuten.*

Der Ort, an dem die Sicherungsdateien gespeichert werden, kann aber geändert werden.

- **1** Beenden Sie Lightroom, wenn die Sicherung eines Katalogs bevorsteht.
- 2 Klicken Sie im Dialogfeld "Katalog sichern" auf die Option "Wählen" neben dem Pfad des Sicherungsordners. Navigieren Sie dann zum neuen Speicherort.

*Lightroom schreibt bei jeder Sicherung einen neuen Katalog. Um Speicherplatz auf Ihrer Festplatte freizugeben, löschen oder komprimieren Sie die alten Sicherungsdateien.* 

## **Überprüfen der Katalogintegrität**

Mit Lightroom können Sie beim Öffnen oder Sichern eines Katalogs überprüfen, ob dieser intakt ist. Die Überprüfung der Katalogintegrität verlängert zwar die Dauer für das Öffnen und Sichern des Katalogs, verringert jedoch das Risiko eines Datenverlusts.

- ❖ Führen Sie einen der folgenden Schritte aus, um die Katalogintegrität zu überprüfen:
- Beenden Sie Lightroom, wenn eine Katalogsicherung bevorsteht. Wählen Sie im Dialogfeld "Katalog sichern" die Option "Vor dem Sichern Integrität testen" und klicken Sie dann auf "Sichern".
- Wählen Sie im Bedienfeld "Allgemein" des Dialogfelds "Voreinstellungen" unter der Option "Nach Programmstart folgenden Katalog verwenden" den Punkt "Beim Starten von Lightroom fragen". Starten Sie Lightroom. Wählen Sie im Dialogfeld "Katalog auswählen" die Option "Integrität dieses Katalogs testen" und klicken Sie dann auf "Öffnen".

### **Durchführen einer Katalogsicherung**

- **1** Beenden Sie Lightroom, wenn die Sicherung eines Katalogs bevorsteht.
- 2 Wählen Sie im Dialogfeld "Katalog sichern" eine der folgenden Optionen:

**Sichern** Sichert den aktuellen Katalog.

**Diesmal überspringen** Verschiebt den Sicherungsvorgang bis zum nächsten Beenden von Lightroom.

**Morgen sichern** Wenn Sie festgelegt haben, dass der Katalog einmal pro Tag gesichert werden soll, können Sie den Vorgang auf den nächsten Tag verschieben.

**In einer Woche sichern** Wenn Sie festgelegt haben, dass der Katalog einmal pro Woche gesichert werden soll, können Sie den Vorgang auf die nächste Woche verschieben.

**In einem Monat sichern** Wenn Sie festgelegt haben, dass der Katalog einmal monatlich gesichert werden soll, können Sie den Vorgang auf den nächsten Monat verschieben.

### **Wiederherstellen eines Sicherungskatalogs**

- **1** Wählen Sie "Datei" > "Katalog öffnen".
- **2** Navigieren Sie zu dem Speicherort, an dem Ihre Katalogdatei gesichert wurde.
- **3** Wählen Sie die gesicherte .lrcat-Datei aus und klicken Sie auf "Öffnen".
- **4** (Optional) Kopieren Sie den gesicherten Katalog an den Speicherort des ursprünglichen Katalogs, um diesen zu ersetzen.

## <span id="page-68-0"></span>**Der Laufwerk-Browser**

Der Laufwerk-Browser im Ordnerbedienfeld stellt Informationen zu den Speicherressourcen für die Fotos bereit, mit denen Sie in Lightroom arbeiten. Der Laufwerk-Browser zeigt den Namen jedes Laufwerks an, das Fotos in dem Katalog enthält. Außerdem werden Informationen zur Laufwerksressource bereitgestellt. Sie können beispielsweise sehen, ob ein Laufwerk online oder offline ist und wieviel Speicherplatz auf der Festplatte verfügbar ist. Der Laufwerk-Browser wird dynamisch aktualisiert, wenn Sie Fotos in Lightroom importieren und bearbeiten.

Die farbige LED links vom Laufwerksnamen gibt die Verfügbarkeit der Ressource an:

**Grün** Mindestens 10 GB Speicherplatz sind frei.

**Gelb** Weniger als 10 GB Speicherplatz sind frei.

**Orange** Weniger als 5 GB Speicherplatz sind frei.

**Rot** Weniger als 1 GB Speicherplatz ist frei. Über eine QuickInfo werden Sie gewarnt, dass das Laufwerk fast vollständig belegt ist. Wenn weniger als 1 MB Speicherplatz frei ist, wird eine Warnung in der QuickInfo angezeigt, dass das Laufwerk belegt ist.

**Grau** Das Laufwerk ist offline und die Fotos auf diesem Laufwerk können nicht bearbeitet werden. Wenn die Fotos nicht verfügbar sind, werden in Lightroom nur Vorschauen mit geringer Auflösung angezeigt.

• Wenn Sie die für ein Laufwerk angezeigten Informationen ändern möchten, klicken Sie mit der rechten Maustaste (Windows) bzw. bei gedrückter Ctrl-Taste (Mac OS) auf den Laufwerknamen und wählen Sie eine der folgenden Optionen:

**Speicherplatz** Gibt den belegten/insgesamt verfügbaren Speicherplatz auf dem Laufwerk an.

**Anzahl der Fotos** Zeigt an, wie viele Fotos im Katalog sich insgesamt auf dem Laufwerk befinden.

**Status** Gibt an, ob das Laufwerk online oder offline ist.

**Ohne** Blendet alle Laufwerksinformationen aus.

• Klicken Sie mit der rechten Maustaste (Windows) bzw. bei gedrückter Ctrl-Taste (Mac OS) auf den Laufwerknamen und wählen Sie "Im Explorer anzeigen" (Windows) bzw. "Im Finder anzeigen" (Mac OS), um dieses Laufwerk in einem Explorer- bzw. Finder-Fenster zu öffnen.

- Klicken Sie mit der rechten Maustaste (Windows) bzw. bei gedrückter Ctrl-Taste (Mac OS) auf den Laufwerknamen und wählen Sie "Eigenschaften" (Windows) bzw. "Informationen" (Mac OS), um das Fenster "Eigenschaften" (Windows) bzw. "Informationen" (Mac OS) für dieses Laufwerk anzuzeigen.
- Wenn Sie die von der farbigen LED neben dem Laufwerksnamen bereitgestellten Informationen ändern möchten, klicken Sie mit der rechten Maustaste (Windows) bzw. bei gedrückter Ctrl-Taste (Mac OS) darauf und wählen Sie eine der folgenden Optionen:

**Status anzeigen** Gibt an, ob ein Laufwerk online (grün) oder offline (rot) ist.

**Status und freien Speicherplatz anzeigen** Gibt an, ob ein Laufwerk online oder offline ist und wie voll die Ressource ist. Grün weist darauf hin, dass die Ressource online ist und über ausreichend Speicherkapazität verfügt. Gelb/orange gibt an, dass das Laufwerk online, aber relativ voll ist. Rot gibt an, dass das Laufwerk online, aber voll ist. Grau gibt an, dass das Laufwerk offline ist.

## **Erstellen und Verwalten von Ordnern**

Die Ordner mit Ihren Fotos werden im Ordnerbedienfeld des Bibliothekmoduls angezeigt. Die Ordner im Ordnerbedienfeld entsprechen der Ordnerstruktur auf dem Laufwerk und werden in alphanumerischer Reihenfolge sortiert dargestellt. Klicken Sie auf das Dreieck rechts neben einem Laufwerknamen, um die Ordner auf diesem Laufwerk anzuzeigen. Klicken Sie auf das Dreieck links neben einem Ordner, um mögliche Unterordner anzuzeigen.

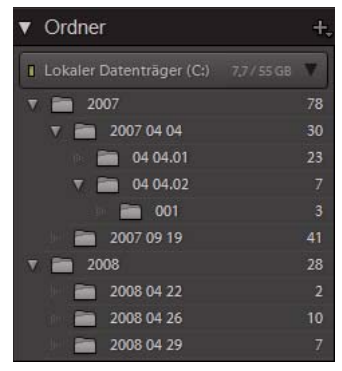

*Ordnerbedienfeld mit Ordnern und vielen darin enthaltenen Fotos*

Im Ordnerbedienfeld können Sie Ordner hinzufügen, verschieben, umbenennen und löschen. Änderungen an den Ordnern in Lightroom wirken sich auch auf die Ordner auf dem Laufwerk aus.

#### **Verwandte Themen**

["Der Laufwerk-Browser" auf Seite 64](#page-68-0)

- ["Synchronisieren von Ordnern" auf Seite 67](#page-71-1)
- ["Anzeigen des Inhalts eines Ordners" auf Seite 69](#page-73-1)

## **Hinzufügen neuer oder bestehender Ordner**

Wenn Sie Fotos importieren, werden die Ordner, in denen sich die Fotos befinden, automatisch dem Ordnerbedienfeld hinzugefügt. Über das Ordnerbedienfeld können Sie Ordner hinzufügen und die darin enthaltenen Fotos importieren.

- **1** Klicken Sie im Ordnerbedienfeld des Bibliothekmoduls auf das Pluszeichen (+) und wählen Sie "Ordner hinzufügen".
- **2** Führen Sie einen der folgenden Schritte aus:
- (Windows) Wechseln Sie im Dialogfeld "Ordner suchen" zum gewünschten Verzeichnis, wählen Sie die gewünschten Ordner aus und klicken Sie dann auf "OK". Oder navigieren Sie zu dem gewünschten Speicherort und klicken Sie auf "Neuen Ordner erzeugen". Geben Sie einen Namen ein, um den Namen *Neuer Ordner* zu ersetzen.
- (Mac OS) Wechseln Sie im Dialogfeld "Ordner wählen oder neu erstellen" zum gewünschten Verzeichnis, wählen Sie den gewünschten Ordner aus und klicken Sie dann auf "Wählen". Oder navigieren Sie zu dem gewünschten Speicherort, und klicken Sie auf "Neuer Ordner". Geben Sie einen Namen für den Ordner ein und klicken Sie auf "Erstellen". Klicken Sie anschließend auf "Wählen".
- **3** Geben Sie, falls erforderlich, die entsprechenden Optionen im Dialogfeld "Fotos importieren" an, und klicken Sie auf "Importieren".

*Wenn mehrere Kopien eines Ordners vorliegen und Sie den Speicherort, auf den Lightroom verweist, ändern möchten, klicken Sie mit der rechten Maustaste (Windows) bzw. bei gedrückter Ctrl-Taste (Mac OS) auf den Ordner und wählen Sie "Speicherort des Ordners aktualisieren".*

## **Erstellen von Unterordnern**

- **1** Wählen Sie im Ordnerbedienfeld des Bibliothekmoduls den Ordner aus, in dem der neue Ordner erstellt werden soll. Klicken Sie auf das Pluszeichen (+) am oberen Rand des Ordnerbedienfelds und wählen Sie "Unterordner hinzufügen".
- 2 Geben Sie in das Dialogfeld "Ordner erstellen" den Ordnernamen ein.
- **3** Wenn Fotos ausgewählt wurden, legen Sie fest, ob die ausgewählten Fotos in den neuen Ordner kopiert werden sollen, und klicken Sie dann auf "Erstellen".

Im Ordnerbedienfeld wird der neue Ordner in der von Ihnen festgelegten Hierarchie angezeigt. Der neue Ordner wird auch im Windows Explorer bzw. im Mac OS Finder angezeigt.

## **Hinzufügen eines übergeordneten Ordners**

❖ Um einen übergeordneten Ordner eines Ordners der Hierarchie des Bedienfelds "Ordner" hinzuzufügen, wählen Sie einen Ordner aus und klicken Sie mit der rechten Maustaste (Windows) bzw. bei gedrückter Ctrl-Taste (Mac OS) und wählen Sie "Übergeordneten Ordner hinzufügen".

## **Verschieben von Ordnern**

In Lightroom können Sie Ordner in andere Ordner verschieben. Es kann jeweils nur ein Ordner verschoben werden. Sie können in Lightroom keine Ordner kopieren.

❖ Wählen Sie im Ordnerbedienfeld des Bibliothekmoduls einen Ordner aus und verschieben Sie ihn in einen anderen Ordner.

## **Suchen nach fehlenden Ordnern**

Wenn ein Ordner im Betriebssystem und nicht in Lightroom verschoben wird, wird die Verknüpfung zwischen dem Katalog und dem Ordner unterbrochen und im Bedienfeld "Ordner" auf dem Ordner wird ein Fragezeichen angezeigt.

- **1** Um die Verknüpfung wiederherzustellen, klicken Sie mit der rechten Maustaste (Windows) bzw. bei gedrückter Ctrl-Taste (Mac OS) auf den Ordner und wählen Sie aus dem Kontextmenü die Option "Fehlenden Ordner suchen".
- 2 Navigieren Sie zum Dateipfad des verschobenen Ordners und klicken Sie auf "Wählen".

## **Umbenennen von Ordnern**

- **1** Wählen Sie im Ordnerbedienfeld des Bibliothekmoduls einen Ordner aus.
- **2** Klicken Sie mit der rechten Maustaste (Windows) bzw. bei gedrückter Ctrl-Taste (Mac OS) und wählen Sie im Menü den Befehl "Umbenennen".
- **3** Überschreiben Sie den Ordnernamen.

## **Löschen von Ordnern**

- **1** Wählen Sie im Ordnerbedienfeld des Bibliothekmoduls mindestens einen Ordner aus und klicken Sie auf das Minuszeichen (-). Klicken Sie alternativ mit der rechten Maustaste (Windows) bzw. bei gedrückter Ctrl-Taste (Mac OS) und wählen Sie im Kontextmenü die Option "Entfernen".
- 2 Klicken Sie im Dialogfeld auf "Weiter".

Der Ordner und die darin enthaltenen Fotos werden aus dem Katalog sowie aus dem Ordnerbedienfeld entfernt. Der Originalordner und die Fotodateien bleiben auf der Festplatte.

## <span id="page-71-1"></span><span id="page-71-0"></span>**Synchronisieren von Ordnern**

Wenn die Inhalte eines Ordners im Katalog nicht mit den Inhalten des gleichen Ordners auf dem Laufwerk übereinstimmen, können Sie die beiden Ordner synchronisieren. Beim Synchronisieren von Ordnern haben Sie die Möglichkeit, Dateien hinzuzufügen, die dem Ordner hinzugefügt, jedoch nicht in den Katalog importiert wurden. Sie können auch Dateien entfernen, die gelöscht wurden, oder nach Aktualisierungen für Metadaten suchen. Die Fotodateien im Ordner und in allen Unterordnern können synchronisiert werden. Sie können festlegen, welche Ordner, Unterordner und Dateien importiert werden sollen.

*Hinweis: Der Befehl "Ordner synchronisieren" erkennt keine duplizierten Fotos in einem Katalog. Eine Funktion, mit der duplizierte Dateien erkannt werden, ist in Lightroom nicht enthalten.*

- **1** Wählen Sie im Ordnerbedienfeld den Ordner aus, den Sie synchronisieren möchten.
- **2** Wählen Sie "Bibliothek" > "Ordner synchronisieren".
- 3 Führen Sie im Dialogfeld "Ordner synchronisieren" einen der folgenden Schritte aus:
- Aktivieren Sie die Option "Neue Fotos importieren", um die Fotos im Ordner zu importieren, die noch nicht in den Katalog importiert wurden. Wenn Sie "Vor dem Import Import-Dialogfeld anzeigen" aktivieren, können Sie angeben, welche Ordner und Fotos importiert werden.
- Aktivieren Sie zum Entfernen von Fotos, die aus dem Ordner, jedoch nicht aus dem Katalog gelöscht wurden, die Option "Fehlende Fotos aus dem Katalog entfernen". Wenn diese Option abgeblendet ist, fehlen keine Dateien. (Sie können auch die Option "Fehlende Fotos anzeigen" auswählen, um die Fotos in der Rasteransicht anzuzeigen.)
- Um nach Änderungen an den Metadaten in den Dateien in einer anderen Anwendung zu suchen, wählen Sie "Nach Metadatenaktualisierungen suchen".
- **4** Klicken Sie auf "Synchronisieren".
- 5 Wenn das Dialogfeld "Fotos importieren" geöffnet wird, geben Sie die Ordner und Dateien an, die Sie importieren möchten. Klicken Sie dann auf "Importieren".

*Verwenden Sie für einen fehlenden, leeren Ordner den Befehl "Ordner synchronisieren", um ihn aus dem Katalog zu entfernen.*

## **Verwalten von Fotos**

## <span id="page-72-0"></span>**Suchen von fehlenden Fotos**

Gelegentlich wird die Verknüpfung zwischen dem Katalog und einem Foto unterbrochen. In einem solchen Fall zeigt Lightroom in einer Bildzelle in der Rasteransicht und im Filmstreifen das Symbol "Foto fehlt"  $\Box$  an. Im Entwicklungsmodul zeigt Lightroom an, wenn das Foto offline ist oder fehlt. Verknüpfungen zwischen einem Katalog und seinen Fotos können aus unterschiedlichen Gründen unterbrochen werden: Unter Umständen wurden die Fotos im Betriebssystem, nicht jedoch in Lightroom verschoben oder die Fotos sind auf einem externen Laufwerk gespeichert, das offline ist. Wenn das Laufwerk offline ist, schalten Sie es ein.

- **1** Führen Sie einen der folgenden Schritte aus, um die fehlenden Dateien zu suchen:
- Wählen Sie "Bibliothek" > "Nach fehlenden Fotos suchen".
- Klicken Sie in einer Miniaturzelle in der Rasteransicht auf das Symbol "Foto fehlt"  $\Box$   $\Box$

In einem Dialogfeld wird der Originaldateipfad aller fehlenden Fotos angezeigt.

- **2** Klicken Sie auf "Suchen", navigieren Sie zum Speicherort des verschobenen Fotos und klicken Sie dann auf "Auswählen".
- **3** (Optional) Wählen Sie im Dialogfeld "Suchen" die Option "Nach zugehörigen fehlenden Fotos suchen", wenn Lightroom in dem Ordner nach anderen fehlenden Fotos suchen und diese ebenfalls erneut verknüpfen soll.

#### **Verwandte Themen**

["Synchronisieren von Ordnern" auf Seite 67](#page-71-0)

["Suchen nach fehlenden Ordnern" auf Seite 67](#page-71-1)

["Anzeigen des Inhalts eines Ordners" auf Seite 69](#page-73-0)

## **Aktualisieren von Fotos, die von einer anderen Anwendung geändert wurden**

In der Rasteransicht zeigt Lightroom in den Bildzellen Warnsymbole an, wenn die Fotos in Ihrem Katalog von einer anderen Anwendung geändert wurden. Beispiel: Für ein Foto wurde in Lightroom ein Bewertungsstern vergeben und in einer anderen Anwendung zwei Bewertungssterne. Sie müssen entscheiden, welche Bewertung gelten soll. Beide können nicht nebeneinander existieren. Mit Lightroom können Sie einen Konflikt der Foto-Metadaten lösen, indem Sie entweder die Daten im Katalog mit den Metadaten aus dem Foto bzw. der zugehörigen XMP-Filialdatei überschreiben oder die Metadaten in der Fotodatei bzw. der XMP-Filialdatei mit den im Katalog gespeicherten Daten überschreiben.

- **1** Klicken Sie in der Rasteransicht auf das Warnsymbol in einer Zelle.
- 2 Wählen Sie im Dialogfeld "Bestätigen" eine der folgenden Optionen:

**Einstellungen vom Datenträger importieren** Importiert die Metadaten aus dem Foto oder der XMP-Filialdatei, wobei die Fotodaten im Katalog überschrieben werden.

**Einstellungen überschreiben** Exportiert die Metadaten aus dem Katalog in die Fotodatei und überschreibt die Daten in der Fotodatei oder der XMP-Filialdatei.

**Keine Aktion** Führt keine Aktion aus. Wenn Sie diese Option auswählen, achten Sie darauf, dass kein Konflikt zwischen den Foto-Metadaten im Katalog und den Daten in der Fotodatei oder der XMP-Filialdatei besteht.

#### **Verwandte Themen**

["Synchronisieren von Lightroom-Metadaten mit Camera Raw und Adobe Bridge" auf Seite 95](#page-99-0)

["Anzeigen nicht gespeicherter Metadaten" auf Seite 96](#page-100-0)

#### **Umbenennen von Fotos**

- **1** Wählen Sie im Bibliothekmodul in der Rasteransicht oder im Filmstreifen mindestens ein Foto aus und klicken Sie dann auf "Bibliothek" > "Foto(s) umbenennen".
- 2 Wählen Sie im Dialogfeld "Fotos werden umbenannt" im Menü "Dateibenennung" eine Option. Wenn Sie mit dem Dateinamenvorlage-Editor eine Benennungsoption definieren möchten, wählen Sie "Bearbeiten". Siehe "Der [Dateinamenvorlagen-Editor und der Textvorlagen-Editor" auf Seite 38](#page-42-0).

Wenn Sie für eine Benennungsoption "Sequenz" auswählen, werden die Fotos in Lightroom der Reihe nach nummeriert. Wenn die Nummerierung nicht mit "1" beginnen soll, geben Sie die gewünschte andere Nummer in das Textfeld "Anfangsnummer" ein.

#### **Verwandte Themen**

["Benennungsoptionen" auf Seite 38](#page-42-1)

#### <span id="page-73-0"></span>**Anzeigen des Inhalts eines Ordners**

Lightroom zeigt rechts neben dem Ordnernamen die Anzahl der im Ordner enthaltenen Fotos an. Wenn Sie später über den Explorer (Windows) bzw. Finder (Mac OS) Fotos in einen Ordner einfügen, müssen die neuen Fotos in Lightroom importiert werden, oder der Ordner muss synchronisiert werden, um die angegebene Anzahl im Ordnerbedienfeld zu aktualisieren.

- ❖ Führen Sie im Bibliothekmodul einen der folgenden Schritte aus:
- Wählen Sie im Ordnerbedienfeld mindestens ein Element aus.

• Wählen Sie ein Foto aus und klicken Sie im Metadatenbedienfeld neben dem Ordnerfeld auf den nach rechts zeigenden Pfeil, um den Ordner dieses Fotos anzuzeigen.

Standardmäßig werden in der Rasteransicht und im Filmstreifen durch Auswahl eines Ordners alle Fotos und alle Unterordner in diesem Ordner angezeigt. Um nur die Fotos des ausgewählten Ordners anzuzeigen, wählen Sie "Bibliothek" > "Fotos aus Unterordnern einschließen", um die Option zu deaktivieren.

#### **Verwandte Themen**

["Suchen von fehlenden Fotos" auf Seite 68](#page-72-0)

["Synchronisieren von Ordnern" auf Seite 67](#page-71-0)

## **Verschieben von Fotos in einen anderen Ordner**

- **1** (Optional) Wenn Sie Fotos nicht in einen vorhandenen Ordner verschieben, erstellen Sie einen neuen Ordner.
- **2** Wählen Sie im Ordnerbedienfeld einen Ordner aus.
- **3** Wählen Sie in der Rasteransicht die Fotos aus, die Sie verschieben möchten.
- **4** Ziehen Sie die Fotos auf einen Ordner im Ordnerbedienfeld.

*Hinweis: Sie können in Lightroom keine Fotos kopieren.*

Die zugehörigen Fotodateien werden in einen anderen Ordner auf der Festplatte verschoben.

#### **Öffnen eines Fotos in seinem Ordner in der Bibliothek**

◆ Wählen Sie das Foto aus und wählen Sie "Foto" > "Im Ordner in Bibliothek anzeigen".

Das Foto wird in der Rasteransicht, der entsprechende Ordner im Ordnerbedienfeld ausgewählt.

#### **Konvertieren von Fotos in DNG**

Sie können Camera Raw-Dateien in Lightroom in das DNG-Format konvertieren, um die Aufnahmen zu archivieren und DNG-Funktionsmerkmale zu nutzen. Wenn Sie Fotos in DNG konvertieren, ersetzen die DNG-Dateien die Originalbilder im Katalog. Nach dem Konvertieren haben Sie die Möglichkeit, die Originalbilder auf der Festplatte zu löschen oder zu erhalten.

**1** Wählen Sie mindestens ein Foto in der Rasteransicht oder ein einzelnes Foto im Filmstreifen in der Lupen-, Vergleichs- oder Übersichtsansicht aus. Klicken Sie dann auf "Bibliothek" > "Foto(s) in DNG konvertieren".

*Hinweis: Wenn in der Lupen-, Vergleichs- oder Übersichtsansicht mehr als ein Foto ausgewählt ist, wird nur das aktive Foto in DNG konvertiert.*

**2** Wählen Sie im Dialogfeld "Foto(s) in DNG konvertieren" eine der folgenden Konvertierungsoptionen:

**Nur RAW-Dateien konvertieren** Ignoriert Fotos, bei denen es sich nicht um Camera Raw-Dateien handelt. Wenn Sie die Option deaktivieren, werden alle ausgewählten Fotos konvertiert, auch Aufnahmen im Format JPEG, TIFF oder PSD.

**Originale nach Konvertierung löschen** Löscht die Originalfotodatei nach Abschluss des Konvertierungsvorgangs. Wenn Sie die Option deaktivieren, bleibt die Originaldatei auf der Festplatte erhalten.

**Dateierweiterung** Legt als Dateierweiterung .dng oder .DNG fest.

**Kompatibilität** Bestimmt die Versionen von Camera Raw und Lightroom, mit denen die Datei gelesen werden kann. Die QuickInfos helfen Ihnen bei der Wahl.

**JPEG-Vorschau** Legt fest, ob die exportierte JPEG-Vorschau in voller Größe, in mittlerer Größe oder nicht erstellt wird.

**RAW-Originaldatei einbetten** Speichert alle kameraspezifischen Rohdaten in der DNG-Datei.

#### **Verwandte Themen**

["Dateiformate" auf Seite 34](#page-38-0)

## **Öffnen einer Datei im Explorer oder Finder**

◆ Wählen Sie das Foto aus und klicken Sie dann auf "Foto" > "Im Explorer anzeigen" (Windows) bzw. "Im Finder anzeigen" (Mac OS).

Die Datei wird im Explorer- bzw. Finder-Fenster ausgewählt.

## **Erstellen virtueller Kopien**

Sie können über mehrere Versionen der Fotos verfügen, indem Sie unterschiedliche Anpassungen auf *virtuelle Kopien* der ursprünglichen (Master-)Fotos anwenden. Virtuelle Kopien sind keine tatsächlichen Fotos oder Duplikate von Fotos. Virtuelle Kopien sind Metadaten im Katalog, in dem unterschiedliche Korrektursätze gespeichert werden.

Erstellen Sie eine virtuelle Kopie eines Fotos und wenden Sie dann die Anpassungen darauf an. Wenn Sie eine weitere Version des Masterfotos anfertigen möchten, erstellen Sie eine weitere virtuelle Kopie und wenden Sie die neuen Einstellungen darauf an. Sie können beliebig viele virtuelle Kopien eines Masterfotos anlegen. Sie können sogar eine der virtuellen Kopien als Master festlegen, wodurch der vorherige Master zur virtuellen Kopie wird.

Nach dem Anlegen werden virtuelle Kopien automatisch mit dem Masterfoto gestapelt. In der Rasteransicht oder im Filmstreifen zeigt das Masterfoto in der oberen linken Ecke des Miniaturbildes die Anzahl der Bilder an. Links neben den Miniaturen enthalten virtuelle Kopien Symbole zum Blättern.

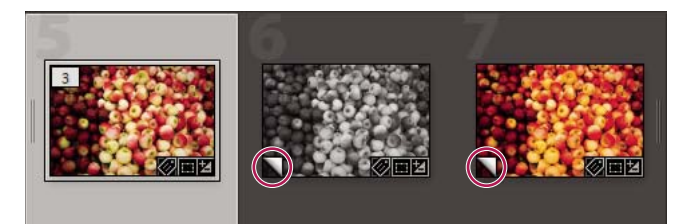

*Links Originalfoto (Masterfoto) Mitte und Rechts Virtuelle Kopien, gekennzeichnet durch das Symbol zum Umblättern* 

Virtuelle Kopien werden tatsächliche Fotos, wenn diese als Kopie des Masterfotos exportiert oder als Kopie in einem externen Editor bearbeitet werden.

Wenn Sie eine virtuelle Kopie eines Fotos erstellen, wird im Metadatenbedienfeld automatisch der Zusatz "Kopie 1" (bzw. "Kopie 2", "Kopie 3" usw.) im Feld "Name der Kopie" hinzugefügt.

- Klicken Sie in der Rasteransicht im Bibliothekmodul oder im Filmstreifen in jedem Modul mit der rechten Maustaste (Windows) bzw. bei gedrückter Ctrl-Taste (Mac OS) auf ein Foto und wählen Sie im Kontextmenü die Option "Virtuelle Kopie erstellen".
- Klicken Sie in der Rasteransicht im Bibliothekmodul oder im Filmstreifen in jedem Modul mit der rechten Maustaste (Windows) bzw. bei gedrückter Ctrl-Taste (Mac OS), um mehrere Fotos auszuwählen, und klicken Sie im Kontextmenü auf "Virtuelle Kopie erstellen".

*Wenn die Kopie nicht in der Rasteransicht angezeigt wird, ist das Foto möglicherweise Teil eines ausgeblendeten Stapels. Wählen Sie "Foto" > "Stapeln" > "Alle Stapel einblenden". Wenn dies nicht den gewünschten Effekt hat, wurden die Fotos u. U. gefiltert. Probieren Sie eine andere Anzeigemethode aus. Wählen Sie beispielsweise im Katalogbedienfeld die Option "Alle Fotos".* 

- Wählen Sie im Bibliothekmodul eine virtuelle Kopie eines Fotos in der Rasteransicht oder im Filmstreifen aus und wählen Sie "Foto" > "Kopie als Master festlegen".
- Erweitern Sie im Bibliothekmodul den virtuellen Kopiestapel im Ordner (drücken Sie die Taste "S"), um eine virtuelle Kopie zu löschen oder zu entfernen. Klicken Sie dann mit der rechten Maustaste (Windows) bzw. bei gedrückter Ctrl-Taste (Mac OS) auf die virtuelle Kopie in der Rasteransicht oder im Filmstreifen und wählen Sie "Foto löschen".

*Hinweis: Bei der Arbeit mit Sammlungen können Sie keine Stapel bearbeiten. Sie müssen Stapel in ihren Ordnern anzeigen, um sie erweitern, minimieren oder verwalten zu können.*

#### **Verwandte Themen**

["Gruppieren von Fotos in Stapeln" auf Seite 80](#page-84-0)

["Exportieren von Fotos auf die Festplatte" auf Seite 142](#page-146-0)

["Bearbeiten in anderen Anwendungen" auf Seite 151](#page-155-0)

## **Drehen oder Spiegeln von Fotos im Bibliothekmodul**

Mit Lightroom können Sie Fotos im oder gegen den Uhrzeigersinn drehen und entlang der horizontalen oder vertikalen Achse spiegeln.

#### **Verwandte Themen**

["Drehen von Dias" auf Seite 160](#page-164-0) ["Füllen von Bildzellen mit Fotos" auf Seite 174](#page-178-0)

#### **Drehen von Fotos im Bibliothekmodul**

In den Katalog importierte Fotos werden automatisch gedreht, sofern EXIF-Metadaten (Exchangeable Image Format) zur Ausrichtung vorhanden sind. Andernfalls können Sie die Ausrichtung eines Fotos manuell festlegen. Fotos können auch in den Entwicklungs-, Diashow- und Druckmodulen gedreht werden.

- ❖ Führen Sie im Bibliothekmodul einen der folgenden Schritte aus:
- Wählen Sie in der Rasteransicht mindestens ein Foto aus, zeigen Sie mit dem Mauszeiger auf eine Miniatur und klicken Sie auf eines der Drehsymbole am unteren Rand einer Zelle.
- Klicken Sie in der Lupen-, Übersichts- oder in der Rasteransicht, während mindestens ein Foto ausgewählt ist, auf ein Drehsymbol in der Werkzeugleiste. (In der Lupen- und Übersichtsansicht wird nur das aktive Foto gedreht.)

*Hinweis: Wenn in der Werkzeugleiste keine Drehsymbole angezeigt werden, wählen Sie im Popupmenü der Werkzeugleiste die Option "Drehen".*

• Wählen Sie in der Lupen-, Vergleichs- oder Übersichtsansicht oder bei mindestens einem ausgewählten Foto in der Rasteransicht den Befehl "Foto" > "Nach links drehen" bzw. "Nach rechts drehen". (In der Lupen-, Vergleichs- und Übersichtsansicht wird nur das aktive Foto gedreht.)

#### **Spiegeln von Fotos im Bibliothekmodul**

- **1** Wählen Sie in der Rasteransicht oder im Filmstreifen mindestens ein Foto aus.
- 2 Wählen Sie im Menü "Foto" einen der folgenden Befehle:

**Horizontal spiegeln** Spiegelt Fotos horizontal entlang der vertikalen Achse.

**Vertikal spiegeln** Spiegelt Fotos vertikal entlang der horizontalen Achse.

In der Lupen-, Vergleichs- und Übersichtsansicht wird nur das aktive Foto gespiegelt.

*Sie können "Ansicht" > "Spiegelbildmodus aktivieren" wählen, um alle Fotos im Katalog horizontal entlang der vertikalen Achse zu spiegeln.*

#### **Drehen oder Spiegeln von Fotos mit der Sprühdose**

**1** Aktivieren Sie in der Rasteransicht die Sprühdose in der Werkzeugleiste und wählen Sie dann aus dem Menü "Farbe" in der Werkzeugleiste die Option "Drehung".

*Hinweis: Wird die Sprühdose nicht in der Werkzeugleiste angezeigt, wählen Sie im Menü der Werkzeugleiste die Option "Sprühdose".*

- **2** Wählen Sie in der Werkzeugleiste eine der Optionen zum Drehen oder Spiegeln und klicken Sie dann auf ein Foto oder ziehen Sie die Maus über ein Foto, um die Einstellung anzuwenden.
- **3** Klicken Sie zum Deaktivieren der Sprühdose in der Werkzeugleiste auf den Kreis. Nach der Deaktivierung ist das Sprühdosensymbol in der Werkzeugleiste sichtbar.

## **Entfernen von Fotos aus Katalogen**

- **1** Wählen Sie mindestens ein Foto in der Rasteransicht bzw. ein einzelnes Foto im Filmstreifen in der Lupen-, Vergleichs- oder Übersichtsansicht im Bibliothekmodul aus.
- **2** Führen Sie einen der folgenden Schritte aus:
- Drücken Sie die Rücktaste (Windows) bzw. die Rückschritttaste (Mac OS).
- Wählen Sie "Foto" > "Foto(s) löschen".

*Hinweis: Wenn Sie eine Sammlung anzeigen, werden die ausgewählten Fotos nach Drücken der Rücktaste (Windows) bzw. der Entf-Taste (Mac OS) nur aus der Sammlung, jedoch nicht aus dem Katalog entfernt, und es wird kein Dialogfeld "Bestätigen" angezeigt. Wenn Sie ein Foto sowohl aus der Sammlung als auch aus dem Katalog entfernen möchten, wählen Sie das Foto aus und drücken Sie Strg+Alt+Umschalt+Entf (Windows) bzw. Befehlstaste+Wahltaste+Umschalttaste+Entf (Mac OS).*

**3** Klicken Sie im Dialogfeld "Bestätigen" auf eine der folgenden Optionen:

**Entfernen** Entfernt Fotos aus dem Katalog, ohne sie in den Papierkorb zu verschieben.

**Vom Datenträger löschen** Entfernt Fotos aus dem Katalog und verschiebt sie in den Papierkorb.

Wenn in der Lupen-, Vergleichs- oder Übersichtsansicht mehr als ein Foto im Filmstreifen ausgewählt ist, wird nur das aktive Foto gelöscht.

*Hinweis: Wenn Sie Fotos auswählen und die Entf-Taste drücken (bei Macintosh-Systemen ist diese Taste nur auf Tastaturen mit voller Größe verfügbar), werden die Fotos aus dem Katalog entfernt, aber nicht in den Papierkorb verschoben.*

#### **Verwandte Themen**

["Entfernen von Fotos aus einer Sammlung" auf Seite 77](#page-81-0)

["Bearbeiten von Smart-Sammlungen" auf Seite 78](#page-82-0)

# **Kapitel 7: Ordnen von Fotos im Katalog**

#### **Verwandte Themen**

["Das Bibliothekmodul" auf Seite 6](#page-10-0)

## **Fotosammlungen**

### **Sammlungen**

Mit Sammlungen haben Sie die Möglichkeit, Fotos an einem Ort zu gruppieren, so dass Sie sie schnell und einfach anzeigen oder weiterverarbeiten können. Fotos in einer Sammlung lassen sich beispielsweise zu einer Diashow, einem Kontaktabzug oder einer Web-Fotogalerie zusammenstellen. Wenn Sie Sammlungen erstellt haben, werden deren Namen im Sammlungenbedienfeld der Module aufgeführt. Die Sammlungen sind bei Bedarf jederzeit auswählbar. Sie können beliebig viele Sammlungen erstellen.

Wenn Sie Fotos vorübergehend für bestimmte Aufgaben gruppieren möchten, können Sie diese in die *Schnellsammlung* verschieben. Der Unterschied zu normalen Sammlungen besteht darin, dass es im Katalog immer nur eine Schnellsammlung geben kann.

*Smart-Sammlungen* sind Sammlungen, die auf benutzerdefinierten Regeln basieren. Beispielweise können Sie eine Smart-Sammlung aller Fotos erstellen, die fünf Bewertungssterne und eine rote Farbbeschriftung aufweisen. Alle Fotos, die diese Kriterien erfüllen, werden automatisch der Smart-Sammlung hinzugefügt.

Beachten Sie bei der Arbeit mit Sammlungen die folgenden Punkte:

- Seien Sie sich über den Unterschied zwischen Katalogen und Sammlungen im Klaren. Sammlungen sind Fotogruppen in einem Katalog.
- Ein Foto kann mehreren Sammlungen angehören.
- Sie können keine Fotos in einer Sammlung stapeln.
- Sie können die Reihenfolge der Fotos in einer normalen Sammlung ändern; in einer Smart-Sammlung können Sie jedoch weder die Option "Benutzerreihenfolge" verwenden noch die Fotos ziehen, um die Reihenfolge zu ändern.
- Wenn Sie ein Foto aus einer Sammlung entfernen, wird es nicht zugleich aus dem Katalog entfernt oder in den Papierkorb verschoben.
- Sie können auch Sammlungssätze erstellen, um Ihre Sammlungen zu organisieren.
- Sie können die Einstellungen des Diashow-, Druck-, und Web-Moduls ausdrücklich in einer bestimmten Art von Sammlung speichern, die als *Ausgabekreation* bezeichnet wird.

Ein Video zur Arbeit mit Sammlungen und Stichwörtern zum Organisieren Ihrer Fotos finden Sie unter [Lightroom 2](http://www.adobe.com/designcenter/lightroom/articles/lir2am_collection.html)  [basics: collections and keywords](http://www.adobe.com/designcenter/lightroom/articles/lir2am_collection.html). Die folgenden Anweisungen gelten zwar für Lightroom 2, funktionieren jedoch auch in Lightroom 3.

#### **Verwandte Themen**

["Zusammenstellen von Fotos in der Schnellsammlung" auf Seite 76](#page-80-0)

["Erstellen einer Smart-Sammlung" auf Seite 78](#page-82-1)

["Speichern von Diashow-Einstellungen als Ausgabekreation" auf Seite 161](#page-165-0)

["Speichern von Druckeinstellungen als Ausgabekreation" auf Seite 183](#page-187-0)

["Speichern von Webeinstellungen als Ausgabekreation" auf Seite 189](#page-193-0)

## **Erstellen oder Löschen von Sammlungen und Sammlungssätzen**

#### **Erstellen einer Sammlung**

- **1** Wählen Sie in der Rasteransicht Fotos aus und führen Sie einen der folgenden Schritte durch:
- Wählen Sie "Bibliothek" > "Neue Sammlung".
- Klicken Sie im Sammlungenbedienfeld auf das Pluszeichen (+) und wählen Sie "Sammlung erstellen".
- **2** Geben Sie im Dialogfeld "Sammlung erstellen" einen Namen in das Feld "Sammlung" ein.
- **3** Wenn die Sammlung Teil eines Sammlungssatzes sein soll, wählen Sie diesen im Menü "Festlegen" aus. Andernfalls wählen Sie "Keine".
- 4 Aktivieren Sie die Option "Ausgewählte Fotos einschließen".
- **5** Klicken Sie auf "Erstellen".

Die Sammlung wird im Sammlungenbedienfeld mit einem Fotodruck-Symbol angezeigt. Fotos, die Teil der Sammlung sind, werden in der Rasteransicht und im Filmstreifen als "Foto befindet sich in Sammlung" gekennzeichnet.

#### **Erstellen eines Sammlungssatzes**

Ein *Sammlungssatz* ist ein Container, der eine oder mehrere Sammlungen enthält. Sammlungen verleihen Ihnen mehr Flexibilität beim Ordnen und Verwalten von Fotos. Ein Sammlungssatz enthält keine Fotos. Er enthält lediglich Sammlungen, einschließlich normale Sammlungen, Smart-Sammlungen und Ausgabesammlungen. Ein Sammlungssatz wird mit einem Ordnersymbol angezeigt.

- **1** Führen Sie im Bibliothekmodul einen der folgenden Schritte aus:
- Wählen Sie "Bibliothek" > "Neuer Sammlungssatz".
- Klicken Sie im Sammlungenbedienfeld auf das Pluszeichen (+) und wählen Sie "Sammlungssatz erstellen".
- 2 Geben Sie im Dialogfeld "Sammlungssatz erstellen" einen Namen für den Sammlungssatz ein.
- **3** Wenn der neue Satz Teil eines vorhandenen Satzes sein soll, wählen Sie den vorhandenen Satz im Menü "Festlegen" aus. Andernfalls wählen Sie "Keine".
- 4 Klicken Sie auf "Erstellen".
- **5** Ziehen Sie im Sammlungenbedienfeld eine beliebige Sammlung in den Sammlungssatzordner, um sie dem Satz hinzuzufügen.

#### **Löschen einer Sammlung oder eines Sammlungssatzes**

Wenn Sie eine Sammlung löschen, werden die Fotos weder aus dem Katalog entfernt noch von der Festplatte gelöscht.

❖ Wählen Sie im Sammlungenbedienfeld eine Sammlung oder einen Sammlungssatz aus und klicken Sie auf das Minuszeichen (-).

*Hinweis: Sie können auch mit der rechten Maustaste (Windows) bzw. bei gedrückter Ctrl-Taste (Mac OS) auf eine Sammlung oder einen Sammlungssatz im Sammlungenbedienfeld klicken und im Menü die Option "Löschen" wählen.*

## <span id="page-80-0"></span>**Zusammenstellen von Fotos in der Schnellsammlung**

Mit der Schnellsammlung können Sie eine kurzzeitig bestehende Gruppe von Fotos für die Arbeit in einem beliebigen Modul zusammenstellen. Sie können die Schnellsammlung im Filmstreifen oder in der Rasteransicht anzeigen und sie in eine permanente Sammlung konvertieren.

#### **Verwandte Themen**

["Festlegen einer Zielsammlung" auf Seite 77](#page-81-1)

#### **Hinzufügen von Fotos zur Schnellsammlung**

- **1** Wählen Sie im Filmstreifen oder in der Rasteransicht mindestens ein Foto aus.
- **2** Wählen Sie im Bibliothek- oder Entwicklungsmodul "Foto" > "Der Schnellsammlung hinzufügen". Wählen Sie im Diashow-, Druck- oder Web-Modul "Bearbeiten" > "Der Schnellsammlung hinzufügen".

*Wählen Sie in einem beliebigen Modul ein Foto aus und drücken Sie die Taste "B". Alternativ können Sie den Mauszeiger über ein Miniaturbild bewegen und rechts oben auf den Kreis klicken.*

#### **Anzeigen von Fotos in der Schnellsammlung**

- Wählen Sie im Katalogbedienfeld des Bibliothekmoduls die Option "Schnellsammlung" aus.
- Wählen Sie im Menü der Quellanzeige des Filmstreifens die Option "Schnellsammlung" aus.

#### **Entfernen von einzelnen oder allen Fotos aus der Schnellsammlung**

- **1** Zeigen Sie die Schnellsammlung im Filmstreifen oder in der Rasteransicht an.
- **2** Wählen Sie mindestens ein Foto in der Sammlung aus.
- **3** Wählen Sie im Bibliothek- oder Entwicklungsmodul "Foto" > "Aus Schnellsammlung entfernen". Wählen Sie im Diashow-, Druck- oder Web-Modul "Bearbeiten" > "Aus Schnellsammlung entfernen".

*Wählen Sie das Foto in einem beliebigen Modul aus und drücken Sie die Taste "B". Alternativ können Sie den Mauszeiger über ein Miniaturbild bewegen und rechts oben auf den Kreis klicken.*

#### **Konvertieren der Schnellsammlung in eine Sammlung**

Eine Schnellsammlung kann als Sammlung gespeichert werden. Nach dem Speichern haben Sie die Möglichkeit, die Schnellsammlung zu löschen.

- 1 Wählen Sie in einem beliebigen Modul "Datei" > "Schnellsammlung speichern".
- 2 Geben Sie im Dialogfeld "Schnellsammlung speichern" einen Namen in das Feld "Name der Sammlung" ein.
- **3** Wählen Sie eine der folgenden Möglichkeiten:
- Wenn die Schnellsammlung nach ihrer Speicherung als Sammlung gelöscht werden soll, aktivieren Sie die Option "Schnellsammlung nach Speicherung löschen".
- Wenn die Schnellsammlung nach ihrer Speicherung als Sammlung erhalten bleiben soll, deaktivieren Sie die Option "Schnellsammlung nach Speicherung löschen".
- 4 Klicken Sie auf "Speichern".

## **Bearbeiten von Sammlungen**

#### **Hinzufügen von Fotos zu einer Sammlung**

- **1** Wählen Sie in der Rasteransicht Fotos aus.
- **2** Ziehen Sie die Fotos auf eine Sammlung im Sammlungenbedienfeld.

*Hinweis: Fotos aus einer regulären oder einer Veröffentlichungssammlung werden in der Rasteransicht und im Filmstreifen als "Foto befindet sich in Sammlung" gekennzeichnet. Klicken Sie auf die Kennzeichnung, um zu sehen, zu welcher Sammlung das Foto gehört. Smart-Sammlungen werden nicht aufgelistet.*

#### <span id="page-81-0"></span>**Entfernen von Fotos aus einer Sammlung**

- **1** Wählen Sie im Sammlungenbedienfeld eine Sammlung aus.
- 2 Wählen Sie in der Rasteransicht die Fotos aus und wählen Sie dann "Foto" > "Aus der Sammlung entfernen".

*Hinweis: Sie können Fotos auch aus einer Sammlung entfernen, indem Sie die gewünschten Fotos auswählen und die Entf-Taste drücken.*

#### **Kopieren oder Verschieben von Fotos zwischen Sammlungen**

- **1** Wählen Sie im Bibliothekmodul eine Sammlung im Sammlungenbedienfeld aus.
- **2** Wählen Sie in der Rasteransicht Fotos aus.
- **3** Ziehen Sie die ausgewählten Fotos zum Kopieren im Sammlungenbedienfeld auf die gewünschte Sammlung, der sie hinzugefügt werden sollen.
- **4** Um die ausgewählten Fotos zu verschieben, löschen Sie die Fotos aus der Originalsammlung, nachdem Sie sie in die neue Sammlung verschoben haben.

#### **Sortieren von Sammlungen**

- Klicken Sie im Sammlungenbedienfeld auf das Pluszeichen (+) und wählen Sie "Nach Namen sortieren", um die Sammlungen alphabetisch zu sortieren.
- Klicken Sie im Sammlungenbedienfeld auf das Pluszeichen (+) und wählen Sie "Nach Art sortieren", um die Sammlungen nach ihrer Art zu sortieren.

#### **Umbenennen einer Sammlung oder eines Sammlungssatzes**

- **1** Klicken Sie im Sammlungenbedienfeld mit der rechten Maustaste (Windows) bzw. bei gedrückter Ctrl-Taste (Mac OS) auf eine Sammlung oder einen Sammlungssatz und wählen Sie im Menü die Option "Umbenennen".
- **2** Überschreiben Sie den Namen der Sammlung.

#### <span id="page-81-1"></span>**Festlegen einer Zielsammlung**

Mit einer *Zielsammlung* können Sie eine temporäre Schnellsammlung überschreiben. Durch eine Zielsammlung können Sie festlegen, dass sich eine beliebige permanente Sammlung wie eine Schnellsammlung verhält, solange diese ein Ziel ist. Zielsammlungen stellen eine einfache Möglichkeit dar, Fotos für die weitere Verarbeitung zu gruppieren.

- **1** Wählen Sie im Sammlungenbedienfeld die Sammlung aus, die Sie als Ziel angeben möchten.
- **2** Klicken Sie mit der rechten Maustaste (Windows) bzw. bei gedrückter Ctrl-Taste (Mac OS) und wählen Sie "Als Zielsammlung festlegen".

Ein weißes Pluszeichen neben dem Namen einer Sammlung weist darauf hin, dass diese eine Zielsammlung ist.

- **3** Um ein Foto zu einer Zielsammlung hinzuzufügen, wählen Sie das Foto in einem beliebigen Modul aus und drücken Sie die Taste "B".
- **4** Wenn Sie ein Foto aus einer Zielsammlung entfernen möchten, wählen Sie die Zielsammlung aus und wählen Sie dann das Foto in der Rasteransicht aus. Drücken Sie dann die Taste "B".
- **5** Zum Deaktivieren einer Zielsammlung wählen Sie die Sammlung aus, klicken Sie mit der rechten Maustaste (Windows) bzw. bei gedrückter Ctrl-Taste (Mac OS) und deaktivieren Sie "Als Zielsammlung festlegen".

## <span id="page-82-1"></span>**Erstellen einer Smart-Sammlung**

Eine Smart-Sammlung ist eine Sammlung, die auf benutzerdefinierten Metadaten-Kriterien basiert. Smart-Sammlungen beinhalten automatisch alle Fotos, welche die Kriterien erfüllen. Bei Smart-Sammlungen werden Fotos nicht manuell hinzugefügt oder entfernt.

Lightroom enthält standardmäßig fünf Smart-Sammlungen: "Rot markiert", "Fünf Sterne", "Letzter Monat", "Kürzlich bearbeitet" und "Ohne Stichwörter".

- **1** Führen Sie im Bibliothekmodul einen der folgenden Schritte aus:
- Wählen Sie "Bibliothek" > "Neue Smart-Sammlung".
- Klicken Sie im Sammlungenbedienfeld auf das Pluszeichen (+) und wählen Sie "Smart-Sammlung erstellen".
- 2 Geben Sie im Dialogfeld "Smart-Sammlung erstellen" einen Namen für die Smart-Sammlung ein.
- **3** Wenn die Smart-Sammlung Teil eines vorhandenen Satzes sein soll, wählen Sie den Satz im Menü "Festlegen" aus. Andernfalls wählen Sie "Keine".
- **4** Legen Sie Regeln für die Smart-Sammlung fest, indem Sie Optionen aus den Popupmenüs auswählen.

*Hinweis: Die zum Definieren von Textbedingungen für Smart-Sammlungen verwendeten Regeln sind die gleichen Regeln wie die für die Suche nach Text über die Bibliotheksfilterleiste verwendeten. Definitionen finden Sie unter ["Suchen von](#page-109-0)  [Fotos über den Textfilter" auf Seite 105](#page-109-0).*

- **5** (Optional) Klicken Sie auf das Pluszeichen (+), um weitere Kriterien hinzuzufügen. Klicken Sie auf das Minuszeichen (-), um Kriterien zu entfernen.
- **6** (Optional) Klicken Sie bei gedrückter Alt-Taste (Windows) bzw. Wahltaste (Mac OS) auf das Pluszeichen (+), um die geschachtelten Optionen zu öffnen, mit denen Sie die Kriterien anpassen können.
- **7** Wählen Sie im Menü "Entspricht" aus, ob alle oder mindestens eines der Kriterien erfüllt sein müssen.
- 8 Klicken Sie auf "Erstellen".

Lightroom nimmt die Smart-Sammlung in das Sammlungenbedienfeld auf und fügt alle Fotos aus dem Katalog hinzu, welche die angegebenen Regeln erfüllen. Smart-Sammlungen besitzen ein Fotodrucksymbol mit einem Zahnrad in der unteren rechten Ecke

## <span id="page-82-0"></span>**Bearbeiten von Smart-Sammlungen**

Sie können die Kriterien und Regeln für eine Smart-Sammlung jederzeit ändern.

- **1** Klicken Sie mit der rechten Maustaste (Windows) bzw. bei gedrückter Ctrl-Taste (Mac OS) auf eine Smart-Sammlung im Sammlungenbedienfeld und aktivieren Sie "Smart-Sammlung bearbeiten".
- **2** Wählen Sie neue Regeln und Optionen im Dialogfeld "Smart-Sammlung bearbeiten".
- **3** Klicken Sie auf "Speichern".

*Hinweis: In einer Smart-Sammlung können Sie die Fotos nicht mithilfe der Funktion "Benutzerreihenfolge" oder durch Ziehen der Fotos neu anordnen.*

## **Exportieren und Importieren von Smart-Sammlungen**

Sie können Smart-Sammlungen gemeinsam verwenden, indem Sie deren Einstellungen exportieren und diese Einstellungen dann in einen anderen Katalog importieren. Lightroom hängt die Dateinamenerweiterung .lrsmcol an Einstellungsdateien von Smart-Sammlungen an.

*Hinweis: Durch das Exportieren einer Smart-Sammlung werden auch die Regeln für die Smart-Sammlung exportiert. Die Fotos in der Smart-Sammlung werden jedoch nicht exportiert.*

#### **Exportieren von Smart-Sammlungseinstellungen**

- **1** Wählen Sie die Smart-Sammlung, die Sie exportieren möchten, im Sammlungenbedienfeld aus.
- **2** Klicken Sie mit der rechten Maustaste (Windows) bzw. bei gedrückter Ctrl-Taste (Mac OS) und wählen Sie "Smart-Sammlungseinstellungen exportieren".
- **3** Geben Sie den Namen und Speicherort der exportierten Einstellungsdatei von Smart-Sammlungen an und klicken Sie dann auf "Speichern".

#### **Importieren von Smart-Sammlungseinstellungen**

- **1** Klicken Sie mit der rechten Maustaste (Windows) bzw. bei gedrückter Ctrl-Taste (Mac OS) auf den Smart-Sammlungssatz im Sammlungenbedienfeld und aktivieren Sie "Smart-Sammlungseinstellungen importieren".
- **2** Suchen Sie die Smart-Sammlung-Einstellungsdatei .lrsmcol und wählen Sie sie aus, und klicken Sie dann auf "Importieren".

Lightroom nimmt die Smart-Sammlung in das Sammlungenbedienfeld auf und fügt alle Fotos aus dem aktuellen Katalog hinzu, welche die Kriterien für die Smart-Sammlung erfüllen.

## **Exportieren einer Sammlung als Katalog**

Sie können eine Sammlung von Fotos als einen neuen Katalog exportieren. Wenn Sie einen Katalog aus einer Sammlung von Fotos erstellen, werden die Einstellungen der Fotos in den neuen Katalog exportiert.

*Hinweis: Durch Exportieren einer Smart-Sammlung als Katalog werden die Fotos in der Smart-Sammlung dem neuen Katalog hinzugefügt. Die Regeln oder Kriterien, die der Smart-Sammlung Zugrunde liegen, werden jedoch nicht exportiert.*

- **1** Wählen Sie die Sammlung bzw. die Smart-Sammlung aus, die Sie zum Erstellen eines Katalogs verwenden möchten.
- **2** Klicken Sie mit der rechten Maustaste (Windows) bzw. bei gedrückter Ctrl-Taste (Mac OS) auf den Namen der Sammlung und wählen Sie "Diese Sammlung als Katalog exportieren".
- 3 Geben Sie Namen, Speicherort und andere Optionen für den Katalog an und klicken Sie dann auf "Speichern" (Windows) bzw. "Katalog exportieren" (Mac OS).

#### **Verwandte Themen**

["Kombinieren oder Zusammenführen von Katalogen" auf Seite 60](#page-64-0)

## <span id="page-84-0"></span>**Gruppieren von Fotos in Stapeln**

## **Stapel**

Sie können Stapel erstellen, um einen Satz von visuell ähnlichen Fotos zu gruppieren, damit eine leichtere Verwaltung möglich ist. Stapel sind nützlich zum Aufbewahren mehrerer Fotos desselben Motivs oder zum zentralen Aufbewahren eines Fotos zusammen mit seinen virtuellen Kopien. Stapel sorgen außerdem für mehr Übersichtlichkeit in der Rasteransicht und im Filmstreifen.

Sie können einen Stapel beispielsweise erstellen, um mehrere Fotos einer bestimmten Pose aus einer Porträtsitzung zu gruppieren oder um Fotos abzulegen, die Sie bei einer Veranstaltung mit Hilfe des Burst-Modus oder der Auto-Bracket-Funktion (Belichtungsreihenfunktion) Ihrer Kamera aufgenommen haben. Wenn Sie Fotos auf diese Weise aufnehmen, erhalten Sie viele ähnliche Variationen desselben Bildes, benötigen in der Rasteransicht oder im Filmstreifen aber eigentlich nur das beste Foto davon. Wenn Sie die Fotos stapeln, haben Sie an einem zentralen Ort schnell und einfach Zugriff auf die Fotos, da die Aufnahmen nicht mehr über mehrere Zeilen mit Miniaturen verstreut sind.

Werden Fotos in einem Stapel gruppiert, werden die Fotos entsprechend ihrer Sortierreihenfolge in der Rasteransicht gestapelt, wobei das aktive Foto an oberster Stelle des Stapels liegt.

Ein Stapel wird als ausgeblendet bezeichnet, wenn die gestapelten Fotos in der Rasteransicht oder im Filmstreifen unter der Miniatur des obersten Fotos gruppiert sind. Ein Stapel wird als eingeblendet bezeichnet, wenn alle Fotos im Stapel in der Rasteransicht oder im Filmstreifen sichtbar sind.

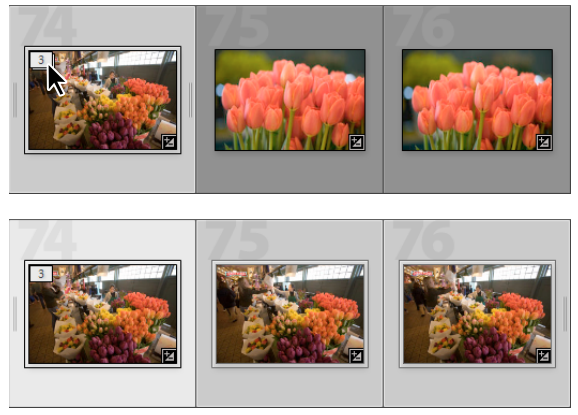

*Ausgeblendeter Stapel (oben) und eingeblendeter Stapel (unten)*

Hier finden Sie einige Tipps für das Arbeiten mit Stapeln:

- Wenn Entwicklungskorrekturen, Bewertungen, Markierungen oder Farbbeschriftungen auf einen ausgeblendeten Stapel angewendet werden, ist nur das oberste Foto davon betroffen.
- Wenn Sie ein Foto in einem Stapel auswählen und es zu einer Schnellsammlung oder Sammlung hinzufügen, wird nur das ausgewählte Foto hinzugefügt, nicht der gesamte Stapel.
- Wenn Sie nach Fotos suchen, wird das oberste Foto in einem Stapel angezeigt; die Anzahl der im Stapel vorhandenen Fotos ist dabei in der oberen linken Ecke angegeben.

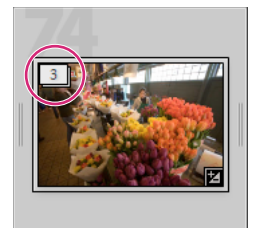

*Im obersten Foto des Stapels wird die Anzahl der Fotos im Stapel angezeigt.*

## **Stapeln von Fotos**

**1** Wählen Sie in der Rasteransicht oder im Filmstreifen im Bibliothekmodul die Fotos aus, die Sie stapeln möchten.

*Hinweis: Gestapelte Fotos müssen sich im gleichen Ordner befinden.*

**2** Wählen Sie "Foto" > "Stapeln" > "In Stapel gruppieren".

Die gestapelten Fotos werden fortlaufend angezeigt; die Stapelfolgenummern sind dabei in der linken oberen Ecke der Miniaturen angegeben. Das oberste Foto im Stapel hat die Nummer "1", das nächste Foto die Nummer "2" usw.

*Hinweis: Wenn Sie zwei Stapel auswählen und dann den Befehl "Foto" > "Stapeln" > "In Stapel gruppieren" wählen, wird nur das oberste Foto aus dem zweiten Stapel in den zuerst ausgewählten Stapel verschoben.*

#### **Aufheben von Fotostapeln**

- **1** Führen Sie in der Rasteransicht oder im Filmstreifen im Bibliothekmodul einen der folgenden Schritte aus:
- Wählen Sie die Miniatur eines ausgeblendeten Stapels aus.
- Wenn der Stapel eingeblendet wird, wählen Sie ein beliebiges Foto im Stapel aus. Sie müssen nicht alle Fotos im Stapel auswählen.
- **2** Wählen Sie "Foto" > "Stapeln" > "Stapel aufheben".

#### **Hinzufügen von Fotos zu vorhandenen Stapeln**

- **1** Wählen Sie in der Rasteransicht oder im Filmstreifen im Bibliothekmodul den Stapel und mindestens ein Foto aus, das Sie dem Stapel hinzufügen möchten.
- 2 Wählen Sie "Foto" > "Stapeln" > "In Stapel gruppieren".

## <span id="page-85-0"></span>**Ein- und Ausblenden von Stapeln**

Wenn Sie einen Stapel einblenden, werden alle im Stapel vorhandenen Fotos angezeigt. Wenn Sie einen Stapel ausblenden, werden alle Fotos unter der Miniatur des obersten Fotos gruppiert. Die Anzahl der im Stapel vorhandenen Fotos wird in der linken oberen Ecke der Miniatur angezeigt.

- ❖ Führen Sie in der Rasteransicht oder im Filmstreifen im Bibliothekmodul einen der folgenden Schritte aus:
- Wenn Sie einen Stapel einblenden möchten, klicken Sie mit der rechten Maustaste (Windows) bzw. bei gedrückter Ctrl-Taste (Mac OS) auf einen ausgeblendeten Stapel und wählen Sie "Stapeln" > "Einen Stapel einblenden" oder klicken Sie auf die Stapelfolgenummer oben links im Foto. Sie können auch einen ausgeblendeten Stapel auswählen und "Foto" > "Stapeln" > "Einen Stapel einblenden" wählen.
- Zum Einblenden aller Stapel klicken Sie mit der rechten Maustaste (Windows) bzw. bei gedrückter Ctrl-Taste (Mac OS) auf ein Foto und wählen Sie "Stapeln" > "Alle Stapel einblenden" oder markieren Sie ein beliebiges Foto und wählen Sie "Foto" > "Stapeln" > "Alle Stapel einblenden".
- Wenn Sie einen Stapel minimieren möchten, klicken Sie mit der rechten Maustaste (Windows) bzw. bei gedrückter Ctrl-Taste (Mac OS) auf ein Foto in dem Stapel und wählen Sie "Stapeln" > "Stapel ausblenden" oder klicken Sie auf die Stapelfolgenummer oben links im Foto. Sie können auch ein Foto in einem Stapel markieren und "Foto" > "Stapeln" > "Einen Stapel ausblenden" wählen.
- Zum Ausblenden aller Stapel klicken Sie mit der rechten Maustaste (Windows) bzw. bei gedrückter Ctrl-Taste (Mac OS) auf ein Foto und wählen Sie "Stapeln" > "Alle Stapel ausblenden" oder markieren Sie ein beliebiges Foto und wählen Sie "Foto" > "Stapeln" > "Alle Stapel ausblenden".

## **Verwalten von Fotos in einem Stapel**

#### **Verwandte Themen**

["Ein- und Ausblenden von Stapeln" auf Seite 81](#page-85-0)

#### **Entfernen oder Löschen von Fotos aus einem Stapel**

Wenn Sie Fotos aus einem Stapel entfernen, bleiben sie im Katalog von Lightroom erhalten. Wenn Sie Fotos aus einem Stapel löschen, werden sie aus dem Stapel und auch aus dem Katalog entfernt. Mit dem Befehl "Fotos löschen" haben Sie auch die Möglichkeit, Fotos aus dem Katalog zu entfernen und von der Festplatte zu löschen.

- **1** Blenden Sie einen Stapel in der Rasteransicht oder im Filmstreifen im Bibliothekmodul ein.
- **2** Wählen Sie mindestens ein Foto im Stapel aus und führen Sie einen der folgenden Schritte aus:
- Wenn Sie Fotos aus dem Stapel entfernen möchten, wählen Sie "Foto" > "Stapeln" > "Aus Stapel entfernen".
- Wenn Sie Fotos aus dem Stapel löschen möchten, wählen Sie "Foto" > "Fotos löschen". Sie können auch mit der rechten Maustaste (Windows) bzw. bei gedrückter Ctrl-Taste (Mac OS) auf eine Miniatur klicken und im Menü die Option "Foto löschen" wählen.

Wenn Sie ein Foto aus einem Stapel von zwei Fotos entfernen oder löschen, wird der Stapel aufgehoben.

#### **Festlegen des obersten Fotos in einem Stapel**

Standardmäßig wird das aktive Foto das oberste Foto, wenn ein Stapel erstellt wird. Sie können ein beliebiges Foto in einem Stapel als das oberste Foto festlegen.

- **1** Wählen Sie in der Rasteransicht oder im Filmstreifen im Bibliothekmodul ein Foto in einem eingeblendeten Stapel aus.
- 2 Wählen Sie "Foto" > "Stapeln" > "An Stapelanfang verschieben".

#### **Verschieben von Fotos in einem Stapel**

- **1** Wählen Sie in der Rasteransicht oder im Filmstreifen im Bibliothekmodul ein Foto in einem eingeblendeten Stapel aus.
- **2** Führen Sie einen der folgenden Schritte durch:
- Wenn Sie das Foto im Stapel nach oben verschieben möchten, drücken Sie Umschalttaste+linke Klammer oder wählen Sie "Foto" > "Stapeln" > "Im Stapel nach oben verschieben".
- Wenn Sie das Foto im Stapel nach unten verschieben möchten, drücken Sie Umschalttaste+rechte Klammer oder wählen Sie "Foto" > "Stapeln" > "Im Stapel nach unten verschieben".

#### **Teilen eines Stapels**

Fotos innerhalb eines Stapels lassen sich mit dem Befehl "Stapel teilen" in einem neuen, separaten Stapel gruppieren. Wenn Sie einen Stapel teilen, enthält der ursprüngliche Stapel danach die verbleibenden Fotos aus der Gruppierung in einem neuen Stapel.

- **1** Blenden Sie einen Stapel in der Rasteransicht oder im Filmstreifen im Bibliothekmodul ein.
- **2** Wählen Sie die Fotos aus, die Sie in einem anderen Stapel gruppieren möchten.

*Hinweis: Der Befehl "Stapel teilen" steht nicht zur Verfügung, wenn Sie nur das oberste Foto in einem Stapel ausgewählt haben.*

**3** Wählen Sie "Foto" > "Stapeln" > "Stapel teilen".

## **Automatisches Stapeln von Fotos nach Aufnahmezeit**

Lightroom kann Fotos in der Rasteransicht oder im Filmstreifen automatisch auf Grundlage der Aufnahmezeit stapeln. Sie legen dabei einen Aufnahmezeitbereich fest, um einen neuen Stapel zu erstellen. Ein Beispiel: Sie legen eine Dauer von 1 Minute fest. Alle aufeinander folgenden Fotos, bei denen die Aufnahmezeit weniger als 1 Minute auseinander liegt, werden in einem Stapel gruppiert. Ein neuer Stapel wird erstellt, wenn die Aufnahmezeit des nächsten benachbarten Fotos mindestens 1 Minute nach der Aufnahmezeit des vorhergehenden Fotos liegt. Im neuen Stapel werden entsprechend alle aufeinander folgenden Fotos gruppiert, bei denen die Aufnahmezeitpunkte weniger als 1 Minute auseinander liegen.

Sie können für die Dauer zwischen den Aufnahmezeitpunkten einen Bereich von 0 Sekunden bis 1 Stunde festlegen. Kürzere Zeitabstände bewirken dabei relativ betrachtet die Erstellung von mehr Stapeln, längere Zeitabstände führen zu weniger Stapeln.

**1** Suchen oder filtern Sie Fotos oder wählen Sie eine Sammlung oder einen Ordner aus, um die gewünschten Fotos in der Rasteransicht oder im Filmstreifen anzuzeigen.

Lightroom stapelt in der Rasteransicht oder im Filmstreifen alle Fotos automatisch, unabhängig davon, ob Fotos ausgewählt wurden oder nicht.

- **2** Wählen Sie "Foto" > "Stapeln" > "Automatisch nach Aufnahmezeit stapeln".
- **3** Ziehen Sie im Dialogfeld "Automatisch nach Aufnahmezeit stapeln" den Regler "Zeit zwischen Stapeln", um die minimale Dauer zwischen Aufnahmezeitpunkten für neue Stapel festzulegen.

## **Bearbeiten von Fotos in einem Stapel**

Wenn Entwicklungsanpassungen auf einen ausgeblendeten Stapel angewendet werden, hat dies nur das oberste Foto Auswirkungen.

- ❖ Führen Sie in der Rasteransicht oder im Filmstreifen einen der folgenden Schritte aus:
- Wenn Sie nur auf das oberste Foto Bildkorrekturen anwenden möchten, wählen Sie einen ausgeblendeten Stapel aus und nehmen Sie die gewünschten Entwicklungsmodulkorrekturen vor.

Hinweis: Verwenden Sie den Befehl "Synchronisierungseinstellungen" oder die Befehle "Einstellungen kopieren" bzw. *"Einstellungen einfügen", um Bildkorrekturen vom obersten Foto auf andere Fotos in einem Stapel zu übertragen. Siehe ["Anwenden von Entwicklungsanpassungen auf andere Fotos" auf Seite 139.](#page-143-0)*

• Wenn Sie Bildkorrekturen auf Fotos in einem Stapel anwenden möchten, wählen Sie die Fotos in einem eingeblendeten Stapel aus und nehmen Sie Entwicklungsmodulkorrekturen an den einzelnen Fotos vor.

## **Filtern und Bewerten von Fotos**

Durch Bewertungen, Markierungen und Beschriftungen können Sie Fotos filtern, so dass Sie nach bestimmten Fotos suchen und diese anzeigen können. Zwar können Sie Fotos mit Hilfe von Stichwörtern und Metadaten suchen, doch durch Filtern der Fotos kombiniert mit Stichwort- und Metadatensuche können Sie die besten Fotos schneller anzeigen. Das Filtern von Fotos wird mit zunehmendem Umfang des Katalogs immer wichtiger.

#### **Verwandte Themen**

["Filtern von Fotos im Filmstreifen und in der Rasteransicht" auf Seite 48](#page-52-0)

["Suchen von Fotos über die Bibliotheksfilterleiste" auf Seite 105](#page-109-1)

## **Anzeigen von Bewertungen, Markierungen und Beschriftungen**

Im Bibliothekmodul können Fotos je nach den von Ihnen festgelegten Anzeigeoptionen mit Bewertungssternen, Markierungen und Farbbeschriftungen angezeigt werden. Bewertungssterne und Beschriftungseinstellungen werden global in allen Sammlungen angewendet; Markierungsstatus hingegen sind lokale Einstellungen. In unterschiedlichen Sammlungen können Sie unterschiedliche Markierungsstatus verwenden.

*Hinweis: Diashows können Fotos mit Bewertungssternen anzeigen. Siehe ["Anzeigen von Bewertungen in einer Diashow"](#page-167-0)  [auf Seite 163.](#page-167-0)*

- ❖ Führen Sie im Bibliothekmodul einen der folgenden Schritte aus, um Bewertungen, Markierungen und Beschriftungen einzublenden:
- Wenn Sie Markierungen und Beschriftungen in den Miniaturzellen der Rasteransicht anzeigen lassen möchten, wählen Sie "Ansicht" > "Ansicht-Optionen". Wählen Sie anschließend im Dialogfeld "Bibliotheksansicht-Optionen" auf der Registerkarte "Rasteransicht" die Optionen "Markierungen" und "Farbige Rasterzellen mit Beschriftungsfarben". Wählen Sie zur Anzeige der Bewertungssterne im Menü "Beschriftung oben" oder "Beschriftung unten" die Option "Bewertung".
- Wenn Sie Bewertungen, Markierungen und Beschriftungen in der Werkzeugleiste der Raster- oder Lupenansicht anzeigen möchten, wählen Sie im Menü der Werkzeugleiste eine oder mehrere der folgenden Optionen: "Bewertung", "Markieren", "Farbbeschriftung".

*Hinweis: Bewertungen, Markierungen und Beschriftungen stehen in den Vergleichs- und Übersichtsansichten immer neben den angezeigten Fotos zur Verfügung.*

#### **Verwandte Themen**

["Filtern von Fotos im Filmstreifen und in der Rasteransicht" auf Seite 48](#page-52-0)

["Suchen von Fotos über die Attributfilter" auf Seite 107](#page-111-0)

### **Festlegen von Bewertungssternen**

Beim Bewerten von Dateien können Sie null bis fünf Sterne vergeben. Bewertungssterne sind in jeder Ansicht des Bibliothekmoduls einstell- und anzeigbar. Wenn Fotos bewertet wurden, können Sie im Filmstreifen oder in der Bibliotheksfilterleiste auf eine Filterschaltfläche für Bewertungen klicken, um nur Fotos anzuzeigen und zu bearbeiten, denen Sie eine bestimmte Anzahl von Sternen zugewiesen haben. Siehe "Filtern von Fotos im Filmstreifen und in der [Rasteransicht" auf Seite 48](#page-52-0) und ["Suchen von Fotos über die Attributfilter" auf Seite 107](#page-111-0).

• Wählen Sie "Foto" > "Bewertung festlegen", wenn in der Rasteransicht mindestens ein Foto oder im Filmstreifen in der Lupen-, Vergleichs- oder Übersichtsansicht genau ein Foto ausgewählt ist. Wählen Sie dann im Untermenü die gewünschte Bewertung aus.

*Hinweis: Wenn im Filmstreifen in der Lupen-, Vergleichs- oder Übersichtsansicht mehr als ein Foto ausgewählt ist, wird die Bewertung nur auf das aktive Foto angewandt.*

• Geben Sie für die Bewertung eine Zahl von 1 bis 5 ein. Halten Sie die Umschalttaste gedrückt und drücken Sie auf die Zahl, um die Bewertung festzulegen und das nächste Dia auszuwählen.

*In der Vergleichs- und Übersichtsansicht können Sie auf einen der fünf Punkte unter den Fotos klicken, um Bewertungssterne zuzuweisen. Wenn Sie auf den ersten Punkt klicken, weisen Sie einen Bewertungsstern zu, wenn Sie auf den zweiten Punkt klicken, weisen Sie zwei Bewertungssterne zu usw.*

#### **Festlegen von Bewertungssternen in den Miniaturzellen der Rasteransicht**

- **1** Wählen Sie in der Rasteransicht mindestens ein Foto aus.
- **2** Klicken Sie auf einen der fünf Punkte unter der Miniaturzelle.

Wenn Sie auf den ersten Punkt klicken, weisen Sie einen Bewertungsstern zu, wenn Sie auf den zweiten Punkt klicken, weisen Sie zwei Bewertungssterne zu usw.

*Hinweis: Damit auch in kompakten Miniaturansichtszellen Bewertungssterne angezeigt werden, wählen Sie im Dialogfeld "Bibliotheksansicht-Optionen" die Option "Beschriftung unten" > "Bewertung". Damit Bewertungssterne in den erweiterten Miniaturansichtszellen angezeigt werden, wählen Sie im Dialogfeld "Bibliotheksansicht-Optionen" die Option "Bewertungsfußzeile anzeigen". Siehe ["Festlegen der Bibliotheksansicht-Optionen für die Rasteransicht" auf](#page-60-0)  [Seite 56.](#page-60-0)*

#### **Festlegen der Bewertungssterne mit der Sprühdose**

**1** Aktivieren Sie in der Rasteransicht die Sprühdose in der Werkzeugleiste und wählen Sie dann aus dem Menü "Farbe" in der Werkzeugleiste die Option "Bewertung".

*Hinweis: Wird die Sprühdose nicht in der Werkzeugleiste angezeigt, wählen Sie im Menü der Werkzeugleiste die Option "Sprühdose".*

- **2** Geben Sie die Bewertung in der Werkzeugleiste ein und klicken Sie dann auf ein Foto oder ziehen Sie die Maus über das Foto, um die Bewertung anzuwenden.
- **3** Klicken Sie zum Deaktivieren der Sprühdose in der Werkzeugleiste auf den Kreis. Nach der Deaktivierung ist das Sprühdosensymbol in der Werkzeugleiste sichtbar.

#### **Festlegen von Bewertungssternen in der Bibliothekwerkzeugleiste**

❖ Klicken Sie in der Werkzeugleiste auf einen Bewertungsstern, wenn in der Rasteransicht mindestens ein Foto oder im Filmstreifen in der Lupen-, Vergleichs- oder Übersichtsansicht genau ein Foto ausgewählt ist.

Wenn Sie auf den ersten Punkt klicken, weisen Sie einen Bewertungsstern zu, wenn Sie auf den zweiten Punkt klicken, weisen Sie zwei Bewertungssterne zu usw. Wenn im Filmstreifen in der Lupen- oder Übersichtsansicht mehr als ein Foto ausgewählt ist, wird die Bewertung nur auf das aktive Foto angewendet.

*Hinweis: Damit in der Werkzeugleiste die Bewertungssterne angezeigt werden, wählen Sie im Menü der Werkzeugleiste die Option "Bewerten". Siehe ["Anzeigen von Steuerelementen in der Werkzeugleiste des Bibliothekmoduls" auf Seite 24.](#page-28-0)*

#### **Festlegen von Bewertungssternen im Metadatenbedienfeld**

- 1 Wählen Sie im Popupmenü des Metadatenbedienfelds "Standard", "Alle", "Minimal" oder "Ad-hoc-Beschreibung", wenn mehr als ein Foto in der Rasteransicht oder genau ein Foto im Filmstreifen in der Lupen-, Vergleichs- oder Übersichtsansicht ausgewählt ist.
- 2 Klicken Sie im Metadatenbedienfeld auf einen der fünf Sterne neben dem Wort "Bewertung".

Wenn Sie auf den ersten Punkt klicken, weisen Sie einen Bewertungsstern zu, wenn Sie auf den zweiten Punkt klicken, weisen Sie zwei Bewertungssterne zu usw. Wenn im Filmstreifen in der Lupen-, Vergleichs- oder Übersichtsansicht mehr als ein Foto ausgewählt ist, wird die Bewertung nur auf das aktive Foto angewandt.

#### **Ändern von Bewertungen**

- ❖ Führen Sie im Bibliothekmodul einen der folgenden Schritte aus, um die Anzahl der Bewertungssterne in der Miniaturzelle, in der Werkzeugleiste oder im Metadatenbedienfeld zu ändern:
- Klicken Sie auf einen anderen Bewertungsstern, um die Bewertung zu erhöhen oder zu verringern. Durch Klicken auf eine Ein-Stern-Bewertung wird die Bewertung entfernt.
- Wählen Sie "Foto" > "Bewertung festlegen" und klicken Sie dann im Untermenü auf eine andere Bewertung bzw. erhöhen oder verringern Sie die Bewertung.

*Sie können Fotos auswählen und "." drücken, um die Bewertung zu erhöhen, oder "," drücken, um die Bewertung zu verringern.*

#### **Entfernen von Bewertungen**

❖ Wählen Sie "Foto" > "Bewertung festlegen" > "Keine", während in der Rasteransicht mindestens ein Foto oder im Filmstreifen in der Lupen-, Vergleichs- oder Übersichtsansicht genau ein Foto ausgewählt ist. Wenn im Filmstreifen in der Lupen-, Vergleichs- oder Übersichtsansicht mehr als ein Foto ausgewählt ist, wird die Bewertung nur vom aktiven Foto entfernt.

*Hinweis: Um die Bewertungen zu entfernen, können Sie auch auf die Sterne in einer Miniaturzelle, in der Werkzeugleiste des Bibliothekmoduls oder im Metadatenbedienfeld klicken. Beispiel: Ein Foto verfügt über eine Fünf-Sterne-Bewertung. Klicken Sie auf den fünften Stern, um diese Bewertung zu entfernen. Wenn für ein Foto eine Bewertung mit vier Sternen festgelegt wurde, klicken Sie auf den vierten Stern, um die Bewertung zu entfernen, usw.*

## **Markieren oder Ablehnen von Fotos**

Markierungen legen fest, ob ein Foto ausgewählt  $\Box$ , abgelehnt  $\boxtimes$  oder unmarkiert ist. Markierungen werden im Bibliothekmodul festgelegt. Wenn Fotos markiert wurden, können Sie im Filmstreifen oder in der Bibliotheksfilterleiste auf eine Filterschaltfläche für Markierungen klicken, um nur Fotos anzuzeigen und zu bearbeiten, die Sie mit einer bestimmten Kennzeichnung markiert haben. Siehe "Filtern von Fotos im Filmstreifen und [in der Rasteransicht" auf Seite 48](#page-52-0) und ["Suchen von Fotos über die Attributfilter" auf Seite 107.](#page-111-0)

Markierungsstatus gelten nur lokal. Das gleiche Foto kann in unterschiedlichen Sammlungen über unterschiedliche Markierungsstatus verfügen.

- ❖ Führen Sie im Bibliothekmodul einen der folgenden Schritte aus:
- Wählen Sie mindestens ein Foto in der Rasteransicht bzw. genau ein Foto im Filmstreifen in der Lupen-, Vergleichs- oder Übersichtsansicht aus. Wählen Sie "Foto" > "Markierung festlegen" und dann die gewünschte Markierung aus. Wenn im Filmstreifen in der Lupen-, Vergleichs- oder Übersichtsansicht mehr als ein Foto ausgewählt ist, wird die Markierung nur auf das aktive Foto angewandt.
- Wählen Sie in der Rasteransicht oder im Filmstreifen ein Foto aus und drücken Sie die Taste "P", um ein Bild zu markieren, oder die Taste "X", um das Bild als abgelehnt zu markieren. Halten Sie beim Drücken der Taste "P" oder "X" die Umschalttaste gedrückt, um die Markierung festzulegen und das nächste Foto auszuwählen. Halten Sie die Strg-Taste (Windows) bzw. die Befehlstaste (Mac OS) gedrückt und drücken Sie die Nach-oben- oder Nach-unten-Taste, um den Markierungsstatus zu erhöhen oder verringern.
- (Nur Rasteransicht) Klicken Sie auf das Markierungssymbol links oben in einer Fotominiatur, um die Markierung anzuwenden oder zu entfernen. Fotos mit einer Ablehnungsmarkierung werden in der Rasteransicht abgeblendet angezeigt.

*Hinweis: Wenn Sie Markierungen in den Miniaturzellen der Rasteransicht anzeigen oder einstellen möchten, muss im Dialogfeld "Bibliotheksansicht-Optionen" auf der Registerkarte "Rasteransicht" die Option "Markierungen" aktiviert sein. (Wählen Sie "Ansicht" > "Ansicht-Optionen".)*

• (Nur Vergleichs- und Übersichtsansichten) Klicken Sie unter den Fotos auf die Auswahl- bzw. Ablehnungsmarkierung.

Ein Video zum Bewerten von Fotos mit Markierungen finden Sie unter [www.adobe.com/go/lrvid2203\\_lrm\\_de](http://www.adobe.com/go/lrvid2203_lrm_de). Die folgenden Anweisungen gelten zwar für Lightroom 2, funktionieren jedoch auch in Lightroom 3.

#### **Markieren von Fotos in der Bibliothekwerkzeugleiste**

❖ Klicken Sie in der Werkzeugleiste auf die gewünschte Markierung, während in der Rasteransicht mindestens ein Foto oder im Filmstreifen in der Lupen- oder Übersichtsansicht genau ein Foto ausgewählt ist. Wenn im Filmstreifen in der Lupen- oder Übersichtsansicht mehr als ein Foto ausgewählt ist, wird die Markierung nur auf das aktive Foto angewandt.

*Hinweis: Wenn Sie Markierungen in der Werkzeugleiste anzeigen oder einstellen möchten, wählen Sie im Menü der Werkzeugleiste die Option "Markieren".*

#### **Markieren von Fotos mit der Sprühdose**

- **1** Aktivieren Sie in der Rasteransicht die Sprühdose in der Werkzeugleiste und wählen Sie dann aus dem Menü "Farbe" in der Werkzeugleiste die Option "Markieren".
- **2** Geben Sie den Markierungsstatus in der Werkzeugleiste ein und klicken Sie dann auf ein Foto oder ziehen Sie die Maus über das Foto, um den Markierungsstatus anzuwenden.

#### **Schnelles Ablehnen von Fotos oder Aufheben von deren Markierung**

Wenn Sie den Befehl "Fotos verbessern" wählen, werden unmarkierte Fotos als abgelehnt markiert, bei ausgewählten Fotos wird die Markierung entfernt.

- **1** Wählen Sie in der Rasteransicht Fotos aus.
- **2** Wählen Sie "Bibliothek" > "Fotos verbessern".
- **3** Klicken Sie im Dialogfeld "Fotos verbessern" auf "Verbessern".

## **Auswählen von markierten Fotos**

- ❖ Führen Sie im Bibliothekmodul einen der folgenden Schritte aus:
- Wenn Sie markierte Fotos in der Rasteransicht oder im Filmstreifen auswählen möchten, wählen Sie "Bearbeiten" > "Markierte Fotos auswählen".
- Wenn Sie die Auswahl für unmarkierte Fotos in der Rasteransicht oder im Filmstreifen aufheben möchten, wählen Sie "Bearbeiten" > "Auswahl der unmarkierten Fotos aufheben".

## **Festlegen von Beschriftungen und Farbgruppen**

Sie können Fotos eine bestimmte Farbe zuweisen und so eine große Anzahl von Fotos schnell und flexibel kennzeichnen. Beispiel: Sie zeigen viele Fotos, die Sie gerade importiert haben, in der Rasteransicht an. Im Zuge der Überprüfung der neuen Fotos können Sie die Aufnahmen kennzeichnen, die Sie behalten möchten. Nach diesem ersten Durchgang können Sie im Filmstreifen auf die Filterschaltflächen für Farbbeschriftungen klicken, um nur Fotos anzuzeigen und zu bearbeiten, die Sie mit einer bestimmten Farbe gekennzeichnet haben. Siehe "Filtern von Fotos im [Filmstreifen und in der Rasteransicht" auf Seite 48](#page-52-0) und ["Suchen von Fotos über die Attributfilter" auf Seite 107.](#page-111-0)

- ❖ Führen Sie im Bibliothekmodul einen der folgenden Schritte aus:
- Wählen Sie mindestens ein Foto in der Rasteransicht bzw. genau ein Foto im Filmstreifen in der Lupen-, Vergleichs- oder Übersichtsansicht aus. Wählen Sie dann "Foto" > "Farbbeschriftung festlegen" und wählen Sie im Untermenü eine Beschriftung. Wenn im Filmstreifen in der Lupen-, Vergleichs- oder Übersichtsansicht mehr als ein Foto ausgewählt ist, wird die Beschriftung nur auf das aktive Foto angewandt.
- (Nur Rasteransicht) Klicken Sie am unteren Rand der Miniaturzelle auf eine Farbbeschriftung.

*Hinweis: Wenn Sie Farbbeschriftungen in Miniaturzellen anzeigen oder einstellen möchten, aktivieren Sie im Dialogfeld "Bibliotheksansicht-Optionen" (wählen Sie "Ansicht" > "Ansicht-Optionen") auf der Registerkarte "Rasteransicht" die Option "Farbbeschriftung einschließen".*

• (Nur Raster-, Vergleichs- oder Übersichtsansicht) Klicken Sie unter den Fotos auf ein Farbbeschriftungssymbol.

#### **Festlegen von Farbbeschriftungen in der Bibliothekwerkzeugleiste**

❖ Klicken Sie in der Werkzeugleiste auf eine Farbbeschriftung, wenn in der Rasteransicht mindestens ein Foto oder im Filmstreifen in der Lupen- oder Übersichtsansicht genau ein Foto ausgewählt ist. Wenn im Filmstreifen in der Lupen- oder Übersichtsansicht mehr als ein Foto ausgewählt ist, wird die Beschriftung nur auf das aktive Foto angewandt.

*Hinweis: Wenn Sie Farbbeschriftungen in der Werkzeugleiste des Bibliothekmoduls anzeigen oder einstellen möchten, wählen Sie im Popupmenü der Werkzeugleiste die Option "Farbbeschriftung".*

#### **Festlegen von Farbbeschriftungen mit der Sprühdose**

**1** Aktivieren Sie in der Rasteransicht die Sprühdose in der Werkzeugleiste und wählen Sie dann aus dem Menü "Farbe" in der Werkzeugleiste die Option "Beschriftung".

*Hinweis: Wird die Sprühdose nicht in der Werkzeugleiste angezeigt, wählen Sie im Menü der Werkzeugleiste die Option "Sprühdose".*

- **2** Wählen Sie in der Werkzeugleiste die Farbbeschriftung aus und klicken Sie dann auf die Fotos oder ziehen Sie die Maus über die Fotos, um die Beschriftung anzuwenden.
- **3** Klicken Sie zum Deaktivieren der Sprühdose in der Werkzeugleiste auf den Kreis. Nach der Deaktivierung ist das Sprühdosensymbol in der Werkzeugleiste sichtbar.

#### **Bearbeiten von Farbbeschriftungssätzen**

Im Dialogfeld "Farbbeschriftungssatz bearbeiten" können Sie Namen für Farbbeschriftungen zuweisen. Wenn Sie eine Beschriftung anwenden, wird der zugehörige Name in die Metadaten des Fotos eingefügt.

- 1 Wählen Sie im Bibliothekmodul "Metadaten" > "Farbbeschriftungssatz" > "Bearbeiten".
- 2 Geben Sie im Dialogfeld "Farbbeschriftungssatz bearbeiten" neben der gewünschten Farbe einen Namen ein.
- 3 (Optional) Wählen Sie im Menü "Vorgabe" die Option "Aktuelle Einstellungen als neue Vorgabe speichern", geben Sie in das Textfeld "Name der Vorgabe" einen Namen ein und klicken Sie dann auf "Erstellen".
- **4** Klicken Sie auf "Ändern".

#### **Löschen oder Umbenennen von Farbbeschriftungssätzen**

- 1 Wählen Sie im Bibliothekmodul "Metadaten" > "Farbbeschriftungssatz" > "Bearbeiten".
- 2 Wählen Sie im Dialogfeld "Farbbeschriftungssatz bearbeiten" im Menü "Vorgabe" eine Option.
- **3** Führen Sie einen der folgenden Schritte aus:
- Wenn Sie die Vorgabe löschen möchten, wählen Sie "Vorgabe *[Name der Vorgabe]* löschen". Klicken Sie im daraufhin eingeblendeten Warndialogfeld auf "Löschen".
- Wenn Sie die Vorgabe umbenennen möchten, wählen Sie "Vorgabe *[Name der Vorgabe]* umbenennen". Geben Sie den gewünschten Namen in das Textfeld "Name der Vorgabe" ein und klicken Sie dann auf "Umbenennen".

## **Anzeigen und Bearbeiten von Metadaten**

### <span id="page-93-0"></span>**Metadaten und XMP**

Metadaten sind standardisierte Informationen zu einem Foto. Dazu gehören etwa Angaben zum Namen des Urhebers (Autors) sowie zur Auflösung, zum Farbraum, zu Copyright und zu zugewiesenen Stichwörtern. Die meisten Digitalkameras fügen grundlegende Informationen zu Dateien ein, unter anderem Höhe, Breite, Dateiformat und Aufnahmezeitpunkt. Lightroom unterstützt den vom International Press Telecommunications Council (IPTC) entwickelten Informationsstandard für die Kennzeichnung übermittelter Texte und Bilder. Dieser Standard umfasst Einträge für Beschreibungen, Stichwörter, Kategorien, Bildrechte und Herkunft. Sie können Metadaten einsetzen, um Ihren Workflow effizienter zu machen und Ihre Dateien zu ordnen.

Dateiinformationen werden unter Verwendung des XMP-Standards (Extensible Metadata Platform) gespeichert. XMP basiert auf XML. Bei Camera Raw-Dateien, die ein proprietäres Dateiformat haben, werden keine XMP-Daten in die Originaldateien geschrieben. Um Dateibeschädigungen zu vermeiden, werden XMP-Metadaten in einer separaten Datei gespeichert, der sogenannten *Filialdatei*. Für alle anderen von Lightroom unterstützten Dateiformate (JPEG, TIFF, PSD und DNG) werden die XMP-Metadaten in die Dateien im für diese Daten angegebenen Speicherort geschrieben. XMP ermöglicht den Austausch von Metadaten zwischen Adobe-Anwendungen und über Publishing-Workflows hinweg. So können Sie z. B. Metadaten aus einer Datei als Vorlage speichern und die Metadaten dann in andere Dateien importieren.

Metadaten, die in anderen Formaten gespeichert sind, etwa EXIF, IPTC (IIM) oder TIFF, werden synchronisiert und mit XMP beschrieben, damit sie einfacher angezeigt und verwaltet werden können.

#### **Verwandte Themen**

["Stichwörter" auf Seite 97](#page-101-0)

#### **Festlegen, wohin Änderungen der Metadaten geschrieben werden sollen**

Lightroom schreibt Anpassungs- und Einstellungsmetadaten automatisch in den Katalog. Sie können Lightroom auch anweisen, die Änderungen in XMP zu schreiben. Damit die in Lightroom vorgenommenen Änderungen von anderen Anwendungen erkannt werden können, müssen sie in XMP geschrieben werden.

- 1 Wählen Sie "Bearbeiten" > "Katalogeinstellungen" (Windows) bzw. "Lightroom" > "Katalogeinstellungen" (Mac OS).
- 2 Öffnen Sie die Registerkarte "Metadaten" und führen Sie dann einen der folgenden Schritte aus:
- Markieren Sie zum Speichern der Anpassungen und Einstellungen der Metadaten in XMP die Option "Änderungen automatisch in XMP speichern".
- Deaktivieren Sie die Option "Änderungen automatisch in XMP speichern", um Anpassungen und Einstellungen der Metadaten nur im Katalog zu speichern.

Wenn Sie die Anpassungs- und Einstellungsmetadaten nicht automatisch in XMP speichern, können Sie eine Datei auswählen und dann auf "Metadaten" > "Metadaten in Datei speichern" klicken.

#### <span id="page-94-1"></span>**Manuelles Speichern von Änderungen an Metadaten in Dateien**

Um in Lightroom die Metadatenänderungen für ein Foto manuell zu speichern, führen Sie eine der folgenden Aktionen aus:

- Wählen Sie in der Rasteransicht des Bibliothekmoduls mindestens ein Foto aus und klicken Sie auf "Metadaten" > "Metadaten in Datei speichern" oder drücken Sie Strg + S (Windows) bzw. Befehl + S (Mac OS).
- Klicken Sie im Bibliothekmodul in der Rasteransicht auf das Symbol "Metadatendatei muss aktualisiert werden"  $\equiv \mathbb{I}$  eines Miniaturbilds und klicken Sie dann auf "Speichern".
- Falls Sie mit einer DNG-Datei arbeiten, wählen Sie "Metadaten" > "DNG-Vorschauen und Metadaten aktualisieren", um die Änderungen der Metadaten in der Datei zu speichern und eine Vorschau basierend auf den aktuellen Raw-Verarbeitungseinstellungen zu erstellen.

## <span id="page-94-0"></span>**Anzeigen von Foto-Metadaten**

Im Metadatenbedienfeld des Bibliothekmoduls werden für ausgewählte Fotos Dateiname, Dateipfad, Bewertung, Textbeschriftung sowie EXIF- und IPTC-Metadaten angezeigt. Wählen Sie im Popupmenü einen Satz Metadatenfelder. Lightroom bietet vorgegebene Sätze für die Anzeige unterschiedlicher Kombinationen von Metadaten.

❖ Wählen Sie im Popupmenü des Metadatenbedienfelds eine der folgenden Optionen, wenn mehr als ein Foto in der Rasteransicht oder genau ein Foto im Filmstreifen in der Lupen-, Vergleichs- oder Übersichtsansicht ausgewählt ist:

**Standard** Zeigt Dateiname, Name der Kopie, Ordner, Bewertung, Textbeschriftung und eine Teilmenge der IPTCund EXIF-Metadaten an.

**Alle** Zeigt Dateiname, Name der Kopie, Dateipfad, Bewertung, Textbeschriftung sowie alle EXIF- und IPTC-Metadaten an.

**Alle Zusatzmodul-Metadaten** Zeigt benutzerdefinierte Metadaten an, die von Zusatzmodulen anderer Hersteller erstellt wurden. Falls Sie keine Zusatzmodule installiert haben, werden Dateiname, Name der Kopie und Ordner angezeigt.

**EXIF** Zeigt Dateiname, Dateipfad, Abmessungen und EXIF-Kamera-Metadaten an, wie z. B. Belichtung, Brennweite, ISO-Empfindlichkeit und Blitz. Wenn Ihre Kamera GPS-Metadaten aufzeichnet, werden die Informationen als EXIF-Metadaten angezeigt.

**EXIF und IPTC** Zeigt Dateiname, Größe, Typ, Speicherort, Metadatenstatus und EXIF-Daten sowie grundlegende IPTC-Metadaten an.

**IPTC** Zeigt Dateiname und grundlegende IPTC-Metadaten an: Kontakt, Inhalt, Foto, Status und Copyright-Metadaten.

**IPTC-Erweiterung** Zeigt Dateiname und IPTC-Metadaten an für Modell- und Bildmaterial-Freigaben und anderen Typen von Lizenzrechten an.

**Große Bildbeschreibung** Zeigt ein großes Bildbeschreibungsfeld und Copyright-Feld an.

**Ort** Zeigt den Dateinamen, Namen der Kopie, Ordner, Titel, Bildbeschreibung und Ort an.

**Minimal** Zeigt Dateiname, Bewertung sowie Metadaten zu Bildbeschreibung und Copyright.

**Ad-hoc-Beschreibung** Zeigt Dateiname, Name der Kopie, Dateipfad, Bewertung sowie die folgenden EXIF- und IPTC-Metadaten an: Abmessungen, Datum/Uhrzeit, Kamera, Bezeichnung, Bildbeschreibung, Copyright, Fotograf und Ort.

*Wird im Metadatenbedienfeld ein Pfeil in einem IPTC-Metadatenfeld angezeigt, können Sie durch Klicken auf den Pfeil alle Fotos mit den angegebenen Metadaten bequem suchen und anzeigen.*

Wenn mehrere Fotos mit unterschiedlichen Metadateneinstellungen ausgewählt werden, wird in den Metadatenfeldern "<gemischt>" angezeigt. Um die Metadaten für das in der Auswahl gewünschte (aktive) Foto anzuzeigen, wählen Sie "Metadaten" > "Metadaten nur für Zielfoto anzeigen". Wenn im Filmstreifen in der Lupen-, Vergleichs- oder Erfassungsansicht mehr als ein Foto ausgewählt ist, werden im Metadatenbedienfeld nur Metadaten für das aktive Foto angezeigt.

#### **Verwandte Themen**

["Suchen von Fotos über Metadatenfilter" auf Seite 107](#page-111-1)

## **Hinzufügen und Bearbeiten von IPTC-Metadaten**

Metadaten werden zu Fotos durch Eingabe der Informationen im Metadatenbedienfeld hinzugefügt. Mit Hilfe von vorgegebenen Metadatensätzen lassen sich alle oder einige der Metadaten von Fotos problemlos für das Hinzufügen oder Bearbeiten verfügbar machen.

*Hinweis: Durch das Auswählen einer Metadaten-Vorgabe, das Kopieren und Einfügen von Metadaten aus einem anderen Foto sowie durch das Synchronisieren von Metadaten können Sie schnell Metadaten für Fotos hinzufügen, die dieselben Metadaten erhalten sollen.*

- **1** Wählen Sie im Popupmenü des Metadatenbedienfelds einen Metadatensatz aus, während mindestens ein Foto in der Rasteransicht oder genau ein Foto im Filmstreifen in der Lupen-, Vergleichs- oder Übersichtsansicht ausgewählt ist. Siehe ["Anzeigen von Foto-Metadaten" auf Seite 90](#page-94-0).
- **2** Führen Sie einen der folgenden Schritte aus:
- Wenn Sie Metadaten hinzufügen möchten, geben Sie die gewünschten Informationen in ein Metadaten-Textfeld ein.
- Wenn Sie Metadaten aus einer Vorgabe hinzufügen möchten, wählen Sie im Menü "Vorgabe" eine Metadaten-Vorgabe.
- Wenn Sie Metadaten bearbeiten möchten, überschreiben Sie einen Eintrag in einem Metadaten-Textfeld.
- Um die zu einem Metadatenfeld gehörige Aktion durchzuführen, klicken Sie auf das kleine Aktionssymbol rechts neben dem Metadatenfeld. Um beispielsweise alle Fotos mit der angegebenen Beschriftung anzuzeigen, klicken Sie auf das Aktionssymbol rechts neben dem Feld "Beschriftung".

*Besondere Felder sind für das Senden einer E-Mail oder den Aufruf einer Website verfügbar. Indem Sie beispielsweise rechts neben dem Feld "Internet" auf das Aktionssymbol klicken, öffnen Sie Ihren Browser und darin die angegebene Website.*

Wenn im Filmstreifen in der Lupen-, Vergleichs- oder Übersichtsansicht mehr als ein Foto ausgewählt ist, werden die Metadaten nur dem aktiven Foto hinzugefügt.

#### **Verwandte Themen**

["Anwenden einer Metadaten-Vorgabe" auf Seite 94](#page-98-0)

["Kopieren und Einfügen von Metadaten zwischen Fotos" auf Seite 95](#page-99-1)

["Synchronisieren von Metadaten zwischen Fotos im Katalog" auf Seite 95](#page-99-2)

## **Ändern der Aufnahmezeit von Fotos**

Manchmal kann es erforderlich sein, die Angabe zur Aufnahmezeit bei Fotos zu ändern. Eine Änderung des Aufnahmezeitpunkts ist z. B. sinnvoll, wenn Sie auf Reisen in einer anderen Zeitzone fotografiert haben und die Kameraeinstellung für Datum und Uhrzeit vor dem Fotografieren nicht angepasst wurde oder wenn Sie ein gescanntes Foto in Lightroom importiert haben und daher das angezeigte Erstellungsdatum des Fotos dem Scanzeitpunkt und nicht dem Aufnahmezeitpunkt entspricht.

Um eine bearbeitete Aufnahmezeit in einem Raw-Foto zu speichern, müssen Sie die Option im Dialogfeld "Katalogeinstellungen" aktivieren. Siehe ["Ändern der Katalogeinstellungen" auf Seite 61](#page-65-0).

Durch Ändern der Aufnahmezeit werden die EXIF-Metadaten "Urspr. Dat./Uhrz." im Metadatenbedienfeld geändert. Bei den meisten Kameras sind die Felder "Urspr. Dat./Uhrz." und "Datum/Uhrz. digital" identisch, so dass sich die Werte unter "Datum/Uhrz. digital" ebenfalls ändern. Die Datum/Uhrzeit-Metadaten geben an, wann das Foto zuletzt aktualisiert wurde. Diese Metadaten werden beim Ändern der Aufnahmezeit des Fotos nicht angepasst.

*Hinweis: Den Befehl "Aufnahmezeit bearbeiten" können Sie mit dem Tastaturbefehl Strg+Z (Windows) bzw. Befehlstaste+Z (Mac OS) nicht rückgängig machen. Sie müssen den Befehl "Ursprüngliche Aufnahmezeit wiederherstellen" ausführen.* 

- **1** Führen Sie einen der folgenden Schritte aus, während in der Rasteransicht mindestens ein Foto oder im Filmstreifen in der Lupen-, Vergleichs- oder Übersichtsansicht genau ein Foto ausgewählt ist:
- Wählen Sie "Metadaten" > "Aufnahmezeit bearbeiten".
- Klicken Sie im Metadatenbedienfeld, in dem EXIF-Informationen angezeigt werden, auf den Pfeil am Feld für Datum und Uhrzeit.
- 2 Wählen Sie im Dialogfeld "Aufnahmezeit bearbeiten" die Art der Anpassung aus:

**Auf angegebenes Datum und Uhrzeit einstellen** Ändert den Aufnahmezeitpunkt in das von Ihnen angegebene Datum und die von Ihnen angegebene Uhrzeit.

**Um angegebene Stundenzahl verschieben (Zeitzonenanpassung)** Ändert den Aufnahmezeitpunkt um die Anzahl Stunden, die Sie der ursprünglichen Uhrzeit hinzufügen bzw. die Sie von der ursprünglichen Uhrzeit abziehen.

**Jedes Bild auf Erstellungsdatum der Datei ändern** Ändert den Aufnahmezeitpunkt aus den EXIF-Daten der Kamera in das Dateierstellungsdatum. Wenn Sie diese Option aktivieren, überspringen Sie Schritt 3.

- **3** Führen Sie im Bereich "Neue Zeit" des Dialogfelds einen der folgenden Schritte aus:
- Wenn Sie "Auf angegebenes Datum und Uhrzeit einstellen" aktiviert haben, geben Sie in das Textfeld "Korrigierte Uhrzeit" ein neues Datum und eine neue Uhrzeit ein. Sie können die einzelnen Datums- und Uhrzeitangaben auch auswählen und dann mit den Pfeiltasten höhere bzw. niedrigere Werte einstellen.

• Wenn Sie "Um angegebene Stundenzahl verschieben" aktiviert haben, wählen Sie im Popupmenü einen Wert, um den Sie die Uhrzeit verstellen möchten.

*Wichtig: Wenn in der Rasteransicht mehr als ein Foto ausgewählt ist, ändert Lightroom die Aufnahmezeit für das aktive Foto um die festgelegten Anpassungswerte. (Von dem aktiven Foto wird im Dialogfeld "Aufnahmezeit bearbeiten" eine Vorschau angezeigt.) Andere Fotos in der Auswahl werden um den gleichen Zeitbetrag angepasst. Wenn im Filmstreifen in der Lupen-, Vergleichs- oder Übersichtsansicht mehr als ein Foto ausgewählt ist, wird die Aufnahmezeit nur für das aktive Foto geändert.*

**4** (Optional) Um die Aufnahmezeit wieder auf die ursprüngliche Zeit zurückzusetzen, wählen Sie die Fotos in der Rasteransicht oder im Filmstreifen aus und klicken Sie auf "Metadaten" > "Ursprüngliche Aufnahmezeit wiederherstellen".

## **Erstellen und Anwenden von Metadatenvorgaben**

#### **Erstellen einer Metadaten-Vorgabe**

Spezifische Metadaten können als Vorgabe gespeichert werden, um eine erneute Verwendung bei anderen Fotos zu ermöglichen. Wenn Sie eine Metadaten-Vorgabe verwenden, ersparen Sie sich das manuelle Eingeben derselben Informationen für unterschiedliche Fotos.

- 1 Wählen Sie im Metadatenbedienfeld im Menü "Vorgabe" die Option "Vorgaben bearbeiten".
- **2** Geben Sie Informationen für eine der folgenden Gruppen ein:

**Grundlegende Informationen** Hier können Sie Metadaten für eine Bildbeschreibung, Bewertungssterne und eine Textbeschriftung eingeben.

**IPTC-Inhalt** Schreibt Metadaten für eine kurze Zusammenfassung des Fotoinhalts, einen Newscode von der Website newscodes.org sowie den Namen des Verfassers der Fotobeschreibung.

**IPTC-Copyright** Schreibt Metadaten für den Namen des Copyright-Inhabers, gewährte Nutzungsrechte am Foto sowie die Internetadresse des Copyright-Inhabers.

**IPTC-Autor** Schreibt Metadaten für den Namen, die Adresse, Kontaktinformationen, Website und Berufsbezeichnung des Fotografen.

**IPTC-Bild** Schreibt Metadaten für eine Publikationsbeschreibung entsprechend den auf newscodes.org aufgeführten Richtlinien, eine Beschreibung des Fotos anhand der von newscodes.org festgelegten Richtlinien sowie Informationen über den Ort der Aufnahme des Fotos.

**IPTC-Status** Schreibt Metadaten für den Titel des Fotos, ggf. eine Auftragsnummer, Übermittlungsanweisungen, Nutzung oder Rechte am Foto, Name des Fotografen, Unternehmen bzw. Agentur sowie Inhaber des Fotos.

**IPTC-Erweiterung** Schreibt Metadaten für fünf Kategorien zusätzlicher Informationen zum Inhalt des Fotos: Verwaltung, Bildmaterial, Beschreibung, Modell und Rechte.

**Stichwörter** Schreibt Metadaten für die aufgelisteten Stichwörter und hängt sie an bestehende Stichwörter der Fotos an.

- **3** Wählen Sie die Metadaten aus, die in die Vorgabe einbezogen werden sollen, indem Sie einen der folgenden Schritte ausführen:
- Wenn Sie alle Metadaten einbeziehen möchten, klicken Sie auf "Alle markieren".
- Wenn Sie keine der Metadaten einbeziehen möchten, klicken Sie auf "Nichts markieren". Es bietet sich an, auf diese Schaltfläche zu klicken, wenn Sie mit dem Auswählen der einzubeziehenden Metadaten noch einmal von vorn beginnen wollen.

• Wenn Sie nur die Metadaten einbeziehen möchten, für die Sie Informationen eingegeben haben, klicken Sie auf "Ausgefüllte markieren".

*Hinweis: Wenn Sie Metadaten manuell in das Metadatenbedienfeld eingeben, bevor Sie "Vorgaben bearbeiten" auswählen, sind die von Ihnen bearbeiteten Felder im Dialogfeld "Metadaten-Vorgaben bearbeiten" aktiviert.*

- Zur Angabe einzelner Metadaten klicken Sie auf die Felder neben einem Metadatenfeld.
- Wenn Sie eine ganze Metadatengruppe einbeziehen möchten, klicken Sie auf die Kontrollkästchen neben den entsprechenden Bezeichnungen (beispielsweise "IPTC-Inhalt", "IPTC-Copyright" usw.).
- **4** Wählen Sie "Vorgabe" > "Aktuelle Einstellungen als neue Vorgabe speichern", geben Sie einen Namen für die Vorgabe ein und klicken Sie auf "Erstellen".
- **5** Klicken Sie im Dialogfeld "Metadatenvorgaben bearbeiten" auf "Fertig".

#### <span id="page-98-0"></span>**Anwenden einer Metadaten-Vorgabe**

❖ Wählen Sie aus dem Menü "Vorgabe" im Metadatenbedienfeld eine Vorgabe aus, während in der Rasteransicht oder im Filmstreifen in der Lupen-, Vergleichs- oder Übersichtsansicht Fotos ausgewählt sind.

#### **Anwenden einer Metadatenvorgabe mit der Sprühdose**

**1** Aktivieren Sie in der Rasteransicht die Sprühdose in der Werkzeugleiste und wählen Sie dann aus dem Menü "Farbe" in der Werkzeugleiste die Option "Metadaten".

*Hinweis: Wird die Sprühdose nicht in der Werkzeugleiste angezeigt, wählen Sie im Menü der Werkzeugleiste die Option "Sprühdose".*

- **2** Wählen Sie Vorgabe in der Werkzeugleiste aus und klicken Sie dann auf ein Foto oder ziehen Sie die Maus über das Foto, um die Vorgabe anzuwenden.
- **3** Klicken Sie zum Deaktivieren der Sprühdose in der Werkzeugleiste auf den Kreis. Nach der Deaktivierung ist das Sprühdosensymbol in der Werkzeugleiste sichtbar.

#### **Bearbeiten einer Metadatenvorgabe**

- 1 Wählen Sie im Metadatenbedienfeld im Menü "Vorgabe" die Option "Vorgaben bearbeiten".
- 2 Wählen Sie aus dem Menü "Vorgabe" die Vorgabe aus, die Sie bearbeiten möchten.
- **3** Bearbeiten Sie die Metadatenfelder und ändern Sie die erforderlichen Einstellungen.
- **4** Wählen Sie aus dem Menü "Vorgabe" die Option "Vorgabe *[Vorgabenname]* aktualisieren" und klicken Sie dann auf "Fertig".

#### **Löschen einer Metadatenvorgabe**

❖ Gehen Sie im Explorer (Windows) bzw. Finder (Mac OS) zur Metadatenvorgabe, die Sie löschen möchten, und ziehen Sie sie in den Papierkorb. Metadatenvorgaben werden in den folgenden Ordnern gespeichert:

**Mac OS** /*Benutzer*/Library/Application Support/Adobe/Lightroom/Metadata Presets

**Windows XP** \Dokumente und Einstellungen\*Benutzername*\Anwendungsdaten\Adobe\Lightroom\Metadata Presets

**Windows Vista** \Users\*Benutzername*\App Data\Roaming\Adobe\Lightroom\Metadata Presets

## <span id="page-99-1"></span>**Kopieren und Einfügen von Metadaten zwischen Fotos**

Durch Kopieren der Metadaten aus einem Foto und anschließendes Einfügen in ausgewählte Fotos können Sie Informationen und IPTC-Metadaten schnell auf Fotos übertragen. Wenn Sie die Befehle "Metadaten kopieren" und "Metadaten einfügen" verwenden, ersparen Sie sich den Aufwand des wiederholten Eingebens derselben Metadaten für Fotos.

- **1** Wählen Sie in der Rasteransicht ein Foto aus, von dem Sie Metadaten kopieren möchten, und wählen Sie "Metadaten" > "Metadaten kopieren".
- 2 Wählen Sie im Dialogfeld "Metadaten kopieren" die zu kopierenden Informationen und IPTC-Metadaten aus und klicken Sie dann auf "Kopieren".
- 3 Wählen Sie in der Rasteransicht Fotos aus und wählen Sie "Metadaten" > "Metadaten einfügen".

## <span id="page-99-2"></span>**Synchronisieren von Metadaten zwischen Fotos im Katalog**

Bestimmte Metadaten in ausgewählten Fotos können mit Metadaten in einem anderen Foto synchronisiert werden. Mit diesem Verfahren lassen sich Informationen und IPTC-Metadaten für Fotos schnell hinzufügen. Wenn Sie Metadaten synchronisieren, ersparen Sie sich den Aufwand des wiederholten Eingebens derselben Metadaten für Fotos.

- **1** Wählen Sie in der Rasteransicht ein Foto aus, mit dessen Metadaten andere Fotos synchronisiert werden sollen. Dieses Foto wird das aktive Foto.
- **2** Wählen Sie durch Klicken bei gedrückter Strg- (Windows) bzw. Befehlstaste (Mac OS) Fotos aus, die mit dem aktiven Foto synchronisiert werden sollen. Klicken Sie bei gedrückter Umschalttaste, um aufeinander folgende Fotos auszuwählen.
- **3** Führen Sie einen der folgenden Schritte durch:
- Klicken Sie unter den Bedienfeldern auf der rechten Seite auf die Schaltfläche "Synchronisieren".
- Wählen Sie "Metadaten" > "Metadaten synchronisieren".
- 4 Wählen Sie im Dialogfeld "Metadaten synchronisieren" die gewünschten Metadaten aus und klicken Sie auf "Synchronisieren".

*Hinweis: Die von Ihnen ausgewählten Metadaten überschreiben vorhandene Metadaten in den ausgewählten Fotos.*

5 (Optional) Wählen Sie "Metadaten" > "Automatische Synchronisierung aktivieren" oder klicken Sie auf "Automatische Synchronisierung aktivieren" auf der Synchronisierungsschaltfläche, um Änderungen an Metadaten während der Bearbeitung automatisch für alle ausgewählten Fotos zu übernehmen.

## <span id="page-99-0"></span>**Synchronisieren von Lightroom-Metadaten mit Camera Raw und Adobe Bridge**

Standardmäßig werden die Lightroom-Metadaten in der Katalogdatei gespeichert. Um Änderungen an Lightroom-Metadaten mit Camera Raw, Photoshop und Adobe Bridge anzeigen zu können, einschließlich Korrektureinstellungen des Entwicklungsmoduls, müssen die Metadatenänderungen in Lightroom in XMP gespeichert werden. Wenn Sie Metadaten in einer Raw-Datei speichern, werden die Änderungen in einer XMP-Filialdatei gespeichert. Bei anderen Dateitypen werden die Metadaten direkt in der Datei gespeichert.

*Hinweis: Die in diesen Anwendungen erstellten Stichworthierarchien bleiben erhalten und es gehen keine Daten verloren, selbst wenn sie in einer oder mehreren Anwendungen nicht angezeigt werden. Mit Versionen vor Camera Raw 4.1 werden einige der im Entwicklungsmodul in Lightroom vorgenommenen Anpassungen nicht erkannt.*

#### **Verwandte Themen**

["Metadaten und XMP" auf Seite 89](#page-93-0)

["Ändern der Katalogeinstellungen" auf Seite 61](#page-65-0)

["Manuelles Speichern von Änderungen an Metadaten in Dateien" auf Seite 90](#page-94-1)

["Festlegen der Bibliotheksansicht-Optionen für die Rasteransicht" auf Seite 56](#page-60-0)

#### **Automatisches Speichern von Metadatenänderungen für Fotos in Lightroom**

Am einfachsten können Sie sicherstellen, dass die mit Lightroom durchgeführten Metadatenänderungen in Adobe Bridge und Camera Raw erkannt werden, indem Sie diese Änderungen beim Bearbeiten automatisch speichern.

- 1 Wählen Sie "Bearbeiten" > "Katalogeinstellungen" (Windows) bzw. "Lightroom" > "Katalogeinstellungen" (Mac OS).
- 2 Wählen Sie auf der Registerkarte "Metadaten" die Option "Änderungen automatisch in XMP speichern".

#### <span id="page-100-0"></span>**Anzeigen nicht gespeicherter Metadaten**

Lightroom zeigt drei unterschiedliche Symbole in der Rasteransicht des Bibliothekmoduls an, um nicht gespeicherte Metadaten zu kennzeichnen:

Metadatendatei muss aktualisiert werden  $\equiv\biguplus\,$  Kennzeichnet nicht gespeicherte Metadatenänderungen für das Foto, die in Lightroom durchgeführt wurden.

Metadaten wurden extern geändert **Kennzeichnet Änderungen an Metadaten für das Foto**, die mit einer externen Anwendung durchgeführt und nicht in Lightroom angewendet wurden.

Fehler beim Speichern von Metadaten **Filmstern Kennzeichnet einen Fehler beim Speichern von Metadaten in Lightroom.** Dieses Symbol wird angezeigt, wenn die gleichen Metadaten für ein Foto sowohl in Lightroom als auch in einer externen Anwendung geändert wurden.

Zeigen Sie diese Symbole mithilfe der Rasteransicht-Optionen an.

- 1 Wählen Sie im Bibliothekmodul "Ansicht" > "Ansicht-Optionen".
- 2 Klicken Sie im Dialogfeld "Bibliotheksansicht-Optionen" auf die Registerkarte "Rasteransicht".
- **3** Wählen Sie unter "Zellsymbole" die Option "Nicht gespeicherte Metadaten".

*Hinweis: Sie können auch im Metadatenbedienfeld im Feld "Metadatenstatus" überprüfen, ob die Metadaten aktualisiert werden müssen.*

#### **Beheben von Metadatenkonflikten zwischen Lightroom, Adobe Bridge und Camera Raw**

- ❖ Führen Sie in der Rasteransicht des Bibliothekmoduls einen der folgenden Schritte durch, um die Metadaten im Lightroom-Katalog zu synchronisieren:
- Klicken Sie für ein Miniaturbild auf das Symbol "Metadaten wurden extern geändert"  $\equiv \mathcal{C}$  oder das Symbol "Fehler beim Speichern von Metadaten" . Wählen Sie "Einstellungen vom Datenträger importieren", um die Metadaten aus Camera Raw oder Adobe Bridge anzuwenden. Um die Änderungen von Camera Raw oder Adobe Bridge zu ignorieren und die Katalogmetadaten auf das Foto anzuwenden, wählen Sie "Einstellungen überschreiben".

• Wählen Sie ein Miniaturbild mit einem Symbol "Metadaten wurden extern geändert"  $\equiv$   $\Uparrow$  oder einem Symbol "Fehler beim Speichern von Metadaten"  $\equiv$   $\parallel$  und klicken Sie auf "Metadaten" > "Metadaten aus Datei lesen". Klicken Sie auf "Lesen", um Katalogeinstellungen zu überschreiben und die in Bridge oder Camera Raw durchgeführten Änderungen anzuwenden.

## **Aktionen im Metadatenbedienfeld**

Über die Schaltflächen rechts neben den Metadatenfeldern im Metadatenbedienfeld können Sie verschiedene Aktionen durchführen, z. B. Öffnen eines Ordners mit Bildern, Speichern der Metadaten in einer Datei, Beheben von Metadatenkonflikten, Wechseln zum Master einer virtuellen Kopie und vieles andere mehr. Wenn Sie mit dem Mauszeiger über die Schaltflächen fahren, wird in den QuickInfos eine Beschreibung angezeigt.

## <span id="page-101-0"></span>**Stichwörter**

## **Stichwort-Tags**

Stichwort-Tags sind Text-Metadaten, die den wesentlichen Inhalt eines Fotos beschreiben. Mit Stichwort-Tags können Sie Fotos im Katalog leichter identifizieren, suchen und finden. Wie andere Metadaten werden auch Stichwort-Tags entweder in der Fotodatei oder (bei proprietären Camera Raw-Dateien) in XMP-Filialdateien gespeichert. Wenn Stichwörter auf Fotos angewendet wurden, können sie von Adobe-Anwendungen wie Adobe Bridge, Photoshop und Photoshop Elements oder anderen Anwendungen, die XMP-Metadaten unterstützen, gelesen werden.

Sie haben in Lightroom mehrere Möglichkeiten, Stichwort-Tags auf Fotos anzuwenden: Sie können diese in das Stichwörter-festlegen-Bedienfeld eingeben oder dort auswählen oder Fotos mit der Maus auf die gewünschten Stichwort-Tags im Stichwortliste-Bedienfeld ziehen.

In der Rasteransicht wird bei Fotos mit Stichwort-Tags ein Miniaturkennzeichen  $\oslash$  angezeigt. Alle im Katalog vorhandenen Stichwort-Tags werden im Stichwortliste-Bedienfeld aufgeführt. Sie können Stichwort-Tags jederzeit hinzufügen, bearbeiten, umbenennen oder löschen. Beim Erstellen oder Bearbeiten von Stichwörtern können Sie Synonyme und Exportoptionen festlegen. Synonyme sind zusammengehörende Begriffe für Stichwort-Tags. Wenn Sie Fotos auswählen, die Stichwort-Tags mit Synonymen enthalten, werden die Synonyme auf dem Stichwortbedienfeld angezeigt, wenn die Option "Stichwort-Tags" > "Wird exportiert" aktiviert ist.

Stichwort-Tags können andere, verschachtelte Stichwort-Tags enthalten. Das Stichwort-Tag *Tiere* kann beispielsweise die Stichwort-Tags *Hunde* und *Katzen enthalten.* Das Stichwort-Tag *Hunde* wiederum kann *Terrier, Collie* usw. enthalten.

Stichwort-Tags können in Gruppen eingeteilt werden, so genannte *Stichwortsätze*. Wenn Sie einen bestimmten Stichwortsatz auswählen, sind die relevanten Stichwort-Tags leichter zugänglich. Dies ist besonders dann hilfreich, wenn der Katalog zahlreiche Stichwort-Tags enthält.

Ein Video zur Arbeit mit Sammlungen und Stichwörtern zum Organisieren Ihrer Fotos finden Sie unter [Lightroom 2](http://www.adobe.com/designcenter/lightroom/articles/lir2am_collection.html)  [basics: collections and keywords](http://www.adobe.com/designcenter/lightroom/articles/lir2am_collection.html). Die folgenden Anweisungen gelten zwar für Lightroom 2, funktionieren jedoch auch in Lightroom 3.

## **Anzeigen von Stichwort-Tags**

Alle im Katalog vorhandenen Stichwort-Tags werden im Stichwortliste-Bedienfeld aufgeführt. Zu jedem Stichwort-Tag wird die Anzahl der Fotos angezeigt, in denen das Tag enthalten ist.

- ❖ Führen Sie im Bibliothekmodul einen der folgenden Schritte aus:
- Wenn Sie die im Katalog vorhandenen Stichwort-Tags anzeigen möchten, blenden Sie das Stichwortliste-Bedienfeld ein.
- Um Stichwort-Tags für ein Foto aufzurufen, markieren Sie es in der Rasteransicht oder im Filmstreifen in der Lupen-, Vergleichs- oder Übersichtsansicht. Die Stichwort-Tags werden im Stichwort-Tags-Bereich des Stichwörter-festlegen-Bedienfelds angezeigt. Oder öffnen Sie das Stichwortliste-Bedienfeld: Ein Häkchen links neben einem Stichwort-Tag im Stichwortliste-Bedienfeld gibt an, dass das ausgewählte Foto dieses Tag enthält.
- Um Stichwort-Tags für mehrere Fotos anzuzeigen, markieren Sie die Fotos in der Rasteransicht. Die Stichwort-Tags werden im Stichwort-Tags-Bereich des Stichwörter-festlegen-Bedienfelds angezeigt. Neben den Stichwort-Tags, die nicht bei allen ausgewählten Fotos vorkommen, wird ein Sternchen angezeigt. Ein Minus-Symbol links neben einem Stichwort-Tag im Stichwortliste-Bedienfeld gibt an, dass das Tag nicht von allen ausgewählten Fotos gemeinsam genutzt wird.

## <span id="page-102-0"></span>**Erstellen von Stichwort-Tags**

- **1** Führen Sie einen der folgenden Schritte aus, während in der Rasteransicht mindestens ein Foto oder im Filmstreifen in der Lupen-, Vergleichs- oder Übersichtsansicht genau ein Foto ausgewählt ist:
- Nehmen Sie eine Eingabe in das Feld "Hier klicken, um Stichwörter hinzuzufügen" im Stichwort-Tags-Bereich des Stichwörter-festlegen-Bedienfelds vor. Drücken Sie die Eingabetaste (Windows) bzw. den Zeilenschalter (Mac OS). Überspringen Sie die weiteren Schritte dieses Verfahrens.
- Klicken Sie im Stichwortliste-Bedienfeld auf das Pluszeichen (+).
- 2 Geben Sie im Dialogfeld "Stichwort-Tag erstellen" einen Namen für das Stichwort-Tag ein.
- **3** Geben Sie Synonyme für das Stichwort-Tag ein. Trennen Sie die Synonyme durch Kommas.
- **4** Wählen Sie eine der folgenden Optionen:

**In "[Stichwort-Tag]" erstellen** (Verfügbar, wenn ein vorhandenes Stichwort-Tag beim Erstellen eines Stichwort-Tags ausgewählt wurde.) Bettet das neue Stichwort-Tag unter dem ausgewählten Stichwort-Tag ein, sodass das übergeordnete Tag das neue Tag enthält.

**Zu ausgewählten Fotos hinzufügen** Wendet die Stichwort-Tags auf die ausgewählten Fotos an.

**Ebenfalls exportieren** Bezieht das Stichwort-Tag beim Exportieren der Fotos ein. Wenn diese Option deaktiviert ist, wird das Stichwort-Tag nicht einbezogen.

**Enthaltene Stichwörter exportieren** Bezieht übergeordnete Stichwort-Tags, die das Stichwort-Tag enthalten, beim Exportieren der Fotos ein.

**Synonyme exportieren** Bezieht Synonyme des Stichwort-Tags beim Exportieren der Fotos ein.

Wenn in der Lupen-, Vergleichs- oder Übersichtsansicht mehr als ein Foto ausgewählt ist, werden die Stichwort-Tags nur dem aktiven Foto hinzugefügt.

*Um neue Stichwörter automatisch unter einem bestimmten Tag einer höheren Stufe unterzuordnen, klicken Sie mit der rechten Maustaste (Windows) bzw. bei gedrückter Ctrl-Taste (Mac OS) auf das Tag der höheren Stufe im Stichwortliste-Bedienfeld und wählen Sie "Neue Stichwörter in diesem Stichwort erstellen". Neben dem übergeordneten Stichwort wird ein Punkt angezeigt und alle neuen Tags werden diesem Stichwort untergeordnet, bis Sie diese Option im Kontextmenü deaktivieren.*

#### **Bearbeiten von Stichwort-Tags**

- **1** Klicken Sie im Bibliothekmodul mit der rechten Maustaste (Windows) bzw. bei gedrückter Ctrl-Taste (Mac OS) im Stichwortliste-Bedienfeld auf ein Stichwort-Tag und wählen Sie im Menü die Option "Stichwort-Tag bearbeiten".
- **2** Ändern Sie im Dialogfeld "Stichwort-Tag bearbeiten" den Namen des Stichwort-Tags, fügen Sie Synonyme ein oder legen Sie die folgenden Stichwort-Tag-Optionen nach Bedarf fest:

**Ebenfalls exportieren** Bezieht das Stichwort-Tag beim Exportieren der Fotos ein. Wenn diese Option deaktiviert ist, wird das Stichwort-Tag nicht einbezogen.

**Enthaltene Stichwörter exportieren** Bezieht übergeordnete Stichwort-Tags, die das Stichwort-Tag enthalten, beim Exportieren der Fotos ein.

**Synonyme exportieren** Bezieht Synonyme des Stichwort-Tags beim Exportieren der Fotos ein.

#### **Umbenennen von Stichwort-Tags**

- **1** Klicken Sie im Bibliothekmodul mit der rechten Maustaste (Windows) bzw. bei gedrückter Ctrl-Taste (Mac OS) im Stichwortliste-Bedienfeld auf ein Stichwort-Tag und wählen Sie im Menü die Option "Umbenennen".
- **2** Überschreiben Sie das Stichwort im Feld und klicken Sie dann auf eine Stelle außerhalb des Felds, damit die Änderung übernommen wird.

### **Hinzufügen von Stichwort-Tags zu Fotos**

Im Stichwörter-festlegen-Bedienfeld des Bibliothekmoduls können Sie Fotos Stichwort-Tags hinzufügen, indem Sie neue Stichwort-Tags eingeben oder Stichwort-Tags aus einem Stichwortsatz anwenden. Sie können auch Stichwort-Tags zu Fotos hinzufügen, indem Sie im Stichwortliste-Bedienfeld Fotos auf Stichwörter ziehen. Sie haben außerdem die Möglichkeit, Stichwort-Tags mit der Sprühdose auf Fotos anzuwenden. Siehe "Hinzufügen oder Entfernen von [Stichwörtern mit der Sprühdose" auf Seite 102](#page-106-0).

Wenn Sie Stichwort-Tags zu Fotos hinzufügen, werden die Änderungen in Lightroom gespeichert. Die Stichwörter werden jedoch nicht in den Dateien gespeichert, es sei denn, die Option "Änderungen automatisch in XMP speichern" ist im Dialogfeld "Katalogeinstellungen" aktiviert. Wählen Sie "Metadaten" > "Metadaten in Datei speichern", um die Stichwörter manuell in den Dateien zu speichern.

**1** Um Stichwörter mehr als einem Foto gleichzeitig hinzuzufügen, wählen Sie die gewünschten Fotos in der Rasteransicht aus. Wählen Sie alternativ im Filmstreifen in der Lupen-, Vergleichs- oder Übersichtsansicht ein einzelnes Foto aus.

*Hinweis: Wenn im Filmstreifen in der Lupen-, Vergleichs- oder Übersichtsansicht mehr als ein Foto ausgewählt ist, werden die Stichwörter nur dem aktiven Foto hinzugefügt.*

- **2** Führen Sie einen der folgenden Schritte aus:
- Geben Sie die Stichwort-Tags in das Feld "Hier klicken, um Stichwörter hinzuzufügen" im Stichwort-Tags-Bereich des Stichwörter-festlegen-Bedienfelds ein. Trennen Sie mehrere Stichwort-Tags durch Kommas.
- Klicken Sie im Bereich "Stichwortvorschläge" des Stichwörter-festlegen-Bedienfelds auf ein Stichwort-Tag. Stichwortvorschläge basieren auf einer Reihe von Kriterien, einschließlich bestehenden Stichwörtern, die auf das ausgewählte Foto sowie andere Fotos, die innerhalb des gleichen Zeitraums aufgenommen wurden, angewendet wurden.
- Klicken Sie in einem Stichwortsatz im Bereich "Stichwortsatz" des Stichwörter-festlegen-Bedienfelds auf ein Stichwort-Tag.
- Klicken Sie in das Zielfeld links neben einem Stichwort-Tag im Stichwortliste-Bedienfeld. Ein Häkchen weist darauf hin, dass das ausgewählte Foto dieses Stichwort-Tag enthält.
- (Nur Rasteransicht) Ziehen Sie die ausgewählten Fotos auf die Stichwort-Tags im Stichwortliste-Bedienfeld. Ziehen Sie alternativ ein Stichwort-Tag aus dem Stichwortliste-Bedienfeld auf die ausgewählten Fotos.

*Hinweis: Stichwort-Tags können Fotos auch während des Imports in Lightroom hinzugefügt werden.*

Wenn den Fotos Stichwort-Tags hinzugefügt werden, wird das Stichwortliste-Bedienfeld aktualisiert und zeigt die Gesamtanzahl der Fotos an, die das Tag verwenden.

#### **Verwandte Themen**

["Metadaten und XMP" auf Seite 89](#page-93-0)

["Stichwortsätze" auf Seite 102](#page-106-1)

["Anwenden von Metadaten auf Fotos beim Import" auf Seite 40](#page-44-0)

## **Kopieren und Einfügen von Stichwort-Tags**

- **1** Wählen Sie in der Rasteransicht das Foto aus, das die zu kopierenden Stichwort-Tags enthält.
- **2** Wählen Sie im Bereich der zugewiesenen Tags im Stichwort-Bedienfeld die Stichwort-Tags aus. Klicken Sie mit der rechten Maustaste (Windows) bzw. bei gedrückter Ctrl-Taste (Mac OS) und wählen Sie "Kopieren".
- **3** Markieren Sie in der Rasteransicht die Fotos, für die Sie Stichwort-Tags einfügen möchten.
- **4** Klicken Sie im Bereich der zugewiesenen Tags im Stichwort-Bedienfeld mit der rechten Maustaste (Windows) bzw. bei gedrückter Ctrl-Taste (Mac OS) und wählen Sie "Einfügen".

## **Entfernen oder Löschen von Stichwort-Tags aus Fotos oder aus dem Katalog**

- ❖ Führen Sie einen der folgenden Schritte aus, während in der Rasteransicht mindestens ein Foto oder im Filmstreifen in der Lupen- und Vergleichsansicht oder in der Übersicht genau ein Foto ausgewählt ist.
- Um Stichwort-Tags aus Fotos zu entfernen, wählen Sie im Stichwort-festlegen-Bedienfeld "Stichwort-Tags" > "Stichwörter eingeben". Wählen Sie dann im Textfeld des Bedienfelds mindestens ein Stichwort-Tag aus und löschen Sie es. Wenn im Filmstreifen in der Lupen-, Vergleichs- oder Übersichtsansicht mehr als ein Foto ausgewählt ist, werden die Stichwort-Tags nur vom aktiven Foto entfernt.
- Wenn Sie ein Stichwort-Tag komplett aus Fotos und aus dem Katalog löschen möchten, klicken Sie mit der rechten Maustaste (Windows) bzw. bei gedrückter Ctrl-Taste (Mac OS) im Stichwortliste-Bedienfeld auf das gewünschte Stichwort-Tag und wählen Sie dann im Menü die Option "Löschen". Sie können auch Stichwort-Tags auswählen und oben im Stichwortliste-Bedienfeld auf das Minuszeichen (-) klicken.

*Hinweis: Wenn Sie Stichwort-Tags versehentlich löschen, können Sie sofort Strg+Z (Windows) bzw. Befehlstaste+Z (Mac OS) drücken, um den Löschvorgang rückgängig zu machen.*

• Wenn alle nicht verwendeten Stichwort-Tags automatisch aus dem Katalog gelöscht werden sollen, wählen Sie "Metadaten" > "Nicht verwendete Stichwörter löschen".

*Wichtig: Das Löschen von Stichwörtern mit dem Befehl "Nicht verwendete Stichwörter löschen" kann nicht rückgängig gemacht werden.*

Wenn die Stichwort-Tags aus dem Foto entfernt werden, wird das Stichwortliste-Bedienfeld aktualisiert und zeigt die Gesamtanzahl der Fotos an, die dieses Tag verwenden.

## **Importieren und Exportieren von Stichwörtern**

Durch Importieren und Exportieren von Stichwörtern können Sie Stichwort-Tags, die Sie zum Kennzeichnen von Fotos erstellt haben, mehrfach verwenden. Sie können Stichwörter beispielsweise aus einem Katalog exportieren und in einen anderen Katalog auf demselben oder auf einem anderen Computer importieren. Sie können auch Stichwörter aus anderen Anwendungen wie z. B. Adobe Bridge 2.1 importieren. Lightroom importiert Stichwortlisten, die als reine Textdateien gespeichert wurden. Falls die Liste Sonderzeichen enthält, muss sie mit Tab-Zeichen getrennt sein und im UTF-8-Format gespeichert werden.

Beim Exportieren von Stichwörtern werden die Stichwort-Tags in eine Textdatei geschrieben. Wenn Sie Stichwort-Tags erstellen oder bearbeiten, können Sie festlegen, ob sie beim Exportieren einbezogen werden sollen. Wenn Sie Stichwörter aus einer Textdatei importieren, werden sie zu Stichwort-Tags des Katalogs und im Stichwortliste-Bedienfeld angezeigt.

- ❖ Führen Sie im Bibliothekmodul einen der folgenden Schritte aus:
- Wenn Sie Stichwörter in den Katalog importieren möchten, wählen Sie "Metadaten" > "Stichwörter importieren", suchen Sie die Textdatei oder Katalogdatei mit den Stichwörtern und wählen Sie die Datei aus. Klicken Sie dann auf "Öffnen" (Windows) bzw. "Wählen" (Mac OS).
- Wenn Sie alle exportierbaren Stichwörter aus dem Katalog exportieren möchten, wählen Sie "Metadaten" > "Stichwörter exportieren", wählen Sie einen Speicherort für die Datei mit den Stichwörtern und klicken Sie dann auf "Speichern".

#### **Verwandte Themen**

["Erstellen von Stichwort-Tags" auf Seite 98](#page-102-0)

## **Erstellen und Anwenden von Stichwortkürzeln**

Mit Stichwortkürzeln können Sie mühelos mindestens ein Stichwort auf mehrere Fotos anwenden. Nach dem Definieren des Kürzels können Sie es mit dem Befehl "Stichwort hinzufügen" im Kontextmenü oder mit der Sprühdose anwenden. Siehe ["Hinzufügen oder Entfernen von Stichwörtern mit der Sprühdose" auf Seite 102](#page-106-0).

- **1** Führen Sie im Bibliothekmodul einen der folgenden Schritte aus:
- Klicken Sie mit der rechten Maustaste (Windows) bzw. bei gedrückter Ctrl-Taste (Mac OS) im Stichwortliste-Bedienfeld auf ein Stichwort-Tag und wählen Sie im Menü die Option "Als Stichwortkürzel verwenden". Überspringen Sie Schritt 2.
- Wählen Sie "Metadaten" > "Stichwortkürzel festlegen".
- 2 Geben Sie im Dialogfeld "Stichwortkürzel festlegen" mindestens ein Stichwort-Tag ein; trennen Sie mehrere Stichwort-Tags durch Kommas voneinander. Klicken Sie dann auf "Festlegen".

*Lightroom bietet Eingabehilfen an. Klicken Sie in die Popup-Liste, um einen Stichwort-Vorschlag auszuwählen.*

Ein Plus-Zeichen (+) neben einem Stichwort im Stichwortliste-Bedienfeld gibt an, dass es Teil des aktuellen Stichwortkürzels ist.

**3** Wählen Sie in der Rasteransicht oder im Filmstreifen mindestens ein Foto aus, klicken Sie mit der rechten Maustaste (Windows) bzw. bei gedrückter Ctrl-Taste (Mac OS) und wählen Sie "Stichwort hinzufügen (*[Name des Stichwort-Tags]*)", um das Stichwortkürzel anzuwenden.

## <span id="page-106-0"></span>**Hinzufügen oder Entfernen von Stichwörtern mit der Sprühdose**

Wenn Sie die Stichwörter für das Stichwortkürzel festgelegt haben, können Sie das Stichwortkürzel unter Verwendung der Sprühdose schnell auf ein oder mehrere Fotos anwenden.

*Hinweis: Wird die Sprühdose nicht in der Werkzeugleiste angezeigt, wählen Sie im Menü der Werkzeugleiste die Option "Sprühdose".*

- **1** Führen Sie im Bibliothekmodul einen der folgenden Schritte aus:
- Wählen Sie "Metadaten" > "Sprühdose aktivieren".
- Klicken Sie bei aktivierter Rasteransicht in der Werkzeugleiste auf das Sprühdosensymbol.

Wenn die Sprühdose aktiviert ist, wird der Zeiger zum Sprühdosensymbol und in der Werkzeugleiste ist das Sprühdosensymbol nicht mehr sichtbar.

- **2** Wird die Sprühdose nicht in der Werkzeugleiste angezeigt, wählen Sie im Menü der Werkzeugleiste die Option "Sprühdose".
- **3** Geben Sie im Werkzeugleistenfeld das Stichwort oder die Stichwörter ein, die Sie hinzufügen oder entfernen möchten.
- **4** Führen Sie einen der folgenden Schritte aus:
- Wenn Sie ein Stichwortkürzel auf ein einzelnes Foto anwenden möchten, klicken Sie mit dem Sprühdose-Werkzeug auf das Foto. Nachdem das Stichwort angewendet wurde, ändert sich das Sprühdosen-Werkzeug in ein Radiergummisymbol. Um ein Stichwortkürzel vom Foto zu entfernen, klicken Sie mit dem Radiergummi erneut auf das Foto.
- Um ein Stichwortkürzel auf mehrere Fotos anzuwenden, klicken Sie auf die Fotos in der Rasteransicht und ziehen Sie darüber. Nachdem das Stichwort angewendet wurde, ändert sich das Sprühdosen-Werkzeug in ein Radiergummisymbol. Um das Stichwortkürzel von mehreren Fotos zu entfernen, klicken Sie mit dem Radiergummi auf die Fotos mit dem Stichwort-Tag in der Rasteransicht und ziehen Sie darüber. (Sie können die Fotos in der Rasteransicht filtern, indem Sie auf den weißen Pfeil ganz rechts neben dem Stichwort im Stichwortlistenbedienfeld klicken, sodass nur die Fotos mit den Stichwörtern, die Sie entfernen möchten, angezeigt werden.)
- **5** Klicken Sie zum Deaktivieren der Sprühdose in der Werkzeugleiste auf den Kreis. Nach dem Deaktivieren ist das Sprühdosensymbol in der Werkzeugleiste sichtbar.

## <span id="page-106-1"></span>**Stichwortsätze**

Da Sie immer mehr Stichwort-Tags in den Katalog einfügen, ist es wichtig, Stichwortsätze so anzulegen, dass Sie problemlos auf die jeweiligen Stichwort-Tags zugreifen können. Sie können zum Beispiel Stichwortsätze mit bis zu neun Stichwort-Tags für bestimmte Veranstaltungen, Orte, Menschen oder Aufträge erstellen. Stichwortsätze verändern nicht die Art und Weise, wie Stichwort-Tags in die Metadaten von Fotos geschrieben werden. Stichwortsätze bieten nur verschiedene Möglichkeiten zum Ordnen der Stichwort-Tags. Stichwort-Tags können zu mehr als einem Stichwortsatz gehören.

#### **Erstellen von Stichwortsätzen**

- ❖ Führen Sie im Bibliothekmodul einen der folgenden Schritte aus:
- Wenn Sie den Satz "Letzte Stichwörter" in einen gespeicherten Stichwortsatz konvertieren möchten, klicken Sie im Stichwörter-festlegen-Bedienfeld auf das Popupmenü "Stichwortsatz" und wählen Sie "Aktuelle Einstellungen als neue Vorgabe speichern". Geben Sie einen Namen für den Stichwortsatz ein und klicken Sie auf "Erstellen".

• Um bestimmte Stichwort-Tags in einen Stichwortsatz aufzunehmen, müssen Sie im Stichwörter-festlegen-Bedienfeld einen Stichwortsatz wählen und anschließend entweder im Stichwörter-festlegen-Bedienfeld auf "Stichwortsatz" > "Satz bearbeiten" klicken oder "Metadaten" > "Stichwortsatz" > "Bearbeiten" wählen. Geben Sie Stichwort-Tags in die Textfelder ein oder überschreiben Sie sie. Wählen Sie dann im Menü "Vorgabe" die Option "Aktuelle Einstellungen als neue Vorgabe speichern". Geben Sie im Dialogfeld "Neue Vorgabe" einen Namen für den Stichwortsatz ein und klicken Sie auf "Erstellen".

#### **Wählen von Stichwortsätzen**

❖ Wählen Sie im Stichwörter-festlegen-Bedienfeld des Bibliothekmoduls einen Stichwortsatz aus dem Popupmenü "Stichwortsatz":

**Letzte Stichwörter** Zeigt die zuletzt verwendeten Stichwort-Tags an.

**Außenaufnahmen** Zeigt Stichwörter in Verbindung mit Naturaufnahmen an.

**Portraits** Zeigt Stichwörter in Verbindung mit Portraitaufnahmen an.

**Hochzeitsfotos** Zeigt Stichwörter in Verbindung mit Hochzeitsfotos an.

#### **Bearbeiten von Stichwortsätzen**

- **1** Wählen Sie im Bibliothekmodul im Stichwörter-festlegen-Bedienfeld aus dem Popupmenü "Stichwortsatz" die Option "Satz bearbeiten".
- **2** Geben Sie im Dialogfeld "Stichwortsatz bearbeiten" Stichwort-Tags in die Textfelder ein. Überschreiben Sie Stichwort-Tags, die Sie nicht in den Stichwortsatz einbeziehen möchten, oder wählen Sie sie aus und löschen Sie sie.
- **3** (Optional) Wenn Sie einen neuen Stichwortsatz erstellen möchten, wählen Sie im Menü "Vorgabe" die Option "Aktuelle Einstellungen als neue Vorgabe speichern". Geben Sie dann im Dialogfeld "Neue Vorgabe" einen Namen für den Stichwortsatz ein und klicken Sie auf "Erstellen".
- **4** Klicken Sie auf "Ändern", um die Stichwortsätze zu aktualisieren.

#### **Umbenennen oder Löschen von Stichwortsätzen**

**1** Wählen Sie im Bibliothekmodul im Stichwörter-festlegen-Bedienfeld aus dem Popupmenü "Stichwortsatz" die Option "Satz bearbeiten".

*Hinweis: Die Option "Bearbeiten" ist nicht sichtbar, wenn im Popupmenü "Festlegen" die Option "Letzte Stichwörter" gewählt wird.*

- 2 Wählen Sie im Dialogfeld "Stichwortsatz bearbeiten" im Menü "Satz" den gewünschten Stichwortsatz.
- **3** Führen Sie einen der folgenden Schritte durch:
- Wenn Sie den Stichwortsatz umbenennen möchten, wählen Sie im Menü "Satz" die Option "Vorgabe *Name des Stichwortsatzes* umbenennen".
- Wenn Sie den Stichwortsatz löschen möchten, wählen Sie im Menü "Satz" die Option "Vorgabe *Name des Stichwortsatzes* löschen".

## **Überprüfen und Korrigieren der Rechtschreibung von Stichwörtern (Mac OS)**

Wenn Sie in Lightroom eine Rechtschreibprüfung für Stichwort-Tags durchführen, werden Wörter, die nicht im anwendungseigenen Wörterbuch enthalten sind, in einem Dialogfeld angezeigt. Wenn das Wort korrekt geschrieben ist, können Sie es dem Wörterbuch hinzufügen, um die Schreibweise zu bestätigen. Ist das Wort falsch geschrieben, können Sie es korrigieren.
*Hinweis: Diese Anweisungen gelten für Mac OS X 10.6. Die Rechtschreibprüfungsbefehle und Optionen für Mac OS X 10.5 und frühere Versionen können abweichen.*

- 1 Klicken Sie im Bibliothekmodul im Stichwörter-festlegen-Bedienfeld in das Textfeld "Stichwort-Tags".
- 2 Wählen Sie "Bearbeiten" > "Rechtschreibung" > "Rechtschreibung und Grammatik einblenden".
- **3** (Optional) Wählen Sie im Dialogfeld "Rechtschreibung und Grammatik" aus dem Popupmenü eine Sprache aus. Lightroom verwendet das Wörterbuch der entsprechenden Sprache für die Rechtschreibprüfung.
- **4** Wenn Lightroom unbekannte Wörter oder Fehler feststellt, führen Sie einen der folgenden Schritte aus:

**Ignorieren** Die Rechtschreibprüfung wird fortgesetzt, ohne dass der Text geändert wird.

**Hinzufügen** Speichert das nicht erkannte Wort im Wörterbuch, damit es in Zukunft nicht mehr als Rechtschreibfehler angezeigt wird.

**Nachschlagen** Schlägt das Wort im Wörterbuch nach.

**Vorschlag** Bietet Korrekturvorschläge für das Wort an.

**Weitersuchen** Setzt die Suche in der Rechtschreibprüfung fort.

**Ändern** Korrigiert einen Rechtschreibfehler. Vergewissern Sie sich, dass im Textfeld die korrekte Schreibweise angezeigt wird, und klicken Sie auf "Ändern".

#### **Hervorheben falsch geschriebener Wörter (Mac OS)**

- **1** Klicken Sie nach dem Eingeben von Stichwort-Tags im Bibliothekmodul im Stichwörter-festlegen-Bedienfeld in das Textfeld "Stichwort-Tags".
- **2** Wählen Sie "Bearbeiten" > "Rechtschreibung" > "Rechtschreibung prüfen".

Das erste falsch geschriebene Wort im Textfeld wird hervorgehoben.

**3** Klicken Sie bei gedrückter Ctrl-Taste auf das hervorgehobene Wort und wählen Sie eine der folgenden Optionen:

**[Korrekturvorschläge]** Oben im Kontextmenü führt Lightroom Korrekturvorschläge auf. Wählen Sie ein Wort aus, um die Schreibweise entsprechend zu ändern.

**Schreibweise ignorieren** Die Rechtschreibprüfung wird fortgesetzt, ohne dass der Text geändert wird.

**Schreibweise hinzufügen** Speichert das nicht erkannte Wort im Wörterbuch, damit es in Zukunft nicht mehr als Rechtschreibfehler angezeigt wird.

*Hinweis: Sie können auch "Rechtschreibung und Grammatik" > "Rechtschreibung und Grammatik einblenden" aus dem Kontextmenü auswählen, um ein Dialogfeld mit mehr Optionen auszuwählen.*

#### **Überprüfen der Rechtschreibung während der Eingabe (Mac OS)**

Die Rechtschreibung kann in Lightroom automatisch geprüft werden, während Sie Stichwort-Tags eingeben. Falsch geschriebene Wörter werden unterstrichen.

- 1 Klicken Sie im Bibliothekmodul im Stichwörter-festlegen-Bedienfeld in das Textfeld "Stichwort-Tags".
- 2 Wählen Sie "Bearbeiten" > "Rechtschreibung" > "Rechtschreibung bei der Eingabe prüfen".

## **Eingeben von Sonderzeichen (Mac OS)**

◆ Wählen Sie im Bibliothekmodul "Bearbeiten" > "Sonderzeichen".

Weitere Informationen zum Erstellen von Sonderzeichen finden Sie in der Hilfe zu Mac OS.

# **Suchen von Fotos im Katalog**

Zur Arbeit mit Ihren Fotos gehören auch das Suchen von Aufnahmen und das Anzeigen der Bilder im Bibliothekmodul. Lightroom bietet viele Möglichkeiten für die Suche nach Fotos, unabhängig davon, ob Ihr Katalog Hunderte oder Tausende von Bildern enthält. Sie können Ordner, Sammlungen oder Stichwort-Tags auswählen, um bestimmte Fotos anzuzeigen. Sie können auch anhand von Textkriterien suchen oder in der Bibliotheksfilterleiste nach Markierungsstatus, Bewertungen, Beschriftungen und Metadatenkategorien filtern. Sie können sogar eine Suche mit einem Metadatenfilter kombinieren, um die Auswahl der anzuzeigenden Fotos noch weiter zu verbessern.

#### **Verwandte Themen**

["Anzeigen des Inhalts eines Ordners" auf Seite 69](#page-73-0)

["Filtern und Bewerten von Fotos" auf Seite 84](#page-88-0)

["Zusammenstellen von Fotos in der Schnellsammlung" auf Seite 76](#page-80-0)

## **Suchen von Fotos über die Bibliotheksfilterleiste**

Die Filterleiste im oberen Bereich der Rasteransicht des Bibliothekmoduls bietet drei Modi zur Filterung von Fotos: Text, Attribut und Metadaten. Sie können jeden Modus einzeln auswählen und verwenden oder sie kombinieren, um eine aufwändigere Filterung durchzuführen.

**Text** Ermöglicht die Durchsuchung aller indizierten Metadaten-Textfelder, einschließlich Dateiname, Bildbeschreibung, Stichwörter sowie EXIF- und IPTC-Metadaten.

**Attribut** Filtert nach Markierungsstatus, Bewertungssternen, Farbbeschriftungen und Kopien.

**Metadaten** Bietet bis zu acht Spalten für Metadaten-Kriterien, die zur Filterung von Fotos ausgewählt werden können.

- Klicken Sie auf einen beliebigen Modusnamen, um dessen Optionen ein- und auszublenden. Die Modusbeschriftung ist weiß, wenn die zugehörigen Optionen geöffnet sind. Ein, zwei oder alle drei Filtermodi können gleichzeitig geöffnet sein.
- Klicken Sie bei gedrückter Umschalttaste auf eine zweite oder dritte Beschriftung, um mehrere Modi gleichzeitig zu öffnen.
- Klicken Sie auf "Keine", um alle Filtermodi zu deaktivieren und auszublenden.

*Hinweis: Wenn Metadaten-Filteroptionen offen sind, können Sie die Größe der Bibliotheksfilterleiste verändern, indem Sie den Zeiger über die untere Kante der Leiste ziehen. Wenn sich dieser zu einem Doppelpfeil verändert, ziehen Sie die Kante nach oben oder unten.*

Ein Video zur Bibliotheksfilterleiste finden Sie unter [www.adobe.com/go/lrvid2204\\_lrm\\_de](http://www.adobe.com/go/lrvid2204_lrm_de). Die folgenden Anweisungen gelten zwar für Lightroom 2, funktionieren jedoch auch in Lightroom 3.

#### **Verwandte Themen**

["Anzeigen und Bearbeiten von Metadaten" auf Seite 89](#page-93-0)

#### **Suchen von Fotos über den Textfilter**

Mit dem Textfilter können Sie den Katalog oder ausgewählte Fotos über ein Textsuchfeld durchsuchen. Sie können alle indizierten Felder durchsuchen oder bestimmte Felder auswählen. Außerdem können Sie festlegen, wie die Suchkriterien angewendet werden sollen.

Welche Fotos bei der Suche in der Rasteransicht und im Filmstreifen angezeigt werden, ist davon abhängig, ob Sie den gesamten Katalog, bestimmte Ordner bzw. Sammlungen oder die Schnellsammlung durchsuchen. In der Quellenanzeige des Filmstreifens wird die Anzahl der Fotos angezeigt, welche die Suchkriterien erfüllen.

- **1** Wählen Sie im Bibliothekmodul eine Quelle im Katalog-, Ordner- oder Sammlungenbedienfeld aus.
- 2 Wählen Sie in der Bibliotheksfilterleiste die Option "Text".
- 3 Wählen Sie Felder zum Suchen im Popupmenü "Alle durchsuchbaren Felder" aus.

**Durchsuchbare EXIF-Datei** Umfasst Marke, Modell, Seriennummer und Software.

**Durchsuchbare IPTC-Daten** Umfasst Kontakt: Autor, Jobtitel, Adresse, Stadt, Staat/Provinz, PLZ und Land; Inhalt (Mac OS) /IPTC (Windows): Überschrift, IPTC-Themencode und Autor der Beschreibung; Bild: Genre, IPTC-Szenencode, Untergeordneter Ort, Stadt, Staat/Provinz, Land, ISO-Ländercode; Status (Mac OS) /Arbeitsablauf (Windows): Titel, Job-Kennzeichen, Anweisungen, Kreditlinie und Quelle; Copyright: Nutzungsbedingungen und URL der Copyright-Informationen.

**Durchsuchbare Metadaten** Umfasst durchsuchbare IPTC-Daten, durchsuchbare EXIF-Datei und Titel.

**Alle durchsuchbaren Felder** Umfasst durchsuchbare Metadaten, Beschriftung, Dateipfad, Name der virtuellen Kopie, Stichwörter, benutzerdefinierte Metadaten und Sammlungsnamen.

4 Wählen Sie eine Suchregel aus dem Popupmenü "Enthält alles".

**Enthält** Sucht nach der angegebenen alphanumerischen Zeichenfolge, darunter auch Teilwörter. Bei der Suche nach *Blu* mit der Option "Enthält" werden u. a. Ergebnisse zurückgegeben, die das folgende Wort enthalten: *Blume.* Wenn mehrere Zeichenfolgen eingegeben werden, findet Lightroom Fotos, die eine dieser Zeichenfolgen enthalten.

**Enthält alles** Sucht nach Text, der alle angegebenen alphanumerischen Zeichenfolgen enthält. Sie haben beispielsweise einen Ordner mit Fotos eines Familientreffens und jedes Foto verfügt über Tags mit den Namen der Personen im Foto. Sie könnten eine Suche nach *Joh* und *Su* mit der Option "Enthält alles" durchführen, um alle Fotos zu finden, die sowohl Johann als auch Susanne enthalten.

**Enthält Wörter** Sucht nach Text, der alle angegebenen alphanumerischen Zeichenfolgen als ganzes Wort enthält. Um Fotos mit dem Stichwort *Blume* mit der Option "Enthält Wort" zu suchen, geben Sie das Wort *Blume* ein.

**Enthält nicht** Sucht nach Text, der eine angegebene Zeichenfolge nicht enthält.

**Beginnt mit** Sucht nach Text, der mit der angegebenen alphanumerischen Zeichenfolge beginnt.

**Endet mit** Sucht nach Text, der mit der angegebenen alphanumerischen Zeichenfolge endet.

**5** Geben Sie den Text in das Suchfeld ein.

*Fügen Sie ein Ausrufezeichen (!) vor einem Wort ein, um es von den Ergebnissen auszuschließen. Fügen Sie vor einem Wort ein Pluszeichen (+) ein, um die Regel "Beginnt mit" für dieses Wort anzuwenden. Fügen Sie nach einem Wort ein Pluszeichen (+) ein, um die Regel "Endet mit" für dieses Wort anzuwenden.*

Die Fotos, die mit den angegebenen Textkriterien übereinstimmen, werden in der Rasteransicht und im Filmstreifen angezeigt.

**6** (Optional) Sie können Ihre Suche verfeinern, indem Sie einen Attribut- oder Metadatenfilter anwenden.

*Hinweis: Wenn zwei oder mehr Filter angegeben wurden, gibt Lightroom Fotos aus, die allen Kriterien entsprechen.*

#### **Suchen von Fotos über die Attributfilter**

Mit den Attributoptionen der Bibliotheksfilterleiste können Sie Fotos nach Markierungsstatus, Bewertungssternen, Beschriftungen und Kopie filtern. Die Attributoptionen sind auch im Filmstreifen verfügbar. Siehe "Filtern von Fotos [im Filmstreifen und in der Rasteransicht" auf Seite 48.](#page-52-0)

- **1** Wählen Sie im Bibliothekmodul eine Quelle im Katalog-, Ordner- oder Sammlungenbedienfeld aus.
- 2 Wählen Sie in der Bibliotheksfilterleiste die Option "Attribut".
- **3** Wählen Sie eine Option, um die ausgewählten Fotos nach Markierungsstatus, Bewertungssternen, Farbbeschriftung oder Kopie zu filtern.

Die Fotos, die mit den angegebenen Filterkriterien übereinstimmen, werden in der Rasteransicht und im Filmstreifen angezeigt.

**4** (Optional) Sie können Ihre Suche verfeinern, indem Sie einen Text- oder Metadatenfilter anwenden.

*Hinweis: Wenn zwei oder mehr Filter angegeben wurden, gibt Lightroom Fotos aus, die allen Kriterien entsprechen.*

#### **Suchen von Fotos über Metadatenfilter**

Sie können nach Fotos suchen, indem Sie bestimmte Metadaten-Kriterien über die Metadaten-Optionen in der Bibliotheksfilterleiste auswählen. Lightroom unterstützt Metadaten, die von Digitalkameras und anderen Anwendungen wie Photoshop oder Adobe Bridge in Fotos eingebettet werden.

- **1** Wählen Sie im Bibliothekmodul eine Quelle im Katalog-, Ordner- oder Sammlungenbedienfeld aus.
- 2 Wählen Sie in der Bibliotheksfilterleiste die Option "Metadaten".
- **3** Wählen Sie eine Metadatenkategorie aus der linken Spalte aus, indem Sie auf die Kopfzeile klicken und eine Auswahl im Popupmenü treffen. Wählen Sie anschließend einen Eintrag in der Spalte. Wählen Sie beispielsweise "Datum" und anschließend "Alle Daten". Lightroom zeigt die Anzahl der ausgewählten Fotos, die mit den Kriterien übereinstimmen, neben dem Eintrag an.

*Wenn Sie mehrere Einträge in einer Spalte auswählen möchten, klicken Sie bei gedrückter Umschalt- und Strg-Taste (Windows) bzw. Befehlstaste (Mac OS).*

- **4** Wählen Sie in der nächsten Spalte eine weitere Metadatenkategorie und einen Eintrag in dieser Spalte aus.
- **5** Wählen Sie so viele Metadatenkategorien und Kriterien aus, wie Sie möchten. Klicken Sie auf das Popupmenü rechts von einer Spaltenkopfzeile, um die Spalte hinzuzufügen oder zu entfernen, die Sortierreihenfolge zu ändern oder zwischen hierarchischer und flacher Ansicht zu wechseln.

Die Fotos mit den angegebenen Metadaten werden in der Rasteransicht und im Filmstreifen angezeigt.

**6** (Optional) Sie können Ihre Suche verfeinern, indem Sie einen Text- oder Attributfilter anwenden.

*Hinweis: Wenn zwei oder mehr Filter angegeben wurden, gibt Lightroom Fotos aus, die allen Kriterien entsprechen.*

*Sie können auch nach Fotos suchen, indem Sie auf den nach rechts zeigenden Pfeil klicken, der im Metadatenbedienfeld neben bestimmten Metadaten-Textfeldern angezeigt wird.*

#### **Anpassen der Bibliotheksfilterleiste**

Lightroom bietet sechs vordefinierte Filter zur schnellen Anwendung gängiger Filter oder Wiederherstellung der Standardeinstellungen.

❖ Wählen Sie in der Bibliotheksfilterleiste oder im Filmstreifen eine der folgenden Optionen aus dem Menü "Benutzerdefinierter Filter":

**Standardspalten** Öffnet in den Metadaten-Optionen die vier Standardspalten: Datum, Kamera, Objektiv und Beschriftung, wobei in jeder Kategorie alle Metadaten ausgewählt sind.

**Filter deaktiviert** Deaktiviert alle Filter und blendet alle Filteroptionen aus.

**Markiert** Zeigt Fotos mit einer Markierung an.

**Ortspalten** Filtert Fotos nach Land-, Bundesland/Kanton-, Stadt- und Ort-Metadaten.

**Bewertet** Zeigt Fotos mit einem oder mehreren Bewertungssternen an.

**Nicht bewertet** Zeigt Fotos ohne Bewertungssterne an.

#### **Speichern der Einstellungen der Bibliotheksfilterleiste als Vorgabe**

Wenn Sie häufige Such- und Filtervorgänge beschleunigen möchten, speichern Sie Ihre Filterkriterien als Vorgabe.

- **1** Legen Sie über die Text-, Verbesserungs- und Metadaten-Optionen in der Bibliotheksfilterleiste Kriterien zum Filtern Ihrer Fotos fest.
- 2 Wählen Sie im Menü "Benutzerdefinierter Filter" auf der rechten Seite der Bibliotheksfilterleiste oder des Filmstreifens die Option "Aktuelle Einstellungen als neue Vorgabe speichern".
- 3 Geben Sie im Dialogfeld "Neue Vorgabe" einen Namen für die Vorgabe ein und klicken Sie auf "Erstellen".

#### **Anwenden einer Bibliotheksfilterleistenvorgabe**

◆ Wenn Sie eine Filtervorgabe anwenden möchten, wählen Sie sie im Menü "Benutzerdefinierter Filter" aus.

#### **Löschen einer Bibliotheksfilterleistenvorgabe**

❖ Wenn Sie eine Filtervorgabe löschen möchten, wählen Sie sie im Menü "Benutzerdefinierter Filter" aus und wählen Sie dann "Vorgabe *[Name der Vorgabe]* löschen".

#### **Umbenennen einer Bibliotheksfilterleistenvorgabe**

◆ Wenn Sie eine Filtervorgabe umbenennen möchten, wählen Sie sie im Menü "Benutzerdefinierter Filter" aus und wählen Sie dann "Vorgabe *[Name der Vorgabe]* umbenennen".

## **Suchen von Fotos über Sammlungen**

Sammlungen bieten Ihnen nicht nur die Möglichkeit, Fotos anzuzeigen und zu ordnen. Durch Auswählen von Sammlungen können Sie auch nach bestimmten Fotos suchen.

**1** Wählen Sie im Sammlungenbedienfeld mindestens ein Element aus.

Die in den Sammlungen enthaltenen Fotos werden in der Rasteransicht und im Filmstreifen angezeigt. Wenn Sie einen Sammlungssatz auswählen, werden auch alle Sammlungen in dem Satz ausgewählt.

**2** (Optional) Sie können Ihre Suche verfeinern, indem Sie über die Bibliotheksfilterleiste einen Text-, Attribut oder Metadatenfilter anwenden.

#### **Verwandte Themen**

["Fotosammlungen" auf Seite 74](#page-78-0)

## **Suchen von Fotos über Stichwort-Tags**

Über das Stichwortliste-Bedienfeld können Sie nach Fotos suchen, die bestimmte Stichwort-Sätze enthalten.

**1** Wählen Sie im Stichwortliste-Bedienfeld ein Stichwort-Tag aus und klicken Sie auf den Rechtspfeil neben der Fotoanzahl.

In Lightroom werden alle Fotos im Katalog mit diesem Stichwort-Tag in der Rasteransicht oder im Filmstreifen angezeigt. Außerdem öffnet Lightroom die Bibliotheksfilterleiste und zeigt Metadaten-Stichwortkriterien an.

**2** (Optional) Sie können Ihre Suche verfeinern, indem Sie über die Bibliotheksfilterleiste einen Text-, Attribut oder einen weiteren Metadatenfilter anwenden.

# **Verwenden des Ad-hoc-Entwicklung-Bedienfelds**

## **Anpassen von Fotos in der Bibliothek mit der Ad-hoc-Entwicklung**

Mit dem Ad-hoc-Entwicklung-Bedienfeld im Bibliothekmodul können Sie problemlos Bildfarben- und Tonanpassungen an einem oder mehreren Fotos vornehmen, ohne das Bibliothekmodul verlassen zu müssen. Alle Anpassungen, die Sie über das Ad-hoc-Entwicklung-Bedienfeld an mehreren Fotos vornehmen, sind relativ und nicht absolut. Die von Ihnen festgelegten Ad-hoc-Entwicklungseinstellungen werden im Protokollbedienfeld des Entwicklungsmoduls aufgezeichnet und die Regler im Bedienfeld "Grundeinstellungen" werden entsprechend angepasst.

## *Klicken Sie im Ad-hoc-Entwicklung-Bedienfeld auf das Dreieck rechts neben einem Abschnitt, um ihn ein- oder auszublenden.*

- **1** Wählen Sie im Bibliothekmodul mindestens ein Foto in der Rasteransicht aus.
- **2** Führen Sie im Ad-hoc-Entwicklung-Bedienfeld eine oder mehrere der folgenden Aufgaben durch:
- Wählen Sie eine Entwicklungsvorgabe aus dem Popupmenü "Gespeicherte Vorgabe". Das Menü wechselt automatisch zu "Benutzerdefiniert", wenn Sie im Ad-hoc-Entwicklung-Bedienfeld andere Einstellungen anpassen. Durch Auswahl der Vorgabe "Standardeinstellungen" werden Fotos automatisch auf die von Lightroom verwendeten Standardimporteinstellungen zurückgesetzt.
- Schneiden Sie Fotos zu, indem Sie einen neuen Freistellungsfaktor aus dem Popupmenü auswählen. Wenn Sie zusätzliche Wahlmöglichkeiten zur Liste hinzufügen möchten, wählen Sie "Benutzerdefiniert eingeben", geben Sie unter "Seitenverhältnis" die neuen Maße für Breite und Höhe ein und klicken Sie auf "OK".
- Konvertieren Sie Fotos in Graustufen, indem Sie im Menü "Behandlung" die Option "Graustufen" wählen.
- Wenden Sie eine Weißabgleichvorgabe an, indem Sie diese aus dem Popupmenü "Weißabgleich" auswählen.
- Passen Sie den Weißabgleich durch Abstimmen der Einstellungen "Temperatur" und "Tönung" an. Klicken Sie auf die Pfeilschaltflächen, um die Kelvin-Temperatur bzw. den Grün- oder Magentastich schrittweise zu erhöhen oder zu reduzieren.
- Passen Sie die einzelnen Farbtoneinstellungen durch Klicken auf die entsprechenden Pfeilschaltflächen an. Sie können beispielsweise die Gesamthelligkeit eines Fotos anpassen, indem Sie auf die Belichtungsschaltflächen klicken. Mit jedem Klick wird die Belichtung in Schritten von je einer drittel bzw. einer ganzen Blendeneinstellung geändert.
- Klicken Sie auf die Schaltfläche "Automatische Tonwertkorrektur", um automatische Lightroom-Einstellungen für Belichtung, Schwarztöne, Helligkeit und Kontrast zuzuweisen.

*Um den Farbton in Fotos automatisch anzupassen, aktivieren Sie im Dialogfeld "Voreinstellungen" auf der Registerkarte "Vorgaben" die Option "Automatische Tonwertkorrektur anwenden".*

• Passen Sie die Einstellung "Dynamik" an, um die Sättigung aller weniger gesättigten Farben zu ändern und den stärker gesättigten Farben eine nur geringe Änderung zukommen zu lassen.

Die Schaltflächen mit dem einzelnen Pfeil passen die Einstellungen in kleineren Schritten als die Schaltflächen mit dem doppelten Pfeil an.

#### **Verwandte Themen**

["Erstellen und Anwenden von Entwicklungsvorgaben" auf Seite 115](#page-119-0)

["Anwenden von Entwicklungseinstellungen mit der Sprühdose" auf Seite 139](#page-143-0)

["Anpassen von Bildfarbe und -tonwert" auf Seite 118](#page-122-0)

["Arbeiten mit Graustufen" auf Seite 125](#page-129-0)

["Anwenden von Entwicklungsanpassungen auf andere Fotos" auf Seite 139](#page-143-1)

## **Zurücksetzen von Ad-hoc-Entwicklungsschritten**

- Wenn Sie im Ad-hoc-Entwicklung-Bedienfeld verschiedene Anpassungen ausprobieren, können Sie sie über den Tastenbefehl Strg+Z (Windows) bzw. Befehlstaste+Z (Mac OS) rückgängig machen.
- Wenn Sie ein Foto auf die von Lightroom verwendeten Standardimporteinstellungen zurücksetzen möchten, klicken Sie unten im Ad-hoc-Entwicklung-Bedienfeld auf die Schaltfläche "Alles zurücksetzen" oder wählen "Foto" > "Entwicklungseinstellungen" > "Zurücksetzen".
- Wenn Sie alle Einstellungen vollständig entfernen möchten, wählen Sie im Popupmenü "Gespeicherte Vorgabe" des Ad-hoc-Entwicklung-Bedienfelds die Vorgabe "Allgemein – Nullwert".

# **Kapitel 8: Entwickeln von Fotos**

## **Verwandte Themen**

["Anwenden von Anpassungen im Entwicklungsmodul: Grundlegender Workflow" auf Seite 9](#page-13-0)

# **Entwicklungsmodul – Übersicht**

## **Bedienfelder und Werkzeuge des Entwicklungsmoduls**

Das Entwicklungsmodul enthält zwei Gruppen von Bedienfeldern sowie eine Werkzeugleiste zum Anzeigen und Bearbeiten von Fotos. Auf der linken Seite befinden sich die Bedienfeler "Navigator", "Vorgaben", "Schnappschüsse", "Protokoll" und "Sammlungen". Über diese Bedienfeler können Sie die an Fotos vorgenommenen Änderungen anzeigen, speichern und auswählen. Auf der rechten Seite befinden sich Werkzeuge und Bedienfelder zum Vornehmen globaler und lokaler Korrekturen auf Fotos. Die Werkzeugleiste enthält Steuerelemente für verschiedene Aufgaben, z. B. zum Wechseln zwischen Vorher- und Nachher-Ansichten, zur Anzeige von Ad-hoc-Diashows und zum Zoomen.

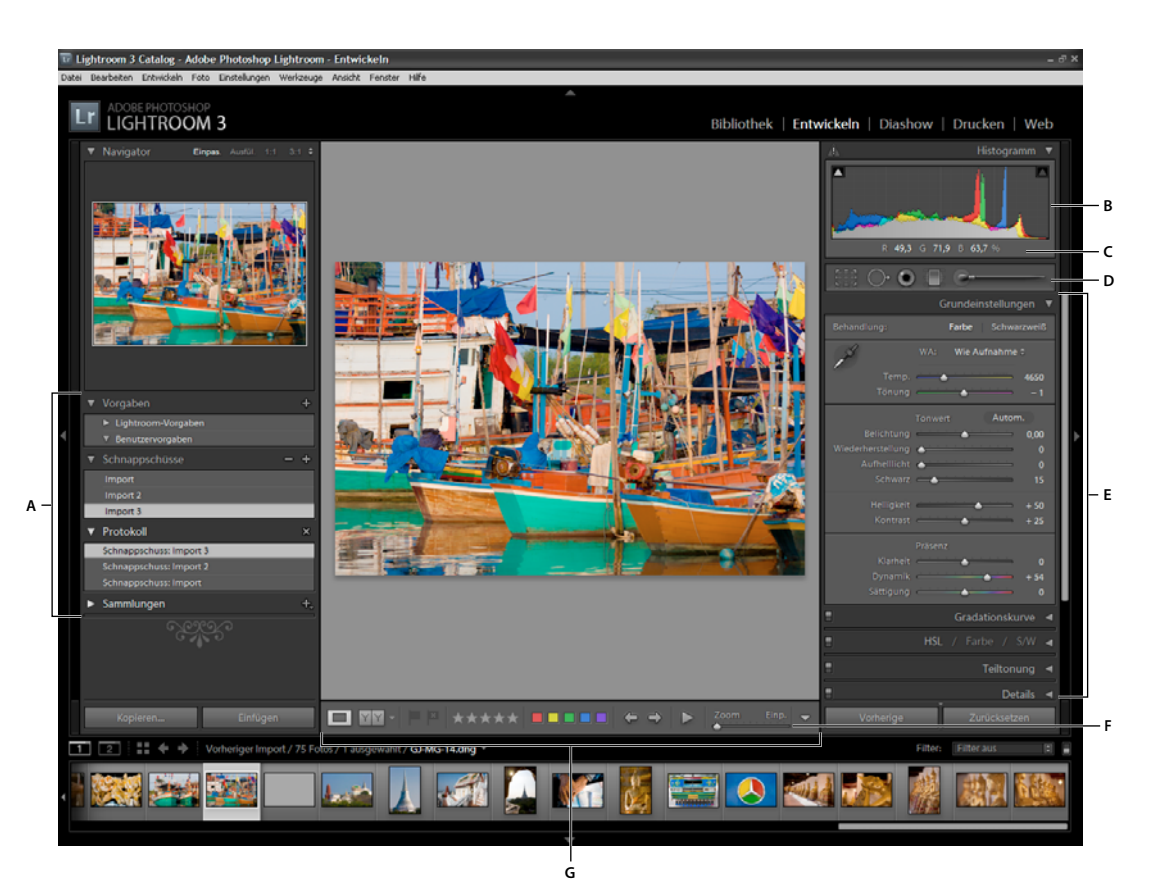

*Das Entwicklungsmodul*

- *A. Vorgaben-, Schnappschüsse-, Protokoll- und Sammlungen-Bedienfelder B. Histogramm C. RGB-Werte D. Werkzeugleiste*
- *E. Anpassungsbedienfelder F. Zoomsteuerung G. Werkzeugleiste*
- Mit dem Histogrammbedienfeld des Entwicklungsmoduls können Sie Farbtöne messen sowie die Tonwerte eines Fotos anpassen.
- Mit den Werkzeugen in der Werkzeugleiste können Sie rote Augen korrigieren, Staub und Flecken entfernen, Fotos freistellen und begradigen sowie Korrekturen auf bestimmte Bereiche eines Fotos anwenden.
- Das Bedienfeld "Grundeinstellungen" enthält die wichtigsten Werkzeuge zur Anpassung des Weißabgleichs, der Farbsättigung und der Tonwertskala.
- Die Bedienfelder "Gradationskurve" und "HSL / Farbe / S/W" enthalten Werkzeuge zur Feinabstimmung der Farb- und Tonanpassungen.
- Mit dem Bedienfeld "Teiltonung" können monochrome Bilder eingefärbt oder Spezialeffekte auf Farbbilder angewendet werden.
- Mit dem Bedienfeld "Details" können die Bildschärfe eingestellt und Bildrauschen reduziert werden.
- Mit dem Bedienfeld "Objektivkorrekturen" lassen sich chromatische Aberrationen und durch Kameraobjektive verursachte Vignettierungen korrigieren.
- Im Bedienfeld "Effekte" können auf freigestellte Fotos Vignetten angewendet und Filmkörnungseffekte hinzugefügt werden.
- Im Bedienfeld "Kamerakalibrierung" können Sie die Standardkalibriereinstellungen für Ihre Kamera anpassen.

#### **Ein- oder Ausblenden der Entwicklungswerkzeugleiste**

❖ Wählen Sie "Ansicht" > "Werkzeugleiste einblenden" bzw. "Werkzeugleiste ausblenden" oder drücken Sie die Taste  $T$ ".

#### **Werkzeuge in der Werkzeugleiste**

Werkzeuge zur Anwendung lokaler Änderungen auf bestimmte Bereiche eines Fotos befinden sich in der Werkzeugleiste unter dem Histogrammbedienfeld. Wählen Sie ein beliebiges Werkzeug aus, um dessen Optionen in der Werkzeugleiste anzuzeigen. Deaktivieren Sie das Werkzeug, um die Werkzeugleiste zu schließen und zum Handoder Zoomwerkzeug zurückzukehren.

**Freistellungsüberlagerung** Zu dieser Gruppe gehören das Freistellungsüberlagerung- und das Freistellungsrahmen-Werkzeug, eine Schaltfläche und Optionen zum Sperren des Seitenverhältnisses sowie das Gerade-ausrichten-Werkzeug und der Regler "Gerade ausrichten".

Bereichsreparatur Hierzu gehören die Optionen "Kopierstempel" und "Reparieren" sowie der Regler "Größe". Klicken Sie auf "Zurücksetzen", um alle Änderungen am Foto wieder zu löschen.

Rote-Augen-Korrektur Hierzu gehören die Regler "Pupillengröße" und "Abdunkeln". Klicken Sie auf "Zurücksetzen", um alle Änderungen am Foto wieder zu löschen.

**Verlaufsfilter** Hierzu gehören Optionen für Tonwertanpassungen in einem Bereich eines Fotos.

**Korrekturpinsel** Hierzu gehören Optionen für Belichtung, Klarheit, Helligkeit und andere Farbtonkorrekturen in bestimmten Bereichen eines Fotos.

#### **Weitere Schaltflächen und Werkzeuge des Entwicklungsmoduls**

**Hand-/Zoomwerkzeug** Wenn Sie den Zeiger über das Foto halten, werden die Farbwerte für R, G und B in dem Histogramm angezeigt. Je nach Ansicht wird ein anderes Werkzeug angezeigt. Das Zoomwerkzeug ist ausgewählt, wenn die Vergrößerung "Einpassen" aktiv ist. Das Handwerkzeug ist ausgewählt, wenn die Vergrößerung "Ausfüllen", "1:1" oder höher aktiv ist. Klicken Sie auf das Foto, um zwischen "Einpassen" und "1:1" hin- und herzuschalten.

Weißabgleichauswahl Sie können dieses Werkzeug auswählen, indem Sie im Bedienfeld "Grundeinstellungen" darauf klicken, es im Menü "Ansicht" auswählen oder die Taste "W" drücken. In der Werkzeugleiste werden Optionen angezeigt.

**Zielkorrektur** Hiermit können Sie bestimmte Farb- und Farbtonregler einstellen, indem Sie das Werkzeug im Foto ziehen. Wählen Sie es im Gradationskurve- oder HSL/Farbe/S/W-Bedienfeld bzw. über die entsprechende Option im Menü "Ansicht" aus. Nachdem das Werkzeug ausgewählt ist, können Sie im Popupmenü "Zielgruppe" der Werkzeugleiste unterschiedliche Ziele wählen.

**Lupenansicht** Zwar ist diese Einzelfotoansicht sowohl im Entwicklungs- als auch im Bibliothekmodul verfügbar, doch verwenden diese beiden Module unterschiedliche Tastaturbefehle: Im Entwicklungsmodul wird die Lupenansicht mit der Taste "D", im Bibliothekmodul mit der Taste "E" aufgerufen. Über die Schaltfläche "Lupenansicht" in der Werkzeugleiste können Sie sofort die Lupenansicht in jedem Modul aktivieren.

**Kopieren und Einfügen** Mit diesen Schaltflächen im unteren Bereich der linken Bedienfelder können Sie die aktuellen Einstellungen in ein ausgewähltes Foto kopieren und einfügen.

Schaltflächen "Vorherige", "Synchronisieren" und "Autom. synchr." Je nachdem, ob Sie ein oder mehrere Fotos im Filmstreifen ausgewählt haben, ändern sich diese Schaltflächen im unteren Bereich der rechten Bedienfelder. Wenn nur ein Foto ausgewählt ist, können Sie mit der Schaltfläche "Vorherige" alle Einstellungen des zuvor ausgewählten Fotos auf das derzeit im Filmstreifen ausgewählte Foto übertragen. Wenn mehrere Dateien ausgewählt sind, können Sie mit der Schaltfläche "Synchronisieren" festlegen, welche der aktuellen Einstellungen vom aktuellen Foto auf die anderen ausgewählten Fotos übertragen werden sollen. Mit der Schaltfläche "Autom. synchr." lassen sich nach dem

Verschieben der Regler andere ausgewählte Fotos automatisch anpassen. Wenn Sie die Strg- (Windows) bzw. die Befehlstaste (Mac OS) gedrückt halten und dann auf die Schaltfläche "Synchronisieren" klicken, wird sie zur Schaltfläche "Autom. synchr.".

**Vorher- und Nachher-Ansicht** Die Schaltfläche für die Vorher- und Nachher-Ansicht in der Werkzeugleiste bietet vier Möglichkeiten. Sie können die beiden Fotoansichten nebeneinander oder übereinander anordnen, das ganze Foto in beiden Ansichten darstellen oder das Foto in zwei Teile unterteilen. Klicken Sie auf die Schaltfläche "Lupenansicht", um die Vorher- und Nachher-Ansicht zu deaktivieren.

**Einstellungen kopieren** Mit diesen drei Schaltflächen können Sie die aktuellen Einstellungen aus der Nachher- in die Vorher-Ansicht bzw. aus der Vorher- in die Nachher-Ansicht kopieren und einfügen oder zwischen den Ansichten hin- und herschalten. Die Schaltflächen werden in der Werkzeugleiste angezeigt, wenn Sie die Vorher-/Nachher-Ansicht im Entwicklungsmodul ausgewählt haben.

#### **Auswählen von Werkzeugen und Optionen**

❖ Klicken Sie auf das gewünschte Werkzeug oder wählen Sie es im Menü "Werkzeuge" aus. Wenn Sie die Auswahl eines Werkzeugs wieder aufheben möchten, klicken Sie darauf, klicken Sie auf "Fertig" oder wählen Sie ein anderes Werkzeug aus.

## **Interpretieren von Histogrammen**

Das *Histogramm* stellt die Anzahl der Pixel in einem Foto für jeden Luminanzprozentwert dar. Wenn sich das Histogramm von der linken Seite des Bedienfelds bis ganz zur rechten Seite erstreckt, zeigt dies an, dass das Foto die Tonwertskala voll nutzt. Wenn ein Histogramm nicht die ganze Tonwertskala nutzt, bedeutet dies, dass das Foto leblos und kontrastarm ist. Ein Histogramm mit einem Spitzenwert an einem der Enden zeigt eine Tiefen- bzw. Lichterbeschneidung im Foto an. Die Beschneidung kann zu einem Verlust von Bilddetails führen.

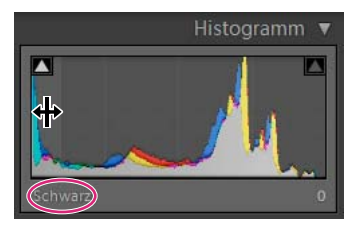

*Das linke Ende des Histogramms stellt Pixel mit 0 % Luminanz dar, das rechte Ende repräsentiert Pixel mit 100 % Luminanz.*

Histogramme bestehen aus drei Farbebenen, die jeweils die Farbkanäle Rot, Grün und Blau repräsentieren. Grau wird angezeigt, wenn alle drei Kanäle einander überlappen; Gelb, Magenta und Cyan werden angezeigt, wenn zwei der RGB-Kanäle einander überlappen (Gelb entspricht den Kanälen Rot + Grün, Magenta entspricht den Kanälen Rot + Blau und Cyan entspricht den Kanälen Grün + Blau).

Im Entwicklungsmodul können Sie mit dem Histogrammbedienfeld Bearbeitungen durchführen. Sie können ein Foto verändern, indem Sie direkt mit dem Histogramm arbeiten.

*Um eine Vorschau der Beschneidung von Schatten und Lichtern anzuzeigen, setzen Sie die Maus auf ein Beschneidungsdreieck in der oberen linken oder rechten Ecke des Histogramms. Auf dem Foto wird eine Maske über den beschnittenen Bereichen angezeigt. Klicken Sie auf ein Dreieck, um die Maske dauerhaft anzuzeigen.*

#### **Verwandte Themen**

["Anpassen der Tonwertskala mit dem Histogramm" auf Seite 120](#page-124-0)

["Vorschau von beschnittenen Lichtern und Tiefen" auf Seite 121](#page-125-0)

["Anpassen der allgemeinen Tonwertskala von Bildern" auf Seite 119](#page-123-0)

#### **Anzeigen von RGB-Farbwerten**

Im Bereich unter dem Histogramm im Entwicklungsmodul werden die RGB-Farbwerte für einzelne Pixel angezeigt, die sich unter dem Hand- oder Zoomwerkzeug befinden, wenn Sie das jeweilige Werkzeug über das Foto bewegen.

Mit diesen Informationen können Sie die Beschneidung bestimmter Bereiche des Fotos ermitteln, d. h. ob ein R-, Goder B-Wert 0 % schwarz oder 100 % weiß ist. Wenn mindestens ein Kanal im beschnittenen Bereich eine Farbe aufweist, können Sie anhand dieses Bereichs möglicherweise einige Details wiederherstellen.

## <span id="page-119-1"></span><span id="page-119-0"></span>**Erstellen und Anwenden von Entwicklungsvorgaben**

Mit einer Vorgabe können Sie eine Gruppe von Einstellungen speichern und sie anderen Fotos zuweisen. Nach dem Erstellen und Hinzufügen einer Vorgabe im Vorgabenbedienfeld des Entwicklungsmoduls verbleibt diese im Bedienfeld, bis Sie sie löschen. Sie wird außerdem in der Liste der Entwicklungseinstellungen angezeigt, von wo aus Sie sie beim Importieren von Fotos auswählen können.

*Unter [www.adobe.com/go/exchange\\_de](http://www.adobe.com/go/exchange_de) finden Sie eine Vielzahl von Entwicklungsvorgaben von Drittanbietern zum Herunterladen.*

#### **Erstellen und Anwenden einer Entwicklungsvorgabe**

Im Vorgabenbedienfeld des Entwicklungsmoduls wird eine Gruppe von Standardvorgaben angezeigt. Klicken Sie auf das Dreieck neben dem Ordner "Lightroom-Vorgaben", um die Standardvorgaben anzuzeigen.

- Wenn Sie eine Vorschau der Auswirkungen einer Vorgabe auf Ihr Foto anzeigen möchten, bewegen Sie den Zeiger im Vorgabenbedienfeld auf die Vorgabe und sehen Sie sich die Auswirkungen im Navigatorbedienfeld an.
- Wenn Sie dem Foto eine Vorgabe zuweisen möchten, klicken Sie im Vorgabenbedienfeld darauf.

#### **Erstellen und Organisieren von Entwicklungsvorgabeordnern**

- **1** Klicken Sie mit der rechten Maustaste (Windows) bzw. bei gedrückter Ctrl-Taste (Mac OS) in den Bereich, in dem der Ordner erstellt werden soll, und wählen Sie "Neuer Ordner".
- 2 Geben Sie einen Namen für den Ordner ein und klicken Sie auf "Erstellen".
- **3** Ziehen Sie eine Vorlage auf den Ordnernamen, um die Vorlage in diesen Ordner zu verschieben.

Wenn Sie eine Lightroom-Vorgabevorlage in einen anderen Ordner ziehen, wird die Vorlage in diesen Ordner kopiert.

#### **Erstellen einer Entwicklungsvorgabe**

Die von Ihnen erstellten Vorgaben basieren auf den aktuellen Einstellungen des ausgewählten Fotos.

- 1 Klicken Sie im Entwicklungsmodul oben im Vorgabenbedienfeld auf die Schaltfläche "Neue Vorgabe erstellen" (+) oder wählen Sie "Entwickeln" > "Neue Vorgabe".
- **2** Klicken Sie auf "Alle auswählen", um alle Einstellungen auszuwählen, oder auf "Auswahl aufheben", um die gesamte Auswahl aufzuheben, und klicken Sie dann auf jede Einstellung, um sie in die Vorgabe aufzunehmen.

**3** Geben Sie einen Namen in das Feld "Vorgabenname" ein, legen Sie fest, in welchem Ordner die Vorgabe erstellt werden soll, und klicken Sie auf "Erstellen".

Die Vorgabe wird der Liste im Vorgabenbedienfeld im angegebenen Ordner hinzugefügt.

## **Aktualisieren einer Entwicklungsvorgabe**

- **1** Wählen Sie eine Benutzervorgabe aus und bearbeiten Sie dann die Einstellungen wie gewünscht.
- **2** Klicken Sie mit der rechten Maustaste (Windows) bzw. bei gedrückter Ctrl-Taste (Mac OS) auf eine Vorgabe im Vorgabenbedienfeld und wählen Sie "Mit den aktuellen Einstellungen aktualisieren".
- 3 Geben Sie die Einstellungen an, die in der Vorgabe enthalten sein sollen, und klicken Sie auf "Aktualisieren".

#### **Löschen einer benutzerdefinierten Vorgabe**

Sie können keine eingebauten Lightroom-Vorgaben löschen. Sie können nur benutzerdefinierte Vorgaben löschen.

❖ Klicken Sie im Entwicklungsmodul mit der rechten Maustaste (Windows) bzw. bei gedrückter Ctrl-Taste (Mac OS) auf eine Vorgabe im Vorgabenbedienfeld und wählen Sie "Löschen".

*Hinweis: Drücken Sie nicht die Entf-Taste auf der Tastatur, da ansonsten das derzeit ausgewählte Foto gelöscht wird.*

#### **Festlegen, ob Vorgaben zusammen mit einem Katalog gespeichert werden**

❖ Aktivieren Sie im Dialogfeld "Voreinstellungen" auf der Registerkarte "Vorgaben" die Option "Vorgaben mit Katalog speichern". Wenn diese Option aktiviert ist, werden die Vorgaben in einem Ordner mit dem Katalog gespeichert. Wenn diese Option deaktiviert ist, werden die Vorgaben im Lightroom-Ordner gespeichert.

## **Importieren und Exportieren einer Entwicklungsvorgabe**

Sie können selbst erstellte Vorgaben exportieren, um sie Kollegen zur Verfügung zu stellen oder sie auf einem anderen Computer zu verwenden. Vorgabevorlagen werden mit der Dateinamenerweiterung ".lrtemplate" gespeichert.

- Klicken Sie zum Exportieren einer Vorgabe mit der rechten Maustaste (Windows) bzw. bei gedrückter Ctrl-Taste (Mac OS) auf eine Vorgabe und wählen Sie "Exportieren". Ändern Sie ggf. den Namen der Vorgabevorlage und klicken Sie dann auf "Speichern".
- Klicken Sie zum Importieren einer Vorgabe mit der rechten Maustaste (Windows) bzw. bei gedrückter Ctrl-Taste (Mac OS) in den Bereich, in dem die Vorgabe angezeigt werden soll, und wählen Sie "Importieren". Doppelklicken Sie auf die Vorgabevorlagendatei.

## **Rückgängigmachen von Bildanpassungen**

Im Entwicklungsmodul von Lightroom haben Sie mehrere Möglichkeiten, Anpassungen an Fotos rückgängig zu machen bzw. zurückzusetzen.

*Sie können einen Schnappschuss oder eine Vorgabe Ihrer Einstellungen speichern, bevor Sie sie rückgängig machen, um die Einstellungen nicht komplett zu verlieren.*

Führen Sie einen der folgenden Schritte aus, um die Anpassungen im Entwicklungsmodul rückgängig zu machen:

- Klicken Sie auf die Schaltfläche "Zurücksetzen", um zu den Lightroom-Standardeinstellungen zurückzukehren.
- Klicken Sie auf die Vorgabe "Allgemein Nullwert" im Vorgabenbedienfeld, um alle Einstellungen vollständig zu löschen.
- Wählen Sie im Protokoll- oder Schnappschüssebedienfeld eine frühere Version aus, die vor dem Zuweisen der Einstellungen aktiv war.
- Doppelklicken Sie auf einzelne Regler, um diese auf Null zu stellen.
- Wählen Sie im Menü "Bearbeiten" den Befehl "Rückgängig". In Lightroom werden alle Einstellungen aufgezeichnet und verfolgt. Sie können alle Einstellungen rückgängig machen, indem Sie den Befehl "Rückgängig" mehrfach wählen.

#### **Verwandte Themen**

["Verwalten von Bildprotokoll und Schnappschüssen" auf Seite 140](#page-144-0)

## <span id="page-121-0"></span>**Anzeigen von Vorher/Nachher-Fotos**

Sie können zwei Versionen eines Fotos vergleichen, während Sie dem Foto Entwicklungseinstellungen zuweisen. In der Vorher-Ansicht wird das Foto so angezeigt, wie es ursprünglich importiert wurde (einschließlich den ggf. angewendeten Vorgaben). Das Foto bleibt unverändert, sofern Sie keine Einstellungen auf das Foto kopieren. In der Nachher-Ansicht werden die von Ihnen vorgenommenen Änderungen angezeigt. Wenn Sie ein Foto zoomen oder schwenken, wird dies in beiden Ansichten synchronisiert dargestellt.

- Wenn Sie die Vorher- und Nachher-Ansicht in der Lupenansicht einzeln umschalten möchten, drücken Sie die Taste mit dem umgekehrten Schrägstrich (\) oder wählen Sie "Ansicht" > "Vorher/nachher" > "Nur vorher". Das Wort "Vorher" wird in der rechten unteren Ecke des Fotos angezeigt.
- Wenn Sie Vorher- und Nachher-Fotos in zwei Ansichten zusammen anzeigen lassen möchten, klicken Sie auf die Schaltfläche für die Vorher- und Nachher-Ansicht in der Werkzeugleiste, um die einzelnen Wahlmöglichkeiten zu durchlaufen, oder wählen Sie eine Option aus dem Popupmenü.

**Vorher/Nachher Links/Rechts** Zeigt zwei vollständige Versionen des Fotos nebeneinander in zwei Ansichten auf dem Bildschirm an.

**Vorher/nachher - Teilung links/rechts** Zeigt zwei Hälften des Fotos nebeneinander in zwei Ansichten auf dem Bildschirm an.

**Vorher/Nachher Oben/Unten** Zeigt zwei vollständige Versionen des Fotos übereinander in zwei Ansichten auf dem Bildschirm an.

**Vorher/nachher - Teilung oben/unten** Zeigt zwei Hälften des Fotos übereinander in zwei Ansichten auf dem Bildschirm an.

## **Kopieren von Einstellungen zwischen der Vorher- und Nachher-Version eines Fotos**

Wenn Sie mit einer Vorher- und Nachher-Ansicht eines Fotos arbeiten, können Sie die Einstellungen einer dieser beiden Versionen auf die jeweils andere Version anwenden.

- Klicken Sie in der Werkzeugleiste auf die Schaltfläche "Einstellungen vom Vorher-Foto auf das Nachher-Foto kopieren".
- Klicken Sie in der Werkzeugleiste auf die Schaltfläche "Einstellungen vom Nachher-Foto auf das Vorher-Foto kopieren".
- Klicken Sie auf "Vorher- und Nachher-Einstellungen austauschen".
- Wählen Sie "Einstellungen" > "Nachher-Einstellungen zu Vorher kopieren".
- Wählen Sie "Einstellungen" > "Vorher-Einstellungen zu Nachher kopieren".
- Wählen Sie "Einstellungen" > "Vorher- und Nachher-Einstellungen austauschen".

*Hinweis: Diese Menübefehle sind auch verfügbar, wenn Sie die Vorher- und Nachher-Versionen Ihrer Fotos in der Lupenansicht anzeigen.*

Alle aktuellen Einstellungen einer Version werden auf die andere Version kopiert. Um eine einzelne Protokolleinstellung zu kopieren, klicken Sie mit der rechten Maustaste (Windows) bzw. bei gedrückter Ctrl-Taste (Mac OS) auf einen Zustand im Protokollbedienfeld und wählen Sie "Protokollschritteinstellung nach Vorher kopieren".

#### **Verwandte Themen**

["Anzeigen von Vorher/Nachher-Fotos" auf Seite 117](#page-121-0)

# <span id="page-122-0"></span>**Anpassen von Bildfarbe und -tonwert**

## **Festlegen des Weißabgleichs**

Sie können den Weißabgleich eines Fotos anpassen, um die Beleuchtungsbedingungen bei der Aufnahme zu berücksichtigen, d. h. Tageslicht, Wolframlampenlicht, Blitzlicht usw.

Sie können entweder eine der Weißabgleich-Vorgabenoptionen wählen oder auf einen Bereich des Fotos klicken, den Sie als neutrale Farbe festlegen möchten. Lightroom stellt den Weißabgleich entsprechend ein und anschließend können Sie die Einstellungen mit den Reglern anpassen.

*Hinweis: Die Vorgabeoptionen für den Weißabgleich stehen nur für Raw-Dateien und DNG-Fotos zur Verfügung. Der Weißabgleich kann für alle Fotos über die Schieberegler eingestellt werden.*

## **Auswählen einer Weißabgleich-Vorgabeoption**

❖ Wählen Sie im Bedienfeld "Grundeinstellungen" des Entwicklungsmoduls eine Option aus dem Popupmenü "WA". Mit der Option "Wie Aufnahme" werden die Weißabgleicheinstellungen der Kamera verwendet, sofern diese verfügbar sind. Mit der Option "Automatisch" wird der Weißabgleich auf der Grundlage der Bilddaten berechnet.

Lightroom wendet die Weißabgleicheinstellung an und verschiebt die Regler "Temp." und "Tönung" im Bedienfeld "Grundeinstellungen" entsprechend. Mit diesen Reglern können Sie den Farbabgleich anpassen. Siehe ["Feinabstimmung des Weißabgleichs mit den Steuerelementen "Temp." und "Tönung"" auf Seite 119](#page-123-1).

*Hinweis: Wenn die Weißabgleicheinstellungen der Kamera nicht verfügbar sind, ist die Option "Automatisch" standardmäßig ausgewählt.* 

## **Festlegen eines neutralen Bereichs in einem Foto**

- **1** Klicken Sie im Bedienfeld "Grundeinstellungen" des Entwicklungsmoduls auf das Weißabgleichauswahl-Werkzeug , um es auszuwählen, oder drücken Sie die Taste "W".
- **2** Verschieben Sie die Weißabgleichauswahl in einen Bereich des Fotos, der ein neutrales Hellgrau enthalten sollte. Vermeiden Sie spektrale Lichter oder Bereiche, die 100 % weiß sind.
- **3** Stellen Sie die Optionen in der Werkzeugleiste nach Bedarf ein.

**Automatisch verwerfen** Stellt die Weißabgleichauswahl so ein, dass das Werkzeug nach dem einmaligen Klicken auf das Foto automatisch wieder ausgeschaltet wird.

**Lupe anzeigen** Zeigt eine vergrößerte Darstellung sowie die RGB-Werte des Pixels unter der Weißabgleichauswahl an.

Regler "Maßstab" Zoomt den in der Lupe angezeigten Ausschnitt.

**Fertig** Schaltet die Weißabgleichauswahl wieder aus, worauf der Zeiger standardmäßig wieder zum Handwerkzeug bzw. Zoomwerkzeug wird.

*Im Navigator wird eine Vorschau des Farbabgleichs angezeigt, wenn Sie mit der Weißabgleichauswahl auf unterschiedliche Pixel zeigen.*

**4** Wenn Sie einen geeigneten Bereich gefunden haben, klicken Sie in ihn.

Die Regler "Temp." und "Tönung" im Bedienfeld "Grundeinstellungen" werden nach Möglichkeit angepasst, um die ausgewählte Farbe neutral zu machen.

## <span id="page-123-1"></span>Feinabstimmung des Weißabgleichs mit den Steuerelementen "Temp." und "Tönung"

◆ Passen Sie im Bedienfeld "Grundeinstellungen" des Entwicklungsmoduls die Regler "Temp." und "Tönung" an.

**Temp.** Hiermit wird der Weißabgleich anhand der Kelvin-Farbtemperaturskala angepasst. Verschieben Sie den Regler nach links, um das Foto kühler wirken zu lassen, und nach rechts, um die Farben des Fotos wärmer erscheinen zu lassen.

Im Textfeld "Temp." können Sie auch einen spezifischen Kelvin-Wert einstellen, um die Farbtemperatur an das jeweilige Umgebungslicht anzupassen. Klicken Sie auf den aktuellen Wert, um das Textfeld auszuwählen, und geben Sie einen neuen Wert ein. Fotografische Wolframleuchten werden beispielsweise häufig mit 3200 Kelvin abgeglichen. Wenn Sie Fotos unter Wolframlicht aufnehmen und die Bildtemperatur auf 3200 Kelvin einstellen, sollten Ihre Fotos eine ausgeglichene Farbe aufweisen.

Die Arbeit mit Raw-Dateien hat u. a. den Vorteil, dass Sie die Farbtemperatur so anpassen können, als ob Sie während der Aufnahme eine Einstellung an der Kamera vornehmen würden, wobei Ihnen ein breites Spektrum an Einstellungen zur Verfügung steht. Bei JPEG-, TIFF- und PSD-Dateien arbeiten Sie mit einer Skala von -100 bis 100 anstatt mit der Kelvin-Skala. Andere Dateien wie JPEG oder TIFF haben die Temperatureinstellung in der Datei verankert, wodurch die Temperaturskala stärker eingeschränkt ist.

**Tönung** Bietet die Möglichkeit, den Weißabgleich fein abzustimmen und so grünstichige bzw. magentastichige Fotos zu korrigieren. Schieben Sie den Regler nach links (negative Werte), um dem Foto Grün hinzuzufügen, oder nach rechts (positive Werte), um Magenta hinzuzufügen.

 *Wenn Tiefenbereiche nach dem Einstellen von Temperatur und Tönung einen Grün- oder Magentastich aufweisen, können Sie diesen möglicherweise entfernen, indem Sie den Regler "Schatten – Tönung" im Bedienfeld "Kamerakalibrierung" anpassen.*

## <span id="page-123-0"></span>**Anpassen der allgemeinen Tonwertskala von Bildern**

Sie können die Gesamttonwertskala eines Fotos mit den Tonwertkontrollen im Bedienfeld "Grundeinstellungen" anpassen. Behalten Sie beim Einstellen der Weiß- und Schwarzpunkte die Endpunkte des Histogramms im Auge oder verwenden Sie die Vorschaufunktion der Tiefen- und Lichterbeschneidung.

- 1 (Optional) Klicken Sie im Bereich "Farbton" des Bedienfelds "Grundeinstellungen" auf "Automatisch", um die Gesamttonwertskala einzustellen. Lightroom stellt die Regler so ein, dass die Tonwertskala maximiert und die Beschneidung von Lichtern und Tiefen minimiert werden.
- **2** Stellen Sie die Tonwertkontrollen ein:

**Belichtung** Hiermit wird die Gesamthelligkeit des Fotos eingestellt. Die Einstellung hat größere Auswirkungen auf die höheren Werte. Verschieben Sie die Regler, bis das Foto gut aussieht und die Weißtöne sich auf der richtigen Stufe befinden. Wählen Sie "Wiederherstellung", um Lichterwerte zu reduzieren.

Die Belichtungswerte ändern sich in Blendenwerten entsprechenden Schritten. Eine Veränderung von +1,00 entspricht dem Öffnen der Blende um eine Einheit. Gleichermaßen entspricht eine Veränderung von -1,00 dem Schließen der Blende um eine Einheit.

**Wiederherstellung** Reduziert den Farbton extremer Lichter und versucht, die aufgrund der Überbelichtung verloren gegangenen Details wiederherzustellen. Lightroom kann Details in Raw-Dateien wiederherstellen, wenn bis zu zwei Kanäle beschnitten sind.

**Lichterkorrektur** Hellt Tiefen auf, um zusätzliche Details zu zeigen, wobei die Schwarztöne beibehalten werden. Gehen Sie mit dieser Einstellung umsichtig vor, um kein Rauschen im Bild zum Vorschein zu bringen.

**Schwarztöne** Gibt an, welche Bildwerte schwarz dargestellt werden sollen. Wenn Sie den Regler nach rechts verschieben, vergrößert dies die Bereiche, die schwarz dargestellt werden. Dies kann mitunter den Eindruck eines höheren Kontrasts bewirken. Die Tiefen erfahren hierbei die größten Änderungen; Mitteltöne und Lichter werden weit weniger geändert.

**Helligkeit** Stellt die Helligkeit des Fotos ein, wovon in erster Linie die Mitteltöne betroffen sind. Stellen Sie die Gesamttonwertskala durch Einstellen der Belichtung, Wiederherstellung und Schwarztöne ein. Legen Sie anschließend die Gesamthelligkeit des Fotos fest. Umfangreiche Helligkeitsänderungen können sich auf die Tiefenoder Lichterbeschneidung auswirken. Nach dem Einstellen der Helligkeit müssen Sie daher möglicherweise die Regler für Belichtung, Wiederherstellung oder Schwarztöne neu anpassen.

**Kontrast** Erhöht oder reduziert den Kontrast des Fotos, wovon in erster Linie die Mitteltöne betroffen sind. Durch Erhöhen des Kontrasts werden die mittleren bis dunklen Bereiche des Fotos dunkler und die mittleren bis hellen Bereiche aufgehellt. Ein Reduzieren des Kontrasts hat genau die entgegengesetzte Auswirkung auf die Bildtonwerte.

Sie können die Reglerwerte schrittweise erhöhen oder reduzieren, indem Sie den Wert auswählen und anschließend die Nach-oben- oder Nach-unten-Taste drücken.

*Durch Doppelklicken auf einen Regler wird der zugehörige Wert auf Null zurückgesetzt.*

#### **Verwandte Themen**

["Vorschau von beschnittenen Lichtern und Tiefen" auf Seite 121](#page-125-0)

## <span id="page-124-0"></span>**Anpassen der Tonwertskala mit dem Histogramm**

Im Entwicklungsmodul entsprechen spezifische Bereiche des Histogrammbedienfelds (für Schwarztöne, Lichterkorrektur, Belichtung und Lichterwiederherstellung) den Tonwertreglern im Bedienfeld "Grundeinstellungen". Sie können Anpassungen vornehmen, indem Sie mit der Maus im Histogramm ziehen. Diese Anpassungen wirken sich direkt auf die Regler im Bedienfeld "Grundeinstellungen" aus.

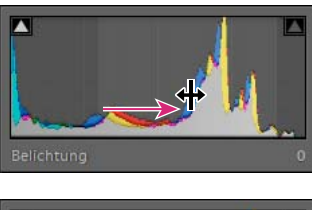

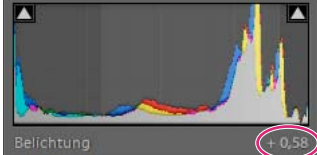

*Durch Ziehen des Belichtungsbereichs im Histogramm wird der Belichtungsregler im Bedienfeld "Grundeinstellungen" angepasst.*

- **1** Bewegen Sie den Zeiger auf den anzupassenden Bereich im Histogramm. Der entsprechende Bereich wird hervorgehoben und die entsprechende Tonwertkontrolle wird unten links im Bedienfeld angezeigt.
- **2** Ziehen Sie den Zeiger nach links oder rechts, um den entsprechenden Reglerwert im Bedienfeld "Grundeinstellungen" anzupassen.

## <span id="page-125-0"></span>**Vorschau von beschnittenen Lichtern und Tiefen**

Bei der Arbeit mit einem Foto können Sie eine Vorschau der Tonwertbeschneidung (Clipping) anzeigen lassen. Beim Beschneiden werden die Pixelwerte zum höchsten Lichterwert oder zum niedrigsten Tiefenwert hin verschoben. Beschnittene Bereiche sind entweder vollkommen weiß oder vollkommen schwarz. Sie enthalten keine Bilddetails. Sie können beschnittene Bereiche anzeigen, während Sie die Tonwertregler im Bedienfeld "Grundeinstellungen" anpassen.

#### **Hervorheben beschnittener Bereiche**

Die Beschneidungsmarker **befinden sich oben im Histogrammbedienfeld des Entwicklungsmoduls. Der schwarze** Beschneidungsmarker (Tiefen) befindet sich links, der weiße Marker (Lichter) befindet sich rechts.

- Verschieben Sie den Regler für Schwarz und beobachten Sie den schwarzen Beschneidungsmarker. Verschieben Sie den Regler für Belichtung oder Wiederherstellung und beobachten Sie den weißen Beschneidungsmarker. Ein Marker wird weiß, wenn sich eine Beschneidung auf alle Kanäle auswirkt. Ein farbiger Beschneidungsmarker bedeutet, dass ein oder zwei Kanäle beschnitten sind.
- Um eine Vorschau der Beschneidung im Foto anzuzeigen, bewegen Sie den Mauszeiger auf den Beschneidungsmarker. Klicken Sie auf den Marker, um die Vorschau eingeschaltet zu lassen.

Beschnittene schwarze Bereiche im Foto werden blau und beschnittene weiße Bereiche werden rot.

#### **Anzeigen beschnittener Bildbereiche für jeden Kanal**

❖ Halten Sie die Alt- (Windows) bzw. die Wahltaste (Mac OS) gedrückt, während Sie im Bedienfeld "Grundeinstellungen" des Entwicklungsmoduls den Regler für Belichtung, Wiederherstellung oder Schwarz verschieben.

Beim Verschieben des Belichtungs- und Wiederherstellungsreglers wird das Foto schwarz angezeigt und die beschnittenen Bereiche werden weiß dargestellt. Beim Verschieben des Schwarztönereglers wird das Foto weiß angezeigt und die beschnittenen Bereiche werden schwarz dargestellt. Farbige Bereiche weisen auf Beschneidungen in einem Farbkanal (Rot, Grün, Blau) bzw. zwei Farbkanälen (Cyan, Magenta, Gelb) hin.

## **Festlegen der Gesamtsättigung**

❖ Ändern Sie im Bereich "Präsenz" des Bedienfelds "Grundeinstellungen" die Farbsättigung (Klarheit oder Farbreinheit) aller Farben, indem Sie die Steuerelemente "Klarheit", "Dynamik" und "Sättigung" einstellen. (Verwenden Sie die Steuerelemente im HSL-/Farb-/Graustufen-Bedienfeld, um die Sättigung eines bestimmten Farbbereichs anzupassen.)

**Klarheit** Verleiht einem Bild Tiefe, indem der Kontrast an einzelnen Stellen erhöht wird. Wenn Sie diese Einstellung verwenden, empfiehlt es sich, das Bild auf 100 % oder größer zu zoomen. Erhöhen Sie, um den Effekt zu maximieren, die Einstellung, bis Sie am Rand des Bildes einen Schein erkennen können. Verringern Sie anschließend den Wert wieder leicht.

**Dynamik** Passt die Sättigung an, wodurch beim Annähern an eine 100%ige Farbsättigung die Beschneidung reduziert wird. Dabei wird die Sättigung aller gering gesättigten Farben geändert, ohne große Auswirkungen auf die stärker gesättigten Farben zu haben. Mit "Dynamik" wird gleichzeitig verhindert, dass Hautfarben übersättigt dargestellt werden.

**Sättigung** Stellt die Sättigung aller Bildfarben gleichmäßig zwischen -100 (monochrom) bis +100 (doppelte Sättigung) ein.

## **Feinabstimmen der Tonwertskala mit dem Gradationskurvebedienfeld**

Das Diagramm im Bedienfeld "Gradationskurve" des Entwicklungsmoduls zeigt die Änderungen an, die am Tonwertbereich eines Fotos vorgenommen wurden. Die x-Achse zeigt die ursprünglichen Tonwerte (Eingangswerte). Schwarz befindet sich links, nach rechts folgen die zunehmend helleren Werte. Die vertikale Achse repräsentiert die geänderten Tonwerte (Ausgangswerte), wobei sich Schwarz ganz unten befindet und die Werte nach oben hin immer heller werden. Mit der Gradationskurve können Sie die Einstellungen anpassen, die Sie im Bedienfeld "Grundeinstellungen" vorgenommen haben.

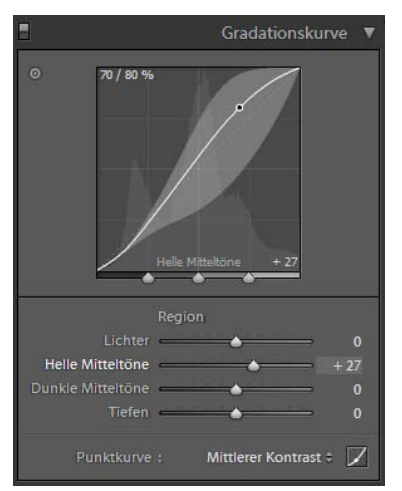

*Entwicklungsmodul, Gradationskurvebedienfeld*

Wird ein Punkt auf der Kurve nach oben verschoben, so wird dessen Farbton heller; wird er nach unten verschoben, so wird er dunkler. Eine gerade Linie im Winkel von 45 Grad bedeutet, dass keine Änderungen an der Tonwertskala vorgenommen wurden: Die ursprünglichen Eingangswerte stimmen genau mit den Ausgangswerten überein. Möglicherweise wird eine gekrümmte Gradationskurve angezeigt, wenn Sie sich zum ersten Mal ein Foto ansehen, dessen Einstellungen Sie noch nicht angepasst haben. Diese erste Kurve entspricht den Standardanpassungen, die Lightroom beim Importieren an Ihrem Foto vorgenommen hat.

Die Schieberegler für helle und dunkle Mitteltöne wirken sich hauptsächlich auf den mittleren Kurvenbereich aus. Die Schieberegler für Lichter und Tiefen wirken sich hauptsächlich auf die Enden des Tonwertbereichs aus.

- Führen Sie einen der folgenden Schritte aus, um die Gradationskurve anzupassen:
- Klicken Sie auf die Kurve und ziehen Sie sie nach oben oder unten. Beim Ziehen wird der betroffene Bereich hervorgehoben und der Regler verschiebt sich entsprechend. Die ursprünglichen und die neuen Tonwerte werden oben links in der Gradationskurve angezeigt.
- Ziehen Sie die Schieberegler "Region" nach links oder nach rechts. Beim Ziehen wird der Kurvenbereich, auf den sich der jeweilige Schieberegler auswirkt, hervorgehoben. Verschieben Sie zum Bearbeiten von Kurvenbereichen die Teilungssteuerelemente unten in der Gradationskurve.

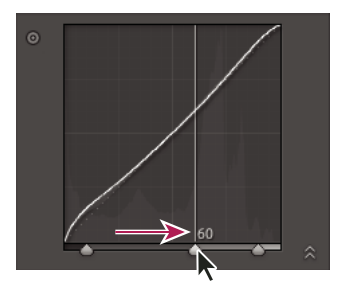

*Wechseln Sie zwischen dem Teilungssteuerelement für helle und dunkle Töne.*

- Wählen Sie das Zielkorrektur-Werkzeug @ oben links im Bedienfeld "Gradationskurven" aus und klicken Sie auf den Bereich im Foto, der angepasst werden soll. Ziehen oder drücken Sie die Nach-oben- oder Nach-unten-Taste, um die Werte für alle ähnlichen Töne im Foto aufzuhellen oder abzudunkeln.
- Wählen Sie eine der folgenden Optionen aus dem Menü "Punktkurve" aus: "Linear", "Mittlerer Kontrast" oder "Starker Kontrast". Die gewählte Einstellung wird in der Kurve, jedoch nicht in den Regionsreglern widergespiegelt.

*Hinweis: Das Menü "Punktkurve" ist nicht verfügbar, wenn ein Foto mit Metadaten importiert und zuvor bereits mit der Gradationskurve "Adobe Camera Raw" bearbeitet wurde.*

- Um einzelne Punkte auf der Gradationskurve zu bearbeiten, wählen Sie eine Option aus dem Menü "Punktkurve" aus, klicken Sie auf die Schaltfläche zum Bearbeiten der Punktkurve vund führen Sie anschließend einen der folgenden Schritte aus:
- Klicken Sie, um einen Punkt hinzuzufügen.
- Klicken Sie mit der rechten Maustaste (Windows) bzw. bei gedrückter Ctrl-Taste (Mac OS) auf "Kontrollpunkt löschen", um einen Punkt zu entfernen.
- Ziehen Sie einen Punkt, um ihn zu bearbeiten.
- Um wieder eine lineare Kurve anzuzeigen, klicken Sie mit der rechten Maustaste (Windows) bzw. bei gedrückter Ctrl-Taste (Mac OS) auf eine beliebige Stelle im Diagramm und wählen Sie "Kurve reduzieren".

## **Feinabstimmen der Bildfarben mit HSL-Reglern**

Mit dem HSL- und dem Farbebedienfeld im Entwicklungsmodul können Sie einzelne Farbbereiche in Ihrem Foto anpassen. Wenn beispielsweise ein rotes Objekt zu lebendig und ablenkend wirkt, können Sie es mit dem Sättigungsregler für Rottöne anpassen. Beachten Sie, dass dabei alle ähnlichen Rottöne im Foto geändert werden.

Die Anpassungen im HSL- und im Farbenbedienfeld führen zu ähnlichen Resultaten, doch sind die Regler in den beiden Bedienfeldern unterschiedlich angeordnet. Zum Öffnen eines Bedienfelds klicken Sie im oberen Teil des HSL/Farbe/S/W-Bedienfelds auf den gewünschten Namen.

Die Regler in diesen Bedienfeldern wirken sich auf spezifische Farbbereiche aus:

**Farbton** Ändert die Farbe. Sie können beispielsweise einem blauen Himmel (und allen anderen blauen Objekten) einen beliebigen Farbton zwischen Cyan und Lila zuweisen.

**Sättigung** Ändert die Klarheit oder Reinheit der Farbe. Sie können beispielsweise einem blauen Himmel eine graue bis tief gesättigte blaue Farbe zuweisen.

**Luminanz** Ändert die Helligkeit des Farbbereichs.

#### **Vornehmen von Änderungen im HSL-Bedienfeld**

- ❖ Klicken Sie im HSL-Bedienfeld auf "Farbton", "Sättigung", "Luminanz" oder "Alle", um die gewünschten Regler einzublenden.
- Ziehen Sie die Regler oder geben Sie Werte in die Textfelder rechts neben den Reglern ein.
- Klicken Sie im linken oberen Bereich des Bedienfelds auf das Zielkorrektur-Werkzeug (.), platzieren Sie den Zeiger auf den Bereich im Foto, den Sie anpassen möchten, und klicken Sie dann. Ziehen Sie den Zeiger oder drücken Sie die Nach-oben- oder Nach-unten-Taste, um die Korrektur vorzunehmen.

#### **Vornehmen von Änderungen im Farbebedienfeld**

- **1** Klicken Sie im Farbebedienfeld auf ein Farbplättchen, um den zu anzupassenden Farbbereich anzuzeigen.
- **2** Ziehen Sie die Regler oder geben Sie Werte in die Textfelder rechts neben den Reglern ein.

## **Anpassen der Farbkalibrierung Ihrer Kamera**

Lightroom verwendet für jedes unterstützte Kameramodell zwei Kameraprofile zur Verarbeitung von Raw-Bildern. Die Profile werden erstellt, indem ein farbiges Objekt unter verschiedenen Beleuchtungsbedingungen mit unterschiedlichem Weißabgleich fotografiert wird. Wenn Sie einen Weißabgleich festlegen, verwendet Lightroom die Profile für Ihre Kamera, um Farbinformationen zu extrapolieren. Dabei handelt es sich um die gleichen Kameraprofile, die für Adobe Camera Raw entwickelt wurden. Es sind *keine* ICC-Farbprofile.

Mit den Reglern im Kamerakalibrierungbedienfeld können Sie einstellen, wie Lightroom die Farben von Ihrer Kamera interpretiert. Anschließend können Sie die Änderungen als Vorgabe speichern. Möglicherweise ist es nützlich, ein Objekt mit einer Standardfarbe unter den zu kalibrierenden Beleuchtungsbedingungen zu fotografieren.

**1** Wählen Sie ein Foto aus und stellen Sie dann die Optionen im Kamerakalibrierungbedienfeld ein.

**Profil** Legt das für Ihre Kamera zu verwendende Profil fest.

• **ACR** *[Version]* Diese Profile sind mit älteren Camera Raw- oder Lightroom-Versionen kompatibel. Die Version entspricht der Camera Raw-Version, in der das Profil zuerst erschienen ist. Wählen Sie ein ACR-Profil, wenn Sie ein konsistentes Verhalten für Ihre alten Fotos wünschen.

• **Adobe-Standard** Diese Profile bewirken gegenüber früheren Adobe-Kameraprofilen eine deutliche Verbesserung der Farbwiedergabe, insbesondere bei warmen Farbtönen wie rot, gelb und orange. Das Popupmenü "Profil" enthält nur ein Adobe-Standardprofil für die Kamera.

• **Kamera-Anpassung** Mit diesen Profilen wird versucht, eine Angleichung an das kameraherstellerspezifische Farbaussehen bei bestimmten Einstellungen zu erreichen. Verwenden Sie ein Camera Matching-Profil, wenn Sie die in der Software des Kameraherstellers gebotene Farbdarstellung bevorzugen. Der Name von Camera Matching-Profilen hat das Präfix *Camera*.

• **Eingebettet** Dies bedeutet, dass die aktuelle Datei (in der Regel ein TIFF-, JPEG- oder PSD-Foto) ein eingebettetes Profil enthält.

*Hinweis: Die Adobe Standard- und Camera Matching-Profile basieren auf der DNG 1.2-Spezifikation. Wenn sie nicht im Popupmenü "Profil" angezeigt werden, laden Sie das Update für Lightroom unter [www.adobe.com/go/downloads\\_de](http://www.adobe.com/go/downloads_de) herunter.*

**Schatten** Korrigiert einen ggf. vorhandenen Grün- oder Magentastich in den Schattenbereichen des Fotos.

**Primärwerte Rot, Grün und Blau** Mit den Reglern für Farbton und Sättigung werden die Rot-, Grün- und Blautöne im Foto angepasst. Im Allgemeinen sollten Sie zuerst den Farbton und dann erst die Sättigung bearbeiten. Das Verschieben des Reglers "Farbton" nach links (negativer Wert) wirkt ähnlich wie eine gegen den Uhrzeigersinn gerichtete Bewegung auf dem Farbkreis, das Verschieben nach rechts (positiver Wert) ähnlich wie eine Bewegung im Uhrzeigersinn. Beim Verschieben des Reglers "Sättigung" nach links (negativer Wert) verringert sich die Sättigung der Farbe, beim Schieben nach rechts (positiver Wert) verstärkt sie sich.

2 Speichern Sie Ihre Anpassungen als Entwicklungsvorgabe. Siehe "Erstellen und Anwenden von [Entwicklungsvorgaben" auf Seite 115](#page-119-1).

Sie können diese Vorgabe anderen Fotos zuweisen, die mit derselben Kamera unter ähnlichen Beleuchtungsbedingungen aufgenommen wurden.

Sie können die Kameraprofile auch mit dem eigenständigen Hilfsprogramm DNG-Profil-Editor anpassen. Der DNG-Profil-Editor und die zugehörige Dokumentation stehen kostenlos zum Download unter [www.adobe.com/go/learn\\_ps\\_dng\\_de](http://www.adobe.com/go/learn_ps_dng_de) zur Verfügung.

*Hinweis: Belassen Sie die Regler des Kamerakalibrierungbedienfelds auf 0, wenn Sie die Kameraprofile mit dem DNG-Profil-Editor bearbeiten.*

## **Speichern von Standardeinstellungen für Kameras**

Für jedes Kameramodell können Sie neue Camera Raw-Standardeinstellungen speichern. Bearbeiten Sie die Voreinstellungen, um festzulegen, ob die Seriennummer der Kamera und die ISO-Einstellungen in den Standardeinstellungen enthalten sein sollen.

- **1** Öffnen Sie unter "Voreinstellungen" die Registerkarte "Vorgaben" und legen Sie fest, ob die Kameraseriennummer und die ISO-Einstellung der Kamera in den Standardeinstellungen enthalten sein sollen.
- **2** Wählen Sie im Entwicklungsmodul eine Raw-Datei aus, ändern Sie die Einstellungen und wählen Sie dann "Entwickeln" > "Standardeinstellungen festlegen".
- **3** Klicken Sie auf "Auf aktuelle Einstellungen aktualisieren".

Klicken Sie unter "Voreinstellungen" > "Vorgaben" auf "Alle Standardentwicklungseinstellungen zurücksetzen", um die Werte auf die Originaleinstellungen zurückzusetzen.

# <span id="page-129-0"></span>**Arbeiten mit Graustufen**

## **Konvertieren eines Fotos in Graustufen**

Mit "Schwarzweißmischung" im S/W-Bedienfeld werden Farbbilder in monochrome Graustufenbilder konvertiert, wobei Sie steuern können, wie die einzelnen Farben in Grautöne konvertiert werden.

- 1 Konvertieren Sie das Foto in ein Graustufenfoto, indem Sie im Bedienfeld "Grundeinstellungen" unter "Behandlung" auf "Schwarzweiß" klicken oder die Taste "V" drücken.
- **2** Passen Sie mit den Einstellungen im Grundeinstellungen- und Gradationskurvebedienfeld den Tonwertbereich des Fotos an.
- **3** Öffnen Sie das HSL/Farbe/S/W-Bedienfeld, um Grautöne, die Farben im Originalfoto darstellen, abzudunkeln oder aufzuhellen.
- Ziehen Sie die einzelnen Farbregler, um den Grauton für alle ähnlichen Farben im Originalfoto anzupassen.
- Klicken Sie auf "Autom.", wenn Sie die Graustufen-Kanalanpassung so einstellen möchten, dass die Verteilung von Grautönen maximiert wird. Mit "Autom." werden oft hervorragende Ergebnisse erzielt, die als Ausgangspunkt für die weitere Feinabstimmung der Grautöne mit den Reglern dienen können.
- Klicken Sie im linken oberen Bereich des S/W-Bedienfelds auf das Zielkorrektur-Werkzeug (D), platzieren Sie den Zeiger auf den Bereich im Foto, den Sie anpassen möchten, und klicken Sie mit der Maus. Ziehen Sie das Werkzeug oder drücken Sie die Nach-oben- oder Nach-unten-Taste, um die Grautöne für alle ähnlichfarbigen Bereiche des Originalfotos aufzuhellen oder abzudunkeln.

*Um beim Konvertieren eines Fotos in Graustufen automatisch eine Graustufen-Kanalanpassung anzuwenden, aktivieren Sie im Abschnitt "Vorgaben" des Dialogfelds "Voreinstellungen" die Option "Beim ersten Konvertieren in Schwarzweiß automatische Mischung anwenden".*

## **Tönen eines Graustufenfotos**

Mit den Reglern im Teiltonungbedienfeld können Sie ein Graustufenfoto färben. Sie können dem gesamten Tonwertbereich eine einzelne Farbe zuweisen, um beispielsweise einen Sepiaeffekt zu erzielen, oder eine Teiltonung durchführen, bei der den Tiefen und Lichtern jeweils eine unterschiedliche Farbe zugewiesen wird. Die extremen Tiefen und Lichter bleiben schwarz bzw. weiß.

Sie können Spezialeffekte auch auf Farbfotos anwenden, um beispielsweise den Effekt einer Crossentwicklung zu erzielen.

- **1** Wählen Sie ein Graustufenfoto aus.
- 2 Stellen Sie im Teiltonungbedienfeld des Entwicklungsmoduls die Regler "Farbton" und "Sättigung" für die Lichter und Tiefen ein. Mit "Farbton" wird die Farbe des Tons und mit "Sättigung" die Intensität des Effekts eingestellt.
- **3** Mit dem Abgleichregler können Sie eine Balance zwischen den Reglern für die Lichter und Tiefen finden. Positive Werte verstärken den Effekt, den die Regler für Lichter haben; negative Werte verstärken den Effekt, den die Regler für Tiefen haben.

## **Arbeiten mit Einkanal-Graustufenbildern**

Graustufenbilder aus Photoshop enthalten keine Farbdaten. Mit dem Grundeinstellungen- oder dem Gradationskurvebedienfeld von Lightroom können Sie aber dennoch Farbtonanpassungen vornehmen. Mit den Optionen im Teiltonungbedienfeld können Sie außerdem Farbtoneffekte zuweisen. Lightroom behandelt und exportiert das Foto als RGB-Bild.

# **Anpassen der Freistellung und Drehung**

## **Freistellen eines Fotos**

Das Entwicklungsmodul enthält Werkzeuge und Steuerelemente zum Freistellen und Ausrichten von Fotos. Mit den Lightroom-Steuerelementen zum Freistellen und Ausrichten richten Sie zunächst einen Freistellungsrahmen ein. Anschließend verschieben und drehen Sie das Foto relativ zum Freistellungsrahmen. Sie können auch traditionelle Werkzeuge zum Freistellen und Ausrichten verwenden und diese direkt im Foto ziehen.

Beim Anpassen der Freistellungsüberlagerung oder Verschieben des Bildes zeigt Lightroom ein gedritteltes Raster innerhalb der des Umrisses an, um die Zusammenstellung des endgültigen Bildes zu erleichtern. Beim Drehen eines Bildes wird ein feineres Raster angezeigt, um das Ausrichten an den geraden Linien im Bild zu erleichtern.

## **Freistellen mit dem Freistellungsüberlagerungswerkzeug**

1 Wählen Sie das Freistellungsüberlagerungswerkzeug in der Werkzeugleiste aus oder drücken Sie die Taste  $R^{\alpha}$ .

Ein Umriss mit Ziehpunkten wird um das Foto eingeblendet.

**2** Ziehen Sie das Foto mit dem Rahmenzeiger oder ziehen Sie einen Freistellungsziehpunkt, um den Freistellungsrahmen festzulegen. Mit den Eckziehpunkten können die Breite und die Höhe des Fotos gleichzeitig geändert werden.

*Hinweis: Nach dem Ziehen eines Freistellungsziehpunkts wählen Sie das Freistellungsrahmen-Werkzeug aus, um es zu verwenden.*

- **3** Positionieren Sie das Foto neu, indem Sie es mit dem Handwerkzeug innerhalb des Freistellungsrahmens ziehen.
- **4** (Optional) Wählen Sie die Option "Auf Verkrümmen beschränken", um den Begrenzungsrahmen zum Freistellen innerhalb des Bildbereichs zu halten, wenn Objektivkorrekturen vorgenommen wurden. Die Option "Auf Verkrümmen beschränken" verhindert, dass das Foto verzerrt wird.
- **5** Klicken Sie auf das Freistellungsüberlagerungwerkzeug oder drücken Sie die Eingabetaste (Windows) bzw. den Zeilenschalter (Mac OS), wenn Sie mit dem Freistellen und Ausrichten fertig sind.

*Drücken Sie die Taste "O" (Buchstabe), um zwischen den unterschiedlichen Rasterüberlagerungen im* 

*Freistellungsbereich zu wechseln. Wenn Sie das Raster nur beim Freistellen anzeigen möchten, wählen Sie "Ansicht" > "Werkzeugüberlagerung" > "Automatisch anzeigen". Wählen Sie "Ansicht" > "Werkzeugüberlagerung" > "Niemals anzeigen", um das Raster auszublenden.* 

## **Löschen oder Rückgängigmachen von Freistellungen oder Ausrichtungen**

◆ Klicken Sie in der Werkzeugleiste des Freistellungsüberlagerungswerkzeugs auf "Zurücksetzen".

## **Freistellen auf ein bestimmtes Seitenverhältnis**

1 Wählen Sie das Freistellungsüberlagerungswerkzeug in der Werkzeugleiste aus.

Mit dem Vorhängeschloss-Symbol wird angezeigt und gesteuert, ob die Steuerelemente zum Freistellen gesperrt sind.

**2** Wählen Sie im Popupmenü "Seitenverhältnis" neben dem Vorhängeschloss ein Seitenverhältnis aus. Wählen Sie "Original", um das Originalseitenverhältnis des Fotos anzugeben. Wählen Sie "Benutzerdefiniert eingeben", wenn Sie ein Seitenverhältnis angeben möchten, das nicht in der Liste aufgeführt ist.

*Drücken Sie die Umschalttaste + A, um das Freistellungsüberlagerungswerkzeug mit dem zuletzt ausgewählten Seitenverhältnis zu aktivieren.*

In Lightroom werden bis zu fünf benutzerdefinierte Freistellungsfaktoren gespeichert. Wenn Sie zusätzliche Seitenverhältnisse erstellen, werden die älteren aus der Liste entfernt.

**3** Ziehen Sie einen Freistellungsziehpunkt, um den Freistellungsumriss einzustellen oder ziehen Sie mit dem Freistellungsrahmen-Werkzeug

*Halten Sie beim Ziehen eines Freistellungsziehpunkts die Umschalttaste gedrückt, um das gegenwärtige Seitenverhältnis vorübergehend beizubehalten.*

## **Wechseln der Freitstellungsausrichtung**

- 1 Wählen Sie das Freistellungsüberlagerungswerkzeug **in der Werkzeugleiste aus.**
- **2** Ziehen Sie im Foto, um den Freistellungsrahmen einzustellen.
- **3** Drücken Sie die Taste "X", um das Foto im Hoch- bzw. Querformat auszurichten.

## <span id="page-132-0"></span>**Begradigen eines Fotos**

- ◆ Wählen Sie in der Werkzeugleiste das Freistellungsüberlagerungwerkzeug |■ aus und führen Sie einen der folgenden Schritte aus:
- Drehen Sie das Foto mit dem Regler "Winkel".
- Drehen Sie das Foto, indem Sie den Zeiger außerhalb eines Eck-Freistellungsziehpunkts platzieren, um das Drehsymbol  $\bigstar$  anzuzeigen, und ziehen Sie dann, um das Bild zu drehen. Die Rotationsachse ist die Mitte des Freistellungsrechtecks.
- Wählen Sie das Winkel-Werkzeug wund ziehen Sie dann im Foto entlang einer Linie, die horizontal oder vertikal ausgerichtet werden soll.

*Halten Sie bei aktiviertem Gerade-ausrichten-Werkzeug die Alt-Taste (Windows) bzw. Wahltaste (Mac OS) gedrückt, um ein Raster einzublenden, an dem Sie das Foto ausrichten können.*

## **Drehen oder Spiegeln eines Fotos im Entwicklungsmodul**

- Wenn Sie ein Foto in Schritten von je 90 Grad drehen möchten, wählen Sie "Foto" > "Nach links drehen" oder "Nach rechts drehen". Informationen zum Drehen eines Fotos um weniger als 90 Grad finden Sie unter ["Begradigen eines Fotos" auf Seite 128.](#page-132-0) Das Foto wird im bzw. entgegen dem Uhrzeigersinn um seinen Mittelpunkt gedreht.
- Wenn Sie ein Foto horizontal spiegeln möchten, so dass ein Spiegelbild des ursprünglichen Fotos entsteht, wählen Sie "Foto" > "Horizontal spiegeln". Objekte, die sich zuvor auf der linken Seite befanden, sind nun auf der rechten Seite und umgekehrt. Im Foto enthaltener Text wird in Spiegelschrift dargestellt.
- Wenn Sie ein Foto vertikal spiegeln möchten, so dass das Spiegelbild auf dem Kopf steht, wählen Sie "Foto" > "Vertikal spiegeln".

# **Retuschieren von Fotos**

## **Reparieren von Flecken und Verunreinigungen**

Mit dem Bereichsreparaturwerkzeug können Sie einen ausgewählten Bereich eines Fotos mit einem an einer anderen Stelle aufgenommenen Bereich reparieren. Beim Entfernen von Bereichen werden zwei miteinander verbundene Kreise verwendet: Der Bereichskreis kennzeichnet den zu ändernden Bereich und der Aufnahmekreis bestimmt, welcher Bereich des Fotos zum Kopieren oder Reparieren des Bereichs verwendet wird.

- **1** Wählen Sie das Bereichsreparaturwerkzeug **in der Werkzeugleiste aus.**
- **2** Klicken Sie in der Werkzeugleiste auf eines der folgenden Elemente:

**Kopierstempel** Wendet den aufgenommenen Bereich des Fotos auf den ausgewählten Bereich an.

**Reparieren** Passt die Struktur, Beleuchtung und Schattierung des aufgenommenen Bereichs an den ausgewählten Bereich an.

- 3 (Optional) Ziehen Sie in der Bereichsreparatur-Werkzeugleiste den Regler "Größe", um die Größe des Bereichs, der vom Bereichsreparaturwerkzeug betroffen ist, zu verkleinern oder zu vergrößern. Ziehen Sie den Deckkraft-Schieberegeler nach links, um in dem ausgewählten Bereich eine gewisse Transparenz hinzuzufügen.
- **4** Ziehen Sie das Bereichsreparaturwerkzeug auf das Foto und klicken Sie auf den Bereich, den Sie retuschieren möchten.

Lightroom klont einen Aufnahmebereich in der Umgebung des Bereichs, auf den Sie geklickt haben. Ein Pfeil zeigt vom Aufnahmekreis zum Bereichskreis, mit der der zum Klonen oder Reparieren ausgewählte Bereich gekennzeichnet wird.

- **5** Führen Sie einen der folgenden Schritte aus, um die Bereichsreparatur anzupassen:
- Ziehen Sie den Aufnahmekreis, um den aufgenommenen Bereich zu ändern.
- Verschieben Sie zum Anpassen der Kreisgrößen den Zeiger über den Rand des Bereichskreises, bis er die Form eines Doppelpfeils annimmt. Ziehen Sie anschließend, um beide Kreise zu vergrößern bzw. zu verkleinern.
- Ziehen Sie innerhalb des Bereichskreises, um den zu kopierenden bzw. den zu reparierenden Bereich zu ändern.
- Um die Kreise auszublenden, ziehen Sie den Mauszeiger aus dem Inhaltsbereich. Sie können die Kreise auch über die Taste "H" ein- und ausblenden. Halten Sie die Taste "H" einige Sekunden lang gedrückt, um die Kreise so lange auszublenden, bis Sie die Taste wieder loslassen.
- Um einen Bereich zu löschen, wählen Sie einen der Kreise aus und drücken Sie die Rücktaste bzw. die Rückschritttaste.
- Wenn Sie den Vorgang abbrechen möchten, klicken Sie im Optionenbedienfeld von "Bereichsreparatur" auf die Schaltfläche "Zurücksetzen". Wenn Sie auf "Zurücksetzen" klicken, werden alle zuvor erstellten Bereichskreise entfernt.

## **Entfernen von roten Augen**

- **1** Zoomen Sie auf mindestens 1:1 (100 %), um das Bild besser sehen zu können.
- 2 Wählen Sie das Rote-Augen-Korrektur-Werkzeug in der Werkzeugleiste aus.
- **3** Klicken Sie in die Mitte des Auges, um die aktuelle Auswahl zu verwenden, oder ziehen Sie den Mauszeiger von der Augenmitte, um die Größe der Auswahl zu ändern. Wählen Sie für optimale Ergebnisse das gesamte Auge und nicht nur die Pupille aus.
- **4** Ziehen Sie in der Rote-Augen-Korrektur-Werkzeugleiste den Regler "Pupillengröße" nach rechts, um den zu korrigierenden Bereich zu vergrößern.
- 5 Ziehen Sie den Regler "Abdunkeln" nach rechts, um den Pupillenbereich innerhalb der Auswahl und den Irisbereich außerhalb der Auswahl abzudunkeln.

Drücken Sie die Taste "H", um den Rote-Augen-Kreis ein- bzw. auszublenden. Um die Änderungen für rote Augen zu entfernen, wählen Sie den Rote-Augen-Kreis aus und drücken Sie die Eingabe- oder die Entf-Taste.

Klicken Sie auf "Zurücksetzen", um die mit dem Rote-Augen-Korrektur-Werkzeug vorgenommenen Änderungen zu löschen und die Auswahl aufzuheben. Klicken Sie erneut auf das Werkzeug, wenn Sie weitere Korrekturen vornehmen möchten.

*Wenn Sie mehrere ausgewählte Bereiche mit roten Augen haben, gelangen Sie durch Klicken auf die Auswahl von einem Bereich zu einem anderen.*

## **Anwenden lokaler Korrekturen**

Mit den Steuerelementen in den Korrekturbedienfeldern des Entwicklungsmoduls können Sie die Farbe und den Farbton des gesamten Fotos beeinflussen. Mitunter möchten Sie jedoch keine globalen Änderungen am gesamten Bild vornehmen, sondern nur einen bestimmten Bereich des Fotos korrigieren. Sie könnten beispielsweise das Gesicht in einem Porträt aufhellen, um es hervorzuheben, oder die Farbe des Himmels in einem Landschaftsfoto verstärken. Diese lokalen Farb- und Tonwertkorrekturen können Sie in Lightroom mit dem Korrekturpinsel und dem Verlaufsfilter vornehmen.

Mit dem Korrekturpinsel können Sie selektiv Belichtung, Klarheit, Helligkeit und andere Korrekturen auf Fotos anwenden, indem Sie diese auf das Foto "malen".

Mit dem Verlaufsfilter können Sie Belichtung, Klarheit, Helligkeit und andere Farbtonkorrekturen auf einen Bereich eines Fotos anwenden. Sie können den Bereich auf Wunsch schmaler oder breiter machen.

Wie bei allen Korrekturen, die im Entwicklungsmodul in Lightroom vorgenommen werden, sind auch lokale Korrekturen nicht zerstörend und werden nicht permanent auf das Bild angewendet.

Ein Video zum Anwenden von lokalen Anpassungen mit dem Entwicklungsmodul finden Sie unter [www.adobe.com/go/lrvid2209\\_lrm\\_de](http://www.adobe.com/go/lrvid2209_lrm_de). Die folgenden Anweisungen gelten zwar für Lightroom 2, funktionieren jedoch auch in Lightroom 3.

#### **Anwenden eines Korrekturpinsel- oder Verlaufsfiltereffekts**

- 1 Wählen Sie den Korrekturpinsel oder den Verlaufsfilter 1 aus der Symbolleiste im Entwicklungsmodul.
- 2 Wählen Sie im Popupmenü "Effekt" aus, was angepasst werden soll:

**Belichtung** Hiermit wird die Gesamthelligkeit des Fotos eingestellt. Die Einstellung hat größere Auswirkungen auf die höheren Werte.

**Helligkeit** Stellt die Helligkeit des Fotos ein, wovon in erster Linie die Mitteltöne betroffen sind.

**Kontrast** Stellt den Kontrast des Fotos ein, wovon in erster Linie die Mitteltöne betroffen sind.

**Sättigung** Ändert die Klarheit oder Reinheit der Farbe.

**Klarheit** Verleiht einem Bild Tiefe, indem der Kontrast an einzelnen Stellen erhöht wird.

**Schärfe** Verbessert die Kantendefinition, um die Details zu verdeutlichen. Mit einem negativen Wert werden die Details undeutlicher.

**Farbe** Wendet eine Tönung auf den ausgewählten Bereich an. Klicken Sie auf das Farbfeld, um einen Farbton auszuwählen.

**Sonstige Effekte** Für bestimmte Aufgaben, wie z. B. für das Aufhellen von Zähnen, Verstärken der Iris oder Weichzeichnen des Hauttons, sind zusätzliche Effekte vorhanden.

- **3** Erhöhen oder senken Sie die Werte für einen bestimmten Effekt, indem Sie den entsprechenden Regler verschieben.
- **4** Legen Sie die folgenden Optionen für Korrekturpinsel A fest (nur Korrekturpinsel-Werkzeug):

**Größe** Gibt den Durchmesser der Pinselspitze in Pixeln an.

**Weiche Kante** Erzeugt einen weichen Übergang zwischen den Pixeln in der Auswahl und den umliegenden Pixeln. Wenn Sie den Pinsel verwenden, stellt die Distanz zwischen dem inneren und äußeren Kreis den weichen Kantenbereich dar.

**Fluss** Steuert die Rate, mit der diese Korrektur angewendet wird.

**Automatisch maskieren** Schränkt die Pinselstriche auf Bereiche mit ähnlichen Farben ein.

**Dichte** Steuert die Transparenz in dem Pinselstrich.

**5** Ziehen Sie im Foto, um den Effekt anzuwenden.

Am ersten Anwendungspunkt wird ein Punkt (\*) angezeigt und der Maskierungsmodus wird auf "Bearbeiten" gesetzt. Beim Verlaufsfiltereffekt zeigen drei weiße Hilfslinien die mittleren, niedrigen und hohen Bereiche des Effekts an.

#### **Bearbeiten eines Korrekturpinsel- oder Verlaufsfiltereffekts**

- ❖ Führen Sie einen der folgenden Schritte aus:
- Drücken Sie auf die Taste "H", um den Punkt und die Hilfslinien des Verlaufsfilters ein- und auszublenden, oder wählen Sie in der Werkzeugleiste unter dem Foto aus dem Menü "Bearbeitungspunkte anzeigen" einen Anzeigemodus.
- Drücken Sie auf die Taste "O", um eine Überlagerung für eine Maske des Korrekturpinseleffekts ein- oder auszublenden, oder verwenden Sie hierfür die Option "Überlagerung für ausgewählte Maske anzeigen" aus der Werkzeugleiste unter dem Foto.
- Drücken Sie die Umschalttaste + O, um zu einer roten, grünen oder weißen Überlagerung für eine Maske des Korrekturpinseleffekts zu wechseln.
- Ziehen Sie die Effektregler auf den gewünschten Wert.
- Drücken Sie Strg+Z (Windows) bzw. Bfhl+Z (Mac OS), um den Korrekturverlauf rückgängig zu machen.
- Klicken Sie auf "Zurücksetzen", um alle mit dem ausgewählten Werkzeug vorgenommenen Anpassungen zu entfernen.
- Entfernen Sie den Korrekturpinseleffekt, indem Sie den Zeiger über den Punkt positionieren und auf die Entf-Taste drücken. Zum Löschen von Verlaufsfiltereffekten wählen Sie den Punkt aus und drücken die Entf-Taste.
- (Korrekturpinsel) Bewegen Sie den Zeiger über den Punkt und ziehen Sie den Doppelpfeil nach rechts, um den Effekt zu verstärken, bzw. nach links, um ihn abzuschwächen.
- (Korrekturpinsel) Um die Änderungen zum Teil wieder rückgängig zu machen, wählen Sie die Option "Pinsel löschen" und übermalen die Änderung.
- (Verlaufsfilter) Ziehen Sie den Punkt, um den Mittelpunkt des Effekts zu verschieben.
- (Verlaufsfilter) Positionieren Sie den Zeiger über der mittleren weißen Linie, bis ein gekrümmter Doppelpfeil angezeigt wird, und ziehen Sie dann, um die Richtung des Effekts zu ändern.
- (Verlaufsfilter) Ziehen Sie eine äußere weiße Linie zur Ecke des Fotos, um den Effekt am Ende des Spektrums zu erweitern. Ziehen Sie zur Mitte des Fotos hin, um den Filtereffekt an diesem Ende des Spektrums zu verkleinern.

#### **Arbeiten mit mehreren lokalen Korrekturen**

Beim Anwenden und Bearbeiten von lokalen Korrekturen ist Folgendes zu beachten:

- Klicken Sie auf einen Stift, um diesen auszuwählen. Ein ausgewählter Stift hat einen schwarzen Mittelpunkt. Nicht ausgewählte Stifte sind durchgehend weiß.
- Drücken Sie "H" einmal, um den ausgewählten Stift anzuzeigen, und dann nochmals, um ihn wieder auszublenden. Beim dritten Drücken von "H" werden alle Stifte angezeigt.
- Wenn der Korrekturpinsel ausgewählt ist, stehen nur Korrekturstifte zur Bearbeitung zur Verfügung. Wenn der Verlaufsfilter ausgewählt ist, stehen nur Verlaufsfilterstifte zur Bearbeitung zur Verfügung.

• In der Werkzeugleiste "Korrekturpinsel" können Sie Optionen für zwei Pinsel festlegen: die Pinsel A und B. Wählen Sie einen Pinsel durch Klicken auf den Buchstaben aus. Durch Drücken des Schrägstrichs (/) können Sie zwischen den Pinseln wechseln. Pinseloptionen bleiben unabhängig vom angewendeten Effekt erhalten, bis Sie sie wieder ändern.

## **Erstellen von Effektvorgaben für lokale Korrekturen**

- **1** Verwenden Sie entweder den Verlaufsfilter oder Korrekturpinsel, um einen Effekt anzuwenden.
- 2 Wählen Sie "Aktuelle Einstellungen als neue Vorgabe speichern" im Popupmenü "Effekt".
- 3 Geben Sie im Dialogfeld "Neue Vorgabe" im Textfeld "Name der Vorgabe" einen Namen ein und klicken Sie auf "Erstellen".

Die Vorgabe erscheint im Popupmenü "Effekt".

*Hinweis: Die Korrekturpinsel-Vorgaben enthalten keine Pinseloptionen.*

# **Schärfen und Reduzierung von Bildrauschen**

## **Schärfen eines Fotos**

In Lightroom erfolgt das Schärfen von Fotos in zwei Stufen: beim Anzeigen/Bearbeiten und beim Drucken/Exportieren von Fotos. Das Schärfen gehört zu den Kameravoreinstellungen, die Lightroom automatisch auf Ihre Fotos anwendet.

Wenn Lightroom ein Foto exportiert, druckt oder für die Bearbeitung mit einem externen Editor rastert, wird die Schärfeeinstellung des Bildes auf die gerenderte Datei angewandt.

- **1** (Optional) Zeigen Sie das Bild mit einem Zoomfaktor von mindestens 100 % an.
- **2** Ziehen Sie die 1:1 Bildvorschau im Detailbedienfeld des Entwicklungsmoduls, um den Bereich des Fotos anzuzeigen, in dem die Auswirkungen des Schärfens verdeutlicht werden sollen.
- **3** Nehmen Sie im Bereich "Schärfen" des Detailbedienfelds die folgenden Einstellungen vor:

Betrag Korrigiert die Kantenkonturen. Erhöhen Sie den Wert für "Betrag", um das Foto zu schärfen. Bei einem Wert von Null (0) wird das Foto nicht geschärft. Generell empfiehlt es sich, einen niedrigeren Wert für "Betrag" zu wählen, damit klarere Bilder erzeugt werden. Bei der Korrektur wird nach Pixeln gesucht, die sich basierend auf dem von Ihnen angegebenen Schwellenwert von den benachbarten Pixeln unterscheiden, und der Kontrast dieser Pixel wird dann um den festgelegten Wert erhöht.

**Radius** Passt die Größe der Details an, die geschärft werden. Fotos mit sehr feinen Details benötigen unter Umständen einen kleineren Radiuswert. Fotos mit größeren Details können auch einen größeren Radius verwenden. Wenn Sie einen zu großen Radius verwenden, kommt es unter Umständen zu unnatürlich wirkenden Ergebnissen.

**Details** Passt an, wie viele hochfrequente Informationen im Bild geschärft werden und in welchem Maß die Schärfung die Kanten betont. Niedrigere Einstellungen schärfen vor allem die Kanten und glätten damit ausgefranste Ränder. Höhere Werte sind geeignet, um Texturen im Bild hervorzuheben.

**Maskieren** Steuert den Einsatz einer Kantenmaske. Bei einem Wert von Null (0) werden alle Bereiche im Bild gleich stark geschärft. Bei einem Wert von 100 werden hauptsächlich Bereiche in der Nähe der stärksten Kanten geschärft.

Drücken Sie, während Sie einen Regler ziehen, die Alt- (Windows) bzw. die Wahltaste (Mac OS), um die betroffenen Bereiche (weiß) im Vergleich zu den maskierten Bereichen (schwarz) anzuzeigen.

*Wenn das Foto nicht geschärft werden soll, stellen Sie den Regler "Betrag" auf Null (0) oder klicken Sie im Bedienfeld "Details" auf das Symbol "Rauschreduzierung, Korrektur von chromatischer Aberration und Schärfen deaktivieren*  $\blacksquare$ .

## **Verwandte Themen**

["Schärfen eines Fotos für den Druck" auf Seite 181](#page-185-0)

["Festlegen der Ausgabeschärfe" auf Seite 144](#page-148-0)

["Aktualisieren der Prozessversion" auf Seite 134](#page-138-0)

## **Reduzieren von Bildrauschen**

Unter *Bildrauschen* werden sichtbare Artefakte verstanden, die die Bildqualität beeinträchtigen. Bildrauschen besteht aus Luminanzrauschen (Graustufenrauschen), wodurch das Bild körnig aussieht, und aus Chromarauschen (Farbrauschen), das sich üblicherweise in Form von farbigen Bildartefakten im Bild zeigt. Beim Fotografieren mit höheren ISO-Werten bzw. mit einfacheren Digitalkameras können Bilder mit auffälligem Rauschen entstehen.

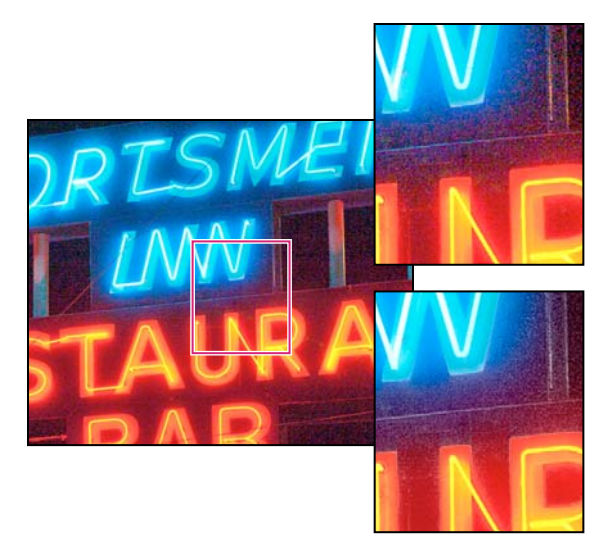

*Das Verschieben des Farbreglers nach rechts reduziert das Chromarauschen (rechts unten). Im Vergleich zum Original (rechts oben) enthält das Foto weniger Farbpixel.*

- **1** (Optional) Zeigen Sie das Foto mit einem Zoomfaktor von mindestens 100 % (1:1) an, um das Bildrauschen und die Auswirkungen der Regler besser erkennen zu können.
- **2** Ziehen Sie die 1:1 Bildvorschau im Detailbedienfeld des Entwicklungsmoduls, um den Bereich des Fotos anzuzeigen, der körnig aussieht oder farbige Elemente enthält.
- 3 Passen Sie im Bereich "Rauschreduzierung" des Detailbedienfelds einen der Regler an. Mit den ersten drei Reglern kann das Luminanzrauschen angepasst werden. Mit den letzten beiden wird das Chromarauschen angepasst.

**Luminanz** Reduziert Luminanzrauschen.

**Details** Steuert den Schwellenwert für Luminanzstörungen. Besonders hilfreich bei Fotos mit starken Störungen. Durch höhere Werte werden mehr Details beibehalten, aber möglicherweise stärkere Störungen verursacht. Bei niedrigeren Werten sind die Ergebnisse sauberer, allerdings können auch Details verloren gehen.

**Kontrast** Steuert den Luminanzkontrast. Besonders hilfreich bei Fotos mit starken Störungen. Durch höhere Werte wird ein stärkerer Kontrast beibehalten, möglicherweise treten aber Farbkleckse oder Sprenkler auf. Bei niedrigeren Werten sind die Ergebnisse gleichmäßiger, eventuell aber auch kontrastärmer.

**Farbe** Reduziert Farbrauschen.

**Details** Steuert den Schwellenwert für Farbrauschen. Durch höhere Werte werden dünne, detaillierte Farbkanten geschützt, es können aber auch Farbflecke auftreten. Bei niedrigen Werten werden Farbflecke entfernt, allerdings kann es zu Farbverläufen kommen.

*Wenn das Farbrauschen nicht reduziert werden soll, stellen Sie den Regler "Betrag" unter "Schärfen" auf Null (0) oder klicken Sie im Detailbedienfeld auf das Symbol "Rauschreduzierung und Schärfen deaktivieren"* ...

## **Verwandte Themen**

["Aktualisieren der Prozessversion" auf Seite 134](#page-138-0)

## <span id="page-138-0"></span>**Aktualisieren der Prozessversion**

Lightroom 3 verwendet verbesserte Prozesse, um Anpassungen für Details und Lichterkorrektur zu berechnen. Diese neuen Verfahren werden auf Fotos angewendet, die erstmalig in Lightroom 3 bearbeitet werden. Bei Fotos, die mit einer Vorgängerversion von Lightroom bearbeitet wurden, werden diese Verfahren nicht angewendet.

Um die neuere Prozesstechnologie zu nutzen, können Sie Fotos aber auf die aktuelle *Prozessversion* aktualisieren. Die Prozessversion gibt an, welche Version der Scharfzeichnung und Bildrauschreduzierung von Camera Raw zur Korrektur und zum Rendern von Fotos zum Einsatz kommt. Die neue Prozessversion ist Prozess 2010. Die alte Prozessversion war Process 2003.

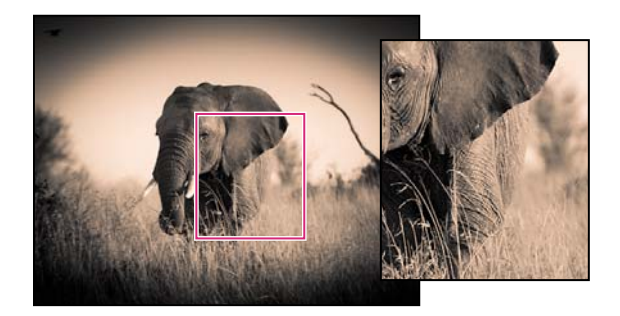

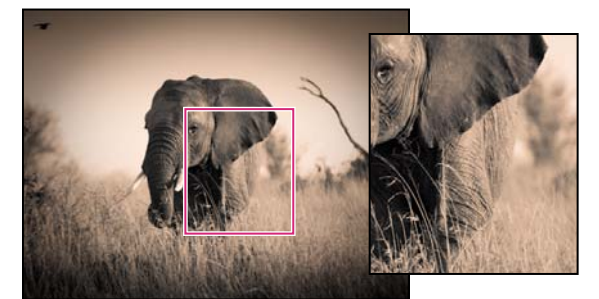

*Prozessversion 2010 (oben) schärft und reduziert Bildrauschen besser als Prozessversion 2003 (unten)*

- **1** Um ein Foto auf Prozessversion 2010 zu aktualisieren, führen Sie im Entwicklungsmodul einen der folgenden Schritte aus:
- Klicken Sie unten rechts im Foto auf die Schaltfläche "Auf aktuellen Prozess aktualisieren (2010)"  $\Box$ . Die Schaltfläche wird nur bei Fotos angezeigt, auf die in einer früheren Version von Lightroom eine Scharfzeichnung oder Reduzierung des Bildrauschens angewendet wurde.
- Wählen Sie "Einstellungen" > "Auf aktuellen Prozess aktualisieren (2010)". Überspringen Sie Schritt 2.
- Wählen Sie "Einstellungen" > "Prozess" > "2010 (Aktuell)". Überspringen Sie Schritt 2.
- Wählen Sie im Bedienfeld "Kamerakalibrierung" die Option "Prozess" > "2010 (Aktuell)". Überspringen Sie Schritt 2.
- 2 Wählen Sie im Dialogfeld "Prozessversion aktualisieren" eine der folgenden Optionen:

**Änderungen mit Vorher/Nachher überprüfen** Öffnet das aktualisierte Foto in einer Vorher/Nachher-Ansicht, damit Sie die Änderungen überprüfen können. Siehe ["Anzeigen von Vorher/Nachher-Fotos" auf Seite 117](#page-121-0).

**Aktualisieren** Aktualisiert das ausgewählte Foto.

**Alle ausgewählten Fotos aktualisieren** Aktualisiert alle aktuell im Filmstreifen ausgewählten Fotos, nicht nur das aktive Foto.

**Alle Fotos des Filmstreifens aktualisieren** Aktualisiert alle Fotos im Filmstreifen, nicht nur das ausgewählte Foto.

**3** Um die von Lightroom 2 und früheren Versionen verwendete Prozessversion zu verwenden, wählen Sie  $n$ Einstellungen" >  $n$ Prozess" >  $n$ 2003".

# **Korrigieren von Objektivverzerrung und Anpassungsperspektive**

## **Objektivverzerrung**

Kameraobjektive können bei bestimmten Brennweiten, Blendeneinstellungen und Aufnahmeentfernungen verschiedene Arten von Fehlern aufweisen. Diese Objektivverzerrungen können über das Bedienfeld "Objektivkorrekturen" des Entwicklungsmoduls korrigiert werden.

Bei *Vignettierungen* sind die Kanten eines Bildes, insbesondere die Ecken, dunkler als der Mittelpunkt. Dies ist vor allem dann erkennbar, wenn das Motiv eine gleichmäßige Schattierung oder gleichmäßige Farbtöne hat, wie z. B. der Himmel in einem Landschaftsbild.

Bei *tonnenförmigen Verzerrungen* werden gerade Linien nach außen gebogen.

Bei *kissenförmigen Verzerrungen* werden gerade Linien nach innen gebogen.

Bei *chromatischen Aberrationen* werden entlang von Objekten Farbsäume angezeigt. Dieser Fehler wird durch das Nicht-Fokussieren des Objektivs von verschiedenen Farben auf den gleichen Punkt verursacht.

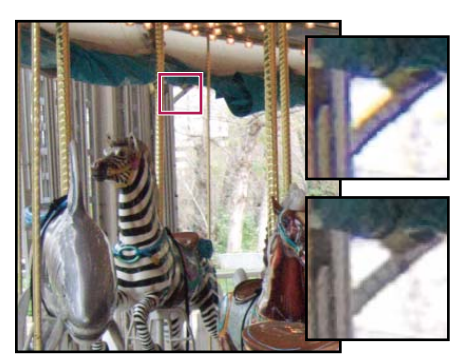

*Originalfoto mit blauen/gelben Farbsäumen (links) und nach Behebung der chromatischen Aberration (unten rechts)*

## **Automatisches Korrigieren von Bildperspektive und Objektivfehlern**

Mit den Profiloptionen im Bedienfeld "Objektivkorrekturen" des Entwicklungsmoduls lassen sich Verzerrungen in gängigen Kameraobjektiven korrigieren. Die Profile basieren auf Exif-Metadaten, die die Kamera und das Objektiv, mit dem die Fotos aufgenommen wurden, identifizieren, und die Profile kompensieren die Fehler entsprechend.

Eine Liste der aktuell unterstützten Objektive finden Sie unter [Lens profile support in Lightroom 3](http://go.adobe.com/kb/ts_cpsid_84666_de-de) in der Adobe Support-Knowledgebase.

- 1 Klicken Sie Bedienfeld "Objektivkorrekturen" auf "Profil" und aktivieren Sie die Option "Profilkorrekturen aktivieren".
- **2** Wenn Lightroom automatisch kein passendes Profil findet, wählen Sie ein Profil manuell aus, indem Sie die Marke, das Fotomodell und das Profil eingeben.

*Hinweis: Einige Kameras haben nur ein Objektiv und einige Objektive haben nur ein Profil.*

**3** (Optional) Erhöhen oder senken Sie die durch das Profil angewendete Korrektur, indem Sie die Stärkeregler entsprechend verschieben:

**Verzerrung** Der Standardwert 100 wendet die im Profil festgelegte Korrektur der Verzerrung zu 100 % an. Werte über 100 wenden eine stärkere und Werte unter 100 eine geringere Korrektur der Verzerrung an.

**C. Aberration** (Chromatische Aberration) Der Standardwert 100 wendet die im Profil festgelegte Korrektur der chromatischen Aberration zu 100 % an. Werte über 100 wenden eine stärkere und Werte unter 100 eine geringere Korrektur der Farbsäume an.

**Vignettierung** Der Standardwert 100 wendet die im Profil festgelegte Korrektur der Vignettierung zu 100 % an. Werte über 100 wenden eine stärkere und Werte unter 100 eine geringere Korrektur der Vignettierung an.

**4** (Optional) Um Ihre Änderungen im Standardprofil zu speichern, klicken Sie auf "Einrichten" und wählen Sie "Neue Standardeinstellungen für Objektivprofil speichern".

## **Manuelles Korrigieren von Bildperspektive und Blendenfehlern**

Korrekturen der Transformation und Vignettierung können am Original und an freigestellten Fotokanten vorgenommen werden. Bei Objektivvignettierungen werden die Belichtungswerte angepasst, um dunkle Ecken aufzuhellen.

- 1 Klicken Sie im Bedienfeld "Objektivkorrekturen" auf "Manuell".
- 2 Passen Sie einen der folgenden Parameter unter "Transformieren" an:

**Verzerrung** Nach rechts ziehen, um tonnenförmige Verzerrungen zu korrigieren und Linien zu begradigen, die sich von der Mitte aus nach außen beugen. Nach links ziehen, um kissenförmige Verzerrungen zu korrigieren und Linien zu begradigen, die zur Mitte hin gebeugt sind.

**Vertikal** Hiermit wird eine fehlerhafte Bildperspektive korrigiert, die durch Neigen der Kamera nach oben oder unten entstanden ist. Dadurch erscheinen vertikale Linien parallel.

**Horizontal** Hiermit wird eine fehlerhafte Bildperspektive korrigiert, die durch Verschieben der Kamera nach rechts oder links verursacht wurde. Dadurch erscheinen horizontale Linien parallel.

**Drehen** Korrektur bei Kameraneigung. Verwendet die Mitte des nicht freigestellten Originalfotos als Rotationsachse.

**Skalieren** Vergrößert oder verkleinert das Bild. Entfernt leere Bereiche, die durch Korrekturen der Perspektive und Verzerrungen entstanden sind. Zeigt Bildbereiche an, die außerhalb des Freistellungsrahmens liegen.

**Zuschnitt beschränken** Begrenzt die Freistellung auf den Bildbereich, damit das endgültige Foto keine grauen Grenzpixel enthält.

**3** Passen Sie unter "Chromatische Aberration" einen der folgenden Parameter an:

**Rot/Cyan** Passt die Größe des Rot-Kanals relativ zum Grün-Kanal an. Auf diese Weise können Rot/Cyan-Farbsäume kompensiert werden.

**Blau/Gelb** Passt die Größe des Blau-Kanals relativ zum Grün-Kanal an. Auf diese Weise können Blau/Gelb-Farbsäume kompensiert werden.

*Vergrößern Sie einen Bereich, der sehr dunkle oder schwarze Details vor einem sehr hellen oder weißen Hintergrund enthält. Suchen Sie Farbsäume. Wenn Sie die Farbsäume deutlicher sehen möchten, halten Sie beim Verschieben des Reglers die Alt- (Windows) bzw. die Wahltaste (Mac OS) gedrückt. Dadurch werden die Farbsäume ausgeblendet, die vom anderen Farbregler korrigiert werden.* 

Rand entfernen Wählen Sie "Alle Kanten", um die Farbsäume für alle Kanten, darunter auch abrupte Änderungen der Farbwerte, zu korrigieren. Wenn bei Auswahl von "Alle Kanten" dünne graue Linien oder andere unerwünschte Effekte auftreten, wählen Sie "Spitzlicht-Kanten", um die Farbsäume nur an den hervorgehobenen Kanten, an denen am ehesten Farbsäume auftreten, zu korrigieren. Wählen Sie "Aus", um die Funktion "Rand entfernen" zu deaktivieren.

**4** Passen Sie unter "Objektiv-Vignettierung" einen oder beide der folgenden Elemente an:

Betrag Verschieben Sie den Regler "Betrag" nach rechts (positive Werte), um die Ecken des Fotos aufzuhellen. Verschieben Sie den Regler nach links (negative Werte), um die Ecken des Fotos abzudunkeln.

**Mittelpunkt** Ziehen Sie den Regler für den Mittelpunkt nach links (niedrigerer Wert), um die Betragsanpassung auf einen größeren Bereich anzuwenden, der sich von den Ecken her ausdehnt. Ziehen Sie den Regler nach rechts (höherer Wert), um die Anpassung auf einen engeren Bereich nahe den Ecken zu beschränken.

# **Vignette und Körnungseffekte**

## **Anwenden einer Vignettierung nach dem Freistellen**

Wenn Sie eine helle oder dunkle Vignette als künstlerischen Effekt auf ein freigestelltes Foto anwenden möchten, verwenden Sie die Optionen im Bereich "Vignettierung nach Freistellen" im Bedienfeld "Effekte". Eine Vignettierung nach dem Freistellen kann auf freigestellte und nicht freigestellte Fotos angewandt werden.

Die Vignettierung in Lightroom passt nach dem Freistellen die Belichtung des freigestellten Bilds adaptiv an, wobei der Kontrast des Originalbilds beibehalten und ein visuell ansprechender Effekt erzielt wird.

1 Wählen Sie im Bereich "Vignettierung nach Freistellen" des Bedienfelds "Effekte" im Entwicklungsmodul eine Option im Menü "Stil".

**Lichterpriorität** Ermöglicht eine Lichterwiederherstellung, kann jedoch Farbverschiebungen in dunklen Bereichen eines Fotos verursachen. Geeignet für Fotos mit hellen Bildbereichen, wie z. B. beschnittenen Lichtreflexen.

**Farbpriorität** Minimiert Farbverschiebungen in dunklen Bereichen eines Fotos, führt jedoch keine Lichterwiederherstellung durch.

**Farbüberlagerung** Vermischt die freigestellten Bildwerte mit schwarzen oder weißen Pixeln. Kann ein flaches Aussehen herbeiführen.

**2** Passen Sie die Regler an:

**Betrag** Negative Werte dunkeln die Ecken des Fotos ab. Positive Werte hellen die Ecken auf.

**Mittelpunkt** Durch niedrigere Werte wird die Anpassung des Betrags auf einen größeren Bereich um die Ecken angewendet. Höhere Werte beschränken die Anpassung auf einen kleineren Bereich um die Ecken.

**Rundheit** Niedrigere Werte erzeugen einen eher ovalen Vignetteneffekt. Höhere Werte erzeugen einen eher kreisrunden Vignetteneffekt.

**Weiche Kante** Niedrigere Werte reduzieren den Weichzeichnungseffekt zwischen der Vignette und den umliegenden Pixeln. Höhere Werte verstärken den Weichzeichnungseffekt.

**Lichter** (Nur für Lichterpriorität und Farbpriorität) Steuert das Ausmaß des Lichterkontrasts, wenn der Betrag negativ ist. Geeignet für Fotos mit kleinen Lichtern, z. B. Kerzen oder Lampen.

## **Simulieren von Filmkörnung**

Der Bereich "Körnung" im Bedienfeld "Effekte" enthält Steuerelemente zum Erstellen eines stilistischen Effekts, der an bestimmtes Filmmaterial erinnert. Sie können den Körnungseffekt auch verwenden, um Artefakte zu maskieren, die durch erneutes Sampling verursacht werden.

Mit den Steuerelementen "Größe" und "Unregelmäßigkeit" wird die *Eigenschaft* der Körnung bestimmt. Überprüfen Sie die Körnung mit verschiedenen Zoomfaktoren, um sicherzugehen, dass die gewünschte Eigenschaft entsteht.

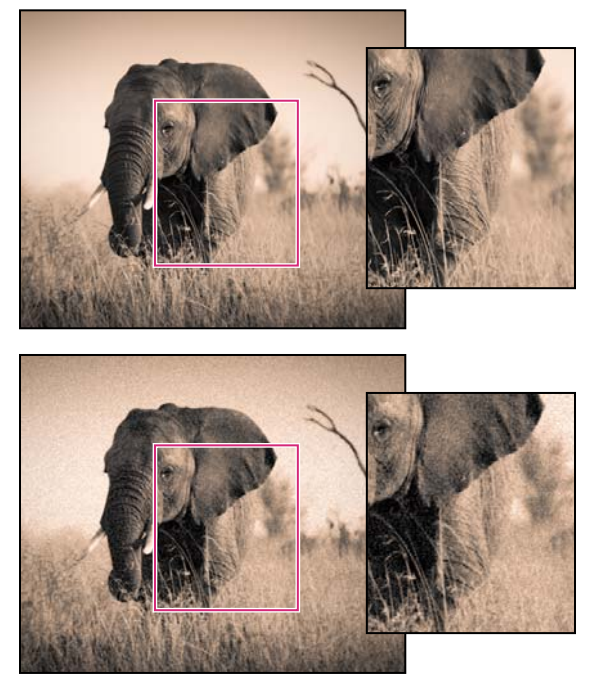

*Keine Körnung angewendet (oben), Körnung angewendet (unten)*

**Stärke** Legt fest, wie stark das Bild gekörnt werden soll. Ziehen Sie den Schieber nach rechts, um den Wert zu erhöhen. Bei einem Wert von Null wird die Körnung deaktiviert.

**Größe** Legt die Größe des Korns fest. Bei Größen von 25 und größer wird Blau hinzugefügt, um den Effekt mit Rauschreduzierung zu optimieren.

**Unregelmäßigkeit** Legt die Gleichmäßigkeit der Körnung fest. Ziehen Sie den Regler nach links, um die Körnung einheitlicher erscheinen zu lassen, bzw. nach rechts, um sie uneinheitlicher erscheinen zu lassen.

# <span id="page-143-1"></span>**Anwenden von Entwicklungsanpassungen auf andere Fotos**

Während Sie ein Foto im Entwicklungsmodul oder im Ad-hoc-Entwicklung-Bedienfeld des Bibliothekmoduls bearbeiten, protokolliert Lightroom die verwendeten Einstellungen. Sie können diese Einstellungen kopieren und sie unterschiedlichen Versionen des Fotos sowie anderen im Filmstreifen ausgewählten Fotos zuweisen.

## **Kopieren und Einfügen der Entwicklungseinstellungen des aktuellen Fotos**

Im Bibliothek- und Entwicklungsmodul können Sie individuelle Einstellungen vom aktuellen Foto kopieren und in andere Fotos im Filmstreifen einfügen.

- **1** Wenn Sie die Entwicklungseinstellungen des aktuellen Fotos kopieren möchten, führen Sie einen der folgenden Schritte aus:
- Klicken Sie im Entwicklungsmodul auf die Schaltfläche "Kopieren" links neben der Werkzeugleiste, wählen Sie "Bearbeiten" > "Kopieren" oder wählen Sie "Einstellungen" > "Einstellungen kopieren". Wählen Sie die gewünschten Einstellungen aus und klicken Sie auf "Kopieren".
- Klicken Sie im Bibliothekmodul auf "Foto" > "Entwicklungseinstellungen" > "Einstellungen kopieren". Wählen Sie die gewünschten Einstellungen aus und klicken Sie auf "Kopieren".

*Hinweis: Der Befehl "Bearbeiten" > "Kopieren" (nur Mac OS) im Bibliothekmodul ist für das Kopieren von Text und Metadaten vorgesehen. Im Entwicklungsmodul können Sie mit dem Befehl "Bearbeiten" > "Kopieren" ausgewählten Text in einem Bedienfeld oder die Entwicklungseinstellungen eines ausgewählten Fotos kopieren.*

- **2** Wählen Sie im Filmstreifen mindestens ein Foto aus, dem Sie die Einstellungen zuweisen möchten, und führen Sie dann einen der folgenden Schritte durch:
- Klicken Sie im Entwicklungsmodul auf die Schaltfläche "Einfügen", wählen Sie "Bearbeiten" > "Einfügen" oder wählen Sie "Einstellungen" > "Einstellungen einfügen".
- Klicken Sie im Bibliothekmodul auf "Foto" > "Entwicklungseinstellungen" > "Einstellungen einfügen".

*Hinweis: Der normale Befehl "Einfügen" im Bibliothekmodul ist für das Einfügen von kopierten Textstellen und Metadaten vorgesehen.*

## <span id="page-143-0"></span>**Anwenden von Entwicklungseinstellungen mit der Sprühdose**

**1** Klicken Sie in der Rasteransicht des Bibliothekmoduls auf die Sprühdose in der Werkzeugleiste und wählen Sie dann aus dem Menü "Farbe" in der Werkzeugleiste die Option "Einstellungen".

*Hinweis: Wird die Sprühdose nicht in der Werkzeugleiste angezeigt, wählen Sie aus dem Menü der Werkzeugleiste "Sprühdose".*

- 2 Wählen Sie im Popupmenü in der Symbolleiste eine Entwicklungsvorgabe aus, z. B. "Kreativ Gealtertes Foto", und klicken Sie oder ziehen Sie über die Fotos, um die Einstellung anzuwenden.
- **3** Klicken Sie zum Deaktivieren der Sprühdose in der Werkzeugleiste auf den Kreis. Nach dem Deaktivieren ist das Sprühdosensymbol in der Werkzeugleiste sichtbar.
## **Synchronisieren der Einstellungen mehrerer Fotos**

Wenn Sie im Entwicklungs- oder Bibliothekmodul arbeiten, können Sie den Befehl "Synchronisieren" verwenden, um ausgewählte Entwicklungseinstellungen des aktuellen Fotos auf andere ausgewählte Fotos im Filmstreifen anzuwenden. (Das aktuelle Foto wird durch einen helleren weißen Rahmen um die Filmstreifenminiatur gekennzeichnet.)

*Hinweis: Wenn im Filmstreifen nur ein einziges Foto ausgewählt ist, steht der Befehl "Einstellungen synchronisieren" nicht zur Verfügung. Im Entwicklungsmodul wird die Schaltfläche "Synchronisieren" zur Schaltfläche "Vorheriges"; im Bibliothekmodul ist die Schaltfläche "Einstellungen synchronisieren" deaktiviert.*

Klicken Sie bei gedrückter Umschalttaste, um die anderen Fotos im Filmstreifen auszuwählen, die Sie mit dem aktuellen Foto synchronisieren möchten, und führen Sie dann einen der folgenden Schritte durch:

- Klicken Sie im Entwicklungsmodul auf die Schaltfläche "Synchronisieren" oder wählen Sie "Einstellungen" > "Einstellungen synchronisieren". Wählen Sie die zu kopierenden Einstellungen aus und klicken Sie auf "Synchronisieren".
- Klicken Sie auf "Automatische Synchronisierung aktivieren" auf der linken Seite der Synchronisierungsschaltfläche im Entwicklungsmodul, um den Modus "Automatische Synchronisierung" zu öffnen. Ziehen Sie dann die Regler oder nehmen Sie Anpassungen am aktuellen Foto vor. Die gleichen Anpassungen werden automatisch auf die anderen ausgewählten Fotos angewendet.
- Klicken Sie im Bibliothekmodul auf die Schaltfläche "Einstellungen synchronisieren" oder wählen Sie "Foto" > "Entwicklungseinstellungen" > "Einstellungen synchronisieren". Wählen Sie die zu kopierenden Einstellungen aus und klicken Sie auf "Synchronisieren".

*Einstellungen, die Sie möglicherweise zuvor bereits im Dialogfeld "Einstellungen kopieren" aus- oder abgewählt haben, werden im Dialogfeld "Einstellungen synchronisieren" standardmäßig ebenfalls ausgewählt.*

## **Anwenden der Einstellungen des zuvor ausgewählten Fotos**

Sie können alle Einstellung des im Filmstreifen zuletzt ausgewählten Fotos kopieren (auch wenn Sie keine Änderungen am Foto vorgenommen haben) und diese Einstellungen dem derzeit ausgewählten Foto zuweisen. Führen Sie einen der folgenden Schritte durch:

- Klicken Sie im Entwicklungsmodul auf die Schaltfläche "Vorherige" rechts neben der Werkzeugleiste oder wählen Sie "Einstellungen" > "Vorherige Einstellungen einfügen".
- Klicken Sie im Bibliothekmodul auf "Foto" > "Entwicklungseinstellungen" > "Vorherige Einstellungen einfügen".

*Hinweis: Wenn mehrere Fotos im Filmstreifen ausgewählt sind, wird die Schaltfläche "Vorheriges" im Entwicklungsmodul zur Schaltfläche "Synchronisieren".* 

## **Verwalten von Bildprotokoll und Schnappschüssen**

## <span id="page-144-0"></span>**Erstellen von Schnappschüssen**

Während des Bearbeitungsprozesses können Sie jedes beliebige Stadium eines Fotos als Schnappschuss unter einem anderen Namen speichern. Die von Ihnen erstellten Schnappschüsse werden im Schnappschüssebedienfeld in alphabetischer Reihenfolge aufgelistet.

*Fahren Sie mit dem Zeiger über die Liste der Schnappschüsse, um jeweils eine Vorschau im Navigator anzuzeigen.*

#### **Hinzufügen eines Schnappschusses**

- **1** Wählen Sie im Entwicklungsmodul einen früheren Zustand oder den aktuellen Zustand Ihres Fotos im Protokollbedienfeld aus.
- 2 Klicken Sie auf die Schaltfläche "Schnappschuss erstellen" (+) im oberen Teil des Schnappschüssebedienfelds (oder wählen Sie "Entwickeln" > "Neuer Schnappschuss").

Alle Einstellungen für den ausgewählten Protokollzustand werden auf den Schnappschuss angewendet.

**3** Geben Sie einen neuen Namen ein und drücken Sie die Eingabetaste.

#### **Löschen eines Schnappschusses**

❖ Wählen Sie den Schnappschuss im Schnappschüssebedienfeld des Entwicklungsmoduls aus und klicken Sie auf die Schaltfläche "Ausgewählten Schnappschuss löschen" (-) im oberen Teil des Bedienfelds.

*Hinweis: Drücken Sie nicht die Entf-Taste auf der Tastatur, da ansonsten das aktuell ausgewählte Foto gelöscht wird.*

## **Verfolgen von Bildanpassungen mit dem Protokollbedienfeld**

Im Protokollbedienfeld wird ein Protokoll mit dem Datum und dem Zeitpunkt, an dem ein Foto in Lightroom importiert wurde, einschließlich den zu diesem Zeitpunkt ggf. angewendeten Voreinstellungen, angezeigt. Wenn Sie das Foto anschließend bearbeiten, speichert Lightroom die vorgenommenen Anpassungen als Zustand und listet den Zustand zusammen mit den anderen Zuständen in chronologischer Reihenfolge im Protokollbedienfeld auf. Sie können die Zustände umbenennen, doch ihre Reihenfolge kann nicht geändert werden.

- Zeigen Sie die einzelnen Zustände in der Vorschau an, indem Sie mit dem Zeiger über die Liste im Protokollbedienfeld fahren und die Effekte im Navigatorbedienfeld anzeigen.
- Wählen Sie einen Zustand im Protokollbedienfeld aus, um es erneut auf das Foto anzuwenden oder es als Schnappschuss zu speichern.
- Doppelklicken Sie auf einen Zustand, um dessen Namen auszuwählen, geben Sie einen neuen Namen ein und drücken Sie die Eingabetaste bzw. den Zeilenschalter.
- Klicken Sie mit der rechten Maustaste (Windows) bzw. bei gedrückter Ctrl-Taste (Mac OS) auf einen Zustand und wählen Sie "Protokollschritteinstellung nach Vorher kopieren", um eine einzelne Anpassung zu kopieren.
- Klicken Sie in der Kopfzeile des Protokollbedienfelds auf die Schaltfläche "Alle löschen" (die Schaltfläche mit dem X), um alle Zustände zu entfernen.

*Wenn die Liste der Zustände im Protokollbedienfeld zu umfangreich wird, erstellen Sie Schnappschüsse aus den Zuständen, die Sie beibehalten möchten. Löschen Sie dann den Inhalt des Bedienfelds, indem Sie auf die Schaltfläche "Alle löschen" klicken. Damit wird die Liste der Zustände gelöscht, ohne dass die aktuellen Bildeinstellungen dadurch beeinflusst werden.*

#### **Verwandte Themen**

["Erstellen von Schnappschüssen" auf Seite 140](#page-144-0)

["Rückgängigmachen von Bildanpassungen" auf Seite 116](#page-120-0)

["Kopieren von Einstellungen zwischen der Vorher- und Nachher-Version eines Fotos" auf Seite 117](#page-121-0)

# **Kapitel 9: Exportieren von Fotos**

#### **Verwandte Themen**

["Exportieren von Fotos: Grundlegender Workflow" auf Seite 11](#page-15-0)

## <span id="page-146-0"></span>**Exportieren von Fotos auf die Festplatte**

#### **Exportieren von Dateien auf die Festplatte oder auf CD**

1 Wählen Sie die zu exportierenden Fotos aus und wählen Sie "Datei" > "Exportieren".

Lightroom exportiert Fotos standardmäßig auf einen Datenträger, wie im oberen Teil des Dialogfelds "Exportieren" angegeben.

**2** Um Fotos auf einen optischen Datenträger zu exportieren, klicken Sie auf das Popupmenü am oberen Rand des Dialogfelds "Exportieren" und wählen Sie "CD/DVD". Beim Klicken auf "Exportieren" führt Lightroom Sie durch den Vorgang zum Brennen der Dateien auf eine CD oder DVD.

*Hinweis: Die Option zum Exportieren von Dateien auf CD/DVD ist in der 64-Bit-Version von Lightroom nicht verfügbar.*

#### **Auswählen eines Exportzielordners**

- 1 Wählen Sie im Dialogfeld "Exportieren" ein Ziel im Popupmenü "Exportieren in" aus.
- 2 (Optional) Wählen Sie "In Unterordner ablegen", wenn die Fotos in einen Unterordner innerhalb des Zielordners exportiert werden sollen. Geben Sie einen Namen für den Unterordner ein.
- **3** (Optional) Aktivieren Sie die Option "Diesem Katalog hinzufügen", um die zu exportierenden Fotos automatisch dem aktuellen Lightroom-Katalog hinzuzufügen. Wenn die exportierten Fotos zu einem Bilderstapel gehören und Sie in denselben Ordner exportieren, in dem das Original liegt, aktivieren Sie die Option "Dem Stapel hinzufügen", um das neu importierte Foto dem Originalstapel hinzuzufügen.
- **4** Geben Sie an, wie Sie verfahren möchten, wenn an dem gewählten Speicherort bereits eine Datei mit dem gleichen Dateinamen existiert.

**Nach weiterer Vorgehensweise fragen** Zeigt eine Warnmeldung an, sodass Sie den Namenskonflikt lösen können, indem Sie einen neuen Namen wählen, die bestehende Datei überschreiben oder aber die Datei nicht exportieren.

**Einen neuen Namen für die exportierte Datei wählen** Weist der exportierten Datei einen anderen Namen zu, indem ein Bindestrich und ein numerisches Suffix an den Dateinamen angehängt werden.

**OHNE WARNMELDUNG überschreiben** Ersetzt die bestehende Datei durch die exportierte Datei, ohne dass Sie auf den Konflikt hingewiesen werden.

**Überspringen** Das Foto wird nicht exportiert.

#### **Benennen von Fotos während des Exports**

Sie können angeben, wie die Fotos benannt werden sollen, während sie exportiert werden.

**1** Wählen Sie im Dialogfeld "Exportieren" eine Option im Bereich "Dateibenennung" eine Option aus dem Menü "Vorlage" aus.

- **2** Bei Auswahl einer Benennungsoption, in der ein benutzerdefinierter Name verwendet wird, geben Sie den Namen im Feld "Benutzerdefinierter Text" ein.
- **3** Wenn eine numerische Folge nicht mit "1" beginnen soll, geben Sie im Textfeld "Anfangsnummer" eine entsprechende andere Zahl ein.

#### **Verwandte Themen**

["Benennungsoptionen" auf Seite 38](#page-42-0)

### **Festlegen der Exportdateieinstellungen**

Sie können die Fotos als JPEG-, PSD-, TIFF- oder DNG-Dateien exportieren. Das Digital Negative-Format (DNG) speichert Ihre Camera Raw-Dateien als Archiv.

❖ Wählen Sie im Dialogfeld "Exportieren" im Bereich "Dateieinstellungen" aus dem Popupmenü "Format" die Option "JPEG", "PSD", "TIFF", "DNG" oder "Original". Geben Sie dann die entsprechenden Optionen für Dateieinstellungen an.

*Hinweis: Wenn Sie "Original" wählen, belässt Lightroom die Originalbilddaten unverändert und es sind keine Optionen für Dateieinstellungen verfügbar.*

#### **JPEG-Exportoptionen**

**Qualität** Gibt den Komprimierungsgrad an. Beim JPEG-Format wird eine verlustbehaftete Komprimierung angewandt, d. h. es gehen Daten verloren, um die Datei zu verkleinern. Ziehen Sie den Qualitätsregler an die gewünschte Position oder geben Sie im Feld "Qualität" einen Wert zwischen 0 und 100 ein.

Farbraum Konvertiert die Fotos in den Farbraum "sRGB", "AdobeRGB" oder "ProPhoto RGB" und versieht die Fotos mit dem entsprechenden Farbprofil. Wählen Sie "Andere", um ein benutzerdefiniertes Farbprofil auszuwählen.

#### **PSD-Exportoptionen**

Farbraum Konvertiert die Fotos in den Farbraum "sRGB", "AdobeRGB" oder "ProPhoto RGB" und versieht die Fotos mit dem entsprechenden Farbprofil. Wählen Sie "Andere", um ein benutzerdefiniertes Farbprofil auszuwählen.

**Bittiefe** Speichert das Bild mit einer Bittiefe von 8 oder 16 Bit pro Kanal.

#### **TIFF-Exportoptionen**

**Komprimierung** Legt ZIP-Komprimierung, LZW-Komprimierung oder keine Komprimierung fest. Bei der ZIP- und LZW-Komprimierung handelt es sich um verlustfreie Komprimierungsmethoden, bei denen die Dateigröße reduziert wird, ohne Bilddaten zu verlieren. Sie sind ist am besten für Bilder mit großen, einfarbigen Flächen geeignet.

*Hinweis: Die LZW-Komprimierung ist nicht verfügbar, wenn die Bittiefe auf 16 Bit/Komponente gesetzt ist.*

Farbraum Konvertiert die Fotos in den Farbraum "sRGB", "AdobeRGB" oder "ProPhoto RGB" und versieht die Fotos mit dem entsprechenden Farbprofil. Wählen Sie "Andere", um ein benutzerdefiniertes Farbprofil auszuwählen.

**Bittiefe** Speichert das Bild mit einer Bittiefe von 8 oder 16 Bit pro Kanal.

#### **DNG-Exportoptionen**

**Dateierweiterung** Legt als Dateierweiterung .dng oder .DNG fest.

**Kompatibilität** Bestimmt die Versionen von Camera Raw und Lightroom, mit denen die Datei gelesen werden kann.

**JPEG-Vorschau** Legt fest, ob die exportierte JPEG-Vorschau in voller Größe, in mittlerer Größe oder nicht erstellt wird. **RAW-Originaldatei einbetten** Speichert alle kameraspezifischen Rohdaten in der DNG-Datei.

#### **Verwandte Themen**

["Installieren eines Farbprofils" auf Seite 32](#page-36-0)

## **Festlegen der Exportbildgröße**

❖ Wenn Sie im Dialogfeld "Exportieren" "JPEG", "PSD" oder "TIFF" als Dateiformat auswählen, legen Sie die entsprechende Bildgröße fest.

**In Bildschirm einpassen** Legt eine maximale Größe für die Breite oder Höhe der Fotos fest, wodurch die Anzahl der Pixel pro Foto und die Detailtreue der exportierten Bilder bestimmt wird. Wählen Sie eine Option und geben Sie dann die Kantenabmessungen in Zoll, Zentimeter oder Pixel an. Wenn Sie die Option "Nicht vergrößern" aktivieren, berücksichtigt Lightroom die angegebene Auflösung und ignoriert Breiten- oder Höheneinstellungen, die zur Vergrößerung des Fotos führen würden.

• **Breite & Höhe** Passt die Größe des Fotos an die festgelegte Breite und Höhe an, wobei das ursprüngliche Seitenverhältnis beibehalten wird. Wenn Sie beispielsweise 400 x 600 festlegen, wird ein Foto im Hochformat mit 400 x 600 oder im Querformat mit 400 x 267 erstellt.

• **Abmessungen** Wendet unabhängig vom ursprünglichen Seitenverhältnis den höheren Wert auf die längere Kante des Fotos und den niedrigeren Wert auf die kürzere Kante an. Wenn Sie beispielsweise 400 x 600 festlegen, wird ein Foto im Hochformat mit 400 x 600 oder im Querformat mit 600 x 400 erstellt.

• **Lange Kante und Kurze Kante** Wendet den Wert auf die lange bzw. kurze Kante des Fotos an und verwendet das ursprüngliche Seitenverhältnis des Fotos, um die andere Kante zu berechnen.

*Hinweis: Die lange Kante des exportierten Fotos darf 65.000 Pixel nicht überschreiten.*

• **Megapixel** Legt die Anzahl der Megapixel und die Auflösung (Punkte pro Zoll) des exportierten Fotos fest.

## **Festlegen der Ausgabeschärfe**

Sie können beim Export Ihrer Fotos einen adaptiven Algorithmus zum Schärfen der Ausgabe anwenden. Der Betrag der Ausgabeschärfung, den Lightroom anwendet, richtet sich nach dem Ausgabemedium und der von Ihnen angegebenen Ausgabeauflösung. Die Ausgabeschärfung wird zusätzlich zu den Schärfeanpassungen vorgenommen, die Sie im Entwicklungsmodul anwenden.

- 1 Wenn Sie "JPEG", "PSD" oder "TIFF" als Dateiformat wählen, sollten Sie das Feld "Schärfen für" im Bereich "Ausgabeschärfe" des Dialogfelds "Exportieren" aktivieren.
- **2** Geben Sie an, ob Sie für die Ausgabe auf einem Bildschirm, mattes Papier oder Glanzpapier exportieren möchten.
- **3** (Optional) Ändern Sie die Angabe im Popupmenü "Betrag" in "Niedrig" oder "Hoch", um die angewendete Schärfe zu verstärken oder zu verringern. In den meisten Fällen können Sie den Betrag bei der Standardoption "Standard" belassen.

#### **Festlegen der Metadatenverarbeitung für exportierte Fotos**

❖ Legen Sie mit dem Dialogfeld "Exportieren" fest, wie Lightroom Metadaten und Stichwörter, die dem exportierten Foto zugewiesen sind, verarbeiten sollen.

**Eingebettete Metadaten minimieren** Fügt dem exportierten Foto nur Copyright-Metadatenfelder hinzu. Diese Option steht für DNG-Dateien nicht zur Verfügung.

**Stichwörter als Lightroom-Hierarchie schreiben** Verwendet einen vertikalen Strich (|), um eine über- bzw. untergeordnete Position der Stichwörter in den Metadatenfeldern anzugeben (z. B. "Namen|Maria").

### **Exportieren von Fotos mit einem Copyright-Wasserzeichen**

❖ Wählen Sie die Wasserzeichenoption im Dialogfeld "Exportieren" aus, damit das exportierte Foto mit einem benutzerdefinierten Copyright-Wasserzeichen versehen wird.

#### **Verwandte Themen**

["Erstellen eines Copyright-Wasserzeichens" auf Seite 29](#page-33-0)

["Anzeigen eines Copyright-Wasserzeichens in Web-Fotogalerien" auf Seite 187](#page-191-0)

### **Auswählen von Nachbearbeitungsaktionen**

Im Dialogfeld "Exportieren" können Sie festlegen, dass beim Exportieren von Fotos auf einen Datenträger aus Lightroom im letzten Schritt bestimmte Aktionen ausgeführt werden.

❖ Wählen Sie im Dialogfeld "Exportieren" im Menü "Nach Export" eine der folgenden Optionen aus:

**Keine Aktion** Exportiert die Fotos ohne weitere Nachbearbeitungsaktionen.

**Im Explorer anzeigen bzw. Im Finder anzeigen** Exportiert die Fotos und zeigt die Dateien anschließend im Explorer (Windows) bzw. Finder (Mac OS) an.

**In Photoshop öffnen bzw. In Photoshop Elements öffnen** Exportiert die Fotos und öffnet sie anschließend in Photoshop oder Photoshop Elements.

**In [zusätzlichem externen Editor] öffnen** Exportiert die Fotos und öffnet sie in der Anwendung, die Sie in den Voreinstellungen von Lightroom als zusätzlicher externer Editor angegeben haben.

**In anderer Anwendung öffnen** Exportiert die Fotos und öffnet sie in der Anwendung, die Sie im Popupmenü "Anwendung" angegeben haben.

Jetzt zum Ordner "Export Actions" wechseln Öffnet den Ordner "Export Actions", in dem Sie eine beliebige ausführbare Datei (Anwendung) bzw. die Verknüpfung oder den Aliasnamen einer ausführbaren Datei (Anwendung) ablegen können.

## **Ablegen von Elementen im Ordner "Export Actions"**

Sie können jedes beliebige Element im Ordner "Export Actions" ablegen, das mit Hilfe einer Reihe von Fotodateien geöffnet werden kann. Sie können z. B. eine ausführbare Datei bzw. eine Verknüpfung (Windows) oder eine Anwendung bzw. einen Alias (Mac OS) im Ordner "Export Actions" ablegen. Die dem Ordner hinzugefügten Elemente werden beim nächsten Export von Fotos im Menü "Nach Export" bzw. im Dialogfeld "Exportieren" angezeigt.

*Sie können dem Ordner "Export Actions" auch Photoshop-Droplets oder -Skriptdateien hinzufügen.*

- 1 Führen Sie einen der folgenden Schritte aus, um den Ordner "Export Actions" zu öffnen:
- Wählen Sie im Dialogfeld "Exportieren" die Option "Nach Export" > "Jetzt zum Ordner 'Export Actions' gehen".
- (Windows XP) Navigieren Sie zum Verzeichnis "\Dokumente und Einstellungen\*[Benutzername]*\Anwendungsdaten\Adobe\Lightroom\Export Actions\".
- (Windows Vista) Navigieren Sie zum Verzeichnis "\Benutzer\*[Benutzername]*\App Data\Roaming\Adobe\Lightroom\Export Actions\.
- (Mac OS) Navigieren Sie zum Verzeichnis "//Benutzer//Library/Application Support/Adobe/Lightroom/Export Actions/".

2 Fügen Sie das Objekt dem Ordner "Export Actions" hinzu.

## **Exportieren von Fotos mit den vorherigen Einstellungen**

Sie können Fotos mit den gleichen Einstellungen aus der letzten Exportsitzung, die manuell festgelegt wurde, exportieren, dazu gehören auch bearbeitete Vorgaben. Der Befehl "Wie vorher exportieren" funktioniert allerdings nicht mit Exportvorgaben.

- **1** Auswählen der zu exportierenden Fotos
- 2 Wählen Sie "Datei" > "Wie vorher exportieren".

## **Exportieren von Fotos mit Vorgaben**

Durch das Exportieren von Vorgaben können Fotos schneller für allgemeine Zwecke exportiert werden. Sie können z. B. eine Lightroom-Vorgabe verwenden, um JPEG-Dateien zu exportieren, die für das Versenden per E-Mail an Kunden oder Freunde geeignet sind.

### **Speichern von Exporteinstellungen als Vorgaben**

- 1 Geben Sie im Dialogfeld "Exportieren" die zu speichernden Exporteinstellungen an.
- 2 Klicken Sie auf "Hinzufügen" im unteren Bereich des Vorgabenbedienfelds auf der linken Seite des Dialogfensters.
- 3 Geben Sie im Dialogfeld "Neue Vorgabe" im Textfeld "Name der Vorgabe" einen Namen ein und klicken Sie auf "Erstellen".

## **Exportieren von Fotos mit Vorgaben**

- 1 Wählen Sie die Fotos aus, die Sie exportieren möchten, und wählen Sie "Datei" > "Mit Vorgabe exportieren".
- **2** Wählen Sie eine Vorgabe aus. Lightroom stellt die folgenden integrierten Exportvorgaben zu Verfügung:

**JPEGs in voller Größe brennen** (Nicht verfügbar für 64-Bit-Versionen von Windows) Exportiert Fotos als JPEG-Dateien, die in sRGB konvertiert wurden und ein entsprechendes Tag enthalten, mit maximaler Qualität, ohne Skalierung und mit einer Auflösung von 240 Pixel/Zoll. Diese Vorgabe speichert die exportierten Dateien standardmäßig in die Dateien am CD/DVD-Zielspeicherort (der oben im Dialogfeld "Exportieren" angezeigt wird) in einem Unterordner mit dem Namen "Von Lightroom gebrannte Exporte".

**Nach DNG exportieren** Exportiert Fotos in das DNG-Dateiformat. Diese Vorgabe legt standardmäßig keine Nachbearbeitungsaktion fest und ermöglicht Ihnen die Auswahl eines Zielordners, nachdem Sie auf "Exportieren" geklickt haben.

**Für E-Mail** Exportiert Fotos als JPEGs, die in sRGB konvertiert und als solche beschriftet werden. Die exportierten Fotos haben eine maximale Größe von 640 Pixel (Breite oder Höhe), mittlere Qualität und eine Auflösung von 72 Pixel/Zoll. Bei dieser Vorgabe ist standardmäßig die Nachbearbeitungsaktion "Im Explorer anzeigen" (Windows) bzw. "Im Finder anzeigen" (Mac OS) festgelegt. Klicken Sie auf "Exportieren" und wählen Sie dann den Zielordner aus.

## **Exportieren mit Veröffentlichungsdiensten**

Über das Bedienfeld "Veröffentlichungsdienste" im Bibliothekmodul lassen sich Fotos direkt aus Lightroom in Web-Dienstleistungsportale wie z. B. Facebook, Flickr und SmugMug importieren. Sie können Fotos auch an andere Speicherorte exportieren, z. B. in einen Ordner auf Ihrer Festplatte. Abhängig von der Verbindung und der Website können Sie im Bedienfeld "Kommentare" im Bibliothekmodul auch Kommentare schreiben und anzeigen.

## **Herstellen einer Verbindung zu Facebook, Flickr oder SmugMug**

1 Klicken Sie im Bedienfeld "Veröffentlichungsdienste" auf "Einrichten".

| ¶ Veröffentlichungsdienste |            |
|----------------------------|------------|
| Festplatte<br>$\Box$       | Einrichten |
| Facebook                   | Einrichten |
| <b>Flickr</b>              | Einrichten |
| SmugMug                    | Einrichten |

*Einrichten einer Veröffentlichungsverbindung*

- 2 Öffnen Sie die Kontooptionen im Dialogfeld "Lightroom Veröffentlichungsmanager".
- **3** Erlauben Sie der Website, mit Lightroom zu kommunizieren, indem Sie für Facebook auf "Bei Facebook autorisieren", für Flickr auf "Anmelden" oder für SmugMug auf "Konto autorisieren" klicken. Folgen Sie den Aufforderungen im Webbrowser und kehren Sie anschließend zu Lightroom zurück.
- 4 Legen Sie weitere Optionen im Lightroom Veröffentlichungsmanager fest. Siehe "Festlegen von Exportoptionen [für Veröffentlichungsverbindungen" auf Seite 148.](#page-152-0)

## **Erstellen einer Veröffentlichungsverbindung**

Eine *Veröffentlichungsverbindung* ist eine Gruppe von Exportoptionen für ein Ziel oder eine Website. Für ein Ziel können mehrere Verbindungen festgelegt werden. Wenn Sie zum Beispiel über mehrere Flickr-Konten verfügen, haben Sie für jedes Konto eine andere Verbindung. Veröffentlichungsverbindungen werden im Bedienfeld "Veröffentlichungsdienste" aufgelistet.

- **1** Um eine Veröffentlichungsverbindung zu erstellen, klicken Sie im Bedienfeld "Veröffentlichungsdienste" auf die Schaltfläche "Neue veröffentlichte Sammlung" (+) und wählen Sie "Zum Veröffentlichungsmanager wechseln".
- 2 Klicken Sie in der linken unteren Ecke des Dialogfelds "Lightroom Veröffentlichungsmanager" auf die Option "Hinzufügen".
- **3** Wählen Sie aus dem Menü "Über Service" einen Verbindungstyp aus.

**Festplatte** Erstellt eine Veröffentlichungsverbindung zum Exportieren auf Ihre Festplatte.

**Facebook** Erstellt eine Veröffentlichungsverbindung zum Hochladen auf Facebook.

**Flickr** Erstellt eine Veröffentlichungsverbindung zum Hochladen auf Flickr.

**SmugMug** Erstellt eine Veröffentlichungsverbindung zum Hochladen auf SmugMug.

- **4** (Optional) Geben Sie einen beschreibenden Namen ein. Der Name wird neben der Verbindung im Bedienfeld "Veröffentlichungsdienste" angezeigt.
- **5** Klicken Sie auf "Erstellen".

6 Legen Sie die Optionen im Dialogfeld "Lightroom Veröffentlichungsmanager" fest. Siehe "Festlegen von [Exportoptionen für Veröffentlichungsverbindungen" auf Seite 148.](#page-152-0)

#### <span id="page-152-0"></span>**Festlegen von Exportoptionen für Veröffentlichungsverbindungen**

❖ Legen Sie folgende Optionen im Dialogfeld "Lightroom Veröffentlichungsmanager" fest:

**Veröffentlichungsdienst** Eine Beschreibung, die neben dem Verbindungsnamen im Bedienfeld "Veröffentlichungsdienste" angezeigt wird.

**Facebook-Konto** Erlauben Sie Facebook, mit Lightroom zu kommunizieren, ändern Sie das mit der Verbindung verknüpfte Konto oder melden Sie sich bei Facebook an.

**Facebook-Album** Wählen oder erstellen Sie ein Facebook-Album, in das Bilder hochgeladen werden sollen.

**Facebook-Titel** Richten Sie Fototitel mithilfe des Dateinamens oder der IPTC-Titel-Metadaten des Fotos ein oder lassen Sie das Feld frei. Wählen Sie das gewünschte Verhalten beim Aktualisieren von Fotos: Ersetzen des vorhandenen Titels oder Beibehalten des vorhandenen Titels.

**Flickr-Konto** Melden Sie sich bei Ihrem Flickr-Konto an.

**Flickr-Titel** Richten Sie Fototitel mithilfe des Dateinamens oder der IPTC-Titel-Metadaten des Fotos ein oder lassen Sie das Feld frei. Wählen Sie das gewünschte Verhalten beim Aktualisieren von Fotos: Ersetzen des vorhandenen Titels oder Beibehalten des vorhandenen Titels.

**SmugMug-Konto** Genehmigen Sie das Konto und zeigen Sie Kontodetails an.

**SmugMug-Einstellungen** Synchronisieren Sie Galerieeinstellungen und Hierarchien.

*Hinweis: Informationen zu Export-Speicherort, Dateibenennung, Dateieinstellungen, Bildgröße, Ausgabeschärfe, Metadaten und Wasserzeichen finden Sie unter ["Exportieren von Fotos auf die Festplatte" auf Seite 142.](#page-146-0)*

#### **Verwalten von Veröffentlichungsverbindungen**

- Führen Sie einen der folgenden Schritte aus, um eine Veröffentlichungsverbindung zu bearbeiten, umzubennenen oder zu löschen:
- Klicken Sie auf die Schaltfläche "Neu veröffentlichte Sammlung" (+) im Bedienfeld "Veröffentlichungsdienste" und wählen Sie "Einstellungen bearbeiten" für die Verbindung aus, die Sie ändern möchten.
- Klicken Sie mit der rechten Maustaste (Windows) bzw. bei gedrückter Strg-Taste (Mac OS) auf eine Verbindung im Bedienfeld "Veröffentlichungsdienste" und wählen Sie dann "Einstellungen bearbeiten", "Veröffentlichungsdienst umbenennen" oder "Veröffentlichungsdienst löschen".

#### **Erstellen und Verwalten von Veröffentlichungssammlungen**

Sie können Fotos in jedem Service oder für jede Verbindung in *Veröffentlichungssammlungen* **zeich**en.

• Um eine Festplattensammlung zu erstellen, klicken Sie mit der rechten Maustaste (Windows) bzw. bei gedrückter Strg-Taste (Mac OS) im Bedienfeld "Veröffentlichungsdienste" auf die Festplattenverbindung und wählen eine der folgenden Optionen:

**Veröffentl. Ordner erstellen** Eine Sammlung aller ausgewählten Fotos, die in einem Ordner gespeichert wird.

Veröffentl. Smart-Ordner erstellen Ein Ordner mit Fotos, der auf Smart-Sammlungskriterien basiert. Siehe "Erstellen [einer Smart-Sammlung" auf Seite 78](#page-82-0).

**Veröffentl. Ordnersatz erstellen** Eine Gruppe von Veröffentlichungssammlungen.

• Um eine Facebook-Sammlung zu erstellen, klicken Sie mit der rechten Maustaste (Windows) bzw. bei gedrückter Strg-Taste (Mac OS) im Bedienfeld "Veröffentlichungsdienste" auf die Facebook-Verbindung und wählen eine der folgenden Optionen:

**Sammlung erstellen** Eine Sammlung von beliebigen Fotos, die Sie wählen. Geben Sie der Sammlung einen Namen und wählen Sie ein Facebook-Album, in das sie hochgeladen werden soll.

**Smart-Sammlung erstellen** Eine Sammlung mit Fotos, die auf Smart-Sammlungskriterien basiert. Siehe "Erstellen [einer Smart-Sammlung" auf Seite 78](#page-82-0). Geben Sie der Smart-Sammlung einen Namen und wählen Sie ein Facebook-Album, in das sie hochgeladen werden soll.

• Um eine Flickr-Sammlung zu erstellen, klicken Sie mit der rechten Maustaste (Windows) bzw. bei gedrückter Strg-Taste (Mac OS) im Bedienfeld "Veröffentlichungsdienste" auf die Flickr-Verbindung und wählen eine der folgenden Optionen:

**Fotosatz erstellen** Eine Sammlung oder ein Satz von ausgewählten Fotos in Ihrem Flickr Photostream.

**Smart-Fotosatz erstellen** Ein Fotosatz, der auf Smart-Sammlungskriterien basiert. Siehe ["Erstellen einer Smart-](#page-82-0)[Sammlung" auf Seite 78.](#page-82-0)

• Um eine SmugMug-Sammlung zu erstellen, klicken Sie mit der rechten Maustaste (Windows) bzw. bei gedrückter Strg-Taste (Mac OS) im Bedienfeld "Veröffentlichungsdienste" auf die SmugMug-Verbindung und wählen eine der folgenden Optionen:

**Galerie erstellen** Eine Sammlung von beliebigen Fotos, die Sie wählen.

**Smart-Galerie erstellen** Eine Galerie, die auf Smart-Sammlungskriterien basiert. Siehe ["Erstellen einer Smart-](#page-82-0)[Sammlung" auf Seite 78.](#page-82-0)

**Kategorie erstellen** Eine Gruppe von SmugMug-Galeriesammlungen. Benennen Sie die Kategorie und wählen Sie einen vorhandenen Satz, um Kategoriehierarchien zu erstellen.

- Um Fotos zu einer regelmäßigen Veröffentlichungssammlung hinzuzufügen, ziehen Sie die Rasteransicht des Bibliothekmoduls in die Sammlung im Bedienfeld "Veröffentlichungsdienste".
- Um eine Veröffentlichungssammlung umzubenennen oder zu löschen, klicken Sie mit der rechten Maustaste (Windows) bzw. bei gedrückter Ctrl-Taste (Mac OS) im Bedienfeld "Veröffentlichungsdienste" auf "Umbenennen" oder "Löschen".
- Um die Bilder in einer Veröffentlichungssammlung anzuzeigen, wählen Sie die Veröffentlichungssammlung im Bedienfeld "Veröffentlichungsdienste" aus. Die Fotos werden in den folgenden Kategorien oder Warteschlangen im Bildanzeigebereich geordnet:

**Zu veröffentlichende neue Fotos** Fotos, die nicht exportiert wurden.

**Bearbeitete Fotos für erneute Veröffentlichung** Fotos, die nach dem Export in der Bibliothek oder im Entwicklungsmodul bearbeitet wurden.

**Veröffentlichte Fotos** Fotos, die seit dem Export nicht geändert wurden.

**Zu entfernende gelöschte Fotos** Wenn Sie auf die Entf-Taste drücken, um ein oder mehrere Fotos aus einer Veröffentlichungssammlung zu entfernen, werden diese von Lightroom als "Zu entfernende gelöschte Fotos" gekennzeichnet. Sie werden aus der Veröffentlichungssammlung entfernt, wenn Sie das nächste Mal auf "Veröffentlichen" klicken.

#### **Exportieren von Fotos in einer veröffentlichten Sammlung**

- 1 Um Fotos in der Warteschlange "Neu zu veröffentlichende Fotos" oder "Geänderte Fotos zur erneuten Veröffentlichung" zu veröffentlichen, führen Sie einen der folgenden Schritte aus:
- Wählen Sie eine Veröffentlichungssammlung aus und klicken Sie auf "Veröffentlichen".
- Klicken Sie mit der rechten Maustaste (Windows) bzw. bei gedrückter Strg-Taste (Mac OS) auf eine Veröffentlichungssammlung und wählen Sie "Jetzt veröffentlichen".
- **2** Klicken Sie nach Aufforderung auf "Ersetzen", um die veröffentlichten Fotos durch die neuere Version zu ersetzen.

## **Export-Zusatzmodule**

Lightroom unterstützt Zusatzmodule von Dritten, mit denen Sie die Funktionalität des Dialogfelds "Exportieren" erweitern können. Je nachdem, welche Zusatzmodule von Dritten Sie installiert haben, werden im Dialogfeld "Exportieren" unterschiedliche Optionen angeboten. Erkundigen Sie sich bei dem Entwickler des Zusatzmoduls nach Supportdiensten und Dokumentation für die Software.

Zusatzmodule in den folgenden Ordnern werden automatisch von Lightroom geladen und können je nach Wunsch mit dem Zusatzmodul-Manager aktiviert oder deaktiviert werden. Sie können jedoch nicht gelöscht werden.

- Mac OS: /Library/Application Support/Adobe/Lightroom/Modules
- Windows XP: C:\Dokumente und Einstellungen\Benutzername\Anwendungsdaten\Adobe\Lightroom\Modules
- Windows Vista: C:\Benutzer\Benutzername\AppData\Roaming\Adobe\Lightroom\Modules

Dokumentation zum Lightroom SDK finden Sie unter [www.adobe.com/go/devnet\\_de.](http://www.adobe.com/go/devnet_de)

Unter [www.adobe.com/go/exchange\\_de](http://www.adobe.com/go/exchange_de) können Sie eine Vielzahl von Export-Zusatzmodulen für Lightroom herunterladen.

## **Verwalten von Export-Zusatzmodulen**

1 Wählen Sie "Datei" > "Zusatzmodul-Manager" oder klicken Sie auf die Schaltfläche "Zusatzmodul-Manager" in der linken unteren Ecke im Dialogfeld "Exportieren".

Im Dialogfeld "Lightroom-Zusatzmodul-Manager" werden die installierten Zusatzmodule im linken Bereich angezeigt.

- **2** Führen Sie einen der folgenden Schritte aus:
- Wählen Sie im linken Bereich ein Zusatzmodul aus, um im Hauptbereich Informationen darüber anzuzeigen.
- Zum Hinzufügen eines Zusatzmoduls zu Lightroom klicken Sie auf die Schaltfläche "Hinzufügen". Navigieren Sie zu dem Zusatzmodul und klicken Sie auf "Zusatzmodul hinzufügen".
- Um ein Zusatzmodul aus Lightroom zu entfernen, wählen Sie es im linken Bereich aus und klicken auf "Entfernen".
- Klicken Sie auf "Zusatzmodul-Austausch", um die Adobe-Website aufzurufen und nach weiteren Zusatzmodulen zu suchen.
- **3** Klicken Sie auf "Fertig", um den Lightroom-Zusatzmodul-Manager zu schließen und zum Dialogfeld "Exportieren" zurückzukehren.

# **Kapitel 10: Bearbeiten in anderen Anwendungen**

#### **Verwandte Themen**

["Bearbeiten in Photoshop oder Photoshop Elements: Grundlegender Workflow" auf Seite 12](#page-16-0)

## **Bearbeiten in anderen Anwendungen – Übersicht**

#### **Festlegen der Voreinstellungen für die externe Bearbeitung**

Mit den Voreinstellungen für die externe Bearbeitung geben Sie das Dateiformat und andere Optionen für die Bearbeitung von Camera Raw- und DNG-Dateien in Photoshop Elements und externen Anwendungen für die Bildbearbeitung an, die die Mosaiksensordaten in Camera Raw-Dateien nicht lesen können. Die in den Lightroom-Voreinstellungen unter "Externe Bearbeitung" gewählten Optionen werden auch von Photoshop verwendet, wenn Sie Camera Raw- und DNG-Dateien von Lightroom in Photoshop speichern. Schließlich können Sie anhand der Voreinstellungen für die externe Bearbeitung auch externe Anwendungen für die Bildbearbeitung auswählen.

- **1** Wählen Sie "Bearbeiten" > "Voreinstellungen" (Windows) bzw. "Lightroom" > "Voreinstellungen" (Mac OS).
- 2 Klicken Sie auf "Externe Bearbeitung".

#### **Festlegen von Voreinstellungen für das Arbeiten mit Camera Raw-Dateien in externen Editoren**

In Photoshop CS3 (10.0.1) oder höher öffnet Lightroom Camera Raw- und DNG-Dateien direkt. Lightroom muss jedoch TIFF- oder PSD-Kopien der Camera Raw- und DNG-Dateien an Photoshop Elements und andere externe Editoren senden, die keine Raw-Dateien lesen können. In den Voreinstellungen für die externe Bearbeitung können Sie das Dateiformat, den Farbraum, die Bittiefe und den Komprimierungsgrad für die TIFF- und PSD-Dateien festlegen, die Lightroom an diese Editoren sendet. 16-Bit ProPhoto RGB ist die empfohlene Option, um Farbdetails in Fotos aus Lightroom bestmöglich zu erhalten. Wenn Sie Camera Raw-Dateien direkt aus Lightroom in Photoshop öffnen und dort speichern, verwendet Photoshop die in den Voreinstellungen für die externe Bearbeitung unter Lightroom festgelegten Einstellungen.

❖ Im Dialogfeld "Voreinstellungen" unter "Externe Bearbeitung" können Sie in folgenden Menüs Optionen auswählen:

Dateiformat Speichert Camera Raw-Bilder im TIFF- oder PSD-Format. Siehe ["Dateiformate" auf Seite 34.](#page-38-0)

**Farbraum** Konvertiert Fotos in den sRGB-, AdobeRGB- oder ProPhotoRGB-Farbraum und versieht sie mit dem entsprechenden Farbprofil. Siehe ["Farbmanagement in Lightroom" auf Seite 30](#page-34-0).

**Bittiefe** Speichert Fotos mit einer Bittiefe von 8 oder 16 Bit pro Farbkanal (Rot, Grün und Blau). Dateien mit einer Bittiefe von 8 Bit sind kleiner und kompatibler mit verschiedenen Anwendungen, weisen jedoch geringere Farbtondetails als 16-Bit-Dateien auf.

**Komprimierung** (Nur TIFF) Wendet entweder die ZIP-Komprimierung oder keine Komprimierung auf Fotos an. ZIP ist ein verlustfreies Komprimierungsverfahren und eignet sich besonders für Bilder, die große einfarbige Flächen aufweisen.

**Vorlage** Verwendet die angegebene Vorlage bei der Benennung der Datei. Wählen Sie eine Vorlage aus und geben Sie einen benutzerdefinierten Text oder die Anfangsnummer der Dateinamen an. Siehe "Der Dateinamenvorlagen-Editor [und der Textvorlagen-Editor" auf Seite 38](#page-42-1).

#### **Wählen eines externen Editors**

Im Dialogfeld "Voreinstellungen" unter "Externe Bearbeitung" können Sie eine bestimmte Anwendung als externen Editor festlegen. Wenn Sie eine Anwendung ausgewählt haben, können Sie jederzeit im Dialogfeld "Voreinstellungen" eine andere Anwendung auswählen.

- 1 Klicken Sie in den Voreinstellungen unter "Externe Bearbeitung" im Bereich "Weiterer externer Editor" auf "Wählen".
- **2** Gehen Sie zur gewünschten Anwendung, wählen Sie sie aus und klicken Sie dann auf "Öffnen" (Windows) bzw. "Auswählen" (Mac OS).

*Hinweis: Sie können einen externen Editor auch im Bibliothek- oder Entwicklungsmodul auswählen, indem Sie "Foto" > "In einer anderen Anwendung bearbeiten" wählen. Sie werden aufgefordert, die gewünschte Anwendung auszuwählen. Nachdem Sie einen externen Editor ausgewählt haben, wird der Name der Anwendung im Menü "Foto" in der Option "In [Name der Anwendung] bearbeiten" angezeigt.*

#### **Verwandte Themen**

["Dateiformate" auf Seite 34](#page-38-0)

["Farbmanagement" auf Seite 30](#page-34-1)

#### <span id="page-156-0"></span>**Erstellen einer externen Editorvorgabe**

Sie können Vorgaben für externe Editoren im Dialogfeld mit den Voreinstellungen für die externe Bearbeitung erstellen Mit Vorgaben für externe Editoren können Sie mehrere Anwendungen als externe Editoren festlegen oder verschiedene Optionen zur Fotoverarbeitung angeben, die mit einem oder mehreren externen Editoren verwendet werden können.

- **1** Wählen Sie in den Voreinstellungen für die externe Bearbeitung eine Anwendung aus und legen Sie Camera Raw-Dateioptionen fest
- 2 Wählen Sie "Vorgabe" > "Aktuelle Einstellungen als neue Vorgabe speichern".
- **3** Geben Sie einen Namen für die Vorgabe ein und klicken Sie auf "Erstellen".

Lightroom fügt die neue Vorgabe in das Menü "Vorgabe" hinzu.

#### **Bearbeiten einer externen Editorvorgabe**

- **1** Wählen Sie in den Voreinstellungen für die externe Bearbeitung eine externe Editorvorgabe aus dem Menü "Vorgabe".
- **2** Ändern Sie die Anwendungs- oder Camera Raw-Dateioptionen.

Lightroom hängt "(bearbeitet)" an das Ende des Vorgabennamens an.

- **3** Führen Sie einen der folgenden Schritte aus:
- Wählen Sie "Vorgabe" > "Aktuelle Einstellungen als neue Vorgabe speichern", um eine neue Vorgabe zu erstellen. Geben Sie einen Namen für die neue Vorgabe ein und klicken Sie auf "Erstellen".
- Wählen Sie "Vorgabe" > "Vorgabe [Vorgabenname] aktualisieren", um die bestehende Vorgabe mit Ihren Änderungen zu überschreiben.

## <span id="page-157-0"></span>**Öffnen von Fotos in Photoshop oder Photoshop Elements**

Sie können Ihre Fotos in Lightroom zusätzlich auch mit Photoshop oder Photoshop Elements bearbeiten. Damit Sie diese Funktion nutzen können, muss entweder Photoshop oder Photoshop Elements auf Ihrem Computer installiert sein.

**1** Wählen Sie im Bibliothek- oder Entwicklungsmodul das zu bearbeitende Foto aus. Wählen Sie dann "Foto" > "Bearbeiten in" > "In Adobe Photoshop bearbeiten" bzw. "In Adobe Photoshop Elements bearbeiten".

Wenn Sie eine Camera Raw- oder DNG-Datei in Photoshop CS3 (10.0.1) oder höher öffnen, wird sie direkt geöffnet.

2 (Nur JPEG, TIFF und PSD) Wählen Sie im Dialogfeld "Foto bearbeiten" eine der folgenden Optionen:

**Kopie mit den Lightroom-Anpassungen bearbeiten** Wendet eine beliebige von Ihnen vorgenommene Lightroom-Anpassung auf eine Kopie der Datei an und sendet diese Datei zur Bearbeitung an Photoshop oder Photoshop Elements.

**Kopie bearbeiten** Bearbeitet eine Kopie der ursprünglichen Datei ohne Lightroom-Anpassungen.

**Original bearbeiten** Bearbeitet die ursprüngliche Datei ohne Lightroom-Anpassungen.

*Hinweis: Wählen Sie "Mit Original stapeln", um das bearbeitete Foto mit dem Original zu stapeln.*

**3** (Nur JPEG, TIFF und PSD) Klicken Sie auf "Bearbeiten".

Wenn Sie die Kopie eines Fotos bearbeiten, fügt Lightroom beim Öffnen in Photoshop oder Photoshop Elements dem Katalog automatisch die Kopie hinzu, wobei an den Dateinamen "-Bearbeiten" angehängt wird.

- **4** Bearbeiten Sie das Foto wie gewünscht in Photoshop oder Photoshop Elements.
- **5** Wählen Sie in Photoshop oder Photoshop Elements "Datei" > "Speichern".

Bearbeitete Camera Raw- und DNG-Dateien werden automatisch dem Lightroom-Katalog hinzugefügt und erhalten den Dateinamenanhang "-Bearbeiten". Je nach festgelegten Voreinstellungen unter "Externe Bearbeitung" wird als Dateiformat TIFF oder PSD verwendet.

JPEG-, TIFF- und PSD-Dateien, die als Kopien mit Korrekturen bearbeitet werden, werden auch in dem in den Voreinstellungen unter "Externe Bearbeitung" festgelegten Format gespeichert.

*Hinweis: Wenn an den JPEG-, TIFF- und PSD-Bildern in Photoshop oder Photoshop Elements Änderungen gespeichert werden, stellen Sie sicher, dass der Dateiname und das Format mit der Kopie oder dem Original in Lightroom übereinstimmen, wenn das Foto im Katalog aktualisiert werden soll.*

**6** Wechseln Sie zu Lightroom, um das bearbeitete Foto im Katalog anzuzeigen.

*Wichtig: Stellen Sie beim Speichern in Photoshop bzw. Photoshop Elements sicher, dass die Option "Kompatibilität maximieren" aktiviert ist, damit die Bilder von Lightroom gelesen werden können. Photoshop CS3 und höher speichern PSD-Dateien aus Lightroom automatisch mit maximaler Kompatibilität.*

#### **Verwandte Themen**

["Bearbeiten von Fotos in Photoshop" auf Seite 154](#page-158-0)

#### **Bearbeiten in anderen Anwendungen**

- **1** Wählen Sie im Bibliothek- oder im Entwicklungsmodul die zu bearbeitenden Fotos aus und gehen Sie dann folgendermaßen vor:
- Wählen Sie "Foto" > "Bearbeiten in" > "In [Name der Anwendung] bearbeiten".
- Falls Sie eine externe Editorvorgabe erstellt haben, wählen Sie "Foto" > "Bearbeiten in" > "In *[Name der Vorgabe]* bearbeiten".

*Hinweis: Wenn Sie die Bearbeitung zum ersten Mal mit einer anderen Anwendung ausführen, wählen Sie "Foto" > "Bearbeiten in" > "In einer anderen Anwendung bearbeiten". Sie werden dann aufgefordert, die gewünschte Anwendung zu suchen und auszuwählen. Nachdem Sie eine Anwendung zur Fotobearbeitung ausgewählt haben, wird der Name der Anwendung im Befehl "In [Name der Anwendung] bearbeiten" angezeigt. Sie können in den Voreinstellungen unter "Externe Bearbeitung" jederzeit eine andere Bearbeitungsanwendung auswählen.*

2 Geben Sie im Dialogfeld "Foto bearbeiten" die gewünschte Bearbeitungsoption an und klicken Sie dann auf "Bearbeiten".

#### **Verwandte Themen**

["Erstellen einer externen Editorvorgabe" auf Seite 152](#page-156-0)

## <span id="page-158-0"></span>**Bearbeiten von Fotos in Photoshop**

#### **Verwandte Themen**

["Öffnen von Fotos in Photoshop oder Photoshop Elements" auf Seite 153](#page-157-0)

### **Öffnen von Fotos als Smart Objekte in Photoshop**

*Hinweis: Damit Sie diese Funktion nutzen können, muss Photoshop CS3 10.0.1 oder höher auf Ihrem Computer installiert sein.*

- **1** Wählen Sie im Bibliothek- oder Entwicklungsmodul die zu bearbeitenden Fotos aus.
- **2** Wählen Sie "Foto" > "Bearbeiten in" > "In Photoshop als Smart Objekt öffnen".
- **3** Bearbeiten Sie das Foto in Photoshop und wählen Sie dann "Datei" > "Speichern".

Fotos, die in Photoshop CS4 als Smart Objekte geöffnet und dann gespeichert werden, werden automatisch als TIFF-Dateien zum Lightroom-Katalog hinzugefügt.

*Wichtig: Stellen Sie beim Speichern in Photoshop sicher, dass die Option "Kompatibilität maximieren" aktiviert ist, damit die Bilder von Lightroom gelesen werden können. Photoshop CS3 und höher speichern PSD-Dateien aus Lightroom automatisch mit maximaler Kompatibilität.* 

### **Öffnen von Fotos als Ebenen in Photoshop**

*Hinweis: Damit Sie diese Funktion nutzen können, muss Photoshop CS3 10.0.1 oder höher auf Ihrem Computer installiert sein.*

- **1** Wählen Sie im Bibliothek- oder Entwicklungsmodul zwei oder mehr Fotos zur Bearbeitung aus.
- **2** Wählen Sie "Foto" > "Bearbeiten in" > "In Photoshop als Ebenen öffnen".

Photoshop öffnet die Fotos als eine Ebenendatei.

**3** Bearbeiten Sie das Bild und wählen Sie dann "Datei" > "In Photoshop speichern".

Das neu gespeicherte Foto wird automatisch als TIFF-Datei in den Lightroom-Katalog eingefügt.

*Wichtig: Stellen Sie beim Speichern in Photoshop sicher, dass die Option "Kompatibilität maximieren" aktiviert ist, damit die Bilder von Lightroom gelesen werden können. Photoshop CS3 und höher speichern PSD-Dateien aus Lightroom automatisch mit maximaler Kompatibilität.*

### **Zusammenfügen von Fotos zu einem Panorama in Photoshop**

*Hinweis: Damit Sie diese Funktion nutzen können, muss Photoshop CS3 10.0.1 oder höher auf Ihrem Computer installiert sein.*

- **1** Wählen Sie im Bibliothek- oder Entwicklungsmodul zwei oder mehr Fotos aus, die zu einem Panoramabild zusammengefügt werden sollen.
- **2** Wählen Sie "Foto" > "Bearbeiten in" > "In Photoshop zu Panoramabild zusammenfügen".
- **3** Wählen Sie im Dialogfeld "Photomerge" die Quellfotos aus und legen Sie zusätzliche Optionen fest oder klicken Sie auf "OK".

Photoshop führt die Fotos zu einem Bild mit mehreren Ebenen zusammen und fügt Ebenenmasken hinzu, um an den Überlagerungspunkten einen optimalen Übergang sicherzustellen.

4 Bearbeiten Sie bei Bedarf das Panoramabild in Photoshop und wählen Sie dann "Datei" > "Speichern".

Das gespeicherte Panoramabild wird automatisch dem Lightroom-Katalog als TIFF-Datei hinzugefügt.

*Wichtig: Stellen Sie beim Speichern in Photoshop sicher, dass die Option "Kompatibilität maximieren" aktiviert ist, damit die Bilder von Lightroom gelesen werden können. Photoshop CS3 und höher speichern PSD-Dateien aus Lightroom automatisch mit maximaler Kompatibilität.*

### **Zusammenfügen von Fotos zu HDR in Photoshop**

*Hinweis: Damit Sie diese Funktion nutzen können, muss Photoshop CS3 10.0.1 oder höher auf Ihrem Computer installiert sein.*

- **1** Wählen Sie im Bibliothek- oder Entwicklungsmodul zwei oder mehr Fotos aus, die zu einem HDR-Bild zusammengefügt werden sollen.
- **2** Wählen Sie "Foto" > "Bearbeiten in" > "In Photoshop zu HDR zusammenfügen".
- 3 Legen Sie im Dialogfeld "Zu HDR zusammenfügen" die gewünschten Optionen fest oder klicken Sie auf "OK".

Photoshop fügt die Fotos zu einer Hintergrundebene in einem HDR-Bild zusammen.

**4** Bearbeiten Sie das Bild wie gewünscht.

*Hinweis: Damit das neu gespeicherte Foto automatisch dem Lightroom-Katalog hinzugefügt wird, muss es vor dem Speichern in 8 oder 16 Bit pro Kanal konvertiert werden.*

**5** Wählen Sie "Datei" > "Speichern".

Das gespeicherte Foto wird automatisch dem Lightroom-Katalog als TIFF-Datei hinzugefügt.

*Wichtig: Stellen Sie beim Speichern in Photoshop sicher, dass die Option "Kompatibilität maximieren" aktiviert ist, damit die Bilder von Lightroom gelesen werden können. Photoshop CS3 und höher speichern PSD-Dateien aus Lightroom automatisch mit maximaler Kompatibilität.*

# **Kapitel 11: Erstellen und Anzeigen von Diashows**

#### **Verwandte Themen**

["Erstellen von Diashows: Grundlegender Workflow" auf Seite 13](#page-17-0)

## **Bedienfelder und Werkzeuge für das Diashowmodul**

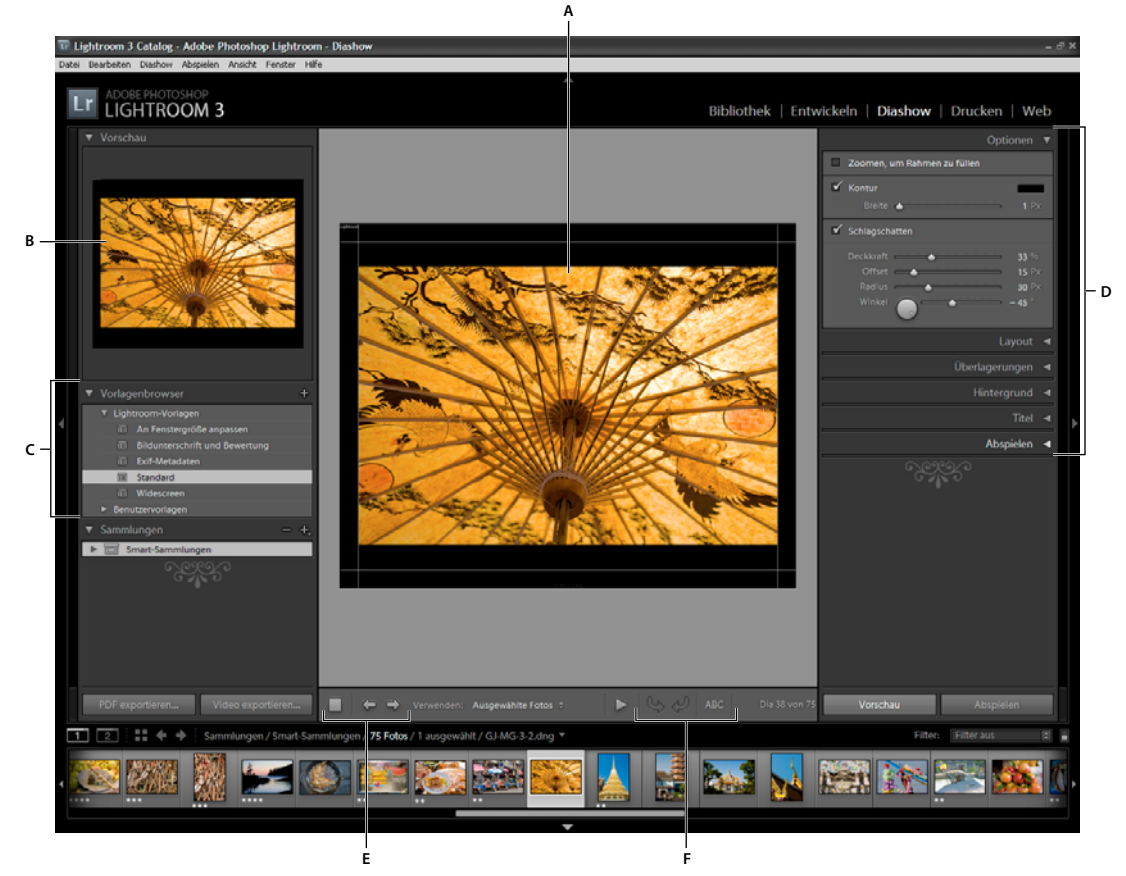

Im Diashowmodul legen Sie das Foto- und Textlayout der Dias in Ihrer Präsentation fest.

*Das Diashowmodul*

*A. Diaeditor-Ansicht B. Vorlagenvorschau C. Diashowvorlagen D. Bedienfelder zum Festlegen von Layout- und Wiedergabeoptionen E. Wiedergabe-Steuerelemente F. Werkzeuge zum Drehen und Hinzufügen von Text* 

Das Diashowmodul enthält folgende Bedienfelder:

**Vorschau** Zeigt das Layout einer Vorlage mit einer Miniaturvorschau an. Wenn Sie mit dem Mauszeiger auf einen Vorlagennamen zeigen, wird das entsprechende Seitenlayout in der Vorschau angezeigt.

**Vorlagenbrowser** Wählt das Dialayout für Fotos aus bzw. zeigt eine Vorschau dieses Layouts an.

**Sammlungen** Zeigt die Sammlungen im Katalog an.

**Optionen** Legt fest, wie die Fotos im Dialayout angezeigt werden und ob sie eine Kontur oder einen Schlagschatten aufweisen.

**Layout** Passt das Seitenlayout durch Einstellen der Bildzellengröße in der Diashowvorlage an.

**Überlagerungen** Gibt den Text und die anderen Objekte an, die auf dem Dia zusammen mit dem Foto angezeigt werden.

**Hintergrund** Legt die Farben bzw. das Bild hinter dem Foto auf den einzelnen Dias fest.

**Titel** Legt die Anfangs- und Enddias der Show fest.

**Abspielen** Legt die Dauer der Anzeige der einzelnen Dias in der Präsentation und die Dauer des Übergangs von einem Dia zum nächsten fest. Bestimmt zudem, ob die Diashow von Musik begleitet und die Fotos in willkürlicher Reihenfolge angezeigt werden.

## **Festlegen des Dialayouts**

#### **Auswählen einer Diashowvorlage**

Mit Diashowvorlagen können Sie das Erscheinungsbild und Verhalten Ihrer Präsentation mühelos festlegen. Darüber hinaus können Sie mit Vorlagen bestimmen, ob die Dias mit Konturen, Schlagschatten, Text oder einem Logo versehen sind und ob hinter jedem Foto eine bestimmte Farbe oder ein Bild angezeigt wird.

Lightroom enthält mehrere Vorlagen, die Sie im Vorlagenbrowser auswählen können. Wenn Sie im Vorlagenbrowser des Diashowmoduls mit dem Zeiger über den Namen einen Vorlage fahren, wird im oberen Teil des linken Bedienfelds eine Vorschau der Vorlage angezeigt.

Sie können die Einstellungen einer Diashowvorlage mit den Steuerelementen in den Bedienfeldern auf der rechten Seite des Diashowmoduls oder durch Verschieben von Elementen in der Diaeditor-Ansicht anpassen. Sie können Ihre Änderungen anschließend als benutzerdefinierte Vorlage speichern, die in der Liste im Vorlagenbrowser angezeigt wird.

#### **Vorgefertigte Diashowvorlagen**

**Bildbeschreibung und Bewertung** Richtet das Foto mittig auf einem grauen Hintergrund aus, wobei Bewertungssterne und Bildbeschreibungs-Metadaten angezeigt werden.

**An Fenstergröße anpassen** Zeigt die Fotos in Bildschirmgröße an. Teile der Bilder (insbesondere bei vertikalen Bildern) werden möglicherweise abgeschnitten, um die Bilder an das Seitenverhältnis des Bildschirms anzupassen.

**Standard** Richtet das Foto mittig auf einem grauen Hintergrund aus, wobei Bewertungssterne, der Dateiname und Ihre Erkennungstafel angezeigt werden.

**EXIF-Metadaten** Richtet das Foto mittig auf einem schwarzen Hintergrund aus, wobei Bewertungssterne, EXIF-Informationen und Ihre Erkennungstafel angezeigt werden.

**Widescreen** Zeigt den vollständigen Rahmen jedes Fotos an, wobei schwarze Balken eingeblendet werden, wenn dies zum Füllen des gesamten Bildschirms erforderlich ist.

#### **Anzeigen der Vorschau und Auswählen einer Diashowvorlage**

❖ Führen Sie im Diashowvorlagenbrowser einen der folgenden Schritte aus:

• Um eine Vorschau einer Vorlage anzuzeigen, platzieren Sie den Zeiger über dem Namen der Vorlage. In der Vorlagenvorschau wird das derzeit ausgewählte Dia mit den zugewiesenen Vorlagenoptionen angezeigt.

• Um eine Vorlage auszuwählen, klicken Sie auf den Namen der Vorlage.

## **Füllen der Bildzelle eines Dias mit Fotos**

Standardmäßig werden Fotos in allen Diashowvorlagen (außer in der Vorlage "An Fenstergröße anpassen") skaliert, damit das gesamte Bild in die Bildzelle des Dias passt. Wenn das Seitenverhältnis des Fotos nicht mit dem Seitenverhältnis der Bildzelle übereinstimmt, ist in den freien Bereichen der Diahintergrund sichtbar. Wenn alle Fotos die Bildzellen vollständig ausfüllen sollen, wählen Sie die entsprechende Option. Wenn diese Option ausgewählt ist, werden Teile der Fotos (insbesondere bei vertikalen Bildern) möglicherweise abgeschnitten, um das Foto an das Seitenverhältnis der Bildzelle anzupassen.

◆ Aktivieren Sie im Diashowmodul im Bedienfeld "Optionen" die Option "Zoomen, um Rahmen zu füllen".

## **Hinzufügen eines Rahmens oder Schlagschattens zum Bild**

Wenn Sie Ihre Fotos deutlicher vom Diahintergrund abheben möchten, können Sie die Fotos mit einer Kontur oder einem Schlagschatten versehen. Ihre Änderungen werden in der Diaeditor-Ansicht angezeigt.

- 1 Wählen Sie im Diashowmodul im Vorlagenbrowser eine beliebige Diashowvorlage außer "An Fenstergröße anpassen" aus.
- **2** Führen Sie im Optionenbedienfeld einen der folgenden Schritte durch:
- Wenn Sie einen Rahmen hinzufügen möchten, wählen Sie "Kontur". Klicken Sie auf das Farbfeld auf der rechten Seite, um das Popupfenster "Farbe" zu öffnen und wählen Sie eine Farbe für die Kontur.
- Wenn Sie die Breite der Kontur verändern möchten, ziehen Sie entweder den Regler "Breite" oder geben Sie einen Pixelwert in das Feld rechts neben dem Regler ein.
- Wenn Sie einen Schlagschatten hinzufügen möchten, wählen Sie "Schlagschatten" und passen Sie ihn mit den Steuerelementen an:

**Deckkraft** Stellt ein, wie hell oder dunkel der Schatten ist.

**Offset** Stellt ein, wie weit der Schatten vom Bild entfernt ist.

**Radius** Stellt ein, wie hart oder weich die Kante des Schattens ist.

**Winkel** Stellt die Richtung des Schlagschattens ein. Drehen Sie den Knopf oder verschieben Sie den Regler, um den Winkel des Schattens einzustellen.

## **Festlegen der Diaränder**

Mit den Steuerelementen im Bedienfeld "Layout" des Diashowmoduls stellen Sie die Ränder ein, welche die Bildzellen in einer Diashowvorlage definieren.

- **1** Wählen Sie im Vorlagenbrowser eine beliebige Diashowvorlage außer "An Fenstergröße anpassen" und führen Sie im Bedienfeld "Layout" einen der folgenden Schritte aus:
- Um alle Ränder gleichzeitig anzupassen und ihre relativen Maße beizubehalten, stellen Sie sicher, dass die Option "Alle verknüpfen" aktiviert ist.
- Um die Größe einzelner Ränder zu ändern, deaktivieren Sie das Verknüpfungsfeld neben den entsprechenden Rändern.

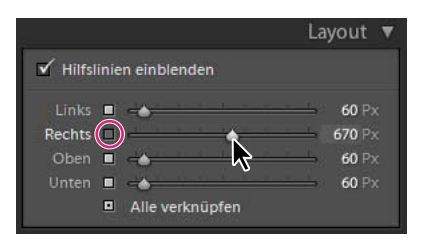

*Option zum Hinzufügen oder Entfernen von Rändern bei verknüpften Anpassungen*

*Hinweis: Wählen Sie "Hilfslinien einblenden", um die Kanten der Ränder anzuzeigen.*

**2** Verschieben Sie einen oder mehrere Regler im Layoutbedienfeld oder ziehen Sie die Hilfslinien in der Diaeditor-Ansicht.

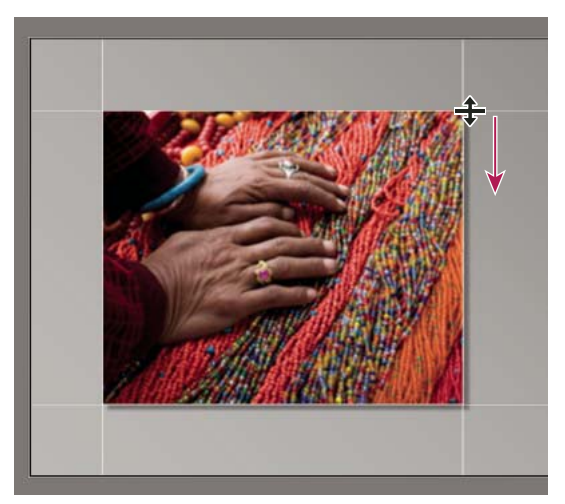

*Ziehen Sie eine Hilfslinie in der Diaeditor-Ansicht, um die Layoutränder anzupassen.*

#### **Festlegen des Diahintergrunds**

Sie können Farben für den Diahintergrund festlegen oder ein Hintergrundbild für die gesamte Diashow verwenden. Wenn alle Hintergrundoptionen deaktiviert sind, ist der Diahintergrund schwarz.

#### **Hintergrund hinzufügen**

- 1 Wählen Sie im Vorlagenbrowser eine beliebige Diashowvorlage außer "An Fenstergröße anpassen" aus.
- **2** Wählen Sie im Hintergrundbedienfeld eine beliebige Kombination der folgenden Optionen aus:

**Farbe für Verlauf** Wendet einen Farbverlauf auf die Hintergrundfarbe und das Hintergrundbild an. Die Farbe geht von der Hintergrundfarbe in die Farbe über, die Sie im Farbfeld auf der rechten Seite festlegen (siehe unten).

**Hintergrundbild** Verwendet ein Bild, das Sie aus dem Filmstreifen in den Hintergrund des Dias ziehen. Mit dem Regler "Deckkraft" können Sie die Transparenz des Bildes anpassen und die Hintergrundfarbe teilweise durchscheinen lassen.

**Hintergrundfarbe** Verwendet die von Ihnen festgelegte Hintergrundfarbe. Klicken Sie auf das Farbfeld auf der rechten Seite, um im Popup-Fenster "Farbe" eine Farbe zu wählen.

#### **Hinzufügen eines Farbverlaufs zum Diahintergrund**

1 Aktivieren Sie im Bedienfeld "Hintergrund" des Diashowmoduls die Option "Farbe für Verlauf".

- 2 Klicken Sie rechts auf das Farbfeld und wählen Sie aus dem Popup-Fenster "Farbe" eine Farbe.
- **3** Legen Sie das Erscheinungsbild der Farbe fest:

**Deckkraft** Stellt die Deckkraft oder Transparenz des Farbverlaufs ein.

**Winkel** Stellt die Richtung des Farbverlaufs der Hintergrundfarbe oder des Hintergrundbilds ein. Drehen Sie den Knopf "Winkel", verschieben Sie den Regler oder geben Sie einen Wert in Grad ein.

## **Drehen von Dias**

Einzelne Dias können in die gewünschte Ausrichtung gedreht werden.

- **1** Navigieren Sie im Diashowmodul zu dem Dia, das Sie drehen möchten.
- 2 Klicken Sie im Hauptmenü von Lightroom auf "Diashow" > "Nach links drehen (gegen UZS)" oder "Nach rechts drehen (im UZS)".

## **Neuanordnen der Reihenfolge der Dias**

Wenn die Quelle Ihrer Diashow eine normale Sammlung oder ein Ordner ohne Unterordner ist, können Sie die Diareihenfolge manuell anordnen.

❖ Ziehen Sie die Fotos im Filmstreifen des Diashowmoduls, um die Diareihenfolge zu ändern.

#### **Verwandte Themen**

["Anzeigen von Dias in zufälliger Reihenfolge" auf Seite 168](#page-172-0)

## **Erstellen von benutzerdefinierten Diashowvorlagen**

Änderungen, die Sie an Farb-, Layout-, Text- und Ausgabeeinstellungen vornehmen, können in einer benutzerdefinierten Diashowvorlage gespeichert werden. Nachdem Sie die Vorlage gespeichert haben, wird die benutzerdefinierte Vorlage im Vorlagenbrowser aufgelistet, aus dem Sie sie zum erneuten Verwenden auswählen können. Sie können neue Ordner im Vorlagenbrowser erstellen, um Ihre Vorlagen zu organisieren.

#### **Speichern von benutzerdefinierten Diashowvorlagen**

- **1** Wählen Sie im Vorlagenbrowser des Diashowmoduls eine Vorlage, die als Grundlage für die benutzerdefinierte Vorlage dienen soll, und ändern Sie das Layout.
- 2 Wählen Sie in den Bedienfeldern "Optionen", "Layout", "Überlagerungen", "Hintergrund" und "Abspielen" die gewünschten Einstellungen.
- **3** Klicken Sie auf das Pluszeichen (+) im Bedienfeld des Vorlagenbrowsers.
- **4** Überschreiben Sie den Namen "Unbenannte Vorlage", um der benutzerdefinierten Vorlage einen eigenen Namen zu geben und geben Sie einen Ordner für die Vorlage an (z. B. "Benutzervorlagen").

#### **Erstellen und Organisieren von Vorlageordnern**

- **1** Klicken Sie mit der rechten Maustaste (Windows) bzw. bei gedrückter Ctrl-Taste (Mac OS) in den Bereich, in dem der Ordner erstellt werden soll, und wählen Sie "Neuer Ordner".
- 2 Geben Sie einen Namen für den Ordner ein und klicken Sie auf "Erstellen".
- **3** Ziehen Sie eine Vorlage auf den Ordnernamen, um die Vorlage in diesen Ordner zu verschieben.

Wenn Sie eine Lightroom-Vorgabevorlage in einen anderen Ordner ziehen, wird die Vorlage in diesen Ordner kopiert.

#### **Aktualisieren von benutzerdefinierten Vorlagen**

- **1** Bearbeiten Sie wie erforderlich die Farben, das Layout, den Text und die Ausgabeeinstellungen.
- **2** Klicken Sie mit der rechten Maustaste (Windows) bzw. bei gedrückter Ctrl-Taste (Mac OS) auf eine Vorlage im Vorlagenbrowser und wählen Sie "Mit den aktuellen Einstellungen aktualisieren".

#### **Löschen von benutzerdefinierten Vorlagen**

Sie können keine Lightroom-Vorgabevorlagen löschen.

- ❖ Führen Sie einen der folgenden Schritte durch:
- Klicken Sie im Vorlagenbrowser mit der rechten Maustaste (Windows) bzw. bei gedrückter Ctrl-Taste (Mac OS) auf eine Vorlage und wählen Sie im Kontextmenü den Befehl "Löschen".
- Wählen Sie im Vorlagenbrowser eine Vorlage aus und klicken Sie auf "Entfernen".

#### **Importieren und Exportieren von Vorlagen**

Sie können selbst erstellte Vorlagen exportieren, um sie Kollegen zur Verfügung zu stellen oder um sie auf einem anderen Computer zu verwenden. Vorlagen werden mit der Erweiterung "lrtemplate" gespeichert.

- Klicken Sie mit der rechten Maustaste (Windows) bzw. bei gedrückter Ctrl-Taste (Mac OS) auf eine Vorlage und wählen Sie "Exportieren", um die Vorlage zu exportieren. Geben Sie den Namen der Vorlagendatei ein und klicken Sie auf "Speichern".
- Klicken Sie mit der rechten Maustaste (Windows) bzw. bei gedrückter Ctrl-Taste (Mac OS) in den Bereich, in dem die Vorlage angezeigt werden soll, und wählen Sie "Importieren", um eine Vorlage zu importieren. Doppelklicken Sie auf die Vorlagendatei.

#### **Speichern von Diashow-Einstellungen als Ausgabekreation**

Lightroom ermöglicht das Erstellen von Ausgabekreationen. Dabei handelt es sich um Sammlungen mit den Einstellungen, die Sie in den Diashow-, Druck- und Web-Modulen festgelegt haben. Mit Ausgabekreationen können Sie die Ausgabeeinstellungen einer bestimmten Fotosammlung problemlos aufrufen. Sie können außerdem neue Fotos zu Sammlungen hinzufügen, die dadurch automatisch die Ausgabeeinstellungen erhalten. Ausgabekreationen unterscheiden sich dadurch von benutzerdefinierten Vorlagen, dass Vorlagen die Ausgabeoptionen, aber keine Fotos enthalten. Eine Ausgabekreation hingegen wendet die Ausgabeeinstellungen auf die Fotos der Sammlung an.

- **1** Wählen Sie im Bibliothekmodul die Fotos für die Diashow aus.
- 2 Wählen Sie im Diashowmodul eine Vorlage und geben Sie in den Bedienfeldern "Optionen", "Layout", "Überlagerungen", "Hintergrund" und "Abspielen" die gewünschten Einstellungen an.
- **3** Wählen Sie im Filmstreifen die Fotos, die Sie zur Ausgabekreation hinzufügen möchten
- 4 Klicken Sie im Sammlungenbedienfeld auf das Pluszeichen (+) und wählen Sie "Diashow erstellen".
- 5 Geben Sie im Dialogfeld "Diashow erstellen" den Namen der Ausgabekreation ein. Wählen Sie aus dem Popupmenü "Satz" einen Sammlungssatz aus, um die Ausgabekreation zu einem vorhandenen Satz hinzuzufügen, oder wählen Sie "Ohne".
- 6 Wählen Sie in den Diashow-Optionen die Option "Ausgewählte Fotos einschließen". Wählen Sie "Neue virtuelle Kopien erstellen", wenn die Ausgabekreation virtuelle Kopien statt der Originalfotos enthalten soll.
- **7** Klicken Sie auf "Erstellen".

Lightroom fügt nun die Ausgabekreation zum Bedienfeld "Sammlungen" am angegebenen Speicherort hinzu. Der Diashow-Ausgabekreation wird ein Diasymbol zugewiesen.

#### **Verwandte Themen**

["Fotosammlungen" auf Seite 74](#page-78-0)

["Erstellen virtueller Kopien" auf Seite 71](#page-75-0)

## **Hinzufügen von Überlagerungen zu Dias**

## **Hinzufügen einer Erkennungstafel zu einer Diashow**

- 1 Wählen Sie im Bedienfeld "Überlagerungen" des Diashowmoduls die Option "Erkennungstafel".
- **2** Führen Sie bei Bedarf einen der folgenden Schritte durch:
- Wenn Sie eine andere Erkennungstafel verwenden möchten, klicken Sie auf die Vorschau der Erkennungstafel und wählen Sie eine Option aus dem Popupmenü.
- Zum Einstellen der Deckkraft oder Skalierung der Erkennungstafel verschieben Sie die Regler oder geben Sie einen Prozentwert ein.

*Hinweis: Sie können die Erkennungstafel auch skalieren, indem Sie in der Diaeditor-Ansicht auf den Erkennungstafeltext klicken und einen Begrenzungsrahmenziehpunkt ziehen.*

- Um die Originalfarbe Ihrer Texterkennungstafel zu ändern, wählen Sie "Farbe überschreiben" und anschließend eine neue Farbe, indem Sie rechts auf das Farbfeld klicken.
- Wenn Sie die Erkennungstafel verschieben möchten, klicken Sie in der Diaeditor-Ansicht auf den Erkennungstafeltext und ziehen Sie innerhalb des Begrenzungsrahmens.
- Wenn Sie die Erkennungstafel hinter die Fotos verschieben möchten, wählen Sie "Hinter Bild rendern".

*Hinweis: Achten Sie in Ihrem Vorlagenlayout darauf, dass die Erkennungstafel hinter den Fotos ausreichend sichtbar ist.* 

VERWENDEN VON PHOTOSHOP LIGHTROOM 3 **163 Erstellen und Anzeigen von Diashows**

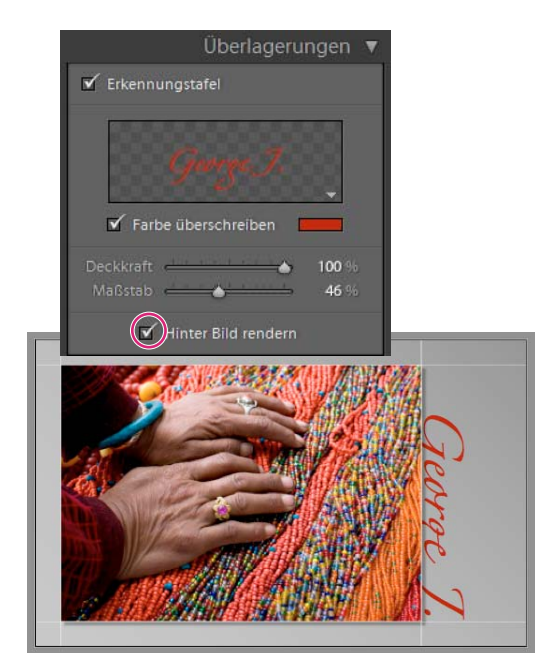

*Anzeigen der Erkennungstafel hinter Fotos*

#### **Verwandte Themen**

["Verschieben und Drehen von Text und anderen Objekten auf einem Dia" auf Seite 165](#page-169-0) ["Personalisieren von Erkennungstafeln und Modulschaltflächen" auf Seite 28](#page-32-0)

### **Anzeigen von Copyright-Wasserzeichen in einer Diashow**

- 1 Aktivieren Sie im Bedienfeld "Überlagerungen" des Diashowmoduls die Option "Wasserzeichen".
- **2** Wählen Sie aus dem Popupmenü ein Wasserzeichen aus.

#### **Verwandte Themen**

["Erstellen eines Copyright-Wasserzeichens" auf Seite 29](#page-33-0)

#### **Anzeigen von Bewertungen in einer Diashow**

Die Bewertungssterne, die Sie Fotos im Bibliothekmodul zuweisen, können in einer Diashow angezeigt werden.

- 1 Aktivieren Sie im Bedienfeld "Überlagerungen" des Diashowmoduls die Option "Bewertungssterne".
- **2** Klicken Sie rechts auf das Farbfeld und wählen Sie im Popup-Fenster die gewünschte Sternfarbe.
- **3** Ändern Sie die Größe der Sterne, indem Sie einen der folgenden Schritte durchführen:
- Passen Sie den Maßstabsregler an oder geben Sie einen Prozentwert ein.
- Klicken Sie in der Diaeditor-Ansicht auf die Bewertungssterne und ziehen Sie einen der Begrenzungsrahmenziehpunkte.
- **4** Klicken Sie in der Diaeditor-Ansicht auf die Bewertungssterne und führen Sie dann einen der folgenden Schritte durch, um die Bewertungssterne im Dialayout zu platzieren:
- Ziehen Sie innerhalb des Begrenzungsrahmens.

• Klicken Sie in der Werkzeugleiste auf "Nach links drehen" oder "Nach rechts drehen".

Beim Verschieben der Bewertungssterne ist der Begrenzungsrahmen an die Punkte am Bildrand gebunden. Auf diese Weise können die Sterne unabhängig von der Größe oder Ausrichtung eines Bildes in einem konstanten Abstand neben dem Bild bzw. innerhalb des Bildes angeordnet werden.

#### **Verwandte Themen**

["Filtern und Bewerten von Fotos" auf Seite 84](#page-88-0)

## **Hinzufügen von Text und Metadaten zu Dias**

Sie können Text hinzufügen, der entweder auf allen Dias oder aber auf einem spezifischen Dia angezeigt wird. Sie können beispielsweise die einem Bild hinzugefügten Bewertungssterne oder die in den Metadaten eines Bildes gespeicherte Bildbeschreibung einblenden.

1 Klicken Sie in der Werkzeugleiste des Diashowmoduls auf "ABC".

In der Werkzeugleiste werden das Popupmenü "Benutzerdefinierter Text" und ein entsprechendes Textfeld angezeigt.

- **2** In der Werkzeugleiste können Sie folgende Aufgaben ausführen:
- Wenn Sie Text erstellen möchten, der in allen Dias angezeigt werden soll, geben Sie den Text im Feld "Benutzerdefinierter Text" ein und drücken Sie die Eingabetaste (Windows) bzw. den Zeilenschalter (Mac OS).
- Klicken Sie auf das Popupmenü "Benutzerdefinierter Text" und wählen Sie eine Metadatenoption aus, um bestimmte Metadaten für jedes Dia anzuzeigen.
- Sie können zur Eingabe des Texts, der unter jedem Dia angezeigt werden soll, den Textvorlagen-Editor verwenden, indem Sie auf das Popupmenü "Benutzerdefinierter Text" klicken und den Befehl "Bearbeiten" wählen. Wählen Sie anschließend Tokens, um eine benutzerdefinierte Textzeichenfolge zu erstellen. Siehe ["Der Dateinamenvorlagen-](#page-42-1)[Editor und der Textvorlagen-Editor" auf Seite 38.](#page-42-1)

Die Option "Textüberlagerungen" wird im Überlagerungenbedienfeld automatisch ausgewählt. In der Diaeditor-Ansicht werden der Text und Begrenzungsrahmen angezeigt.

- 3 Formatieren Sie den Text, indem Sie im Bereich "Textüberlagerungen" des Überlagerungenbedienfelds einen der folgenden Schritte durchführen:
- Um eine Textfarbe auszuwählen, klicken Sie auf das Farbfeld rechts neben "Textüberlagerungen" und wählen Sie im Popup-Fenster eine Farbe.
- Wenn Sie die Deckkraft des Texts anpassen möchten, ziehen Sie den Regler "Deckkraft" oder geben Sie einen Prozentwert ein.
- Wenn Sie eine Schriftart auswählen möchten, klicken Sie auf das Dreieck neben dem Namen der Schriftart und wählen Sie eine Option aus dem Popupmenü.
- Wenn Sie einen Schriftschnitt auswählen möchten, klicken Sie auf das Dreieck neben dem Namen des Schriftschnitts und wählen Sie eine Option aus dem Popupmenü.
- **4** Führen Sie einen der folgenden Schritte durch, um den Text bzw. das Objekt in der Diaeditor-Ansicht anzuordnen oder zu skalieren:
- Wenn Sie die Textgröße ändern möchten, ziehen Sie einen der Ziehpunkte des Begrenzungsrahmens.
- Wenn Sie den Text an eine bestimmte Stelle verschieben möchten, ziehen Sie von innerhalb des Textfelds.

Beim Verschieben des Texts ist der Begrenzungsrahmen an die Punkte am Bildrand gebunden. Auf diese Weise kann der Text unabhängig von der Größe oder Ausrichtung eines Bildes in einem konstanten Abstand neben dem Bild bzw. innerhalb des Bildes angeordnet werden.

**5** (Optional) Wenn Sie ein weiteres Textfeld hinzufügen möchten, klicken Sie in der Werkzeugleiste auf "ABC" und legen Sie dann die Textoptionen fest.

Sie können so viele Textfelder hinzufügen, wie Sie benötigen.

#### **Verwandte Themen**

["Entfernen von Text und anderen Objekten von einem Dia" auf Seite 166](#page-170-0)

### **Hinzufügen eines Schlagschattens zum Text in einer Diashow (Mac OS)**

**1** Klicken Sie im Diashowmodul auf den Text in der Diaeditor-Ansicht.

Der Text wird ausgewählt und ein Begrenzungsrahmen wird angezeigt.

2 Wählen Sie im Überlagerungenbedienfeld die Option "Schatten".

Eine Vorschau des Schlagschattens mit den Standardwerten wird in der Diaeditor-Ansicht angezeigt.

**3** Stellen Sie die Schattenoptionen ein:

**Deckkraft** Stellt ein, wie hell oder dunkel der Schatten ist.

**Offset** Stellt ein, wie weit der Schatten vom Bild entfernt ist.

**Radius** Stellt ein, wie hart oder weich die Kante des Schattens ist.

**Winkel** Stellt die Richtung des Schlagschattens ein. Drehen Sie den Knopf oder verschieben Sie den Regler, um den Winkel des Schattens einzustellen.

#### <span id="page-169-0"></span>**Verschieben und Drehen von Text und anderen Objekten auf einem Dia**

Alle Textelemente, Bewertungssterne und eine Erkennungstafel können im Layout einer Diashowvorlage an beliebige Stellen verschoben werden. Wenn Sie diese in der Diaeditor-Ansicht auswählen, wird ein Begrenzungsrahmen angezeigt. Die Begrenzungsrahmen sind mit Punkten am Rand des Bildes verknüpft. Auf diese Weise kann der Text bzw. das Objekt unabhängig von der Größe oder Ausrichtung eines Bildes in einem konstanten Abstand neben dem Bild bzw. innerhalb des Bildes angeordnet werden.

- **1** Klicken Sie im Diashowmodul in der Diaeditor-Ansicht auf den Text, die Bewertungssterne oder die Erkennungstafel, um den entsprechenden Begrenzungsrahmen anzuzeigen.
- **2** Führen Sie einen der folgenden Schritte aus:
- Ziehen Sie den Begrenzungsrahmen an die gewünschte Position. Um den Ankerpunkt an eine feste Position zu ziehen, klicken Sie darauf. Wenn sich der Ankerpunkt an einer festen Position befindet, ändert sich seine Farbe in Gelb.
- Klicken Sie in der Werkzeugleiste auf "Nach links drehen" oder "Nach rechts drehen".

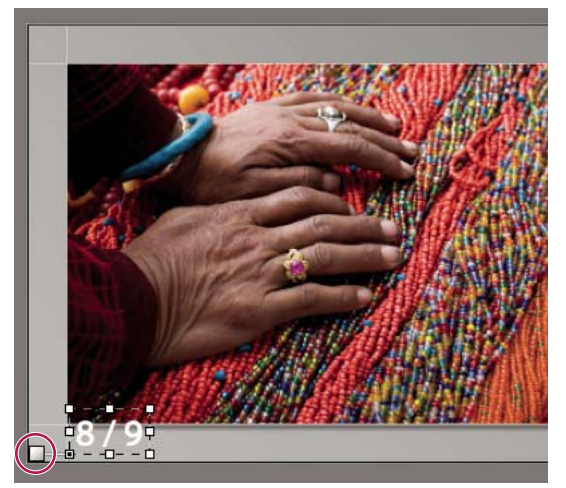

*Textfelder, die an eine Zellenlinie verankert sind*

## **Skalieren von Text und anderen Objekten auf einem Dia**

- **1** Klicken Sie in der Diaeditor-Ansicht auf den Text, die Bewertungssterne oder die Erkennungstafel.
- **2** Ziehen Sie einen Begrenzungsrahmenziehpunkt, um die Größe des Textes oder Objekts anzupassen.

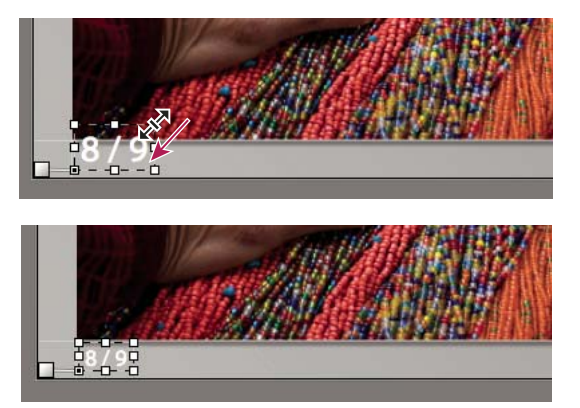

*Ziehen eines Begrenzungsrahmenziehpunkts, um die Text- oder Objektgröße zu ändern*

## <span id="page-170-0"></span>**Entfernen von Text und anderen Objekten von einem Dia**

Sie können Text aus einem Dialayout entfernen. Sie können die Textüberlagerung auch vorübergehend deaktivieren, so dass sie in der Diashow nicht mehr angezeigt wird. Dadurch haben Sie die Möglichkeit, den Text in einem Layout wiederherzustellen, indem Sie die Textüberlagerung wieder aktivieren.

- ❖ Führen Sie einen der folgenden Schritte aus:
- Wenn Sie Text unwiderruflich aus einem Dialayout löschen möchten, klicken Sie in der Diaeditor-Ansicht auf den Text oder das Objekt, um den Text bzw. das Objekt auszuwählen, und drücken Sie dann die Löschtaste auf der Tastatur.
- Wenn Sie die Sichtbarkeit von Text deaktivieren möchten, deaktivieren Sie im Überlagerungenbedienfeld die Option "Textüberlagerungen".

*Hinweis: Das Deaktivieren der Option "Textüberlagerungen" wirkt sich nicht auf die Sichtbarkeit der Erkennungstafel oder der Bewertungssterne aus.* 

• Wenn Sie die Sichtbarkeit Ihrer Erkennungstafel oder der Bewertungssterne deaktivieren möchten, müssen Sie im Überlagerungenbedienfeld die Option "Erkennungstafel" bzw. "Bewertungssterne" deaktivieren oder in der Diaeditor-Ansicht das Objekt auswählen und die Löschtaste drücken. Sie können Ihre Erkennungstafel oder Bewertungssterne jederzeit in einem Dialayout wiederherstellen, indem Sie die entsprechende Option im Überlagerungenbedienfeld auswählen.

## **Abspielen und Exportieren von Diashows**

## **Festlegen der Diaanzeige- und Übergangsdauer**

Die Wiedergabeeinstellungen gelten nicht für exportierte PDF-Diashows. Die Länge der Diashow und die Übergänge für das Verblassen sind in PDF-Diashows fest vorgegeben.

• Stellen Sie im Bedienfeld "Abspielen" des Diashowmoduls sicher, dass "Dialänge" aktiviert ist. Stellen Sie dann die Regler ein oder geben Sie einen Wert für die folgenden Optionen ein:

**Dias** Legt fest, wie lange jedes Foto angezeigt wird (in Sekunden).

**Verblassen** Legt die Übergangszeit zwischen aufeinander folgenden Dias fest (in Sekunden).

• Um zwischen zwei Dias ein allmähliches Verblassen zu einer deckenden Farbe zu erstellen, aktivieren Sie die Option "Verblassen: Farbe", klicken dann auf das Farbfeld und wählen eine Farbe aus dem Popupmenü aus.

## **Hinzufügen von Start- und Enddias**

Sie können ein Dia mit einer deckenden Farbe am Anfang und Ende Ihrer Diashow einfügen, um einen allmählichen Übergang in die Präsentation bzw. von dieser zu erzeugen. Sie können Ihre Erkennungstafel auf den Dias anzeigen lassen.

- 1 Aktivieren Sie im Bedienfeld "Titel" des Diashowmoduls die Optionen "Startbildschirm" und "Endbildschirm".
- **2** Legen Sie für jede Art von Dia die folgenden Optionen fest.
- Klicken Sie auf das Farbfeld, um eine Diafarbe aus dem Popup-Fenster auszuwählen.
- Aktivieren Sie "Erkennungstafel hinzufügen", um Ihre Erkennungstafel auf dem Dia anzuzeigen. Die Erkennungstafel ist standardmäßig weiß.
- Wenn Sie die Farbe der Erkennungstafel ändern möchten, aktivieren Sie "Farbe überschreiben", klicken Sie dann auf das Farbfeld und wählen Sie eine neue Farbe aus dem Popup-Fenster aus.
- Zum Anpassen der Größe der Erkennungstafel ziehen Sie den Regler "Maßstab" oder geben Sie einen Wert ein.

## **Abspielen von Musik mit Diashows**

Lightroom kann Musikdateien im Format .mp3, .m4a oder .m4b als Hintergrundmusik zu einer Diashow abspielen. Die Musik wird abgespielt, während die Diashow in Lightroom angezeigt oder wenn sie als Video exportiert wird. In exportierten PDF-Diashows wird keine Musik abgespielt.

- 1 Aktivieren Sie im Bedienfeld "Abspielen" des Diashowmoduls die Option "Soundtrack".
- 2 Klicken Sie auf "Musik auswählen" und navigieren Sie dann zur Musikdatei, die verwendet werden soll.
- **3** (Optional) Klicken Sie auf "An Musik anpassen", um die Länge der Diashow an die Länge der Audiodatei anzupassen.

### <span id="page-172-0"></span>**Anzeigen von Dias in zufälliger Reihenfolge**

Wenn Sie die Option "Willkürliche Reihenfolge" aktivieren, werden die Dias beim Abspielen der Diashow in Lightroom oder des exportierten Videos in einer zufälligen Reihenfolge abgespielt. Wenn Sie diese Option deaktivieren, werden die Dias wieder in der ursprünglich von Ihnen festgelegten Reihenfolge wiedergegeben.

◆ Aktivieren Sie im Bedienfeld "Abspielen" des Diashowmoduls die Option "Willkürliche Reihenfolge".

### **Anzeigen der Vorschau einer Diashow**

Sie können beim Erstellen einer Diashow in der Diaeditor-Ansicht eine Vorschau Ihrer Diashow anzeigen.

❖ Verwenden Sie die Steuerelemente in der Werkzeugleiste, um die Diashow anzuhalten , das vorherige Dia anzuzeigen  $\Box$ , das nächste Dia anzuzeigen  $\Box$  oder die Diashow wiederzugeben  $\Box$ .

#### **Abspielen einer Diashow**

Sie können eine Diashow in Lightroom abspielen. Beim Abspielen füllt die Präsentation den gesamten Computerbildschirm aus.

- 1 Klicken Sie im Diashowmodul im unteren Bereich des rechten Bedienfelds auf "Abspielen".
- **2** Überschreiben Sie die Abspieleinstellungen der Diashow mit den folgenden Tasten:

**Nach-rechts-Taste** Wechselt zum nächsten Dia.

**Nach-links-Taste** Wechselt zum vorherigen Dia.

**Leertaste** Hält die Wiedergabe an bzw. setzt die Wiedergabe wieder fort.

**Esc** Beendet die Diashow.

**3** Wenn Ihre Diashow kontinuierlich abgespielt werden soll, aktivieren Sie die Option "Wiederholen" im Abspielbedienfeld.

## **Abspielen einer Ad-hoc-Diashow**

Eine Ad-hoc-Diashow ist eine Vollbild-Diashow, die Sie von einem beliebigen Lightroom-Modul aus schnell abspielen können. Ad-hoc-Diashows verwenden die aktuelle Vorlage und die aktuellen Einstellungen im Diashowmodul.

**1** Zeigen Sie die anzuzeigenden Fotos in einem beliebigen Modul im Filmstreifen an.

Wenn Sie nur einige der im Filmstreifen enthaltenen Fotos anzeigen möchten, wählen Sie die gewünschten Fotos aus.

**2** Drücken Sie die Tastenkombination Strg + Eingabe (Windows) bzw. Befehlstaste + Zeilenschalter (Mac OS), um die Diashow zu starten.

*Hinweis: Sie können eine Ad-hoc-Diashow auch abspielen, indem Sie im Hauptmenü von Lightroom auf "Fenster" > "Ad-hoc-Diashow" klicken.*

**3** Übersteuern Sie die aktuellen Einstellungen für die Anzeigedauer mit folgenden Tasten:

**Nach-rechts-Taste** Wechselt zum nächsten Dia.

**Nach-links-Taste** Wechselt zum vorherigen Dia.

**Leertaste** Hält die Wiedergabe der Diashow an bzw. setzt die Wiedergabe wieder fort.

**Esc** Beendet die Diashow.

## **Exportieren einer Diashow**

#### **Exportieren einer Diashow als PDF**

Sie können eine Diashow als PDF-Datei exportieren, um sie auf anderen Computern anzuzeigen. PDF-Diashowübergänge werden bei der Anzeige in Adobe Acrobat® oder dem kostenlosen Adobe Reader® korrekt wiedergegeben. Exportierte PDF-Diashows enthalten keine Musik. In Lightroom können auch keine Bilder in zufälliger Reihenfolge oder mit der von Ihnen definierten Anzeigedauer wiedergegeben werden.

- 1 Klicken Sie im Diashowmodul unten links auf "PDF exportieren".
- 2 Geben Sie im Dialogfeld "Diashow als PDF exportieren" im Textfeld "Dateiname" (Windows) bzw. "Speichern unter" (Mac OS) einen Namen für die Diashow ein.
- **3** Navigieren Sie zu einem Ordner, in dem Sie die Diashowdatei speichern möchten, und wählen Sie diesen aus.
- **4** Stellen Sie die folgenden Optionen ein:

**Qualität** Rendert jedes Dia mit einer angegebenen JPEG-Qualitätseinstellung. Durch Herabsetzen der Diaqualität kann die Dateigröße der Diashow reduziert werden. Ziehen Sie den Regler "Qualität" oder geben Sie einen numerischen Wert zwischen 0 und 100 ein (100 repräsentiert die höchste Qualität, 0 die geringste).

*Hinweis: Fotos werden mit sRGB-Profilen eingebettet.*

**Breite, Höhe** Geben Sie die Pixelabmessungen für die Diashow an. Lightroom ändert die Größe der Dias, um sie an diese Maße anzupassen, ohne die Bilder zu beschneiden oder das Seitenverhältnis zu ändern. Die Pixelabmessungen Ihres Computerbildschirms sind die Standardmaße.

**Gebräuchliche Größen** Legen Sie gebräuchliche Abmessungen für eine Diashow fest, wie beispielsweise 640 x 480, und geben Sie die Werte in die Felder "Breite" und "Höhe" ein. Bei Auswahl von "Bildschirm" werden die Abmessungen der Anzeige angewendet.

**Automatisch Vollbildschirm anzeigen** Zeigt Dias in der vollen Größe des Bildschirms an, auf dem die Diashow gezeigt wird. Die Vollbildoption funktioniert nur, wenn die Diashow in Adobe Reader oder Adobe Acrobat abgespielt wird.

**5** Klicken Sie auf "Speichern" (Windows) bzw. "Exportieren" (Mac OS).

#### **Exportieren einer Diashow als Video**

Sie können eine Diashow als Videodatei exportieren und sie auf anderen Computern anschauen. Lightroom speichert Video-Diashows als H.264 MPEG-4-Dateien komplett mit dem Dialayout, dem Soundtrack und anderen Wiedergabeoptionen.

- 1 Klicken Sie im Diashowmodul unten links auf "Video exportieren".
- 2 Geben Sie im Dialogfeld "Diashow als Video exportieren" einen Dateinamen ein und wählen Sie, an welchem Ort das Video gespeichert werden soll.
- **3** Wählen Sie eine Videovorgabe aus, um die Pixelgröße und die Framerate festzulegen. Treffen Sie Ihre Auswahl anhand der Richtlinien im Dialogfeld.
- **4** Klicken Sie auf "Speichern" (Windows) bzw. "Exportieren" (Mac OS).

# **Kapitel 12: Drucken von Fotos**

#### **Verwandte Themen**

["Drucken von Fotos: Grundlegender Workflow" auf Seite 16](#page-20-0)

## **Druckmodul – Übersicht**

## **Bedienfelder und Werkzeuge des Druckmoduls**

Mit Hilfe des Druckmoduls können Sie die Seitenlayout- und Druckoptionen für das Drucken von Fotos und Kontaktabzügen auf Ihrem Drucker festlegen.

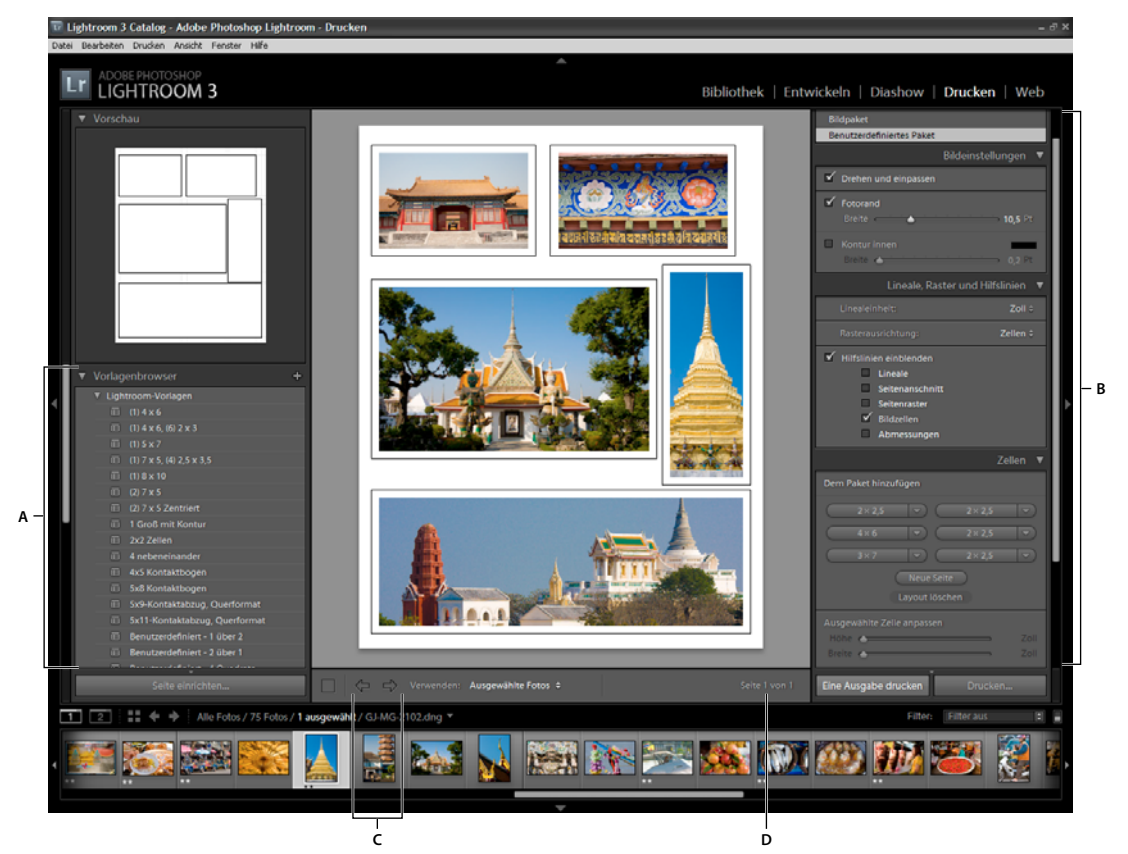

*Das Druckmodul*

*A. Vorlagenbrowser B. Bedienfelder zum Festlegen von Layout- und Ausgabeoptionen C. Schaltflächen "Vorherige Seite anzeigen" und "Nächste Seite anzeigen" D. Seitennummer* 

Das Druckmodul umfasst die folgenden Bedienfelder:

**Vorschau** Zeigt das Layout einer Vorlage an. Wenn Sie den Mauszeiger im Vorlagenbrowser über einen Vorlagennamen bewegen, wird das Seitenlayout dieser Vorlage im Vorschaubedienfeld angezeigt.

**Vorlagenbrowser** Dient der Auswahl oder Vorschau des Layouts für das Drucken von Fotos. Vorlagen werden in Ordnern organisiert, die auch Lightroom-Vorgaben und benutzerdefinierte Vorlagen enthalten.

**Sammlungen** Zeigt die Sammlungen im Katalog an.

**Layoutstil** Gibt an, ob die ausgewählte Vorlage ein Einzelbild/Kontaktabzug-, Bildpaket- oder Benutzerdefiniertes-Paket-Layout ist. Mit Einzelbild/Kontaktabzuglayouts können Sie ein oder mehrere Fotos gleichzeitig drucken. Mit Bildpaketlayouts können Sie ein Foto in verschiedenen Größen drucken. Mit benutzerdefinierten Paketlayouts können Sie mehr als ein Foto gleichzeitig in unterschiedlichen Größen drucken.

**Bildeinstellungen** Bestimmt, wie die Zellen in einem Seitenlayout von den Fotos gefüllt werden.

**Layout** (Einzelbild/Kontaktabzuglayouts) Legt die Ränder, die Anzahl der Zeilen und Spalten sowie die Zellengröße in Rasterseitenlayouts fest.

**Hilfslinien** (Einzelbild/Kontaktabzuglayouts) Zeigt Lineale, Anschnitte, Ränder, Bildzellen und Abmessungen in Rasterseitenlayouts an.

**Lineale, Raster und Hilfslinien** (Bildpaket- und benutzerdefinierte Paketlayouts) Legt fest, ob und wie die Lineale, Seitenraster und Anschnitte angezeigt werden.

**Zellen** (Bildpaket und benutzerdefiniertes Paket) Fügt Bildpaketen und benutzerdefinierten Paketen Zellen und Seiten hinzu.

**Seite** Gibt an, welcher Text und welche anderen Objekte mit den Fotos gedruckt werden.

**Druckauftrag** Gibt Werte für Druckauflösung, Farbmanagement und Schärfen an.

Das Druckmodul umfasst außerdem Steuerelemente, mit denen Sie das Dialogfeld "Drucker einrichten" (Windows) bzw. "Seite einrichten" (Mac OS) öffnen und die Druckausrichtung, das Papierformat, den Drucker sowie Einstellungen für den Druckertreiber festlegen können.

*Hinweis: Obgleich es möglich ist, im Druckerdialogfeld "Erweiterte Optionen" (Windows) bzw. "Seite einrichten" (Mac OS) die Einstellung für die Skalierung zu ändern, sollten Sie den Wert von 100 % nicht ändern. Wenn Sie die Skalierung in diesen Druckerdialogfeldern ändern, wird auf alle in Lightroom festgelegten Skalierungen eine zweite Skalierung angewendet. Dies kann dazu führen, dass die Fotos nicht in der erwarteten Größe ausgedruckt werden.*

#### **Festlegen des Papierformats**

- 1 Klicken Sie im Druckmodul auf die Schaltfläche "Seite einrichten".
- 2 Wählen Sie im Dialogfeld "Drucker einrichten" (Windows) bzw. "Seite einrichten" (Mac OS) im Menü "Name" (Windows) bzw. "Format für" (Mac OS) einen Drucker aus.

*Hinweis: (Mac OS) Wählen Sie im Menü "Format für" die Option "Any Printer" aus, wenn Sie die Seiteneinrichtungseinstellungen auf alle Drucker anwenden möchten, die von Ihrem Computer verwendet werden.*

- **3** Wählen Sie im Menü "Größe" (Windows) bzw. "Papierformat" (Mac OS) ein Papierformat aus.
- **4** Wählen Sie eine Ausrichtung aus.

*Hinweis: (Mac OS) Es wird empfohlen, den Skalierungswert von 100 % zu übernehmen und Lightroom die Skalierung des Bildes mit Hilfe einer speziellen Vorlage zu überlassen. Eine Änderung der Skalierungseinstellung kann dazu führen, dass Ihr Foto in einem unerwarteten Format ausgedruckt wird.*

#### **Einrichten eines Druckers**

1 Klicken Sie im Druckmodul auf die Schaltfläche "Druckeinstellungen".

- **2** Wählen Sie einen Drucker aus und geben Sie die Einstellungen an:
- (Windows) Wählen Sie im Dialogfeld "Drucker einrichten" im Menü "Name" einen Drucker aus, klicken Sie auf "Eigenschaften" und klicken Sie auf die Schaltfläche "Erweitert". Geben Sie dann im Dialogfeld "Erweiterte Optionen" die Druckeinstellungen an.
- (Mac OS) Wählen Sie im Dialogfeld "Drucken" einen Drucker aus und legen Sie dann die Druckeinstellungen fest. Wählen Sie die gewünschten Optionen aus dem Popupmenü unter dem Menü "Vorgaben" aus.

*Hinweis: (Mac OS) Wenn Sie Ihre Druckeinstellungen als Vorgabe speichern möchten, wählen Sie im Menü "Vorgaben" die Option "Speichern unter" aus, bevor Sie auf "Speichern" klicken. Für einen Drucker können mehrere Vorgaben festgelegt werden.*

### **Drucken im Entwurfsmodus**

Mit Hilfe der Option "Drucken im Entwurfsmodus" können Sie Kontaktabzüge und Entwürfe eines Fotos drucken. In diesem Modus verwendet Lightroom beim Drucken zwischengespeicherte Fotovorschauen. Wenn Sie Fotos auswählen, die nicht vollständig zwischengespeichert wurden, und Sie diese Fotos mit der Option "Drucken im Entwurfsmodus" drucken, sendet Lightroom deren Miniaturdaten an den Drucker. Die Druckqualität dieser Fotos entspricht dann möglicherweise nicht Ihren Erwartungen. Beim Drucken mit der Option "Drucken im Entwurfsmodus" sind die Steuerelemente für das Schärfen und das Farbmanagement nicht verfügbar.

❖ Wählen Sie im Druckauftragbedienfeld des Druckmoduls "Drucken im Entwurfsmodus" aus.

#### **Verwandte Themen**

["Festlegen von Vorschaubildern beim Import" auf Seite 37](#page-41-0)

["Einstellen des Vorschau-Caches" auf Seite 41](#page-45-0)

#### **Ausgeben als JPEG**

Im Druckmodul können Sie Fotos als JPEG-Dateien speichern, um sie an einen Druckdienstleister weiterzugeben. Wenn Sie als JPEG ausgeben, können Sie in Lightroom eine Auflösung wählen, Ausdrucke schärfen und die Komprimierungsqualität festlegen. Außerdem können Sie die Abmessungen der Datei angeben sowie ein RGB-ICC-Profil und eine Renderpriorität anwenden.

- 1 Wählen Sie im Druckauftragbedienfeld des Druckmoduls "Ausgabe:" > "JPEG-Datei".
- 2 Geben Sie im Feld "Dateiauflösung" eine Auflösung zwischen 72 und 600 ppi an.
- **3** Legen Sie den gewünschten Wert für die Option "Ausdruck schärfen" fest: "Niedrig", "Standard" oder "Hoch".
- **4** Legen Sie mit dem Regler "JPEG-Qualität" den Komprimierungsgrad fest. Beim JPEG-Format wird eine verlustbehaftete Komprimierung angewandt, d. h. es gehen Daten verloren, um die Datei zu verkleinern. Ziehen Sie den Regler oder geben Sie einen Wert von 0 bis 100 ein.
- 5 Legen Sie benutzerdefinierte Dateiabmessungen fest, indem Sie "Benutzerdefinierte Dateiabmessungen" auswählen und Werte in den Feldern für Breite und Höhe eingeben.
- **6** Legen Sie Farbmanagementoptionen fest.

#### **Verwandte Themen**

["Schärfen eines Fotos für den Druck" auf Seite 181](#page-185-0)

["Einstellen des Farbmanagements für den Druck" auf Seite 182](#page-186-0)

## **Anordnen von Fotos in einer Druckvorlage**

## **Druckvorlagen**

Vorlagen enthalten Layouts für das Drucken von Fotos, einschließlich Textüberlagerungen und Druckauftragseinstellungen. Der Lightroom-Vorlagenbrowser im Druckmodul enthält Vorlagen für typische Aufgaben wie das Erstellen von Kontaktabzügen. Außerdem enthält der Vorlagenbrowser eine Liste aller benutzerdefinierten Vorlagen, die Sie gespeichert haben. Wenn Sie den Mauszeiger im Vorlagenbrowser über einen Namen bewegen, wird das Seitenlayout der Vorlage im Vorschaubedienfeld oben in der linken Spalte angezeigt. Wenn Sie auf einen Vorlagennamen klicken, wird eine Vorschau der ausgewählten Fotos im Arbeitsbereich angezeigt. Die Vorschau wird aktualisiert, wenn Sie eine andere Vorlage auswählen oder andere Druckoptionen festlegen, z. B. Textüberlagerungen hinzufügen.

Lightroom bietet drei Arten von Layoutvorlagen:

- Mit Einzelbild-/Kontaktabzugvorlagen können Sie ein oder mehrere Fotos in der gleichen Größe und in verschiedenen Konfigurationen ausdrucken (z. B. eine Grußkarte mit 2 Fotos).
- Mit Bildpaketvorlagen können Sie ein Foto in verschiedenen Größen ausdrucken, z. B. für Schulfotos oder Hochzeitsbilder.
- Mit benutzerdefinierten Paketvorlagen können Sie verschiedene Fotos in verschiedenen Größen und Konfigurationen ausdrucken.

Alle Vorlagen haben Bildzellen, die Fotos und Randinformationen enthalten. Wenn Sie Überlagerungsoptionen angeben, kann eine Vorlage außerdem Textbereiche einschließen. Die Bildzellen und Ränder einer Vorlage passen sich der festgelegten Papiergröße an.

Druckauftragseinstellungen, einschließlich Papierformat und Drucker, werden ebenfalls in einer Druckvorlage gespeichert.

Sie können neue Vorlagen erstellen, indem Sie die Einstellungen von vorhandenen Vorlagen bearbeiten. Wählen Sie eine Vorlage über die Steuerelemente in den rechten Bedienfeldern aus, geben Sie das Papierformat und die Druckereinstellungen in der Symbolleiste an und fügen Sie dann eine benutzerdefinierte Vorlage hinzu. Sie können die Bildzellen in einer Vorlage auch bearbeiten, indem Sie die Randlinien oder Zellgrenzen ziehen. Geänderte Layouteinstellungen, Überlagerungen und Druckauftragsspezifikationen können als benutzerdefinierte Vorlage gespeichert werden.

## **Auswählen einer Druckvorlage**

- **1** Wählen Sie im Bibliothekmodul das bzw. die Fotos aus, die gedruckt werden sollen.
- 2 Wählen Sie im Druckmodul im Bedienfeld "Vorlagenbrowser" eine Vorlage aus. Im Bedienfeld "Layoutstil" wird das Layout der Vorlage angezeigt:

**Einzelbild/Kontaktabzug** Hiermit können Sie ein oder mehrere Fotos derselben Größe in den verschiedensten Layouts auf einer oder mehreren Seiten drucken.

**Bildpaket** Druckt ein oder mehrere Fotos in verschiedenen Größen auf eine oder mehrere Seiten aus.

**Benutzerdefiniertes Paket** Druckt ein oder mehrere Fotos in jeder Konfigurationsgröße auf eine oder mehrere Seiten aus.

**3** (Benutzerdefinierte Paketvorlagen) Ziehen Sie ein oder mehrere Fotos aus dem Filmstreifen in die Seitenvorschau.

#### **Verwandte Themen**

["Auswählen von Fotos in der Rasteransicht und im Filmstreifen" auf Seite 52](#page-56-0)

["Zusammenstellen von Fotos in der Schnellsammlung" auf Seite 76](#page-80-0)

## **Füllen von Bildzellen mit Fotos**

Sie können festlegen, dass Fotos so skaliert und gedreht werden, dass das gesamte Bild eine Bildzelle ausfüllt. Die Bereiche, in denen das Seitenverhältnis von Fotos und Bildzellen nicht übereinstimmt, werden mit Leerräumen ausgefüllt. Sie können auch festlegen, dass Fotos den Bereich in einer Bildzelle vollständig ausfüllen sollen. Wenn diese Option ausgewählt ist, werden Teile der Fotos (insbesondere bei vertikalen Bildern) möglicherweise auf das Seitenverhältnis der Bildzellen beschnitten.

❖ Wählen Sie je nach verwendetem Layout im Bildeinstellungenbedienfeld des Druckmoduls eine der folgenden Optionen aus:

**Zum Füllen zoomen** (Einzelbild/Kontaktabzug- und Bildpaketlayouts) Füllt die gesamte Bildzelle mit einem Foto aus, wobei die Kanten des Bilds ggf. beschnitten werden.

**Drehen und einpassen** (Einzelbild/Kontaktabzug- und Bildpaketlayouts) Dreht das Bild ggf., um das größte Bild zu erzeugen, das in jede Bildzelle passt.

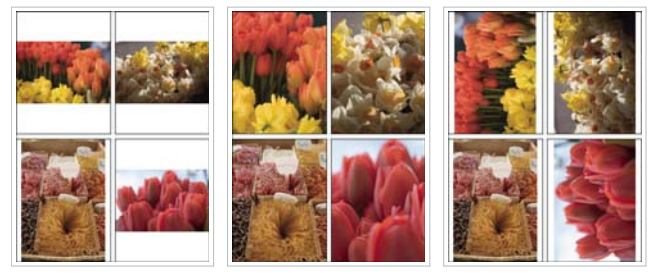

*Bildeinstellungen*

*Links Fotos ohne Bildeinstellungen Mitte Zum Füllen zoomen Rechts Drehen und einpassen* 

*Wenn in einer Bildzelle nicht der gewünschte Teil eines Fotos angezeigt wird, ziehen Sie das Foto in der Zelle, um es neu zu positionieren. Ziehen Sie in einem Bildpaket-Layout bei gedrückter Strg-Taste (Windows) bzw. Befehlstaste (Mac OS).*

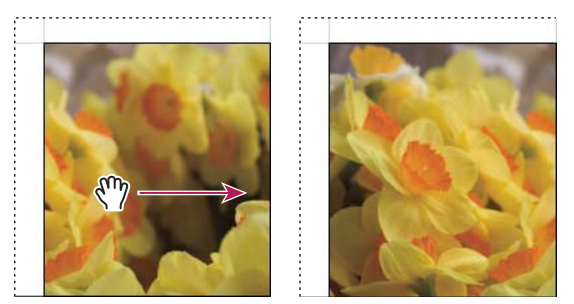

*Durch Ziehen eines Fotos in einer Bildzelle ändern Sie dessen Position.*

**Ein Foto pro Seite wiederholen** (Einzelbild/Kontaktabzuglayouts) Wiederholt bei einem Rastervorlagen-Layout das ausgewählte Foto in jeder Bildzelle auf der Seite.

**Fotorand** (Bildpaket- und Benutzerdefiniertes-Paket-Layout) Fügt dem Foto in jeder Bildzelle einen Rahmen mit der festgelegten Breite hinzu.

**Kontur innen** (Alle Layouts) Fügt dem Foto in jeder Bildzelle eine innere Kontur mit der angegebenen Breite und Farbe hinzu.

## **Festlegen von Linealen und Hilfslinien**

- (Einzelbild/Kontaktabzug-Layout) Aktivieren oder deaktivieren Sie im Hilfslinienbedienfeld des Druckmoduls die Option "Hilfslinien einblenden". Legen Sie fest, ob Lineale, Seitenanschnitt-Hilfslinien, Ränder und Bundstege sowie Bildzellen ein- oder ausgeblendet werden sollen.
- (Bildpaket- und benutzerdefinierte Paketlayouts) Legen Sie im Hilfslinien-Bedienfeld fest, ob Sie Seitenlineale, ein Layoutraster oder Seitenanschnitt-Hilfslinien anzeigen möchten. Geben Sie eine Maßeinheit für die Lineale sowie das Raster-Ausrichtverhalten an und legen Sie fest, ob die Bildabmessungen mit dem Schnittlayout angezeigt werden sollen.

## **Bearbeiten von Seitenrändern und Zellengrößen (Einzelbild/Kontaktabzuglayouts)**

- 1 Aktivieren Sie im Bedienfeld "Hilfslinien" die Option "Hilfslinien einblenden" und führen Sie dann einen der folgenden Schritte durch:
- Ziehen Sie eine Hilfslinie im Arbeitsbereich, um eine Zelle oder einen Rand zu ändern.
- Verwenden Sie die Regler oder geben Sie im Layoutbedienfeld Werte ein.
- Wählen Sie "Quadrat beibehalten" aus, wenn die Zellen des Bildes quadratisch sein sollen.
- **2** Legen Sie im Layoutbedienfeld die folgenden Optionen fest:

**Linealeinheit** Legt die Maßeinheiten für das Lineal fest, die im Arbeitsbereich verwendet werden.

**Ränder** Legt die Seitenränder fest. Alle Zellen werden innerhalb der Ränder eingepasst. Verschieben Sie den Regler, geben Sie einen Randwert ein, oder ziehen Sie die Randmarker im Arbeitsbereich.

**Seitenraster** Definiert die Anzahl der Bildzellenreihen und -spalten auf einer Seite.

**Zellenabstand** Definiert den Abstand zwischen den Zellen für Reihen und Spalten.

**Zellengröße** Definiert die Größe der Bildzellen.

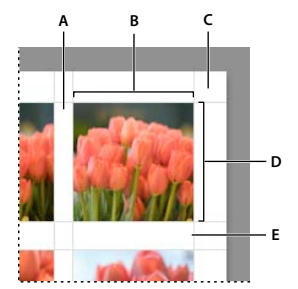

*Ränder und Hilfslinien A. Vertikaler Zellenabstand B. Zellenbreite C. Rand D. Zellenhöhe E. Horizontaler Zellenabstand* 

## **Drucken eines Kontaktabzugs**

**1** Wählen Sie im Bibliothekmodul Fotos für den Kontaktabzug aus.

*Sie können die Fotos in der Schnellsammlung sammeln oder eine Sammlung erstellen, um die ausgewählten Fotos für eine spätere Wiederverwendung zu speichern.*

**2** Wählen Sie im Druckmodul eine Kontaktabzugvorlage im Vorlagenbrowser aus.
- **3** Wählen Sie ggf. ein Papierformat und einen Drucker aus.
- **4** Wählen Sie im Seitebedienfeld die Textoptionen für den Druck aus.
- 5 (Optional) Aktivieren Sie im Druckauftragbedienfeld die Option "Drucken im Entwurfsmodus".
- **6** Klicken Sie auf "Drucken".

#### **Verwandte Themen**

["Auswählen von Fotos in der Rasteransicht und im Filmstreifen" auf Seite 52](#page-56-0)

["Zusammenstellen von Fotos in der Schnellsammlung" auf Seite 76](#page-80-0)

### **Anpassen der Paketlayouts**

Sie können einem Bildpaket- oder Benutzerdefiniertes-Paket-Layout beliebig viele Bildzellen hinzufügen und sie automatisch oder manuell auf der Seite anordnen. Lightroom bietet sechs Standardzellgrößen für Fotos. Wenn Sie mehr Fotos hinzufügen als auf eine Seite passen, fügt Lightroom dem Layout automatisch Seiten hinzu.

**1** Klicken Sie im Zellenbedienfeld, um dem Layout Zellen in der gewünschten Größe hinzuzufügen. Lightroom platziert die Zellen so auf der Seite, dass möglichst wenig abgeschnitten wird.

*Hinweis: Ziehen Sie bei gedrückter Alt- (Windows) bzw. Wahltaste (Mac OS), um eine Zelle zu duplizieren.*

- **2** (Optional) Ziehen Sie die Bildzellen auf der Seite, um sie neu anzuordnen.
- **3** (Optional) Wenn Sie die Größe einer Zelle ändern möchten, wählen Sie sie im Arbeitsbereich aus und ändern Sie die Größe über die Ziehpunkte an den Seiten oder Ecken. Oder ziehen Sie im Zellenbedienfeld unter "Ausgewählte Zelle anpassen" den Regler "Höhe" oder "Breite".
- **4** Wählen Sie eine der folgende Optionen im Zellenbedienfeld aus:

**Neue Seite** Fügt dem Layout eine Seite hinzu.

**Auto-Layout** (Bildpaketlayouts) Optimiert die Anordnung der Fotos auf der Seite, sodass möglichst wenig abgeschnitten wird.

**Layout löschen** Löscht das Seitenlayout.

*Hinweis: Wenn Sie eine Seite löschen möchten, klicken Sie im Arbeitsbereich auf das rote "X" in der linken oberen Ecke der Seite.*

Sie können benutzerdefinierte Bildpaketlayouts als benutzerdefinierte Druckvorlage speichern.

## **Drucken von Überlagerungstext und -grafiken**

### **Drucken einer Erkennungstafel**

- 1 Wählen Sie im Seitebedienfeld des Druckmoduls "Erkennungstafel" aus.
- **2** (Optional) Um eine andere Erkennungstafel auszuwählen oder zu erstellen, klicken Sie auf das Dreieck rechts unten an der Erkennungstafel und wählen Sie aus dem Popupmenü eine Option aus. Siehe "Personalisieren von [Erkennungstafeln und Modulschaltflächen" auf Seite 28](#page-32-0).
- **3** Zum Anpassen der Deckkraft oder Skalierung der Erkennungstafel verschieben Sie die Regler oder geben Sie einen Prozentwert ein.

*Hinweis: Sie können die Erkennungstafel auch skalieren, indem Sie auf den Erkennungstafeltext im Arbeitsbereich klicken und eine Folie oder Ecke des Begrenzungsfelds ziehen.*

- 4 Wenn Sie die Erkennungstafel drehen möchten, klicken Sie auf die Schaltfläche "Drehen" (0°) und wählen Sie dann "Am Bildschirm um 90° drehen", "Am Bildschirm um 180° drehen" oder "Am Bildschirm um -90° drehen".
- **5** Verschieben Sie die Erkennungstafel über die Nach-oben-, Nach-unten-, Nach-links- bzw. Nach-rechts-Taste.
- **6** Wählen Sie "Auf jedes Bild rendern" aus, wenn die Erkennungstafel auf jedem Foto in einer Vorlage mit mehreren Fotos angezeigt werden soll. Die Erkennungstafel wird in der Mitte jedes Fotos angezeigt und kann mit den Steuerelementen im Überlagerungenbedienfeld skaliert oder gedreht werden.
- **7** Wenn die Erkennungstafel hinter den Fotos angezeigt werden soll, wählen Sie "Hinter Bild rendern" aus.

*Hinweis: Stellen Sie sicher, dass das Vorlagenlayout die Anzeige der Erkennungstafel hinter den Fotos nicht behindert.* 

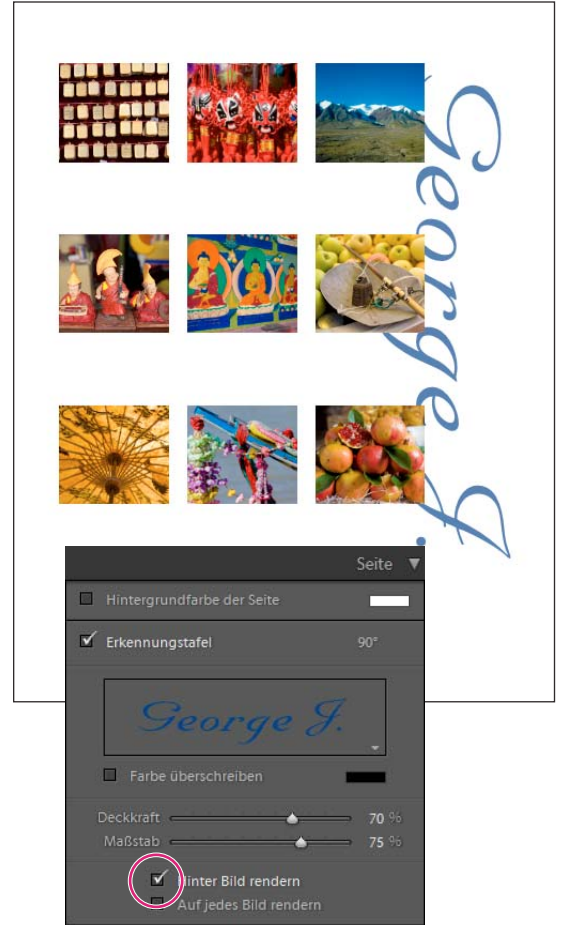

*Erkennungstafel mit aktivierter Option "Hinter Bild rendern"*

### **Drucken von Rahmen um Fotos**

Sie können alle Fotos, die Sie drucken, mit Rahmen versehen. Dabei können Sie die Farbe und Breite des Rahmens bestimmen.

#### **Drucken von Rahmen in Einzelbild/Kontaktabzuglayouts**

1 Wählen Sie im Bildeinstellungenbedienfeld "Kontur".

- **2** (Optional) Führen Sie einen der folgenden Schritte aus:
- Um die Rahmenfarbe zu ändern, klicken Sie auf das Farbfeld und wählen Sie im daraufhin eingeblendeten Popup-Fenster eine Farbe aus.
- Wenn Sie die Breite des Rahmens verändern möchten, ziehen Sie den Regler "Breite".

#### **Drucken von Rahmen und Rändern in Bildpaket- und benutzerdefinierten Paketlayouts**

- 1 Wählen Sie im Bildeinstellungenbedienfeld die Option "Fotorand".
- 2 (Optional) Wenn Sie die Breite des Rahmens verändern möchten, ziehen Sie den Regler "Breite".
- **3** Wählen Sie "Kontur innen", um dem Rahmen eine innere Kontur hinzuzufügen.
- **4** (Optional) Führen Sie einen der folgenden Schritte aus:
- Wenn Sie die Farbe der inneren Kontur ändern möchten, klicken Sie auf das Farbfeld und wählen Sie im daraufhin eingeblendeten Popup-Fenster eine Farbe aus.
- Wenn Sie die Breite der Kontur verändern möchten, ziehen Sie den Regler "Breite".

### **Drucken eines farbigen Hintergrunds**

❖ Aktivieren Sie im Bedienfeld "Seite" die Option "Hintergrundfarbe der Seite" und klicken Sie dann auf das Farbfeld, um eine Farbe zu wählen.

### **Drucken von Fotos mit einem Copyright-Wasserzeichen**

◆ Aktivieren Sie im Bedienfeld "Seite" die Option "Wasserzeichen" und wählen Sie aus dem Popupmenü ein Wasserzeichen.

#### **Verwandte Themen**

["Erstellen eines Copyright-Wasserzeichens" auf Seite 29](#page-33-0)

## **Drucken von Dateinamen, Bildunterschriften und anderen Informationen (Einzelbild/Kontaktabzuglayouts)**

Informationen zu Fotos wie Dateiname, Titel, Beschriftung und Stichwörter können auf Einzelbild/Kontaktabzug-Fotolayouts gedruckt werden. Die Informationen werden den Metadaten entnommen, die Sie im Bibliothekmodul eingeben. Die Informationen werden unterhalb der Fotos gedruckt. Siehe auch "Anzeigen und Bearbeiten von [Metadaten" auf Seite 89](#page-93-0).

**1** Wählen Sie im Seitebedienfeld "Fotoinfo" aus, klicken Sie dann auf "Benutzerdefiniert" und wählen Sie eine der folgenden Optionen aus:

**Bildunterschrift** Druckt die Bildunterschrift des Fotos.

Text Druckt den Text, den Sie in das Feld "Benutzerdefinierter Text" eingeben.

**Datum** Druckt das Erstellungsdatum des Fotos.

**Ausrüstung** Druckt Informationen zur Kamera und zum Objektiv, die für die Aufnahme verwendet wurden.

**Belichtung** Druckt die Verschlussgeschwindigkeit und die Blendeneinstellung.

**Dateiname** Druckt den Namen der Fotodatei.

**Sequenz** Druckt verschiedene laufende Nummern auf den Fotos, je nachdem, wie viele Fotos Sie drucken. Wenn Sie beispielsweise neun Fotos für den Druck ausgewählt haben, lauten die fortlaufenden Nummern 1/9, 2/9, 3/9 und so weiter.

**Titel** Druckt den Titel des Fotos.

Bearbeiten Zeigt die Fotoinformationen an, die Sie im Dialogfeld "Textvorlagen-Editor" festgelegt haben.

**2** Klicken Sie auf das Dreieck rechts neben der Option "Schriftgrad" und wählen Sie aus dem Popupmenü eine Größe (in Punkt) aus.

#### **Verwandte Themen**

["Der Dateinamenvorlagen-Editor und der Textvorlagen-Editor" auf Seite 38](#page-42-0)

## **Drucken von Seitenzahlen, Druckinformationen und Schnittmarken (Einzelbild/Kontaktabzuglayouts)**

Am unteren Rand des Einzelbild/Kontaktabzuglayouts können Sie Seitenzahlen, Druckinformationen und Schnittmarken hinzufügen.

❖ Aktivieren Sie im Seitebedienfeld des Druckmoduls die Option "Seitenoptionen" und wählen Sie dann eine der folgenden Optionen aus:

**Seitennummern** Druckt die Seitenzahlen rechts unten auf jeder Seite.

Seiteninformationen Druckt die Einstellung für "Ausdruck schärfen", "Profil" und den Druckernamen am unteren Rand jeder Seite.

**Schnittmarken** Druckt Schnittmarken um die einzelnen Fotos, mit deren Hilfe die Fotos nach dem Drucken beschnitten werden können.

## **Anzeigen von Schnittmarkierungen (Bildpaket- und benutzerdefinierte Paketlayouts)**

❖ Aktivieren Sie im Bedienfeld "Seite" die Option "Schnittmarkierungen" und geben Sie dann an, ob im Vorschaubereich Linien oder Schnittmarken angezeigt werden sollen.

## **Anzeigen verschiedener Seiten im Druckmodul**

Wenn der Druckauftrag mehrere Seiten umfasst, ist es möglich, schnell zu verschiedenen Seiten zu navigieren.

- ❖ Öffnen Sie einen Druckauftrag mit mehreren Seiten im Druckmodul und führen Sie in der Werkzeugleiste einen der folgenden Schritte aus:
- Um vorwärts oder rückwärts zu einer anderen Seite zu wechseln, klicken Sie auf den Pfeil nach links bzw. nach rechts.
- Um zur ersten Seite zu wechseln, klicken Sie auf das Symbol "Erste Seite anzeigen" $\Box$ .
- Um schnell vorwärts und rückwärts zwischen den Seiten zu wechseln, ziehen Sie den Mauszeiger über das Seitennummernfeld (rechts in der Werkzeugleiste).
- Wenn Sie zu einer bestimmten Seite wechseln möchten, doppelklicken Sie auf die Seitennummer in der Werkzeugleiste und geben Sie im Dialogfeld "Gehe zu Seite" eine Seitennummer ein.

## **Speichern von benutzerdefinierten Druckvorlagen**

Durch das Speichern einer benutzerdefinierten Vorlage werden Änderungen, die Sie an Bildzellen und Rändern vorgenommen haben, beibehalten. Gleiches gilt für festgelegte Überlagerungen und Druckeinstellungen. Nach dem Speichern einer benutzerdefinierten Vorlage wird diese zur erneuten Verwendung im Vorlagenbrowser aufgeführt. Sie können neue Ordner im Vorlagenbrowser erstellen, um Ihre Vorlagen zu organisieren.

## **Speichern von benutzerdefinierten Druckvorlagen**

- **1** Wählen Sie im Vorlagenbrowser des Druckmoduls eine beliebige Vorlage aus, die als Grundlage für die benutzerdefinierte Vorlage dienen soll.
- **2** Bearbeiten Sie das Layout und legen Sie die Optionen in den Bedienfeldern auf der rechten Seite des Druckmoduls fest.
- **3** Klicken Sie auf das Pluszeichen (+) im Vorlagenbrowser des Druck-Moduls.
- **4** Überschreiben Sie den Namen "Unbenannte Vorlage", um der benutzerdefinierten Vorlage einen eigenen Namen zu geben, und geben Sie einen Ordner für die Vorlage an (z. B. "Benutzervorlagen").

## **Erstellen und Organisieren von Vorlageordnern**

- **1** Klicken Sie im Vorlagenbrowser mit der rechten Maustaste (Windows) bzw. bei gedrückter Ctrl-Taste (Mac OS) und wählen Sie den Befehl "Neuer Ordner".
- **2** Geben Sie einen Namen für den Ordner ein und klicken Sie auf "Erstellen".
- **3** Ziehen Sie eine Vorlage auf den Ordnernamen, um die Vorlage in diesen Ordner zu verschieben.

Wenn Sie eine Lightroom-Vorgabevorlage in einen anderen Ordner ziehen, wird die Vorlage in diesen Ordner kopiert.

## **Aktualisieren von benutzerdefinierten Vorlagen**

- **1** Bearbeiten Sie wie erforderlich die Farben, das Layout, den Text und die Ausgabeeinstellungen.
- **2** Klicken Sie mit der rechten Maustaste (Windows) bzw. bei gedrückter Ctrl-Taste (Mac OS) auf eine Vorlage im Vorlagenbrowser und wählen Sie "Mit den aktuellen Einstellungen aktualisieren".

## **Löschen von benutzerdefinierten Vorlagen**

Sie können keine Lightroom-Vorgabevorlagen löschen.

- ❖ Führen Sie einen der folgenden Schritte durch:
- Klicken Sie im Vorlagenbrowser mit der rechten Maustaste (Windows) bzw. bei gedrückter Ctrl-Taste (Mac OS) auf eine Vorlage und wählen Sie im Kontextmenü den Befehl "Löschen".
- Wählen Sie im Vorlagenbrowser eine Vorlage aus und klicken Sie auf das Minuszeichen (-).

## **Importieren und Exportieren von Vorlagen**

Sie können selbst erstellte Vorlagen exportieren, um sie Kollegen zur Verfügung zu stellen oder um sie auf einem anderen Computer zu verwenden. Vorlagen werden mit der Erweiterung ".lrtemplate" gespeichert.

• Klicken Sie mit der rechten Maustaste (Windows) bzw. bei gedrückter Ctrl-Taste (Mac OS) auf eine Vorlage und wählen Sie "Exportieren", um die Vorlage zu exportieren. Geben Sie den Namen der Vorlagendatei ein und klicken Sie auf "Speichern".

• Klicken Sie mit der rechten Maustaste (Windows) bzw. bei gedrückter Ctrl-Taste (Mac OS) in den Bereich, in dem die Vorlage angezeigt werden soll, und wählen Sie "Importieren", um eine Vorlage zu importieren. Doppelklicken Sie auf die Vorlagendatei.

## **Festlegen der Druckauflösung und des Farbmanagements**

## **Einstellen der Druckauflösung**

Die Einstellung "Druckauflösung" im Druckmodul gibt die Auflösung des Fotos für das Drucken in Pixel pro Zoll (ppi) an. Lightroom kann die Bilddaten bei Bedarf neu berechnen, je nach Druckauflösung und Druckformat. Der Standardwert von 240 ppi ist für viele Druckaufträge ausreichend, einschließlich anspruchsvoller Tintenstrahldrucke. Informationen zur optimalen Auflösung finden Sie in der Dokumentation zu Ihrem Drucker.

- ❖ Führen Sie im Druckauftragbedienfeld des Druckmoduls einen der folgenden Schritte aus:
- Wählen Sie zur Steuerung der Druckauflösung die Option "Druckauflösung" und geben Sie, falls erforderlich, einen anderen Wert ein.
- Um die ursprüngliche Auflösung des Fotos zu verwenden (sofern diese geringer als 72 ppi oder größer als 480 ppi ist), deaktivieren Sie die Option "Druckauflösung".

## **Schärfen eines Fotos für den Druck**

Mit der Option "Ausdruck schärfen" können Sie das Bild vor dem Drucken scharfzeichnen. "Ausdruck schärfen" wird zusätzlich zu den Schärfeanpassungen im Entwicklungsmodul angewendet. Der Betrag der Scharfzeichnung, der automatisch angewendet wird, basiert auf der Ausgabeauflösung der Datei und dem Ausgabemedium. "Ausdruck schärfen" ist deaktiviert, wenn "Drucken im Entwurfsmodus" aktiviert ist. In den meisten Fällen können Sie "Ausdruck schärfen" bei der Standardoption "Standard" belassen.

- ❖ Führen Sie im Druckauftragbedienfeld des Druckmoduls einen der folgenden Schritte aus:
- (Optional) Aktivieren Sie "Ausdruck schärfen" und wählen Sie aus dem Popupmenü auf der rechten Seite "Niedrig", "Standard" oder "Hoch". Legen Sie anschließend fest, ob Sie auf dem Medientyp "Matt" oder "Hochglanz" drucken "Matt" umfasst Aquarellpapier, Leinwand und andere matte Papierarten. "Hochglanz" umfasst Glanz-, Halbglanz- und Fotopapier sowie andere Arten von glänzendem Papier.

*Hinweis: Anhand des im Druckauftragbedienfeld angegebenen Papiertyps wird der Betrag des Scharfzeichnens berechnet. Manche Druckertreiber enthalten auch eine Papiertypoption im Dialogfeld "Drucken", die separat angegeben werden muss.*

• Deaktivieren Sie "Ausdruck schärfen", wenn im Druckmodul keine Schärfung angewendet werden soll. Dies empfiehlt sich, wenn Sie mit der Schärfung, die Sie im Entwicklungsmodul angewendet haben, bereits die gewünschten Ergebnisse erzielen.

## **Drucken von 16-Bit-Farben**

❖ Wählen Sie im Druckauftragbedienfeld "16-Bit-Ausgabe", wenn Sie einen 16-Bit-Drucker unter Mac OS 10.5 (Leopard) oder höher verwenden.

*Hinweis: Wenn Sie "16-Bit-Ausgabe" gewählt haben und einen Drucker verwenden, der diese Option nicht unterstützt, leidet zwar die Druckleistung, die Qualität wird jedoch nicht beeinträchtigt.*

## **Einstellen des Farbmanagements für den Druck**

Sie können festlegen, ob das Farbmanagement beim Drucken von Lightroom oder vom Druckertreiber übernommen wird. Wenn Sie ein benutzerdefiniertes Druckerfarbprofil für eine bestimmte Drucker- und Papierkombination verwenden möchten, übernimmt Lightroom das Farbmanagement. Andernfalls übernimmt der Drucker das Farbmanagement. Ist "Drucken im Entwurfsmodus" aktiviert, übernimmt der Drucker das Farbmanagement automatisch.

*Hinweis: Benutzerdefinierte Druckerfarbprofile werden in der Regel unter Verwendung bestimmter Geräte und Software zur Generierung von Profildateien erstellt. Wenn auf Ihrem Computer keine Druckerfarbprofile installiert sind oder Lightroom diese nicht finden kann, stehen im Druckauftragbedienfeld unter "Profil" nur die Optionen "Vom Drucker verwaltet" und "Andere" zur Verfügung.*

- 1 Wählen Sie im Bedienfeld "Druckauftrag" im Bereich "Farbmanagement" aus dem Popupmenü "Profil" eine der folgenden Optionen aus:
- Wenn Sie ein Druckerfarbprofil verwenden möchten, um das Bild vor dem Drucken zu konvertieren, wählen Sie das gewünschte RGB-Profil aus dem Menü aus.

*Wichtig: Wenn Sie in Lightroom ein benutzerdefiniertes Farbprofil verwenden, stellen Sie sicher, dass das Farbmanagement in der Druckertreibersoftware deaktiviert ist. Andernfalls wird das Farbmanagement zweimal auf Ihre Fotos angewendet, was dazu führen kann, dass die Farben im Ausdruck nicht Ihren Erwartungen entsprechen. Lightroom erkennt keine CMYK-Druckerprofile.*

- Wenn Sie die Bilddaten an einen Druckertreiber senden möchten, ohne sie vorher entsprechend eines Profils zu konvertierten, wählen Sie "Vom Drucker verwaltet".
- Wenn Druckerprofile im Popupmenü "Profil" angezeigt werden sollen, wählen Sie "Andere". Wählen Sie anschließend im Fenster "Profile auswählen" die Farbprofile aus.

*Hinweis: Diesen Weg gehen Sie in der Regel, wenn im Popupmenü "Profil" keine Profile enthalten sind oder das von Ihnen gewünschte Profil nicht aufgeführt wird. Lightroom sucht auf Ihrem Computer nach benutzerdefinierten Druckprofilen. Wenn keine Profile gefunden werden, wählen Sie "Vom Drucker verwaltet", damit der Druckertreiber das Farbmanagement übernimmt.*

**2** Wenn Sie ein Profil festlegen, wählen Sie eine Renderpriorität aus, um festzulegen, wie Farben vom Farbraum des Bildes in den Farbraum des Druckers konvertiert werden:

*Hinweis: Der Farbraum des Druckers ist in der Regel kleiner als der des Bildes, was oft dazu führt, dass einige Farben nicht reproduziert werden können. Mit der von Ihnen ausgewählten Renderpriorität wird versucht, diese außerhalb des Farbumfangs liegenden Farben zu kompensieren.*

Perzeptiv Mit der Rendereinstellung "Perzeptiv" sollen die optischen Beziehungen zwischen den Farben möglichst beibehalten werden. Farben innerhalb des Farbumfangs können sich ändern, wenn Farben außerhalb des Farbumfangs so modifiziert werden, dass sie reproduzierbar sind. Die Anwendung der Rendereinstellung "Perzeptiv" empfiehlt sich, wenn das Bild viele Farben enthält, die sich außerhalb des Farbumfangs befinden.

Relativ Mit der Rendereinstellung "Relativ" werden alle Farben innerhalb des Farbumfangs beibehalten. Farben außerhalb des Farbumfangs werden so verändert, dass sie der nächstliegenden reproduzierbaren Farbe entsprechen. Mit der Option "Relativ" bleiben mehr Originalfarben erhalten. Diese Einstellung wird empfohlen, wenn das Bild nur wenige Farben enthält, die sich außerhalb des Farbumfangs befinden.

## **Speichern von Druckeinstellungen als Ausgabekreation**

Lightroom ermöglicht das Erstellen von Ausgabekreationen. Dabei handelt es sich um Sammlungen mit den Einstellungen, die Sie in den Diashow-, Druck- und Web-Modulen festgelegt haben. Mit Ausgabekreationen können Sie die Ausgabeeinstellungen einer bestimmten Fotosammlung problemlos aufrufen. Sie können außerdem neue Fotos zu Sammlungen hinzufügen, die dadurch automatisch die Ausgabeeinstellungen erhalten. Ausgabekreationen unterscheiden sich dadurch von benutzerdefinierten Vorlagen, dass Vorlagen die Ausgabeoptionen, aber keine Fotos enthalten. Eine Ausgabekreation hingegen wendet die Ausgabeeinstellungen auf die Fotos der Sammlung an.

- **1** Wählen Sie im Bibliothekmodul die zu druckenden Fotos aus.
- **2** Wählen Sie im Druckmodul eine Vorlage aus und legen Sie die gewünschten Einstellungen in den Bedienfeldern auf der rechten Seite des Moduls fest.
- **3** Wählen Sie im Filmstreifen die Fotos, die Sie zur Ausgabekreation hinzufügen möchten.
- 4 Klicken Sie im Bedienfeld "Sammlungen" auf das Pluszeichen (+) und wählen Sie "Druck erstellen".
- 5 Geben Sie im Dialogfeld "Druck erstellen" den Namen der Ausgabekreation ein. Wählen Sie aus dem Popupmenü "Satz" einen Sammlungssatz aus, um die Ausgabekreation zu einem vorhandenen Satz hinzuzufügen, oder wählen Sie "Ohne".
- 6 Aktivieren Sie unter "Optionen für "Druck"" die Option "Ausgewählte Fotos einschließen" (Kontaktabzug) oder "Referenzierte Fotos einbeziehen" (Pakete). Wählen Sie "Neue virtuelle Kopien erstellen", wenn die Ausgabekreation virtuelle Kopien statt der Originalfotos enthalten soll.
- **7** Klicken Sie auf "Erstellen".

Lightroom fügt nun die Ausgabekreation zum Sammlungenbedienfeld am angegebenen Speicherort hinzu. Die Druck-Ausgabekreation wird mit einem Seitenlayout-Symbol angezeigt.

#### **Verwandte Themen**

["Fotosammlungen" auf Seite 74](#page-78-0)

["Erstellen virtueller Kopien" auf Seite 71](#page-75-0)

# **Kapitel 13: Erstellen von Web-Fotogalerien**

#### **Verwandte Themen**

["Erstellen von Web-Fotogalerien: Grundlegender Workflow" auf Seite 18](#page-22-0)

## **Bedienfelder und Werkzeuge des Web-Moduls**

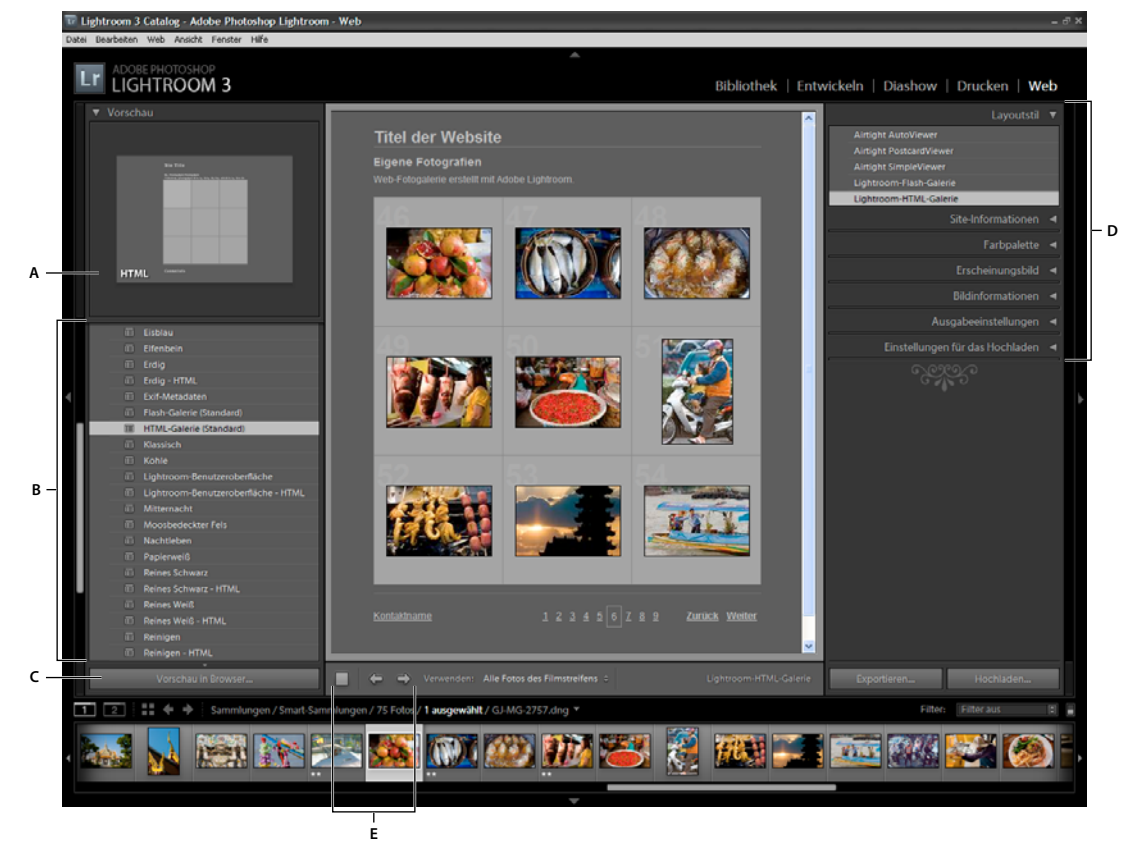

Über das Web-Modul können Sie das Layout der Website festlegen.

*Das Web-Modul*

*A. Art der Webgalerie B. Vorlagenbrowser C. Schaltfläche "Vorschau" D. Bedienfelder zur Layoutanpassung und Festlegung von Ausgabeoptionen E. Navigationsschaltflächen* 

Das Web-Modul umfasst folgende Bedienfelder:

**Vorschau** Zeigt das Layout einer Vorlage an. Ein Symbol links unten im Bedienfeld zeigt an, ob es sich um eine Vorlage für eine HTML-Galerie oder eine Flash-Galerie  $\beta$  handelt.

**Vorlagenbrowser** Zeigt eine Liste der Web-Fotogalerievorlagen an. Wenn Sie mit dem Mauszeiger über die Vorlagennamen fahren, wird das entsprechende Seitenlayout als Vorschau angezeigt.

**Sammlungen** Zeigt die Sammlungen im Katalog an.

**Layoutstil** Wählt die Standardvorlagen für die Lightroom Flash-Galerie oder Lightroom HTML-Galerie oder eine der drei Airtight Interactive-Galerielayouts aus.

**Site-Informationen** Gibt den Titel der Web-Fotogalerie, Titel und Beschreibung der Sammlung, Kontaktinformationen sowie den Web- oder E-Mail-Link an.

**Farbpalette** Gibt die Farben für Text, Webseitenhintergrund, Zellen, Rollover, Rasterlinien und Indexnummern an.

**Erscheinungsbild** Gibt das Bildzellenlayout (für eine Lightroom HTML-Galerie) bzw. Seitenlayout (für eine Lightroom Flash-Galerie) an und legt fest, ob eine Erkennungstafel auf den Webseiten angezeigt werden soll. Sie können auch Schlagschatten hinzufügen und Abschnittsrahmen definieren.

**Bildinformationen** Gibt den Text an, der mit den Vorschaubildern angezeigt wird.

**Ausgabeeinstellungen** Gibt die maximalen Pixelmaße der Fotos und die JPEG-Qualität an und legt fest, ob ein Copyright-Wasserzeichen hinzugefügt werden soll.

**Einstellungen für das Hochladen** Gibt die Einstellungen für das Hochladen der Webgalerie an, um sie an einen Server zu senden.

*Im Web-Modul können Sie die ausgewählten Fotos filtern, indem Sie in der Werkzeugleiste auf "Verwenden" klicken und dann die Option "Alle Fotos des Filmstreifens", "Ausgewählte Fotos" oder "Markierte Fotos" auswählen.*

## **Festlegen von Webgalerielayouts**

### **Auswählen einer Webgalerievorlage**

Lightroom enthält vorgegebene HTML- und Flash-Webgalerie-Vorlagen, die Sie im Vorlagenbrowser auswählen können. Sie können die Einstellungen in den mitgelieferten Vorlagen bearbeiten, indem Sie bestimmte Elemente wie Farben, Galerie-Layout, Text und eine Erkennungstafel angeben. Die mitgelieferten Vorlagen werden durch die Änderung der Einstellungen nicht geändert. Sie können jedoch die Einstellungen ändern und als neue Vorlage speichern. Benutzerdefinierte Vorlagen werden im Vorlagenbrowser des Web-Moduls aufgeführt.

*Hinweis: Lightroom umfasst drei Flash-Galerielayouts von Airtight Interactive: Airtight AutoViewer, Airtight PostcardViewer und Airtight SimpleViewer. Sie wählen diese im Layoutstil-Bedienfeld aus. Das Airtight Interactive-Zusatzmodul stellt benutzerdefinierte Optionen in den Bedienfeldern des Web-Moduls zur Verfügung, anhand derer Sie die Airtight-Layouts bearbeiten können.*

❖ Klicken Sie im Vorlagenbrowser des Web-Moduls auf eine Vorlage.

Die vorgefertigten Vorlagen werden im Ordner "Lightroom-Vorlagen" angezeigt; Sie können jedoch auch neue Ordner und benutzerdefinierte Vorlagen hinzufügen. Klicken Sie auf den Pfeil neben einem Ordner, um ihn zu erweitern oder zu minimieren.

Wenn Sie eine Vorlage ausgewählt haben, wird im Layoutstil-Bedienfeld angezeigt, ob es sich bei der Vorlage um eine Flash-Galerie oder eine HTML-Galerie handelt.

*Unter [www.adobe.com/go/exchange\\_de](http://www.adobe.com/go/exchange_de) finden Sie eine Vielzahl von Webgalerievorlagen von Drittanbietern zum Herunterladen.*

## **Anordnen der Fotos in der Webgalerie**

Wenn die Quelle Ihrer Web-Fotogalerie eine Sammlung oder ein Ordner ohne Unterordner ist, können Sie die Fotos in der Galerie manuell anordnen.

❖ Verschieben Sie die Fotos im Filmstreifen des Web-Moduls, wenn Sie die Reihenfolge ändern möchten.

## **Auswählen von Farben für Objekte der Web-Fotogalerien**

- **1** Klicken Sie im Farbpalettebedienfeld auf das Farbfeld neben einem Element.
- **2** Wählen Sie im Popup-Fenster eine Farbe.

## **Festlegen des Erscheinungsbilds von HTML-Galerien in Lightroom**

- **1** Wählen Sie eine HTML-Galerie im Vorlagenbrowser aus.
- **2** Führen Sie im Erscheinungsbild-Bedienfeld einen der folgenden Schritte aus:
- Wählen Sie "Den Fotos Schlagschatten hinzufügen", um allen Fotos Schlagschatten hinzuzufügen.
- Wählen Sie "Abschnittsrahmen", um eine horizontale Linie unter dem Site-Titel hinzuzufügen. Klicken Sie auf den Farbwähler, um eine Farbe für die Linie auszuwählen.
- Sie können das Rasterlayout auf der Miniaturindexseite festlegen, indem Sie in das Raster klicken, um die Anzahl der Zeilen und Spalten anzugeben.
- Wenn in der linken oberen Ecke jedes Miniaturbildes eine Indexnummer angezeigt werden soll, wählen Sie "Zellennummern anzeigen".
- Wählen Sie im Bedienfeld unter "Rasterseiten" den Befehl "Fotorahmen" aus, um den Fotominiaturbildern einen Rahmen hinzuzufügen, und wählen Sie dann mit dem Farbwähler eine Rahmenfarbe aus.
- Legen Sie die Größe von Seiten mit großen Bildern fest, indem Sie den Regler "Größe" ziehen oder einen Pixelwert eingeben.
- Wählen Sie im Bedienfeld unter "Bildseiten" den Befehl "Fotorahmen" aus, um auf Seiten mit großen Bildern einen Rahmen um die Fotos anzuzeigen. Ziehen Sie den Schieberegler "Breite" oder geben Sie einen Pixelwert ein, um die Größe des Rahmens festzulegen.

## **Festlegen des Erscheinungsbilds von Flash-Galerien in Lightroom**

In Lightroom finden Sie verschiedene Flash-Galerievorlagen. Jede Galerie verfügt über Navigationssteuerelemente zum Ausführen einer Diashow.

*Hinweis: Lightroom Flash-Galerien können bis zu 500 Fotos enthalten.*

- **1** Wählen Sie eine Lightroom-Flash-Galerie im Vorlagenbrowser aus.
- 2 Wählen Sie im Erscheinungsbild-Bedienfeld im Menü "Layout" eine Option:

**Bildlauf** Zeigt eine mit Bildlauf versehene Zeile mit Miniaturbildern unter einer größeren Version der Bilder in der Web-Fotogalerie an.

**Mit Seitenumbrüchen** Zeigt eine Seite mit Miniaturbildern links von der größeren Version der Fotos an. Über Navigationssteuerelemente können Sie zwischen den verschiedenen Miniaturbilderseiten wechseln.

**Links** Zeigt eine mit Bildlauf versehene Spalte mit Miniaturbildern links von einer größeren Version der Fotos in der Web-Fotogalerie an.

**Nur Diashow** Zeigt eine große Version der Bilder in der Web-Fotogalerie an.

**3** Wählen Sie für große Bilder und Miniaturbilder aus den entsprechenden Menüs eine Größe aus (Sehr groß, Groß, Mittel oder Klein).

### **Anzeigen eines Copyright-Wasserzeichens in Web-Fotogalerien**

• Aktivieren Sie im Bedienfeld "Ausgabeeinstellungen" die Option "Wasserzeichen" und wählen Sie aus dem Popupmenü ein Text- oder ein grafisches Wasserzeichen aus.

Lightroom zeigt das Copyright-Wasserzeichen auf jedem Foto der Galerie an.

• Um Copyright-Metadaten nur unter den großen Fotos in der Galerie anzuzeigen, wählen Sie im Bedienfeld "Bildinformationen" die Option "Bildunterschrift" > "Bearbeiten". Fügen Sie dann den IPTC-Metadatentoken für das Copyright ein. Ändern Sie bei Bedarf die Textfarbe über die Textoption im Bedienfeld "Farbpalette".

### **Verwandte Themen**

["Erstellen eines Copyright-Wasserzeichens" auf Seite 29](#page-33-0)

["Exportieren von Fotos mit einem Copyright-Wasserzeichen" auf Seite 145](#page-149-0)

## **Hinzufügen von Text zu Webgalerien**

### **Hinzufügen von Titeln, Beschreibung und Kontaktinformationen zu Web-Fotogalerien**

Website-Titel, Fotosammlungstitel und -beschreibungen, Kontaktinformationen und ein Web- oder E-Mail-Link werden auf jeder Webseite in der Web-Fotogalerie angezeigt.

- ❖ Führen Sie im Site-Informationen-Bedienfeld oder im Arbeitsbereich einen der folgenden Schritte aus:
- Überschreiben Sie den Text in den entsprechenden Textfeldern mit dem Website-Titel und Sammlungstitel, einer Sammlungsbeschreibung, den Kontaktinformationen und einem Web- oder E-Mail-Link. Doppelklicken Sie im Arbeitsbereich auf den Text, um das Feld zu aktivieren, in das Sie Text eingeben möchten. Der von Ihnen eingegebene Text wird auf jeder Webseite angezeigt.
- Wenn Sie den Text in den entsprechenden Feldern löschen, ohne ihn zu ersetzen, werden auf den Webseiten keine Titel, Beschreibungen, Kontaktinformationen und Web- oder E-Mail-Links angezeigt.

*Jedes Mal, wenn Sie einen Website-Titel, Sammlungstitel, eine Sammlungsbeschreibung oder Kontaktinformationen eingeben, werden diese Angaben in Lightroom als Vorgabe gespeichert. Wenn Sie weitere Web-Fotogalerien erstellen, können Sie auf die Dreiecke rechts von "Titel der Website", "Titel der Sammlung", "Beschreibung der Sammlung", "Kontaktdaten" und "Web- oder E-Mail-Link" klicken, um im jeweiligen Popupmenü eine Vorgabe auszuwählen.*

### **Hinzufügen einer Erkennungstafel zu Web-Fotogalerien**

Sie können Ihre Erkennungstafel als Website- oder Galerietitel verwenden.

- **1** Wählen Sie im Site-Informationen-Bedienfeld (HTML-Vorlage) oder im Erscheinungsbild-Bedienfeld (Flash-Vorlagen) die Option "Erkennungstafel" aus.
- **2** (Optional) Um eine andere Erkennungstafel zu verwenden, klicken Sie auf das Dreieck in der rechten unteren Ecke des Vorschaubereichs der Erkennungstafel und wählen Sie eine Option im Menü aus.

*Hinweis: Wenn Sie auf "Bearbeiten" klicken, wird der Editor für Erkennungstafeln geöffnet.*

#### **Verwandte Themen**

["Personalisieren von Erkennungstafeln und Modulschaltflächen" auf Seite 28](#page-32-0)

### **Anzeigen von Fototiteln und Bildbeschreibungen in Web-Fotogalerien**

Sie können unter den großen Versionen der Bilder in der Web-Fotogalerie Titel und Bildunterschriften hinzufügen. Sie können die Titel und Bildunterschriften, die unter jedem Foto angezeigt werden sollen, entweder eingeben oder die entsprechenden Metadaten dafür angeben. Wenn Sie im Bibliothekmodul beispielsweise Metadaten für Bildunterschriften für die Fotos eingegeben haben, können diese für jedes Foto spezifischen Metadaten in der Webgalerie angezeigt werden.

- ❖ Führen Sie im Bildinformationenbedienfeld einen der folgenden Schritte aus:
- Wenn unter allen Fotos der gleiche Titel und die gleiche Bildunterschrift angezeigt werden sollen, wählen Sie in den Popupmenüs neben "Titel" und "Bildunterschrift" jeweils "Benutzerdefinierter Text" aus. Anschließend können Sie den Titel und die Bildunterschrift in den Textfeldern unter diesen Optionen eingeben.
- Soll unter jedem Foto eine andere Bildunterschrift oder ein anderer Titel angezeigt werden, klicken Sie rechts neben "Titel" oder "Bildunterschrift" auf "Benutzerdefinierte Einstellungen" und wählen Sie "Bearbeiten". Fügen Sie im angezeigten Textvorlageneditor den IPTC-Titel oder das Metadatenelement für die Bildunterschrift hinzu und klicken Sie auf "Fertig".
- Wenn Informationen aus den Metadaten des jeweiligen Fotos angezeigt werden sollen, klicken Sie auf das Menü "Benutzerdefinierte Einstellungen" rechts neben "Titel" oder "Bildunterschrift" und wählen dann aus dem Popupmenü die gewünschten Metadaten aus.

#### **Verwandte Themen**

["Der Dateinamenvorlagen-Editor und der Textvorlagen-Editor" auf Seite 38](#page-42-0)

## **Erstellen von benutzerdefinierten Webgalerie-Vorlagen**

Änderungen, die Sie an Farben, Layout, Text und Ausgabeeinstellungen vornehmen, können in einer benutzerdefinierten Webgalerie-Vorlage gespeichert werden. Nachdem Sie die Vorlage gespeichert haben, wird die benutzerdefinierte Vorlage im Vorlagenbrowser aufgelistet, aus dem Sie sie zum erneuten Verwenden auswählen können. Sie können neue Ordner im Vorlagenbrowser erstellen, um Ihre Vorlagen zu organisieren.

#### **Speichern von benutzerdefinierten Webgalerie-Vorlagen**

- **1** Wählen Sie im Vorlagenbrowser des Web-Moduls eine Vorlage aus, die als Grundlage für die benutzerdefinierte Vorlage dienen soll, und ändern Sie das Layout.
- **2** Legen Sie die gewünschten Einstellungen in den Bedienfeldern zu Site-Informationen, Farbpalette, Erscheinungsbild, Ausgabeeinstellungen und Bildinformationen fest.
- **3** Klicken Sie auf das Pluszeichen (+) im Vorlagenbrowser des Web-Moduls.
- **4** Überschreiben Sie den Namen "Unbenannte Vorlage", um der benutzerdefinierten Vorlage einen eigenen Namen zu geben, und geben Sie einen Ordner für die Vorlage an (z. B. "Benutzervorlagen").

#### **Erstellen und Organisieren von Vorlageordnern**

- **1** Klicken Sie mit der rechten Maustaste (Windows) bzw. bei gedrückter Ctrl-Taste (Mac OS) in den Bereich, in dem der Ordner erstellt werden soll, und wählen Sie "Neuer Ordner".
- **2** Geben Sie einen Namen für den Ordner ein und klicken Sie auf "Erstellen".
- **3** Ziehen Sie eine Vorlage auf den Ordnernamen, um die Vorlage in diesen Ordner zu verschieben.

Wenn Sie eine Lightroom-Vorgabevorlage in einen anderen Ordner ziehen, wird die Vorlage in diesen Ordner kopiert.

#### **Aktualisieren von benutzerdefinierten Vorlagen**

- **1** Bearbeiten Sie wie erforderlich die Farben, das Layout, den Text und die Ausgabeeinstellungen.
- **2** Klicken Sie mit der rechten Maustaste (Windows) bzw. bei gedrückter Ctrl-Taste (Mac OS) auf eine Vorlage im Vorlagenbrowser und wählen Sie "Mit den aktuellen Einstellungen aktualisieren".

#### **Löschen von benutzerdefinierten Vorlagen**

Sie können keine Lightroom-Vorgabevorlagen löschen.

- ❖ Führen Sie einen der folgenden Schritte durch:
- Klicken Sie im Vorlagenbrowser mit der rechten Maustaste (Windows) bzw. bei gedrückter Ctrl-Taste (Mac OS) auf eine Vorlage und wählen Sie im Kontextmenü den Befehl "Löschen".
- Wählen Sie im Vorlagenbrowser eine Vorlage aus und klicken Sie auf "Entfernen".

#### **Importieren und Exportieren von Vorlagen**

Sie können selbst erstellte Vorlagen exportieren, um sie Kollegen zur Verfügung zu stellen oder um sie auf einem anderen Computer zu verwenden. Vorlagen werden mit der Erweiterung ".lrtemplate" gespeichert.

- Klicken Sie mit der rechten Maustaste (Windows) bzw. bei gedrückter Ctrl-Taste (Mac OS) auf eine Vorlage und wählen Sie "Exportieren", um die Vorlage zu exportieren. Geben Sie den Namen der Vorlagendatei ein und klicken Sie auf "Speichern".
- Klicken Sie mit der rechten Maustaste (Windows) bzw. bei gedrückter Ctrl-Taste (Mac OS) in den Bereich, in dem die Vorlage angezeigt werden soll, und wählen Sie "Importieren", um eine Vorlage zu importieren. Doppelklicken Sie auf die Vorlagendatei.

### **Speichern von Webeinstellungen als Ausgabekreation**

Lightroom ermöglicht das Erstellen von Ausgabekreationen. Dabei handelt es sich um Sammlungen mit den Einstellungen, die Sie in den Diashow-, Druck- und Web-Modulen festgelegt haben. Mit Ausgabekreationen können Sie die Ausgabeeinstellungen einer bestimmten Fotosammlung problemlos aufrufen. Sie können außerdem neue Fotos zu Sammlungen hinzufügen, die dadurch automatisch die Ausgabeeinstellungen erhalten. Ausgabekreationen unterscheiden sich dadurch von benutzerdefinierten Vorlagen, dass Vorlagen die Ausgabeoptionen, aber keine Fotos enthalten. Eine Ausgabekreation hingegen wendet die Ausgabeeinstellungen auf die Fotos der Sammlung an.

- **1** Wählen Sie im Bibliothekmodul die Fotos für die Web-Fotogalerie aus.
- **2** Wählen Sie im Web-Modul eine Vorlage aus. Legen Sie die gewünschten Einstellungen in den Bedienfeldern zu Site-Informationen, Farbpalette, Erscheinungsbild, Bildinformationen, Ausgabeeinstellungen und Hochladeeinstellungen fest.
- **3** Wählen Sie im Filmstreifen die Fotos, die Sie zur Ausgabekreation hinzufügen möchten.
- 4 Klicken Sie im Sammlungenbedienfeld auf das Pluszeichen (+) und wählen Sie "Webgalerie erstellen".
- 5 Geben Sie im Dialogfeld "Webgalerie erstellen" den Namen der Ausgabekreation ein. Wählen Sie aus dem Popupmenü "Satz" einen Sammlungssatz aus, um die Ausgabekreation zu einem vorhandenen Satz hinzuzufügen, oder wählen Sie "Ohne".
- 6 Wählen Sie in den Webgalerieoptionen die Option "Ausgewählte Fotos einschließen". Wählen Sie "Neue virtuelle Kopien erstellen", wenn die Ausgabekreation virtuelle Kopien statt der Originalfotos enthalten soll.
- **7** Klicken Sie auf "Erstellen".

Lightroom fügt nun die Ausgabekreation zum Bedienfeld "Sammlungen" am angegebenen Speicherort hinzu. Der Ausgabekreation in der Webgalerie wird ein Rastersymbol zugewiesen ...

#### **Verwandte Themen**

["Fotosammlungen" auf Seite 74](#page-78-0)

["Erstellen virtueller Kopien" auf Seite 71](#page-75-0)

## **Vorschau, Export und Hochladen einer Web-Fotogalerie**

### **Vorschau einer Web-Fotogalerie**

Bevor Sie die Webgalerie speichern oder hochladen, können Sie im Web-Modul oder im Standardbrowser eine Vorschau davon anzeigen.

- ❖ Führen Sie im Web-Modul einen der folgenden Schritte aus:
- Um die Web-Fotogalerie in einem Browser anzuzeigen, klicken Sie in der unteren linken Ecke des Bildschirms auf "Vorschau in Browser".
- Wenn Sie die Vorschau der Webgalerie im Arbeitsbereich des Web-Moduls aktualisieren möchten, wählen Sie im Lightroom Hauptmenü "Web" > "Erneut laden".

*Hinweis: Da die Vorschau der Webgalerie in Lightroom während der Eingabe von Änderungen automatisch aktualisiert wird, benötigen Sie den Befehl "Erneut laden" normalerweise nicht.* 

### **Speichern und Hochladen einer Web-Fotogalerie**

Wenn die Web-Fotogalerie fertiggestellt wurde, können Sie im Bedienfeld "Einstellungen für das Hochladen" die FTP-Serverinformationen eingeben und die FTP-Funktionen in Lightroom verwenden, um Ihre Galerie auf einen Webserver hochzuladen. Wenn Sie auf "Hochladen" klicken, erstellt Lightroom automatisch die erforderlichen Dateien und überträgt sie anschließend auf den von Ihnen angegebenen Webserver.

Wenn Sie eine externe FTP-Anwendung zum Hochladen der Dateien bevorzugen oder eine Galerie zum Offline-Anzeigen erstellen möchten, können Sie die Dateien auch zunächst exportieren. Wenn Sie auf "Exportieren" klicken, erstellt Lightroom einen Ordner mit den HTML-Dateien, Bilddateien und sonstigen zur Webdarstellung erforderlichen Dateien. Beim Speichern einer Flash-Galerie werden dort auch die erforderlichen SWF-Dateien eingefügt. Der Ordner wird an einem von Ihnen gewählten Speicherort gespeichert.

*Hinweis: Webgaleriefotos und Miniaturbilder werden als JPEG-Dateien mit eingebetteten sRGB-Profilen gespeichert.*

#### **Speichern einer Web-Fotogalerie**

- 1 Klicken Sie im Web-Modul auf "Exportieren".
- 2 Geben Sie im Dialogfeld "Webgalerie speichern" im Textfeld "Dateiname" einen Namen für die Galerie ein und geben Sie einen Speicherort für die Dateien der Web-Fotogalerie an.
- **3** Klicken Sie auf "Speichern".

#### **Hochladen einer Web-Fotogalerie**

- **1** Wählen Sie im Bedienfeld mit Einstellungen zum Hochladen aus dem Popupmenü "FTP-Server" eine Webservervorgabe aus.
- **2** Wählen Sie "In Unterordner ablegen" und geben Sie den Namen des Ordners (Webausgabeordner) an, in dem die Web-Fotogalerie gespeichert werden soll.

Der Serverausgabepfad (d. h. der Serverpfad mit dem Unterordner, der die Webgaleriedateien enthält) wird im Bedienfeld "Einstellungen zum Hochladen" angezeigt.

- **3** Klicken Sie auf die Schaltfläche "Hochladen".
- **4** Geben Sie im Dialogfeld "Kennwort eingeben" das Kennwort für den Zugriff auf den Webserver ein und klicken Sie auf "Hochladen".

### **Erstellen und Verwalten von FTP-Vorgaben**

Sie können eine oder mehrere FTP-Vorgabe einrichten, um Web-Fotogalerien auf bestimmte Webserver hochzuladen.

#### **Erstellen einer FTP-Vorgabe**

- 1 Wählen Sie im Bedienfeld "Einstellungen für das Hochladen" auf der rechten Seite des Webmoduls im Popup-Menü "FTP-Server" die Option "Bearbeiten".
- 2 Geben Sie die URL des Webservers im Feld "Server" sowie den Benutzernamen und das Kennwort für den Zugriff auf den Webserver ein.

Sie können Lightroom so einrichten, dass das Kennwort in der Vorgabe gespeichert wird.

- **3** Führen Sie einen der folgenden Schritte aus, um den Pfad zum entsprechenden Verzeichnis auf dem Webserver anzugeben:
- Geben Sie den Pfad im Feld "Serverpfad" ein.
- Klicken Sie auf "Durchsuchen" und navigieren Sie zu dem gewünschten Verzeichnis.
- **4** (Optional) Geben Sie einen Webserveranschluss an.

*Hinweis: Anschluss 21 ist der standardmäßige Webserveranschluss für das FTP-Protokoll und sollte normalerweise verwendet werden.*

- 5 (Optional) Wählen Sie aus dem Popupmenü "Passiver Modus für Datenübertragungen" die Option "Passiv" aus. Der passive Modus unterstützt die Datenübertragung durch eine Firewall.
- 6 Wählen Sie oben im Dialogfeld im Menü "Vorgabe" die Option "Aktuelle Einstellungen als neue Vorgabe speichern".
- **7** Geben Sie im Dialogfeld "Neue Vorgabe" einen Namen für die neue Vorgabe ein und klicken Sie auf "Erstellen".
- 8 Klicken Sie im Dialogfeld "FTP-Dateitransfer konfigurieren" auf "OK".

Dem Menü "FTP-Server" wird die FTP-Vorgabe hinzugefügt.

**9** (Optional) Wählen Sie im Einstellungen-für-das-Hochladen-Bedienfeld "FTP-Server" > "Bearbeiten", um eine andere FTP-Vorgabe zu erstellen. Legen Sie dann die Konfiguration für die Vorgabe fest und wiederholen Sie die Schritte 6 bis 8.

#### **Festlegen eines Serverpfads**

Der Serverpfad gibt den Speicherort auf dem Webserver an, an dem der hochgeladene Webgalerieordner abgelegt wird.

Verwenden Sie beim Eingeben des Serverpfades Schrägstriche, um das Verzeichnis und die Unterverzeichnisse anzugeben. Beispiel:

/root\_directory\_name/www/

In diesem Beispiel ist "root\_directory\_name" der Name des Stammverzeichnisses, das Sie beim Zugriff auf den Ihnen zugeteilten Webserverbereich eingeben müssen, und "www" der Name des jeweiligen Unterordners, in den die Webdateien hochgeladen werden. Erkundigen Sie sich bei Ihrem Internetdienstanbieter nach dem Pfad zu Ihrem öffentlichen Ordner auf dem Webserver.

### **Bearbeiten einer FTP-Vorgabe**

- 1 Wählen Sie im Bedienfeld "Einstellungen für das Hochladen" auf der rechten Seite des Webmoduls "FTP-Server" > "Bearbeiten".
- 2 Wählen Sie im Menü "Vorgabe" am oberen Rand des Dialogfelds "FTP-Dateitransfer konfigurieren" die Vorgabe aus, die Sie bearbeiten möchten.
- **3** Ändern Sie die Konfiguration für die Vorgabe und wählen Sie dann im Menü "Vorgabe" die Option "Vorgabe *'Name der Vorgabe'* aktualisieren".
- 4 Klicken Sie auf "OK".

### **Löschen einer FTP-Vorgabe**

- 1 Wählen Sie im Bedienfeld "Einstellungen für das Hochladen" auf der rechten Seite des Webmoduls im Menü "FTP-Server" die Option "Bearbeiten".
- 2 Wählen Sie aus dem Menü "Vorgabe" eine Vorgabe.
- 3 Wählen Sie im Menü "Vorgabe" die Option "Vorgabe ,Name der Vorgabe' löschen".
- **4** Klicken Sie auf "Löschen", um den Vorgang abzuschließen, und anschließend auf "OK", um das Dialogfeld "FTP-Dateitransfer konfigurieren" zu schließen.

# **Kapitel 14: Tastaturbefehle**

Die Tastaturbefehle gelten für alle Module auf vollständigen deutschen Tastaturen, es sei denn, es wird ein gegenläufiger Hinweis gegeben. Die Funktionalität kann bei anderen Tastaturen und in anderen Sprachen von der hier angegebenen abweichen.

Informationen zu Einschränkungen oder Beschränkungen von Tastenkombinationen für Lightroom finden Sie unter [Keyboard shortcuts and OS conflicts - Lightroom 3 \(Mac OS, Vista\)](http://go.adobe.com/kb/ts_cpsid_84219_en-us) in der Support-Wissensdatenbank von Adobe.

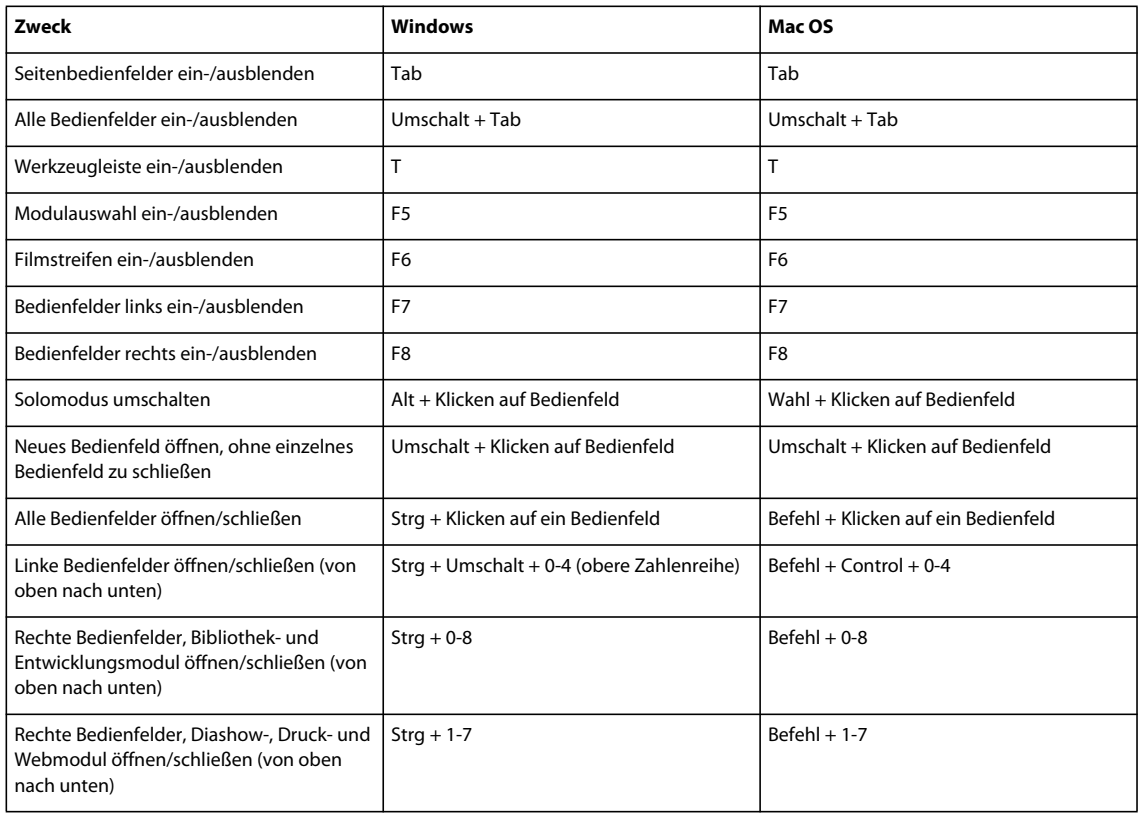

## **Tastaturbefehle für Bedienfelder**

## **Tastaturbefehle zum Navigieren zwischen Modulen**

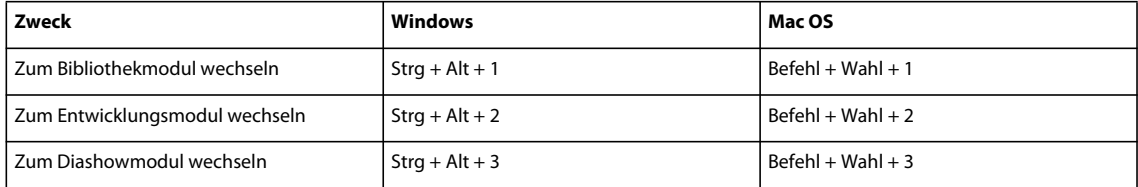

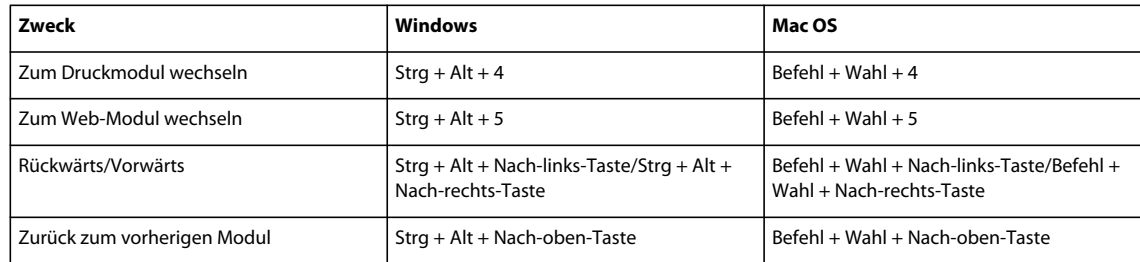

## **Tastaturbefehle zum Ändern von Ansichten und Ansichtsmodi**

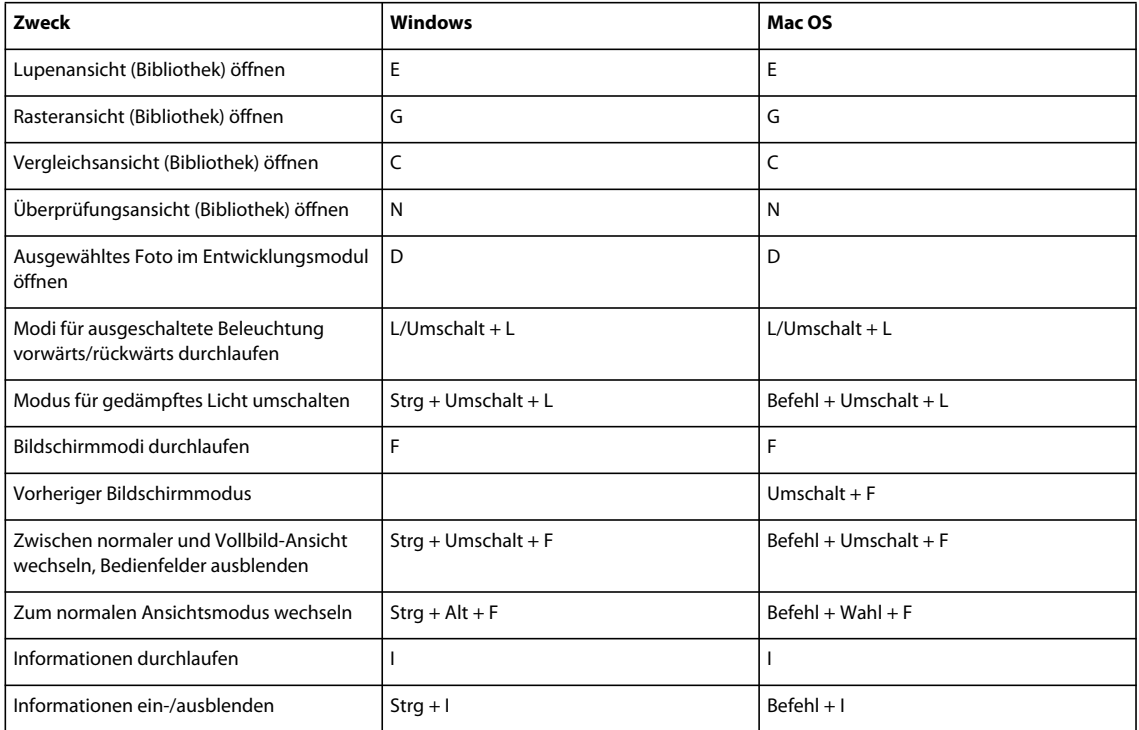

## **Tastaturbefehle für zweites Fenster**

*Hinweis: Die Tastaturbefehle für ein zweites Fenster entsprechen den jeweiligen Tastaturbefehlen des Bibliothekmoduls, wobei jedoch zusätzlich noch die Umschalttaste gedrückt wird.*

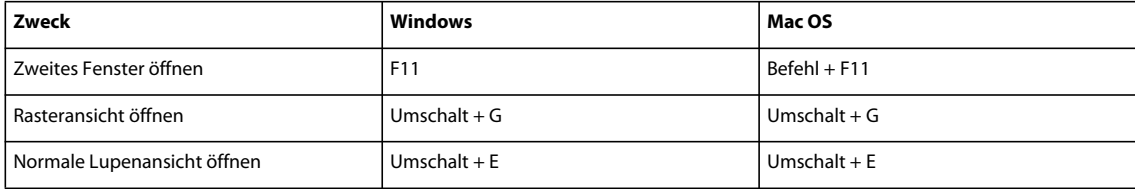

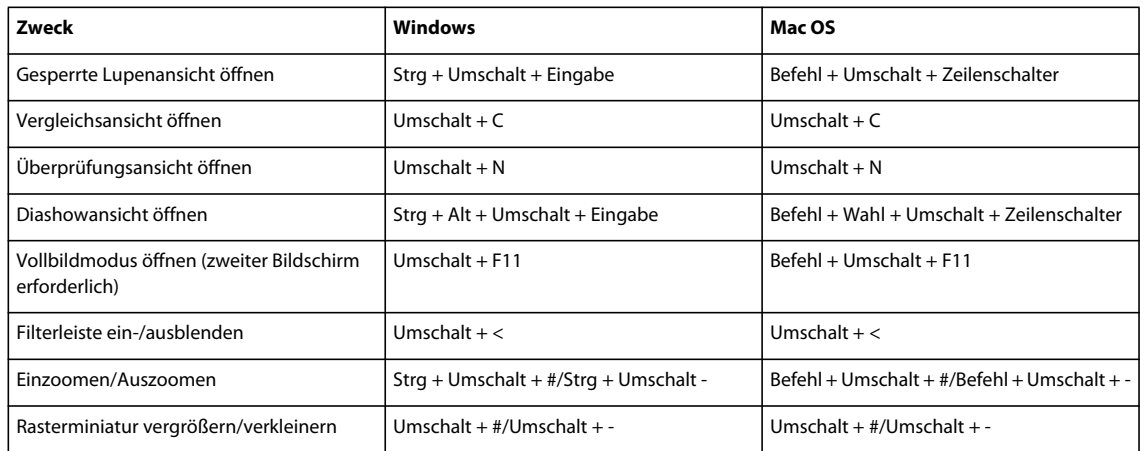

## **Tastaturbefehle zum Verwalten von Fotos und Katalogen**

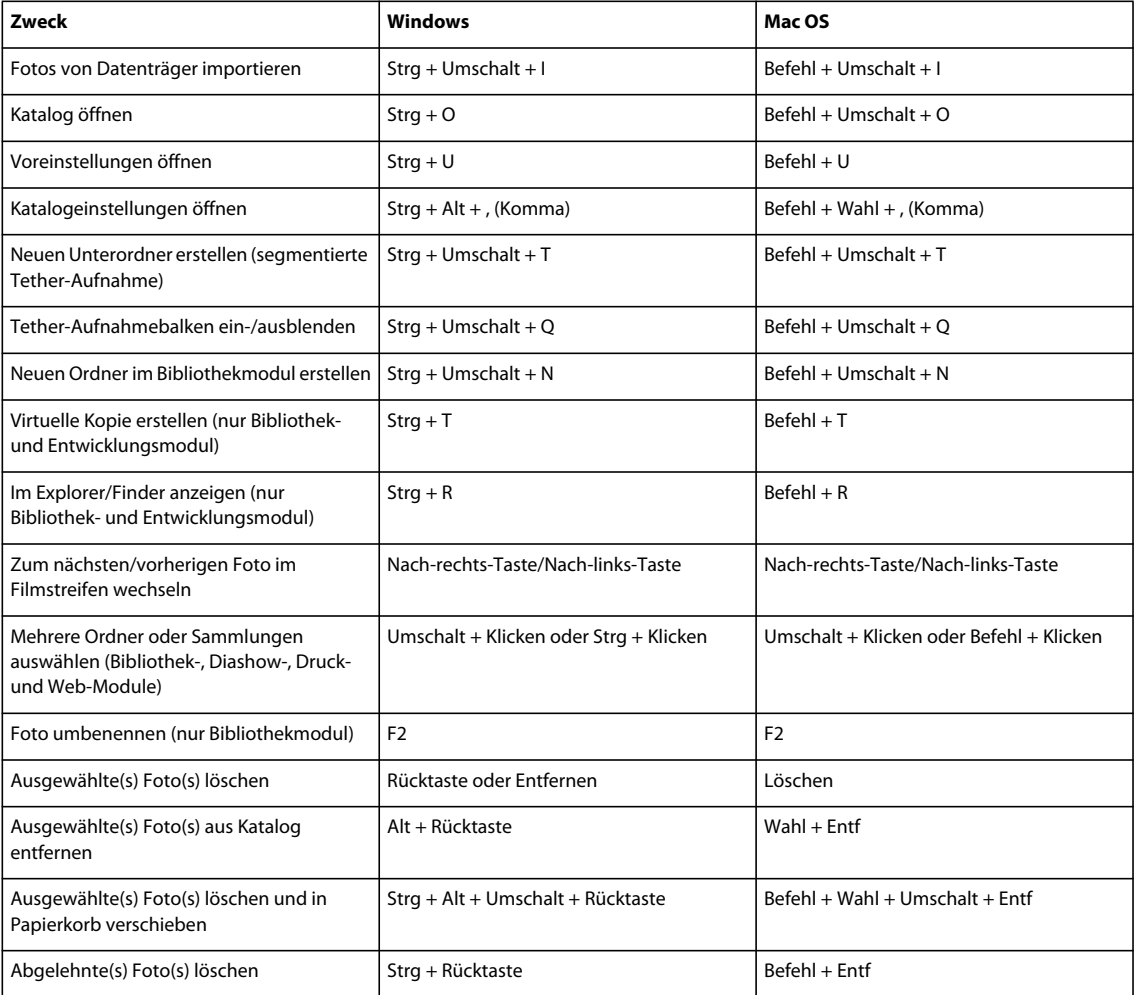

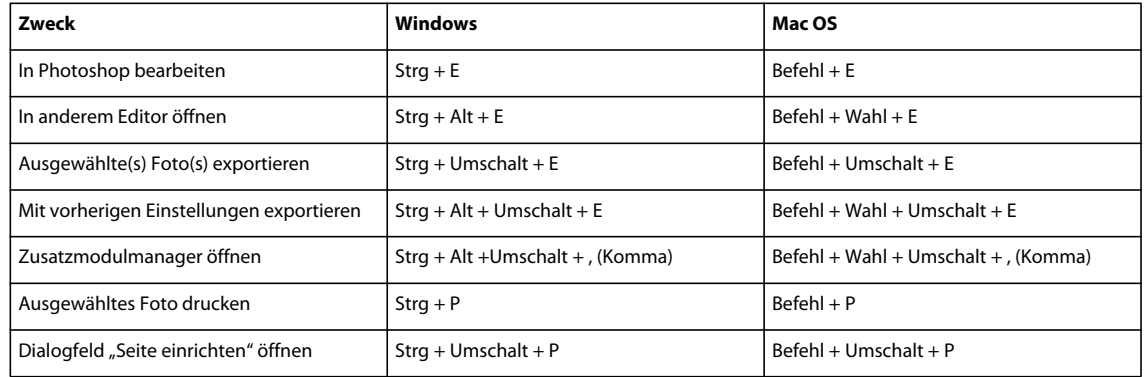

## **Tastaturbefehle zum Vergleichen von Fotos im Bibliothekmodul**

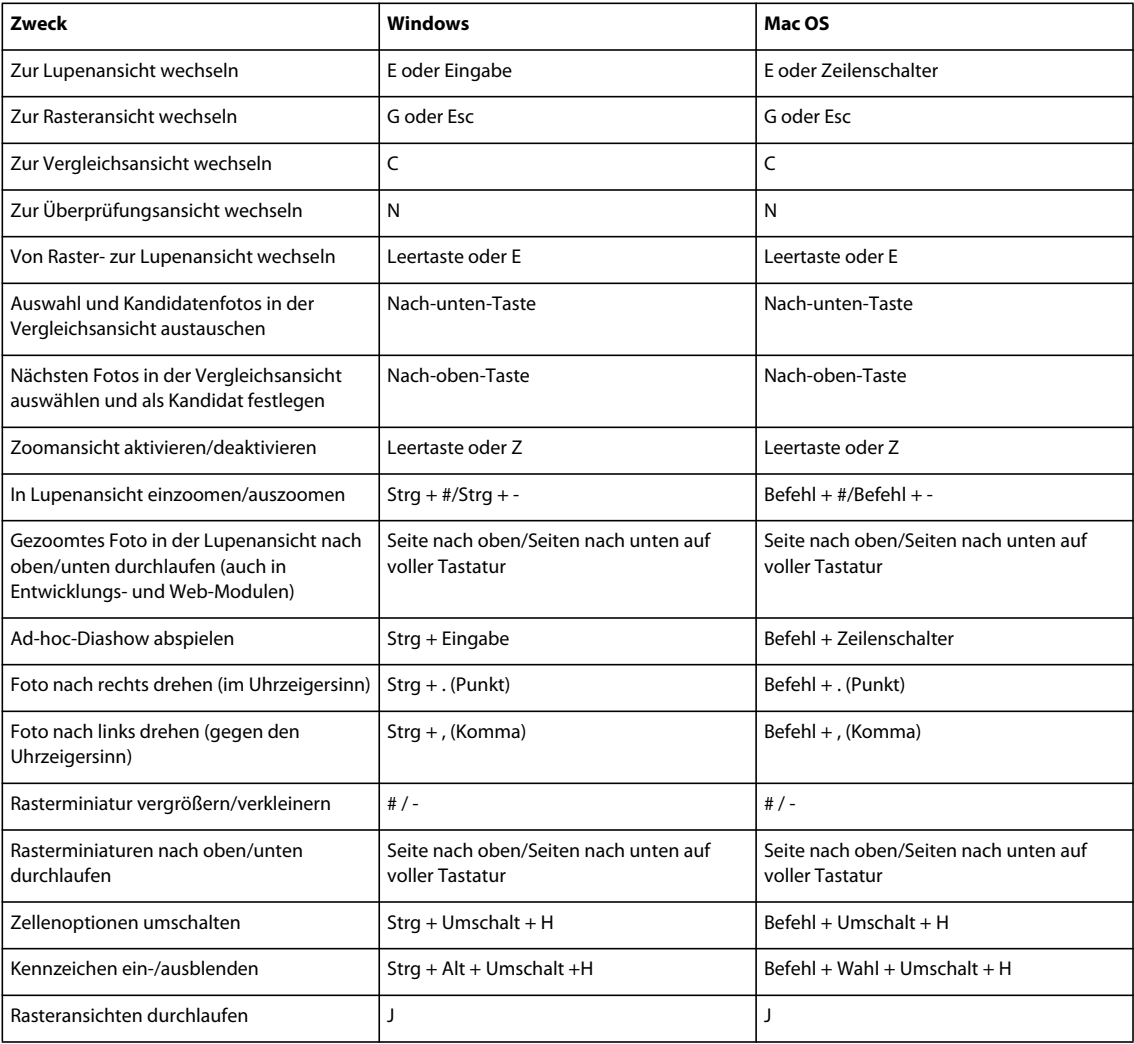

#### VERWENDEN VON PHOTOSHOP LIGHTROOM 3 **197 Tastaturbefehle**

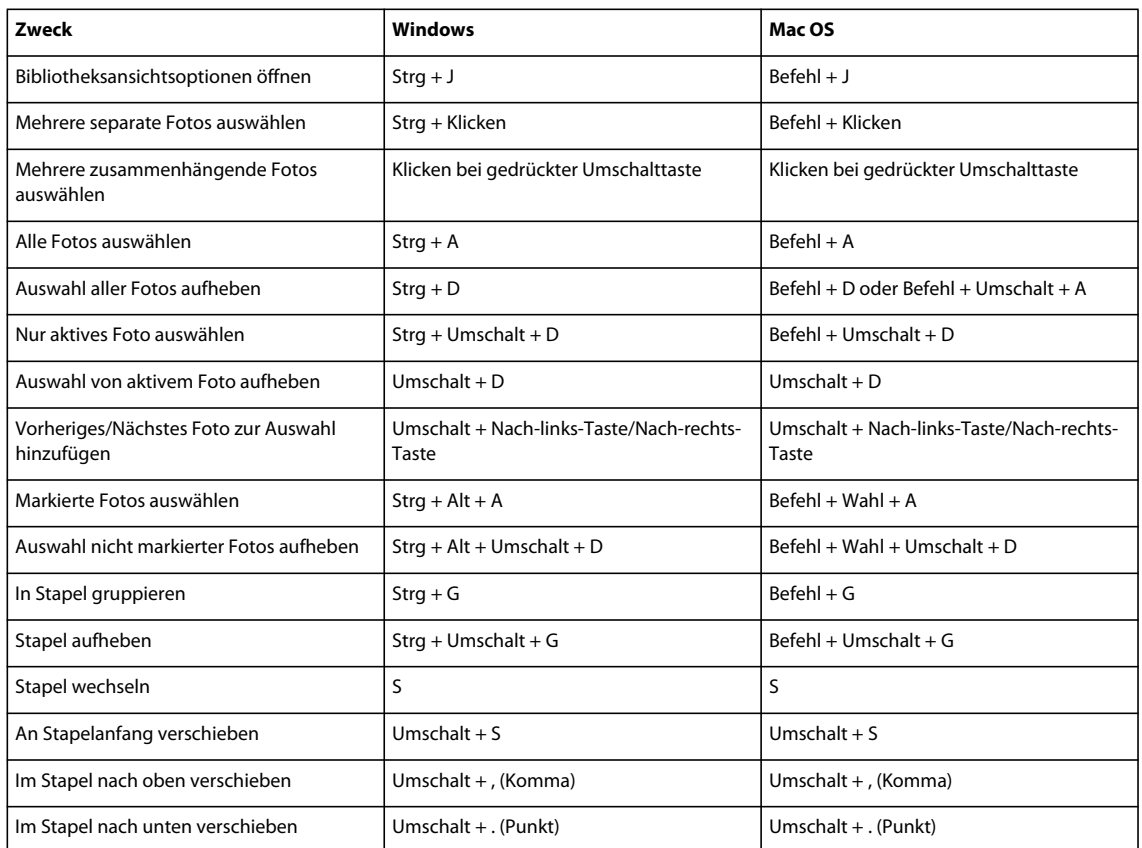

## **Tastaturbefehle zum Bewerten und Filtern von Fotos**

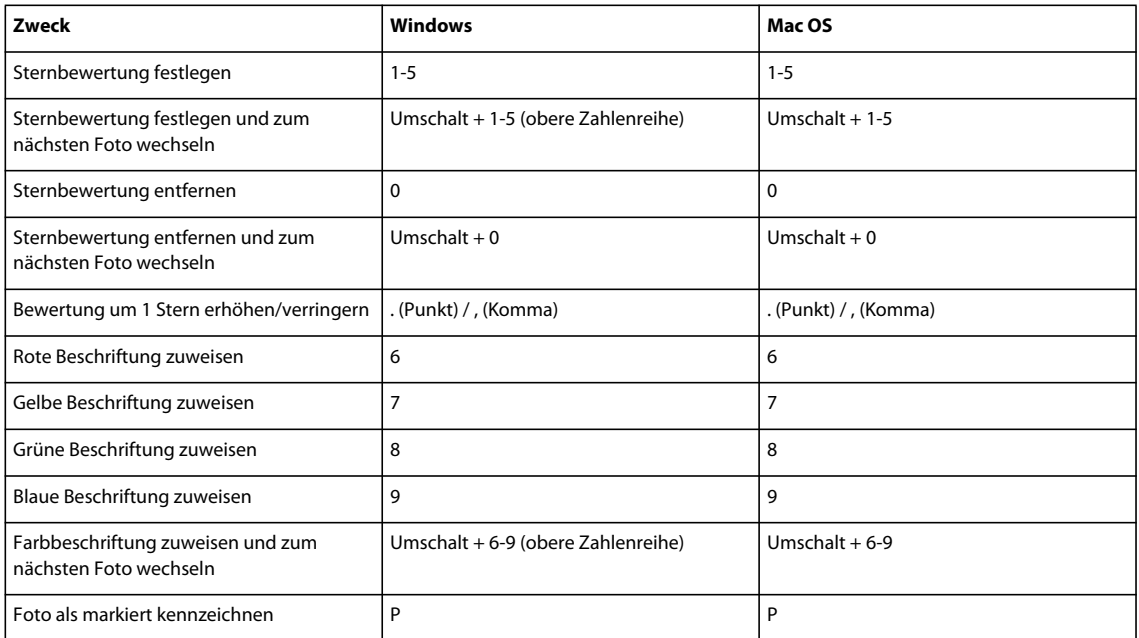

#### VERWENDEN VON PHOTOSHOP LIGHTROOM 3 **198 Tastaturbefehle**

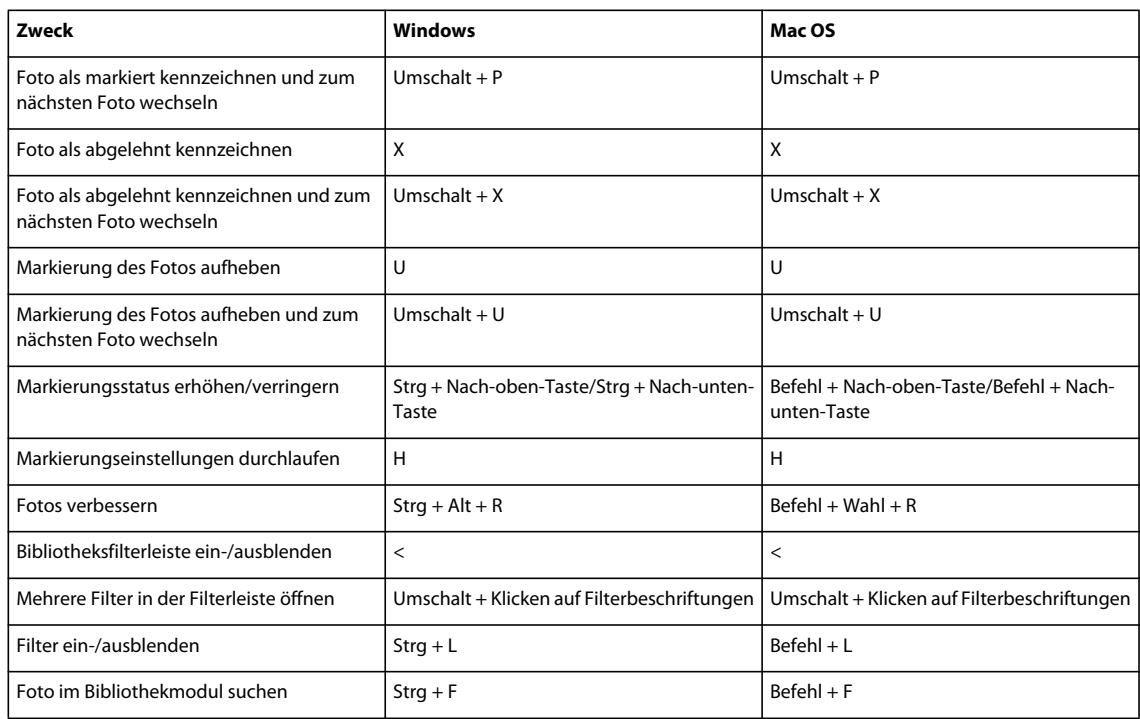

## **Tastaturbefehle für Sammlungen**

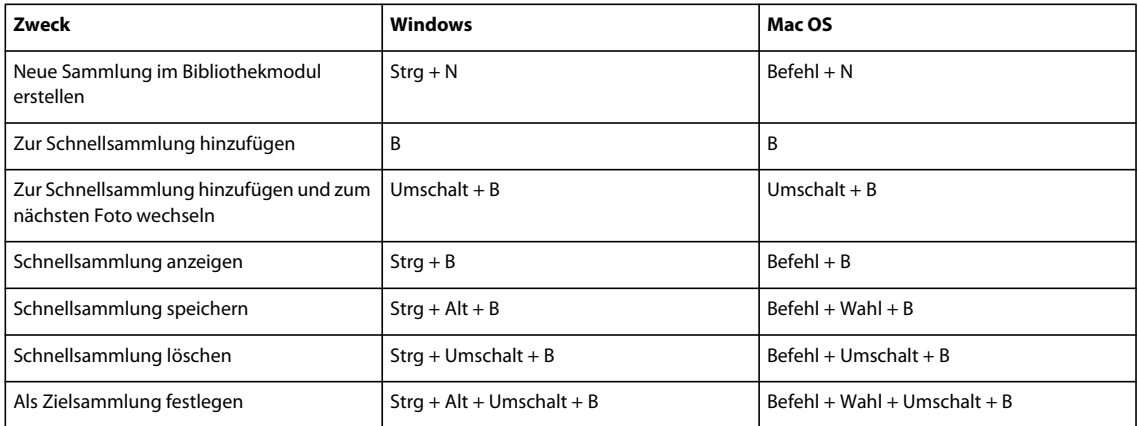

## **Tastaturbefehle für Metadaten und Stichwörter im Bibliothekmodul**

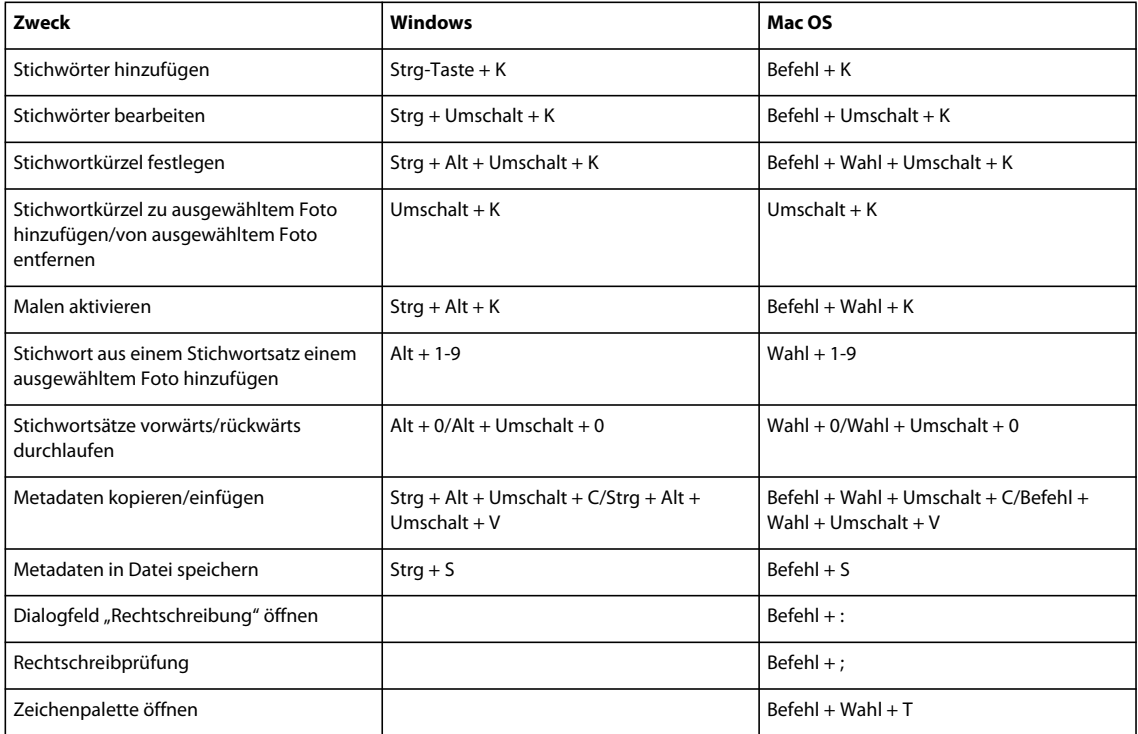

## **Tastaturbefehle für das Entwicklungsmodul**

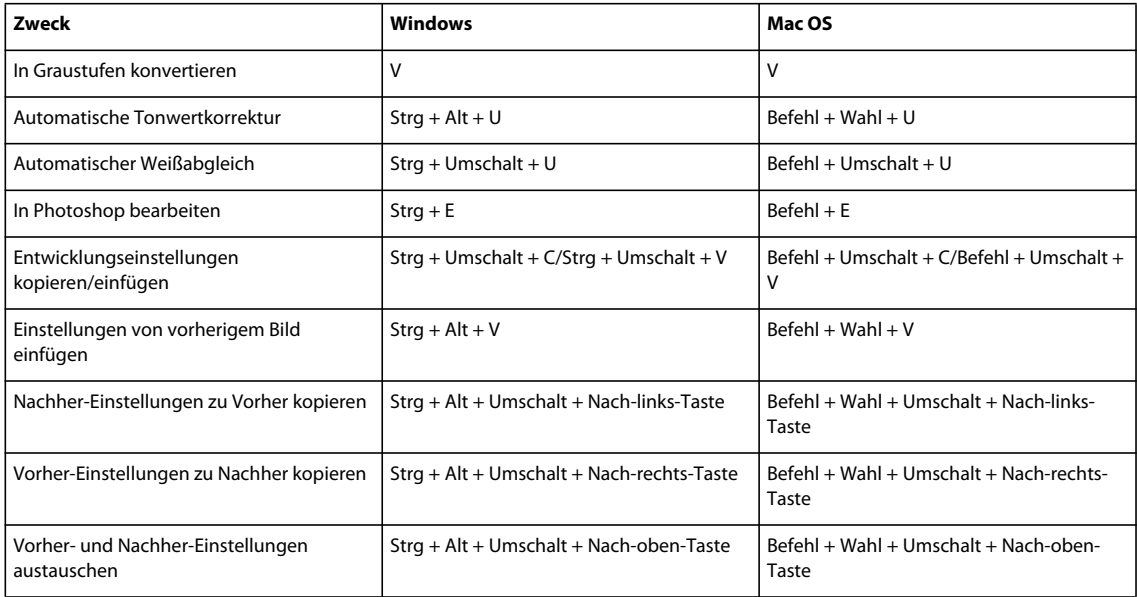

#### VERWENDEN VON PHOTOSHOP LIGHTROOM 3 **200 Tastaturbefehle**

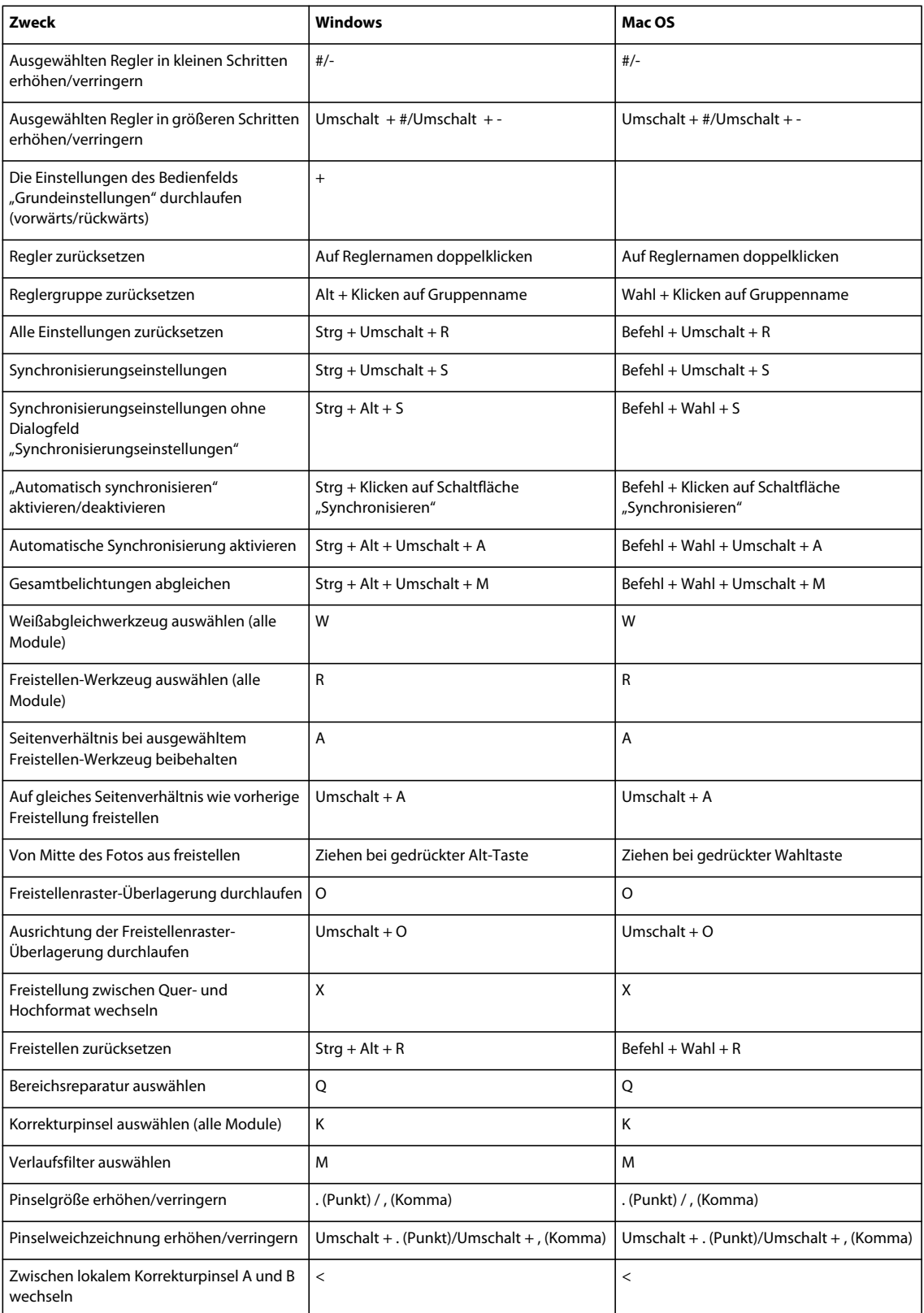

#### VERWENDEN VON PHOTOSHOP LIGHTROOM 3 **201 Tastaturbefehle**

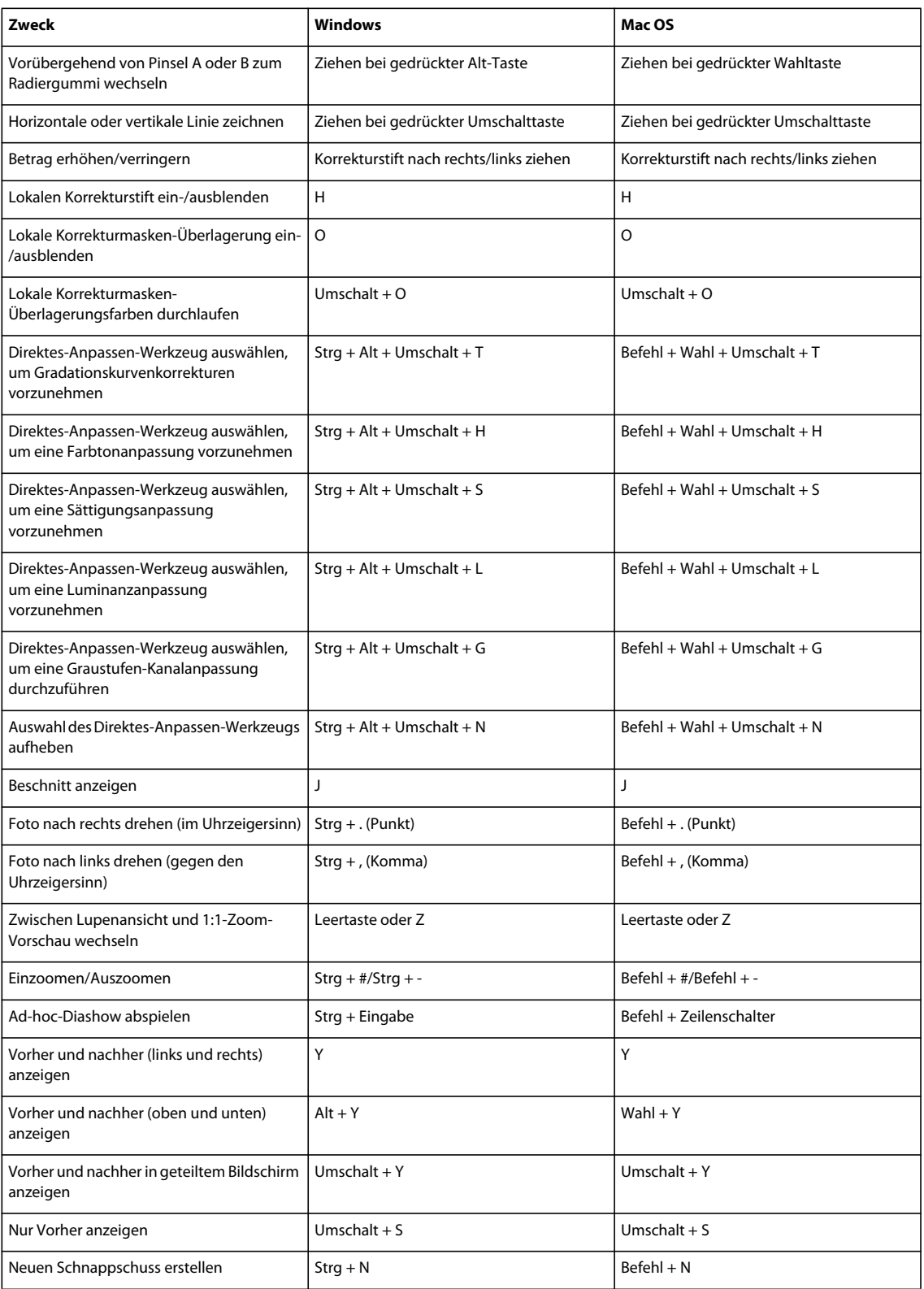

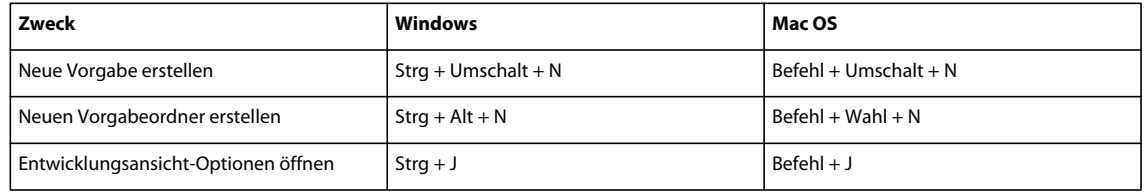

## **Tastaturbefehle für das Diashowmodul**

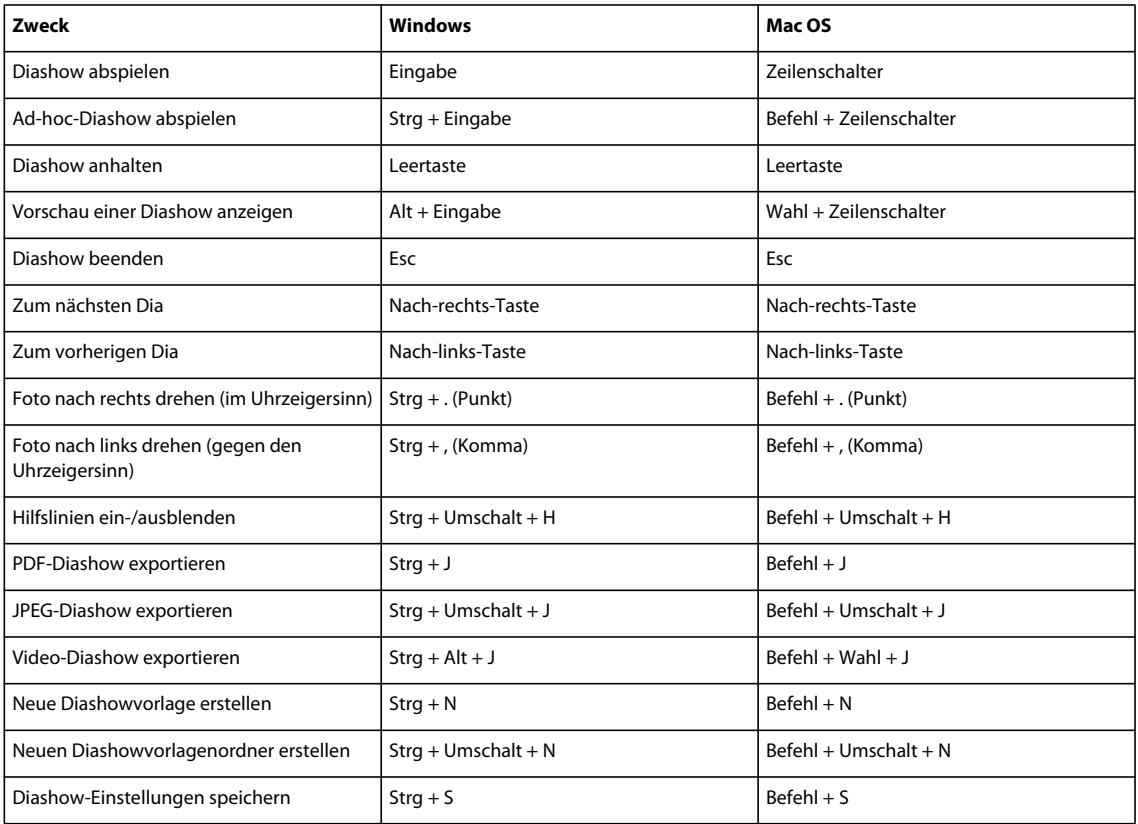

## **Tastaturbefehle für das Druckmodul**

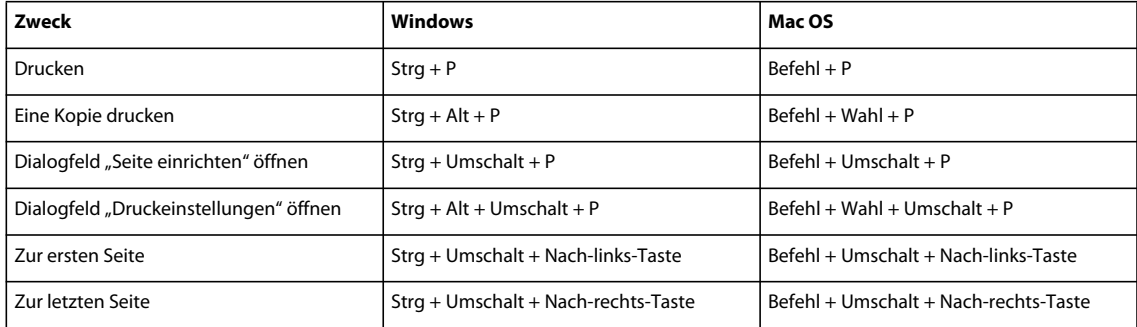

#### VERWENDEN VON PHOTOSHOP LIGHTROOM 3 **203 Tastaturbefehle**

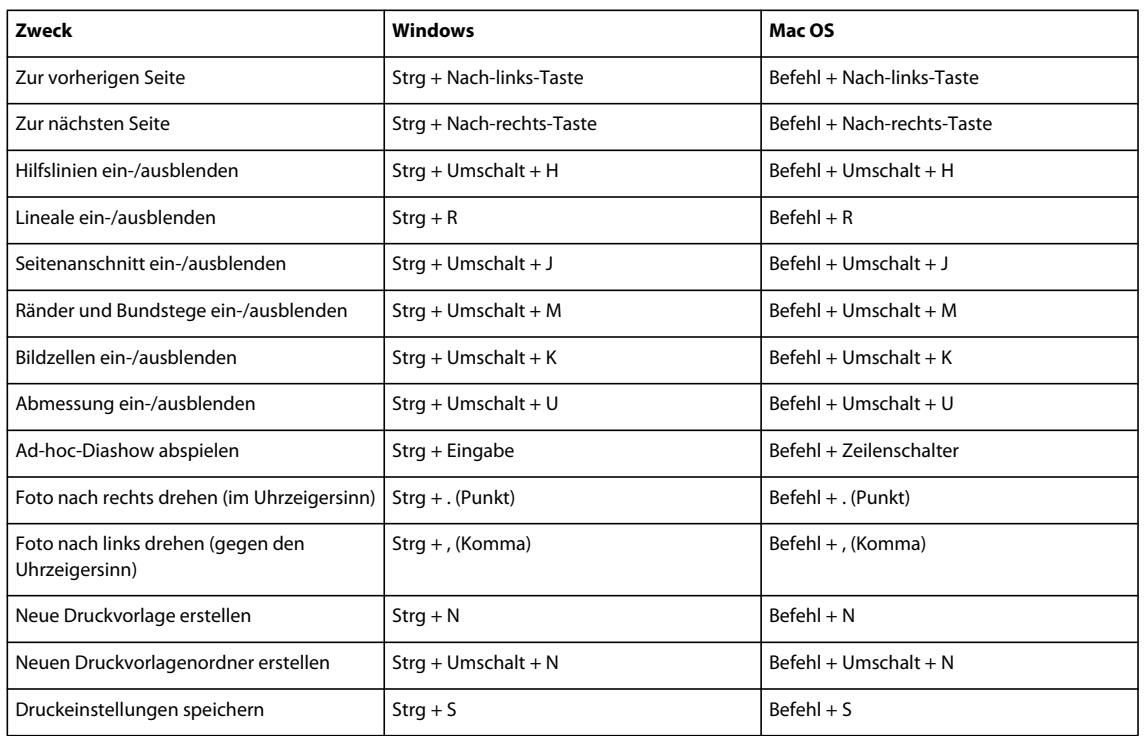

## **Tastaturbefehle für das Web-Modul**

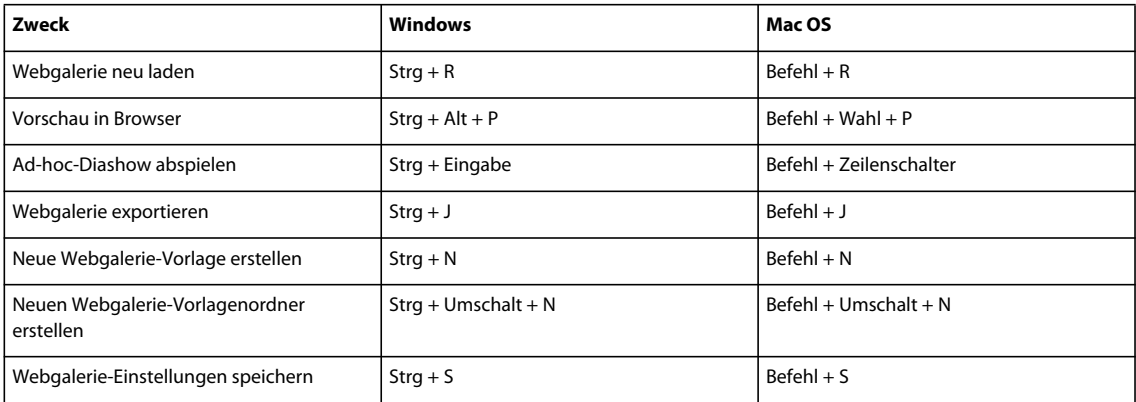

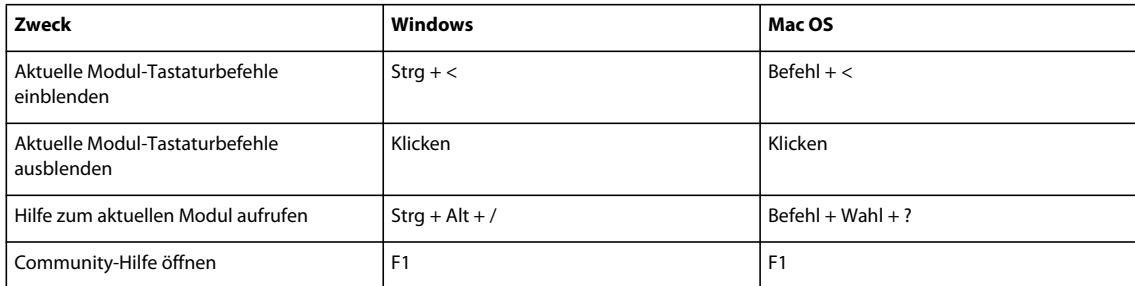